# Miele

# Mode d'emploi Laveur-désinfecteur pour verrerie de laboratoire et ustensiles de laboratoire PG 8583 CD Mode d'emploi<br>Laveur-désinfecteur pour verrerie de<br>laboratoire et ustensiles de laboratoire<br>PG 8583 CD<br>DOM

Lisez **impérativement** ce mode d'em-<br>ploi avant d'installer et de mettre en service votre appareil. Vous vous protégerez et éviterez de détériorer votre matériel.

fr - FR, BE, CH

M.-Nr. 11 875 941

Dans ce mode d'emploi, le **laveur-désinfecteur** sera désigné comme **laveur**. Dans ce mode d'emploi, le laveur-désinfecteur sera désigné comme laveur.<br>Cartes de la partie de la partie de la partie de la partie de la partie de la partie de la partie de la partie de la partie de la partie de la partie

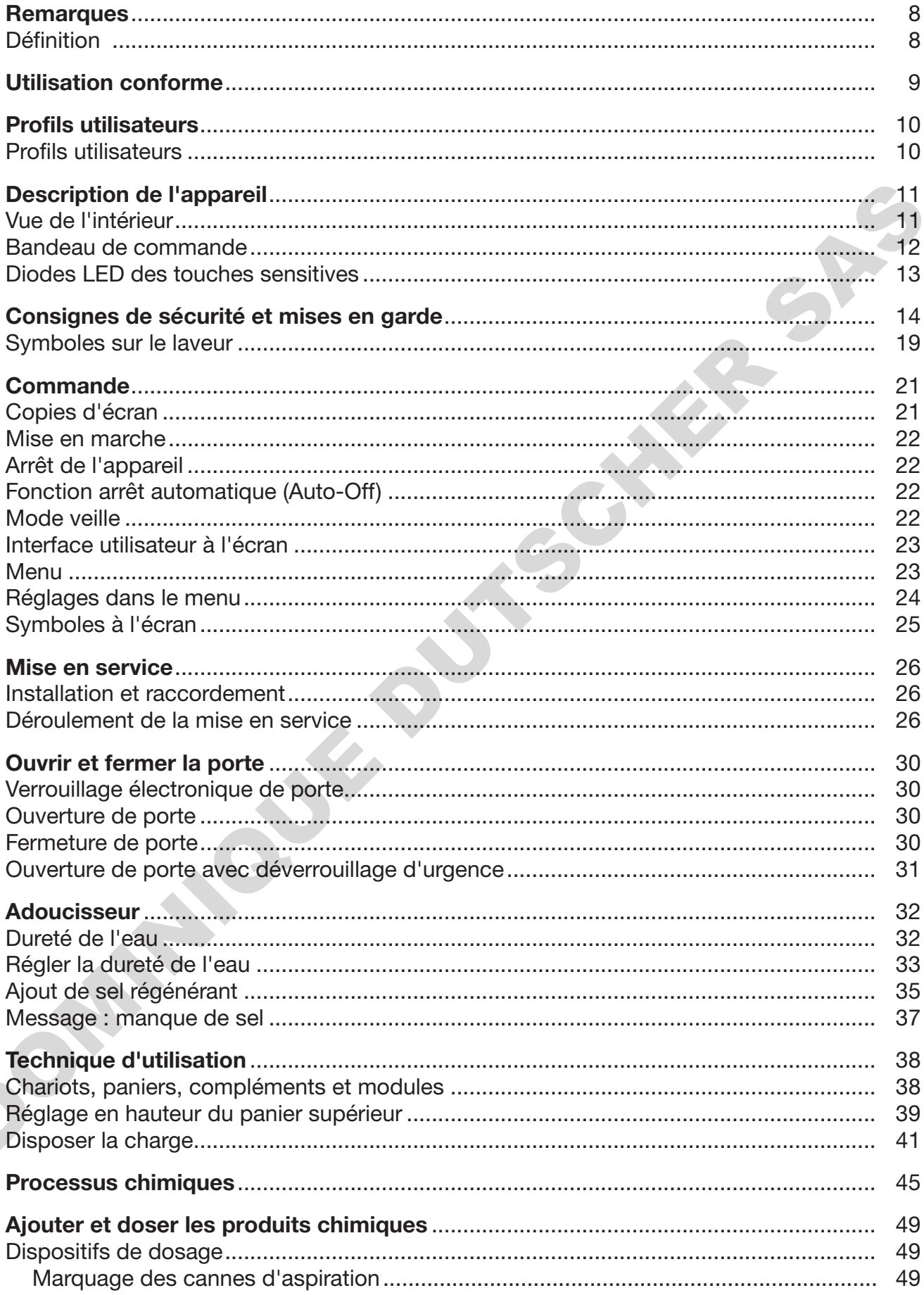

# Table des matières

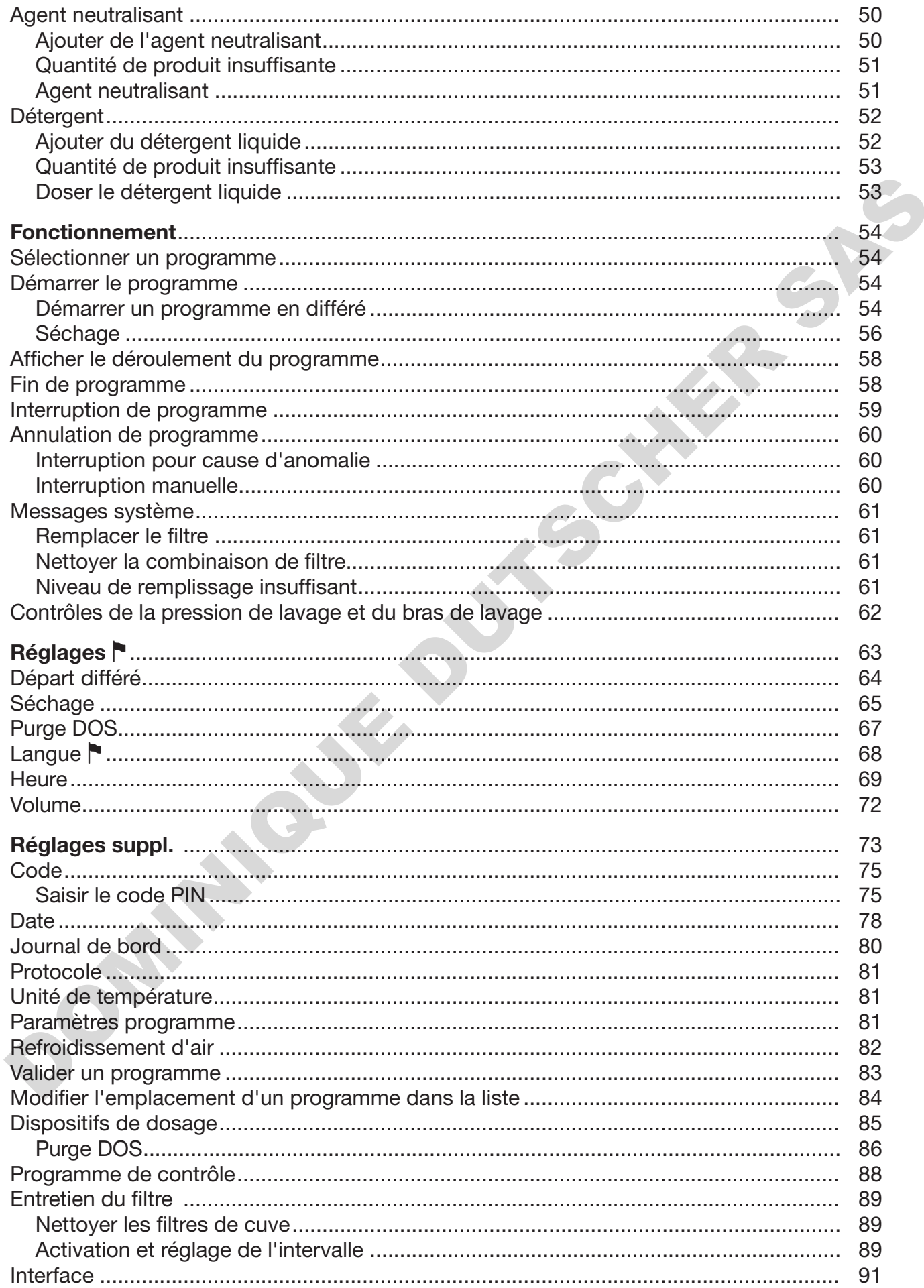

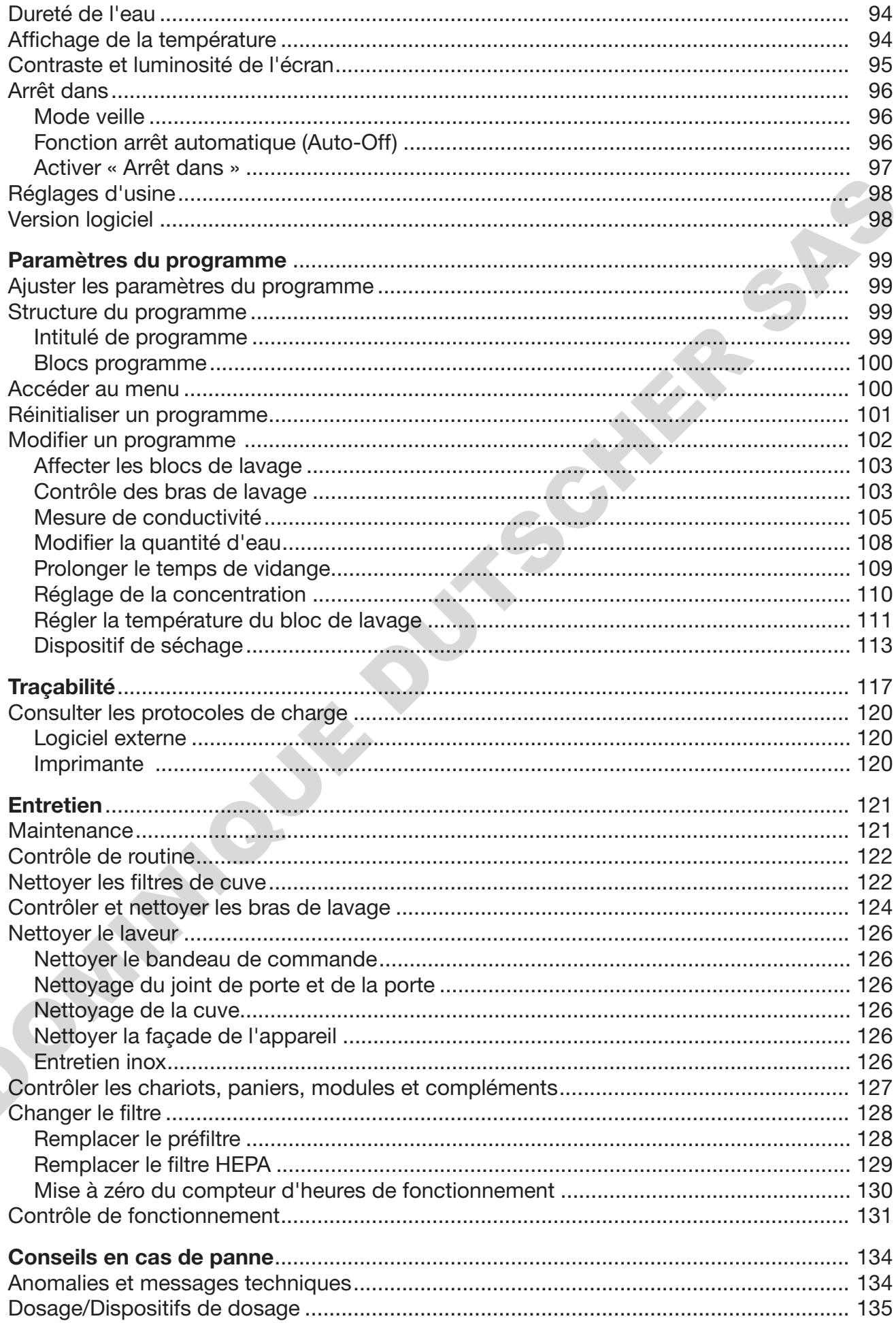

# Table des matières

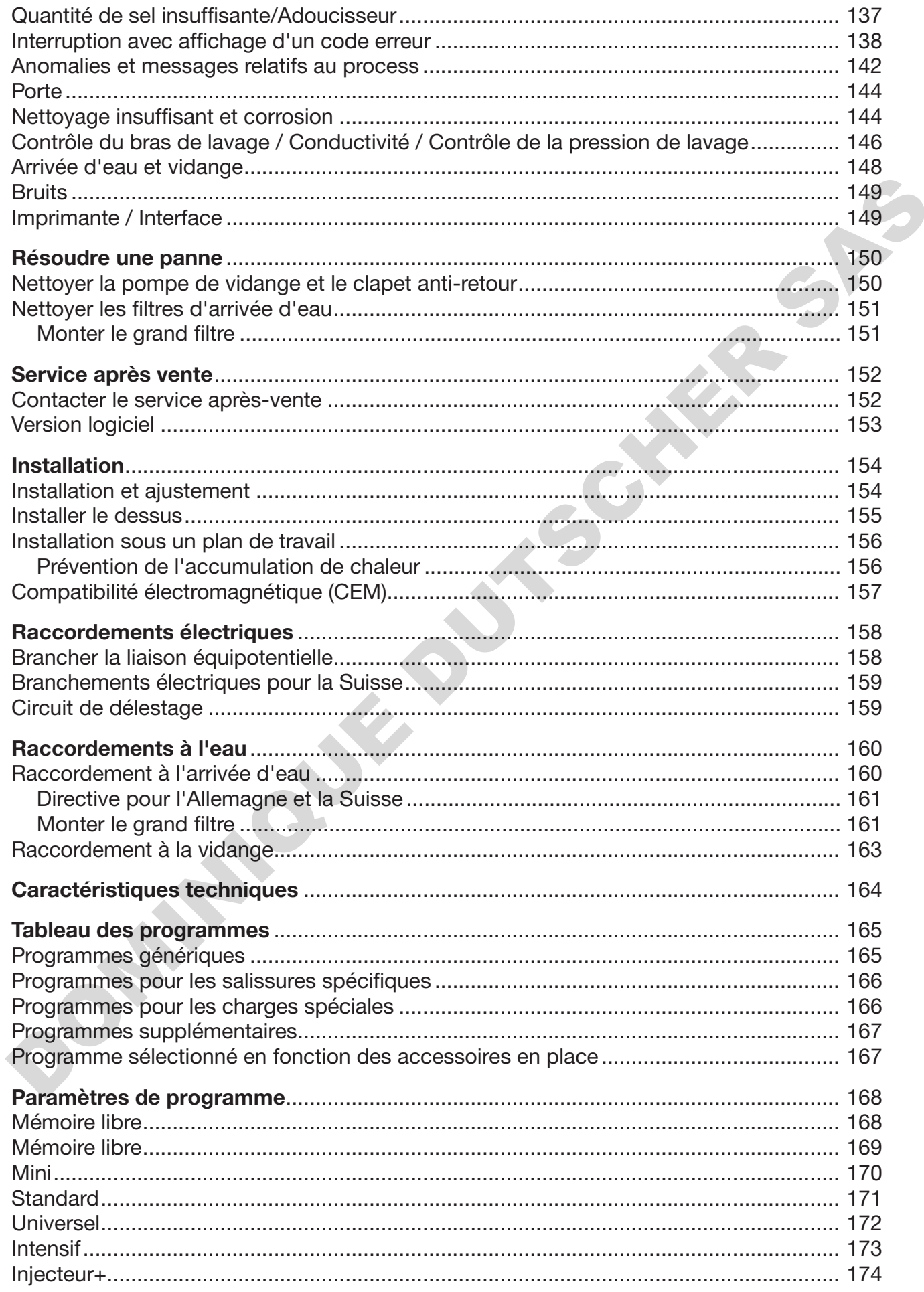

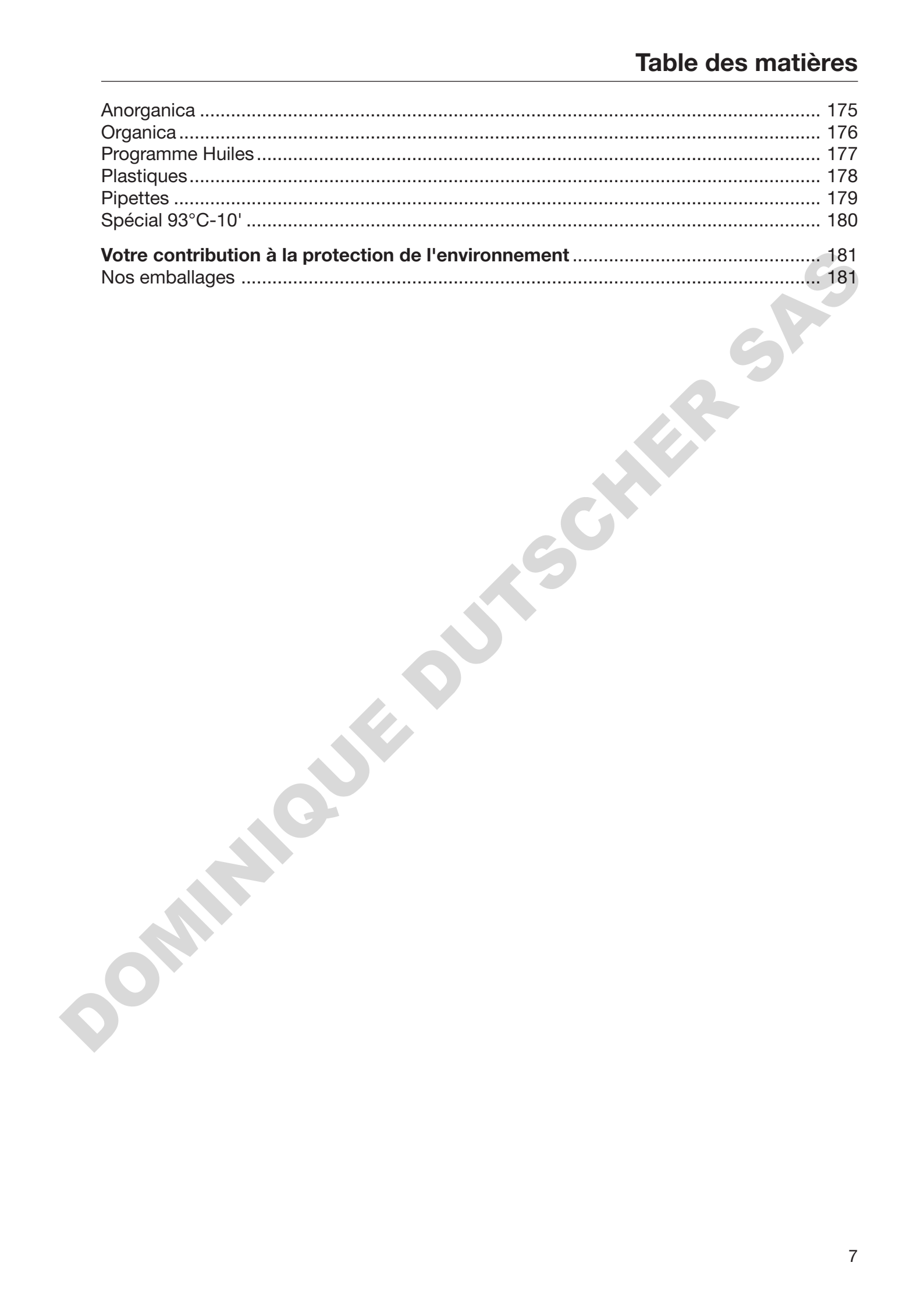

#### <span id="page-7-0"></span>Avertissements

 $\langle \cdot \rangle$  Attention ! Les remarques accompagnées de ce symbole contiennent des informations relatives à la sécurité : elles avertissent qu'il y a risque de dommages corporels ou matériels. Lisez attentivement ces avertissements et respectez les consignes de manipulation qu'ils contiennent.

#### **Remarques**

Vous trouverez ici des informations à respecter impérativement.

## Autres informations et remarques

Ces informations supplémentaires et remarques sont signalées par un simple cadre.

#### Étapes

Un carré noir précède chaque étape de manipulation.

#### Exemple

 Choisissez une option à l'aide des flèches puis sauvegardez ce réglage en appuyant sur la touche *OK*.

#### Ecran

Les données transmises à l'écran sont affichées dans une police spéciale, semblable à celle de l'écran.

#### Exemple

Menu Réglages ...

#### <span id="page-7-1"></span>Définition

Laveur Dans ce mode d'emploi, le laveur-désinfecteur sera désigné comme laveur.

Charge Le terme « charge » ou « pièces » est utilisé de manière générique dans ce mode d'emploi, si les objets à traiter ne sont pas plus précisément définis. de manipulation qu'ils contiennent.<br>
Nemarques<br>
Vous trouverez ici des informations à respecter impérativement.<br>
Autres informations et remarques<br>
Ces informations explémentaires et remarques sont signalées par<br>
un simple

Bain lessiviel Le terme « bain lessiviel » désigne le mélange entre l'eau et les produits chimiques.

<span id="page-8-0"></span>Ce laveur-désinfecteur permet de traiter la verrerie de la laboratoire, les ustensiles de laboratoire et l'instrumentation de la même classe à l'aide de solutions aqueuses, par exemple :

- récipients comme des éprouvettes, bechers, bouteilles, etc.
- récipients de mesure, tels que des éprouvettes graduées, cylindres gradués, pipettes, etc.
- boîtes de Petri, verres de montre, etc.
- supports d'analyse tels que les lames, plaques de séquençage, etc.
- éléments de petite taille, tels que les bouchons, les couvercles, les spatules ou les barreaux d'agitation magnétique, etc.
- ustensiles divers tels que les entonnoirs, boîtes, bouteilles et récipients en plastique, pièces métalliques ou les parties de tubes ou de tuyaux démontés, etc.

Le traitement comprend le lavage, le rinçage, la désinfection thermique (si nécessaire) et le séchage pour la verrerie de laboratoire, les ustensiles de laboratoires et les instrumentations désignés.

Le traitement doit être effectué en combinaison avec :

- des produits chimiques adaptés au processus de traitement
- des supports de chargement adaptés aux pièces à traiter

Veuillez respecter les indications des fabricants des pièces à traiter.

Le laveur-désinfecteur est destiné à être utilisé dans les laboratoires, par exemple les laboratoires chimiques et biologiques des universités, des instituts de recherche et de l'industrie, ainsi que les domaines similaires aux laboratoires dans le secteur industriel. boitas de Patri, verres de montre, etc.<br>
supports d'analyse tels que les lames, plaques de séquençage, etc.<br>
éféments de petite taille, tels que les bouchons, les couveroles, les<br>
systelles ou les barreaux d'agitation magn

#### Utilisation non-conforme

Le laveur-désinfecteur ne doit pas être détourné de l'utilisation conforme décrite dans le mode d'emploi. Il ne doit pas être utilisé :

- dans le traitement de dispositifs médicaux réutilisables
- dans le secteur de l'hôtellerie/restauration
- dans le cadre domestique

#### <span id="page-9-0"></span>Profils utilisateurs

Utilisateurs quotidiens Les personnes qui manipulent le laveur au quotidien doivent connaître les principales fonctions de l'appareil, savoir charger et décharger et suivre des formations régulières. Ces utilisateurs doivent maîtriser les bases pour pouvoir traiter de la verrerie et des ustensiles de laboratoire.

> Les tâches quotidiennes sur l'appareil se gèrent à partir du niveau utilisateurs ou du menu Réglages . Chaque utilisateur doit pouvoir accéder au menu.

Administration Pour les tâches plus complexes, telles que les interruptions ou arrêts de programmes par exemple, des connaissances spécifiques au traitement de la verrerie et des ustensiles de laboratoire sont requises.

> Des connaissances plus avancées de l'appareil sont requises pour modifier le processus de traitement, adapter le laveur, notamment au chargement d'accessoires spécifiques ou modifier d'autres réglages liés au lieu d'installation.

Pour le contrôle d'efficacité, des connaissances spécifiques préalables sur le traitement en machine de la verrerie et des ustensiles de laboratoire, sur la technique des procédés et sur les normes et lois en vigueur. Les tâches quotidiennes sur l'appareil se gèrent à partir du niveau uti-<br>listateur ou du menu Régisges P. Chaque utilisateur doit pouvoir ac-<br>céder au menu.<br>De contras abous complexes, telles que les internations ou arrêts

Les procédures et réglages administratifs sont répertoriés au menu Réglages suppl.. Un code PIN protège ce dernier contre tout accès non autorisé.

## <span id="page-10-0"></span>Vue de l'intérieur

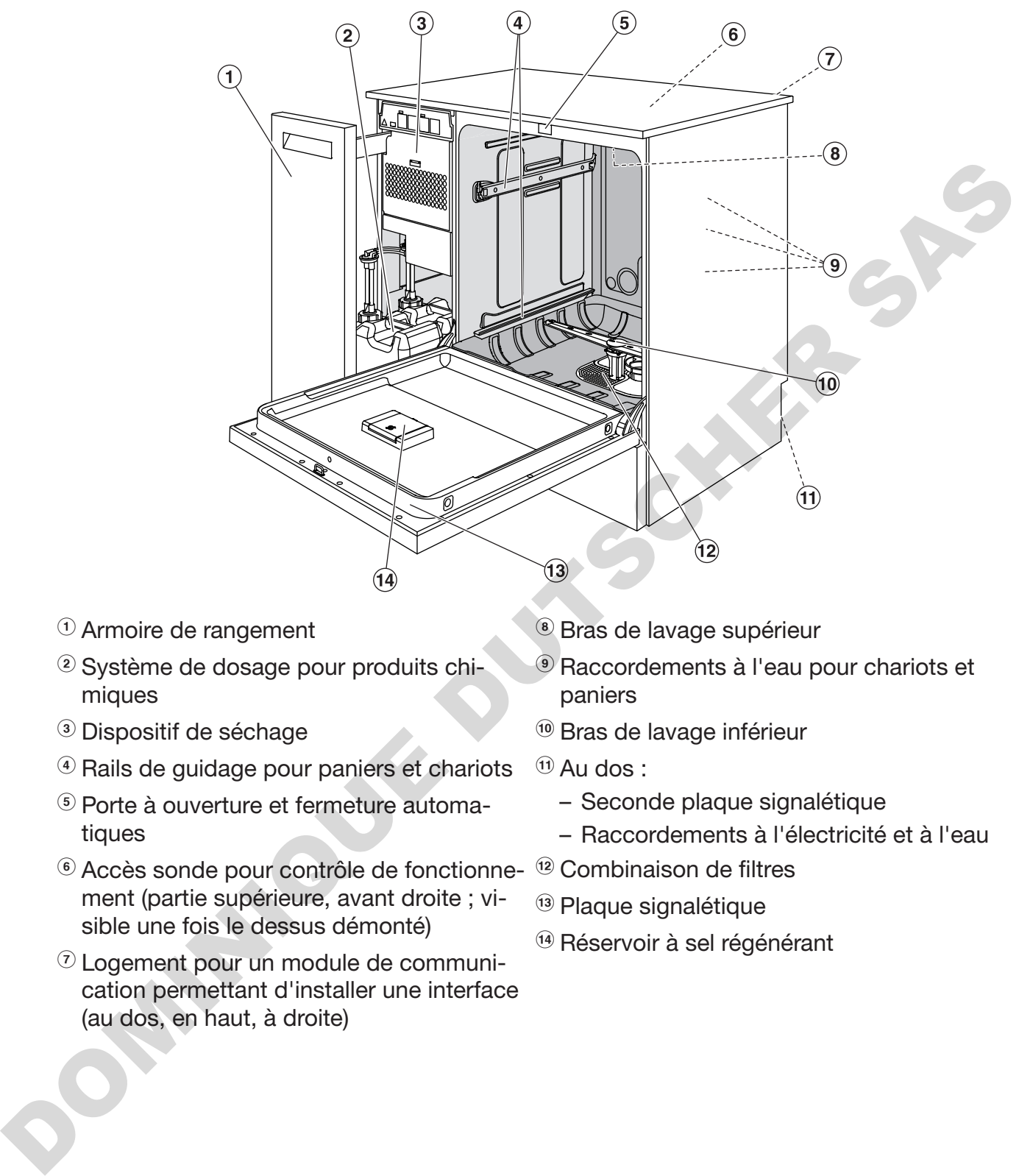

- $\Omega$  Armoire de rangement
- <sup>2</sup> Système de dosage pour produits chimiques
- <sup>3</sup> Dispositif de séchage
- <sup>4</sup> Rails de guidage pour paniers et chariots
- <sup>5</sup> Porte à ouverture et fermeture automatiques
- $\circledast$  Accès sonde pour contrôle de fonctionne-  $\circledast$  Combinaison de filtres ment (partie supérieure, avant droite ; visible une fois le dessus démonté)
- $\odot$  Logement pour un module de communication permettant d'installer une interface (au dos, en haut, à droite)
- <sup>8</sup> Bras de lavage supérieur
- <sup>®</sup> Raccordements à l'eau pour chariots et paniers
- <sup>10</sup> Bras de lavage inférieur
- $\omega$  Au dos :
	- Seconde plaque signalétique
	- Raccordements à l'électricité et à l'eau
- 
- <sup>(3)</sup> Plaque signalétique
- <sup>14</sup> Réservoir à sel régénérant

# Description de l'appareil

<span id="page-11-0"></span>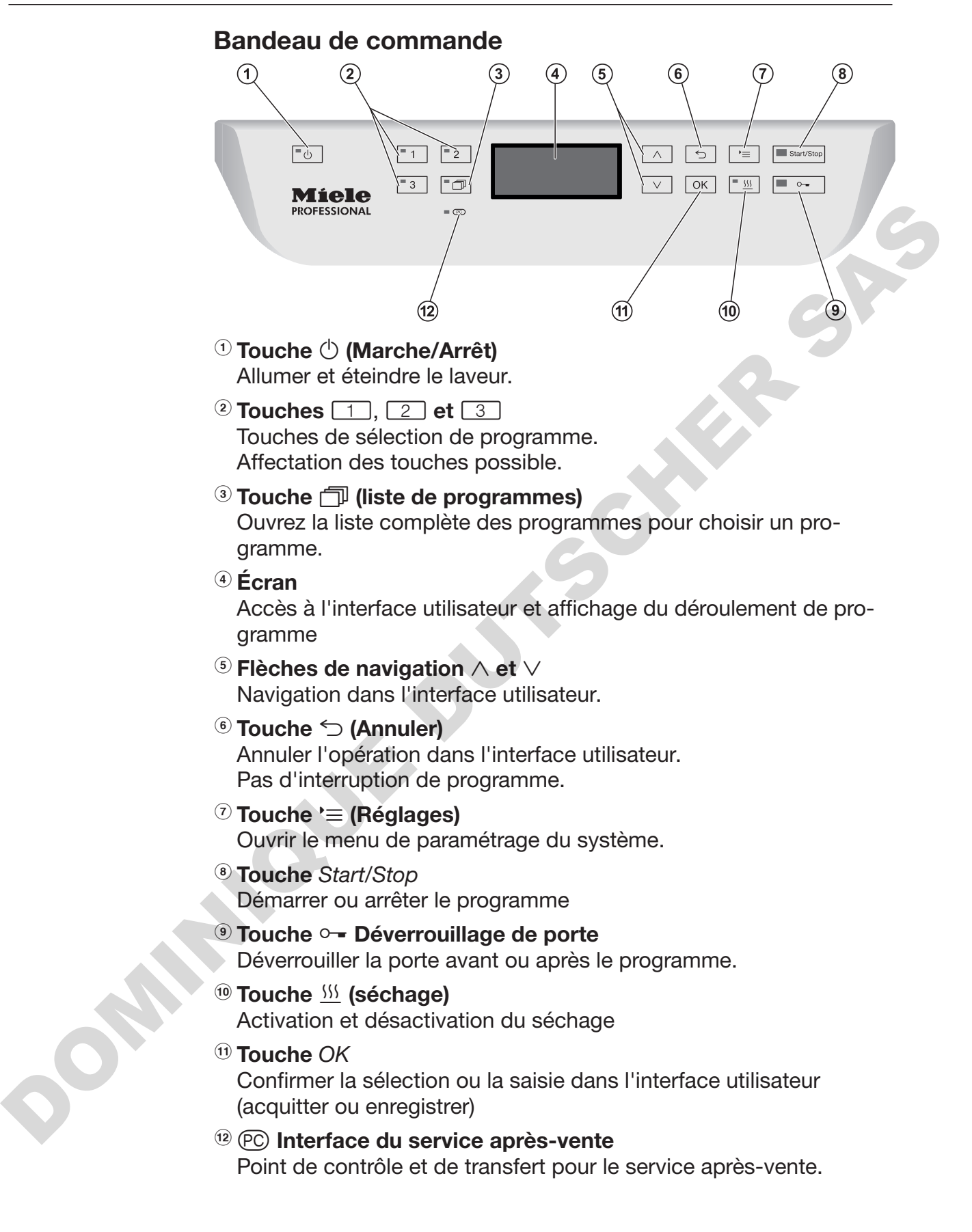

# <span id="page-12-0"></span>Diodes LED des touches sensitives

Les touches sensitives du bandeau de commande contiennent des diodes LED (Light Emitting Diode) qui indiquent l'avancée du traitement de la charge. Elles indiquent l'avancée du traitement de la charge.

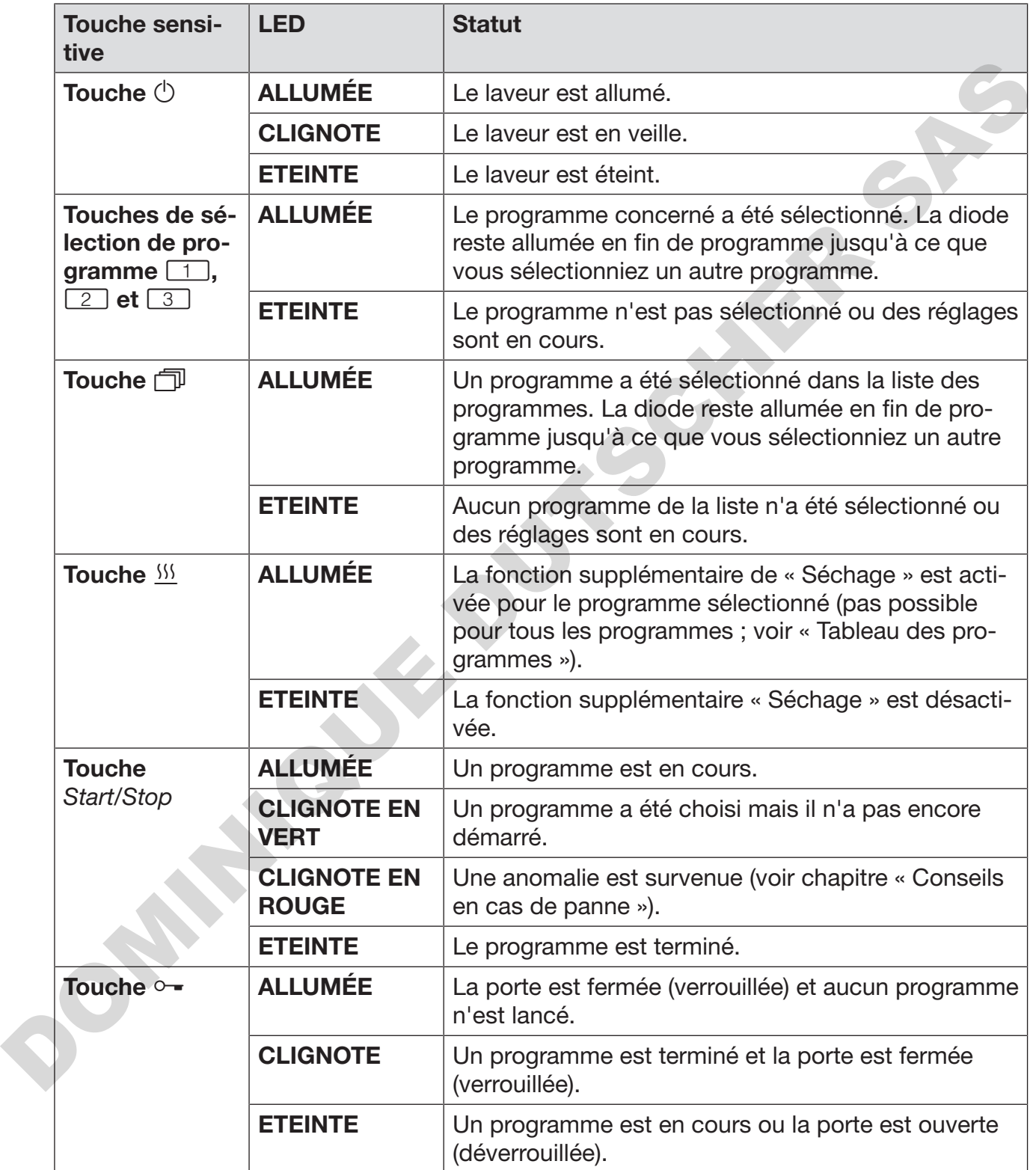

<span id="page-13-0"></span>Ce laveur répond aux consignes de sécurité en vigueur. Tout usage non conforme risque de provoquer des dommages corporels et matériels.

Lisez attentivement le mode d'emploi avant de mettre cette machine en service. Vous éviterez de vous blesser ou de blesser d'autres personnes et d'endommager le laveur. Conservez soigneusement ce mode d'emploi.

#### Utilisation conforme

 Le laveur est exclusivement destiné aux domaines d'application cités dans le mode d'emploi. Toute autre utilisation ainsi que toute transformation ou modification est interdite et peut être dangereuse. Les processus de nettoyage et de désinfection sont conçus uniquement pour la verrerie et les ustensiles de laboratoire déclarés par le fabricant comme pouvant être traités. Les consignes du fabricant des charges doivent être respectées. Units at the conserver sources and the same of the state of the state of the state of the state of the state of the state of the state of the state of the state of the state of the state of the state of the state of the st

I e laveur doit être utilisé exclusivement à l'intérieur.

#### Risques de blessures

#### Respectez les conseils suivants pour prévenir tout risque de blessure !

 Le laveur ne doit être mis en service, entretenu et réparé que par le service après-vente Miele ou un technicien agréé. Un contrat d'entretien/de maintenance Miele est recommandé afin de respecter au maximum les directives et normes en vigueur. Toute intervention non conforme peut faire courir un risque important à l'utilisateur.

 N'installez pas ce laveur dans des locaux exposés aux risques d'explosion ou de gel.

Il est conseillé de n'installer que des meubles pour applications professionnelles à proximité du laveur afin de prévenir tout dommage causé par la condensation.

 Certaines pièces de métal peuvent causer des blessures / risques de coupures. Porter pendant le transport et l'installation de laveur des gants résistants aux coupures.

 Afin d'améliorer la stabilité du laveur dans une situation d'encastrement, installez-le sous un plan de travail d'un seul tenant, vissé aux meubles voisins.

Seul un raccordement à une prise de terre conforme garantit un fonctionnement du laveur en toute sécurité. Respectez cette consigne de sécurité élémentaire afin de prévenir tout dommage matériel ou corporel (ex. : décharge électrique). En cas de doute, faites contrôler vos installations par un électricien. Miele ne saurait être tenu pour responsable de dommages causés par une mise à la terre manquante ou défectueuse.

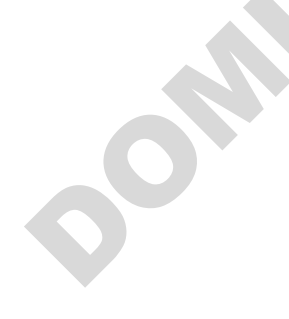

 Un laveur endommagé ou non étanche peut mettre votre sécurité en péril. Débranchez immédiatement la machine et avertissez un technicien agréé et formé par Miele.

 Si le laveur est hors service, indiquez-le de manière claire et visible sur l'appareil et assurez-vous qu'il ne puisse pas être démarré sans autorisation. Le service après-vente Miele ou le personnel qualifié et habilité doit avoir effectué une réparation concluante du laveur avant de pouvoir remettre ce dernier en service.

 Les utilisateurs de la machine doivent être habilités et être formés régulièrement. L'utilisation du laveur est interdite aux personnes non formées et non habilitées.

 N'utilisez que des produits chimiques qui ont été validés par leur fabricant pour le domaine d'application en question. Le fabricant de produits chimiques est responsable des éventuelles altérations du matériel traité et du laveur.

 Attention lorsque vous manipulez des produits chimiques ! Ce sont des produits irritants et corrosifs !

Respectez les consignes de sécurité en vigueur et les fiches de données de sécurité des fabricants des produits chimiques ! Portez toujours des gants et des lunettes de protection !

 Le laveur a été conçu pour être utilisé avec de l'eau et des produits chimiques prévus à cet effet. Il ne doit pas être utilisé avec des solvants organiques ou des liquides inflammables. Risques d'explosion notamment et de dommages sur l'appareil dus à la destruction des pièces en caoutchouc et en plastique suite à l'écoulement de liquides. habitié doit avoir effectué une réparation concluante du laveur avant<br>
de pouvoir remettre ce demier en service.<br>
Les utilisateurs de la machine doivent être habilités et être formés<br>
régulièrement. L'utilisation du laveur

L'eau qui se trouve dans la cuve n'est pas potable !

 Ne tirez pas sur les éléments de façade, tels que le bandeau de commande ou la trappe de service. Vous risqueriez de les arracher ou de les endommager.

 Ne vous asseyez pas et ne posez rien sur la porte ouverte, le laveur pourrait basculer et être endommagé.

 Faites attention aux objets pointus et coupants. Disposez-les de façon à ne pas vous blesser et à ne pas mettre d'autres personnes en danger.

Des éclats de verre peuvent occasionner des blessures graves lorsque vous chargez ou déchargez le laveur. Une charge qui contient des bris de verre ne doit pas être traitée au laveur.

 Si le laveur fonctionne à température élevée, faites attention à ne pas vous brûler ! Si vous ouvrez la porte malgré le système de verrouillage, vous risquez de vous brûler, par contact avec le métal, l'eau ou les produits chimiques, voire de vous intoxiquer par inhalation de vapeurs toxiques !

 En cas de contact avec les vapeurs toxiques ou les produits chimiques, conformez-vous aux fiches de données de sécurité des fabricants des produits chimiques !

 Laissez refroidir les chariots, les paniers, les modules, les compléments et la charge avant de sortir ces derniers. Videz les éventuels restes d'eau chaude des cavités dans la cuve.

 Ne lavez pas la machine et son environnement immédiat au jet d'eau ou au nettoyeur haute pression.

Eteignez l'appareil avant d'effectuer des travaux de maintenance.

Selon la nature du sol et des chaussures, les liquides présents sur le sol peuvent présenter un risque de glissade. Si possible, gardez le sol sec et enlevez immédiatement les liquides avec des moyens appropriés. Des mesures de protection appropriées doivent être prises lors de l'élimination des substances dangereuses et des liquides brûlants.

#### Contrôles qualité

Respectez les conseils suivants pour éviter les dommages matériels et être en conformité avec le contrôle qualité lors du traitement de la verrerie et des ustensiles de laboratoire !

 L'interruption de programme doit rester exceptionnelle et ne doit être effectuée que par des personnes accréditées.

 La qualité de traitement doit faire l'objet d'un contrôle de routine de l'utilisateur de la machine. La procédure doit prévoir une traçabilité régulière des résultats de contrôle.

 $\triangleright$  Pour la désinfection thermique, il faut appliquer des températures et des temps d'action conformes aux normes, directives et connaissances microbiologiques et hygiéniques, relatives à la prophylaxie des infections.

 Utilisez uniquement des pièces adaptées au traitement en machine. Respectez la thermostabilité des pièces en plastique. Les pièces contenant du nickel et de l'aluminium sont conçues pour être traitées en machine mais nécessitent des procédures spécifiques. Ni la charge ni les salissures placées dans la cuve ne doivent contenir des produits ferreux corrosifs. in Nel avez pas la machine et son environnement immédiat au jet<br>
d'esu ou au nortoyeur hatte presion.<br>
Selon la nature du sol et des chaussures, les liquides présents sur<br>
les ol pauvert présenter un risque de glisasche.

 Dans certaines circonstances, les produits chimiques peuvent endommager le laveur. Il est conseillé de suivre les indications des fabricants des produits chimiques.

En cas de dommages ou de doutes concernant le matériel, veuillez vous adresser au service après-vente Miele.

 Les détergents à base de chlore peuvent endommager les élastomères du laveur.

Si le dosage de détergents à base de chlore est requis, une température maximale de 75 °C est recommandée pour les blocs « Lavage » (voir tableau des programmes).

Il est interdit de doser des détergents à base de chlore dans les laveurs destinés aux applications d'huile et de graisse avec élastomères spécifiques résistants aux huiles (variante départ usine) !

Les substances présentant des propriétés abrasives ne doivent pas être placées dans le laveur car les composants mécaniques du circuit hydraulique s'en verraient endommagés. Les éventuels résidus de substances abrasives présents sur la charge doivent être éliminés avant traitement.

Les pré-traitements, notamment avec des détergents ou des désinfectants, mais aussi certaines salissures ou certains produits chimiques peuvent entraîner la formation de mousse. La présence de mousse est susceptible d'altérer l'efficacité du lavage et de la désinfection.

 Le réglage de la procédure de traitement doit permettre d'empêcher un débordement de mousse hors de la cuve, lequel affecterait la sécurité de fonctionnement du laveur.

 L'utilisateur doit contrôler régulièrement le déroulement de la procédure de traitement afin d'éviter la présence de mousse.

 Afin de prévenir tout dommage matériel sur le laveur et les accessoires suite à l'utilisation de détergents non adaptés, à la présence de certaines salissures sur la charge et à leur interaction, respectez les consignes du chapitre « Processus chimiques ».

 Le fait de recommander des produits chimiques (tels que les détergents) ne signifie pas que Miele assume la responsabilité de l'action des produits chimiques sur le matériau des pièces à traiter. Veuillez noter que les modifications de formules chimiques, conditions de stockage etc. qui n'ont pas été indiquées par le fabricant de produits chimiques, peuvent altérer la qualité des résultats de nettoyage. versions and approach in their transmissions and a constrained to the second to the second to the second the places are the places are to the law the places of a constrained by the assume of the places are stable levent of

 Respectez impérativement les consignes des fabricants des produits utilisés. Utilisez ces produits chimiques dans le cadre prévu par le fabricant exclusivement afin de prévenir l'endommagement des matériaux ou le déclenchement de réactions chimiques violentes (gaz explosifs).

 Les consignes pour l'entreposage et l'élimination de produits chimiques doivent être mises à disposition par les fabricants concernés et doivent être respectées.

 Consultez au préalable les experts Miele en ce qui concerne les conditions liées aux procédés (produits chimiques utilisés, qualité de l'eau etc.) en cas d'applications complexes, qui requièrent une préparation spécifique.

Si les exigences en termes de résultats de lavage et de rinçage sont particulièrement élevées (par ex. analyses chimiques), l'exploitant est tenu d'effectuer un contrôle qualité régulier pour assurer le niveau de traitement requis.

 N'employez les chariots, paniers, modules et compléments spécifiques que pour l'utilisation prévue à cet effet.

Les pièces creuses doivent être nettoyées intérieurement et extérieurement.

 Maintenez les pièces légères et de petite taille par des filets de protection ou placez-les dans un complément spécial adapté afin de ne pas bloquer les bras de lavage. trant est tenu d'effectuer un contrôle qualité régulier pour assurer le niveau de trattement requise.<br>
N'employez les chariots, paniers, modules et compléments spécifieses que pour l'attilisation prèves à réferit.<br>
Les piè

Videz tous les récipients avant de les charger dans l'appareil.

 Une fois dans la cuve, la charge doit tout au plus entrer en contact avec des résidus de produits solvants et d'acides.

Seules des traces de solvants présentant un point d'inflammation inférieur à 21 °C sont autorisées.

 Les solutions contenant du chlore, notamment l'acide chlorhydrique ne doivent pas être placées au laveur !

Pour prévenir tout risque de corrosion, évitez tout contact entre la carrosserie inox du laveur et les solvants ou vapeurs qui contiennent de l'acide chlorhydrique.

 Après des travaux sur les conduits d'alimentation en eau potable, purgez le conduit d'alimentation en eau du laveur, faute de quoi certains éléments de ce dernier risqueraient d'être endommagés.

 Afin d'assurer la mise à l'air de la pompe de circulation, vérifiez que les fentes entre le laveur et les meubles ou appareils contigus ne sont pas recouverts d'un joint en silicone.

 Respectez les indications fournies dans le mode d'emploi et la notice d'installation jointe.

## Présence d'enfants

 Surveillez les enfants qui se trouveraient près du laveur. Ne les laissez jamais jouer avec le laveur. Ils seraient capables de se mettre en danger en s'y enfermant.

L'utilisation du laveur par des enfants est strictement interdite !

 Empêchez les enfants de toucher aux produits chimiques ! Ces produits peuvent provoquer des brûlures des yeux, de la bouche, de la gorge ou entraîner une asphyxie. Tenez également les enfants éloignés du laveur ouvert ! Le risque qu'il reste des résidus de produits chimiques dans l'appareil ne peut être exclu. En cas d'ingestion de produit chimique, munissez-vous des fiches signalétiques de ces produits et faites aussitôt examiner l'enfant par un médecin !

#### Utilisation de composants et accessoires

 Ne raccordez que des accessoires Miele à la machine. Ils doivent être adaptés au domaine d'utilisation concerné. Miele vous renseigne sur les références des accessoires.

 Seuls les chariots, paniers, modules et compléments Miele peuvent être utilisés. Miele ne peut garantir une efficacité de lavage et de désinfection suffisante si des modifications ont été apportées aux accessoires Miele ou si vous utilisez des chariots, paniers et compléments d'autres marques. Un dommage survenu dans ces conditions exclut tout bénéfice de la garantie.

#### <span id="page-18-0"></span>Symboles sur le laveur

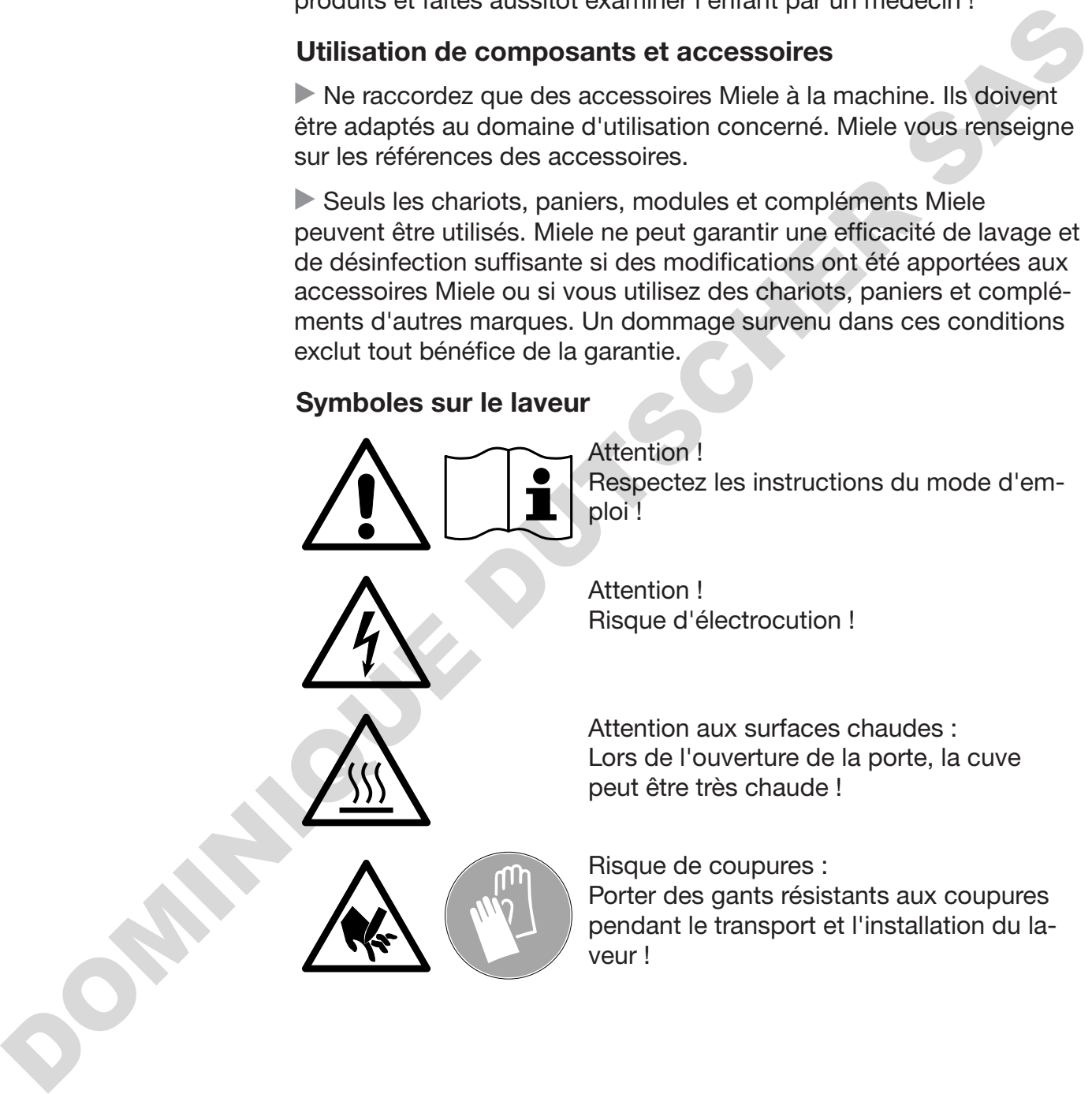

#### Votre ancien appareil

 N'oubliez pas que l'appareil peut être contaminé par des traces de sang ou d'autres fluides corporels. Il devra donc être décontaminé avant d'être éliminé.

Pour votre sécurité et la protection de l'environnement, évacuez les restes de détergent en suivant les consignes de sécurité, notamment en portant des lunettes et des gants de protection.

Démontez ou détruisez les systèmes de verrouillage de la fermeture de porte afin que les enfants ne puissent pas s'enfermer dans l'apde porte afin que les enfants ne puissent pas s'enfermer dans l'appareil. Pour éliminer votre appareil, suivez les prescriptions du lieu d'installation. en portant des luncles de des gants de procedur.<br>Démonté zou détruisez les systèmes de verroullage de la fermeture<br>de pote afin que les enfants ne puissent pas s'enfermer dans l'age<br>parel. Pour éliminer votre apparell, sui

#### <span id="page-20-0"></span>Bandeau de commande

Le laveur s'utilise exclusivement via les touches du bandeau de commande. Les touches sont imprimées des deux côtés de l'écran sur la surface inox du bandeau de commande. L'écran lui-même n'est pas un écran tactile.

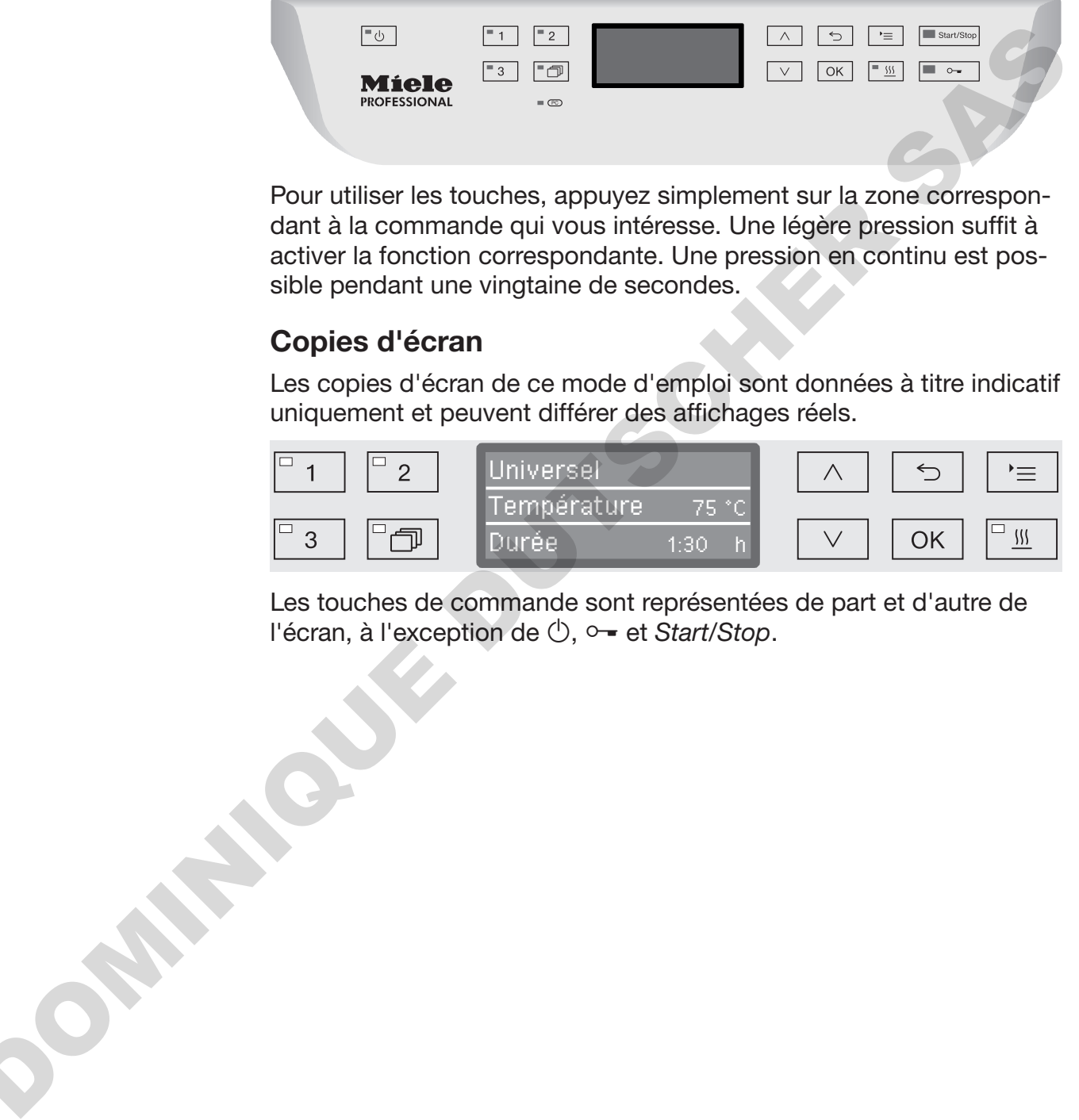

Pour utiliser les touches, appuyez simplement sur la zone correspondant à la commande qui vous intéresse. Une légère pression suffit à activer la fonction correspondante. Une pression en continu est possible pendant une vingtaine de secondes.

# <span id="page-20-1"></span>Copies d'écran

Les copies d'écran de ce mode d'emploi sont données à titre indicatif uniquement et peuvent différer des affichages réels.

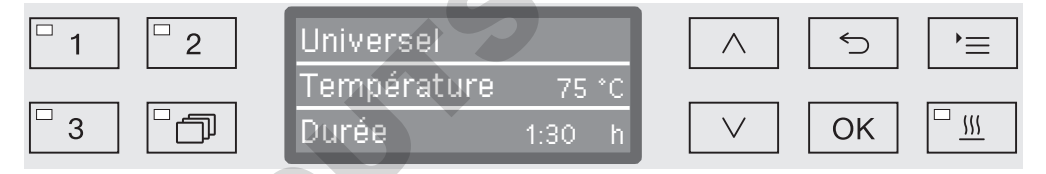

Les touches de commande sont représentées de part et d'autre de l'écran, à l'exception de **(**b, <del>○ =</del> et *Start/Stop*.

#### <span id="page-21-0"></span>Mise en marche

Le laveur doit être raccordé au réseau électrique.

Pressez la touche  $\circlearrowright$  jusqu'à ce que la LED s'allume sur le clavier.

L'écran affiche ensuite le message suivant :

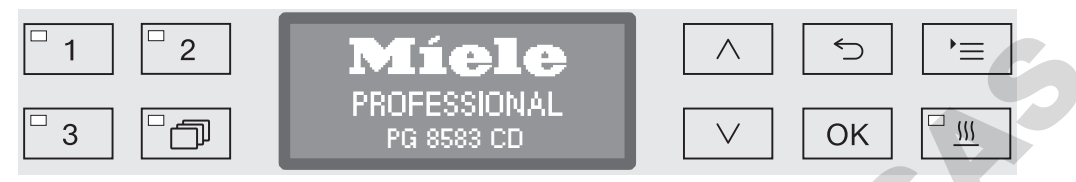

Dès que le laveur est prêt, l'écran indique quel est le dernier programme à avoir été utilisé. Exemple :

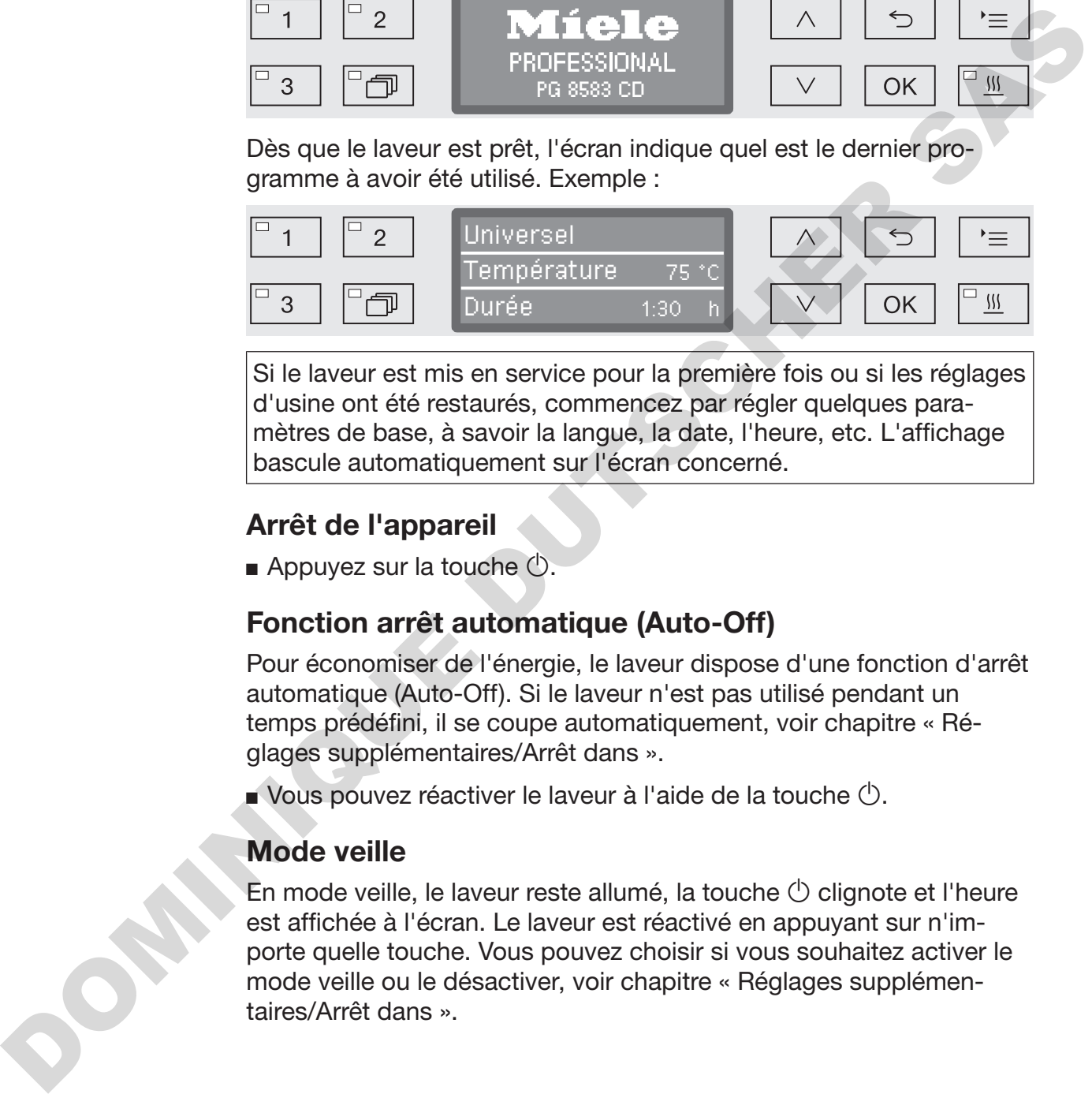

Si le laveur est mis en service pour la première fois ou si les réglages d'usine ont été restaurés, commencez par régler quelques paramètres de base, à savoir la langue, la date, l'heure, etc. L'affichage bascule automatiquement sur l'écran concerné.

#### <span id="page-21-1"></span>Arrêt de l'appareil

Appuyez sur la touche  $\circlearrowleft$ .

#### <span id="page-21-2"></span>Fonction arrêt automatique (Auto-Off)

Pour économiser de l'énergie, le laveur dispose d'une fonction d'arrêt automatique (Auto-Off). Si le laveur n'est pas utilisé pendant un temps prédéfini, il se coupe automatiquement, voir chapitre « Réglages supplémentaires/Arrêt dans ».

Vous pouvez réactiver le laveur à l'aide de la touche  $\Diamond$ .

#### <span id="page-21-3"></span>Mode veille

En mode veille, le laveur reste allumé, la touche  $\circlearrowright$  clignote et l'heure est affichée à l'écran. Le laveur est réactivé en appuyant sur n'importe quelle touche. Vous pouvez choisir si vous souhaitez activer le mode veille ou le désactiver, voir chapitre « Réglages supplémentaires/Arrêt dans ».

#### <span id="page-22-0"></span>Interface utilisateur à l'écran

L'interface utilisateur du laveur est divisée en menus. Le menu sélectionné s'affiche sur 3 lignes dans le bandeau de commande.

Sont affichés le nom du menu (ligne du haut) et deux options au maximum. L'option sélectionnée apparaît en surbrillance.

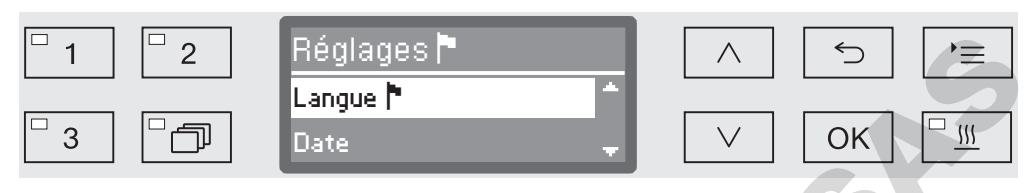

#### <span id="page-22-1"></span>Menu

#### '≡ Touche Réglages

Cette touche vous permet d'accéder aux menus de paramétrage du système.

#### $\wedge$  et  $\vee$  Flèches de navigation

Les flèches de navigation permettent de naviguer ligne par ligne dans un menu, de haut en bas ou de bas en haut. Lorsqu'on maintient cette touche enfoncée, la liste défile automatiquement jusqu'à ce que la liste des menus disponibles soit terminée. Pour continuer à naviguer, appuyez de nouveau sur la même touche.

Les flèches de navigation permettent aussi de modifier les valeurs des paramètres par paliers. Veuillez suivre les consignes affichées à l'écran.

#### OK Touche OK

La touche *OK* permet de confirmer une sélection ou d'enregistrer une saisie. L'écran affiche le niveau supérieur du menu ou, en cas de saisie de paramètres, le prochain champ de saisie. Veuillez suivre les consignes affichées à l'écran.

#### Touche Annuler

Avant de confirmer une sélection en appuyant sur la touche *OK*, vous pouvez à tout moment revenir sur une procédure à l'aide de la touche . Le cas échéant, le menu s'interrompt et l'affichage revient au niveau précédent. Les réglages éventuellement effectués ne seront pas enregistrés. **Example 18**<br> **Example 18**<br> **Example 18**<br> **Example 18**<br> **Example 18**<br> **Example 18**<br> **DOM**<br> **Example 18**<br> **DOM**<br> **Example 18**<br> **Example 18**<br> **Example 18**<br> **Example 18**<br> **Example 18**<br> **Example 18**<br> **Example 18**<br> **Example 18** 

# **Commande**

<span id="page-23-0"></span>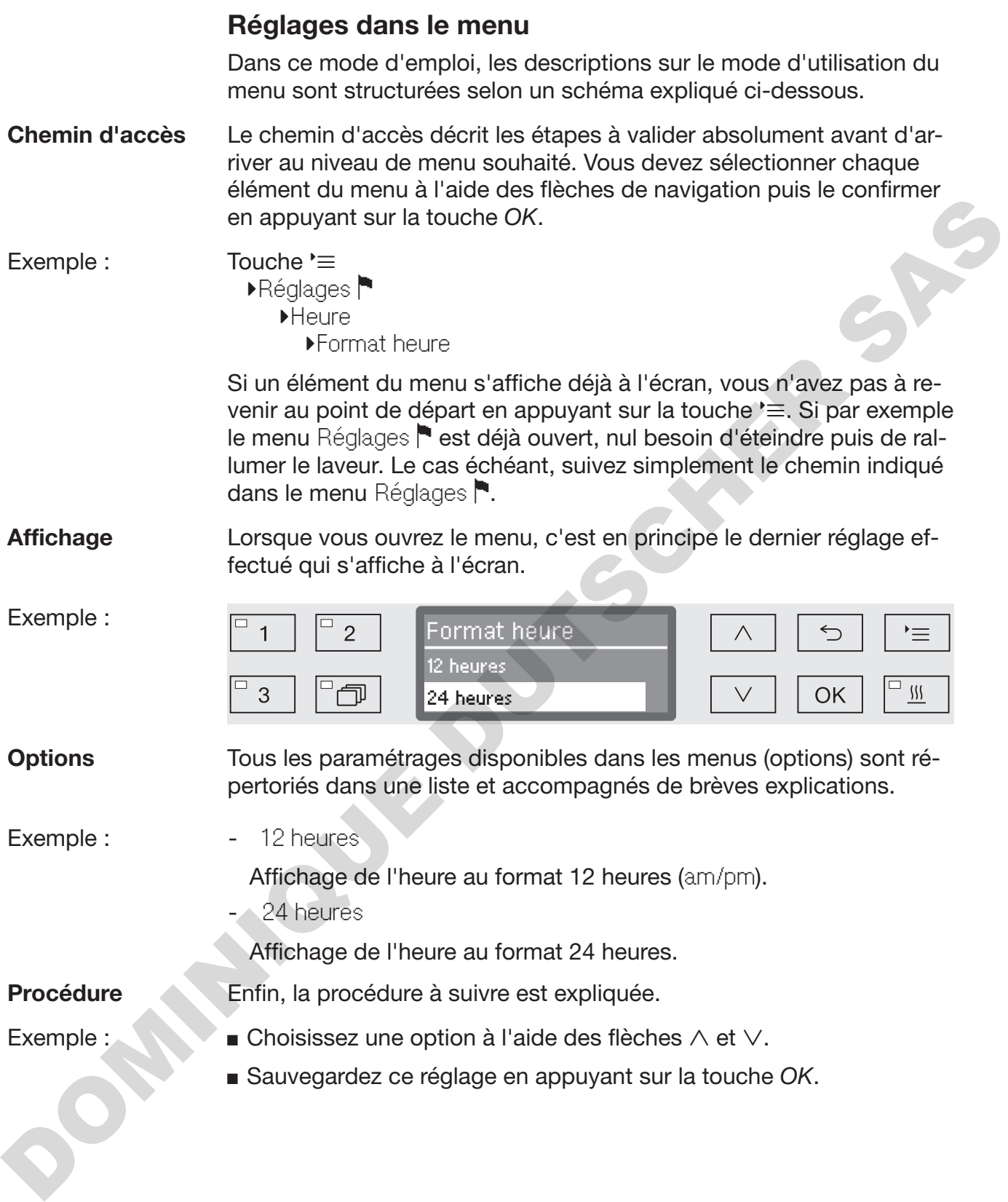

#### <span id="page-24-0"></span>Symboles à l'écran

#### **←** Tlèches de navigation

Lorsqu'un menu offre plus de 2 choix, deux flèches de navigation s'affichent à la droite du paramètre à sélectionner.

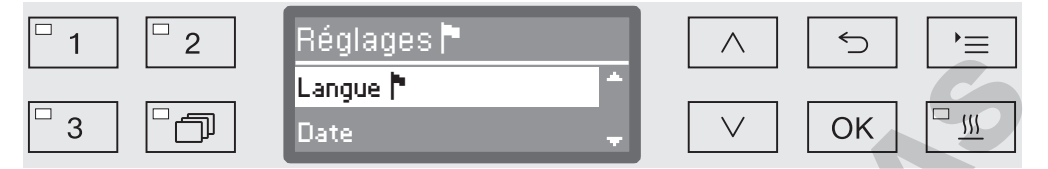

Les flèches de navigation  $\wedge$  et  $\vee$  du bandeau de commande permettent de naviguer dans le menu.

#### **Pointillés**

Lorsqu'un menu offre plus de 2 choix, les pointillés marquent la fin de la liste : la première entrée se trouve juste au-dessous des pointillés et la dernière, juste au-dessus.

#### **√** Encoche

En cas de choix multiple, une encoche  $\sqrt{ }$  indique quel réglage a été sélectionné.

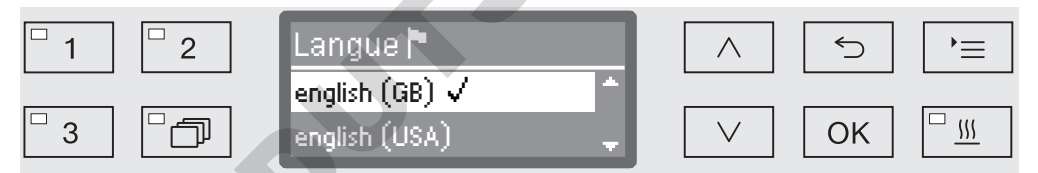

#### i Messages système

Les symboles i signalent que des messages sont envoyés par le système, concernant par exemple un niveau de remplissage insuffisant des réservoirs ou la date de la prochaine maintenance.

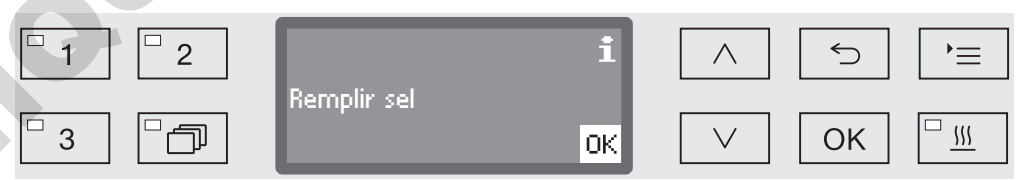

Les messages système sont édités avant le démarrage et à la fin d'un programme et doivent être validés (acquittés) soit un par un, à l'aide de la touche *OK*, soit tous ensemble en fin de programme lorsqu'on ouvre la porte. Si le symbole  $\mathbf i$  s'affiche à l'écran, on peut consulter les messages système en appuyant sur la touche sensitive OK. Les fléches de navigation  $\wedge$  et  $\vee$  du bandeau de commande per-<br>
tes fléches de navigation  $\wedge$  et  $\vee$  du bandeau de commande per-<br>
mettent de navigation  $\wedge$  et  $\vee$  du bandeau de commande per-<br> **Pointillés**<br>
L

#### Messages d'erreur

Lorsqu'une erreur survient, un symbole d'avertissement remplace le symbole **i**. Pour plus d'informations sur la procédure à suivre, consultez les chapitres « En cas de panne » et « Service aprèsvente ».

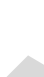

#### <span id="page-25-0"></span>Installation et raccordement

Avant la première mise en service, contrôlez la stabilité du laveur sur son lieu d'installation. Vérifiez aussi que les branchements à l'arrivée d'eau, à l'évacuation et à l'électricité sont bien corrects. Conformezvous aux instructions du chapitre « Installation », « Raccordements à l'eau et à l'électricité » et au plan d'installation joint à l'appareil.

#### <span id="page-25-1"></span>Déroulement de la mise en service

La mise en service suit un déroulement précis ininterrompu. Les instructions qui s'affichent automatiquement à l'écran vous guident au fur et à mesure des étapes.

Vous pouvez modifier ultérieurement les réglages configurés en passant par les menus Réglages • et Réglages suppl.. Seule exception : les raccordements à l'eau.

Pour que les réglages configurés lors de la mise en service soient enregistrés, il faut qu'un programme complet de traitement ait été effectué.

En cas d'interruption de programme, d'absence de démarrage ou d'arrêt du laveur, une nouvelle mise en service doit avoir lieu.

**Mise en marche**  $\blacksquare$  Appuyez sur la touche  $\heartsuit$  jusqu'à ce que la diode de la touche sensitive s'allume.

Sélectionner une langue

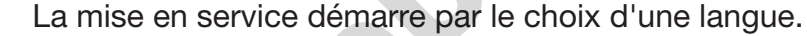

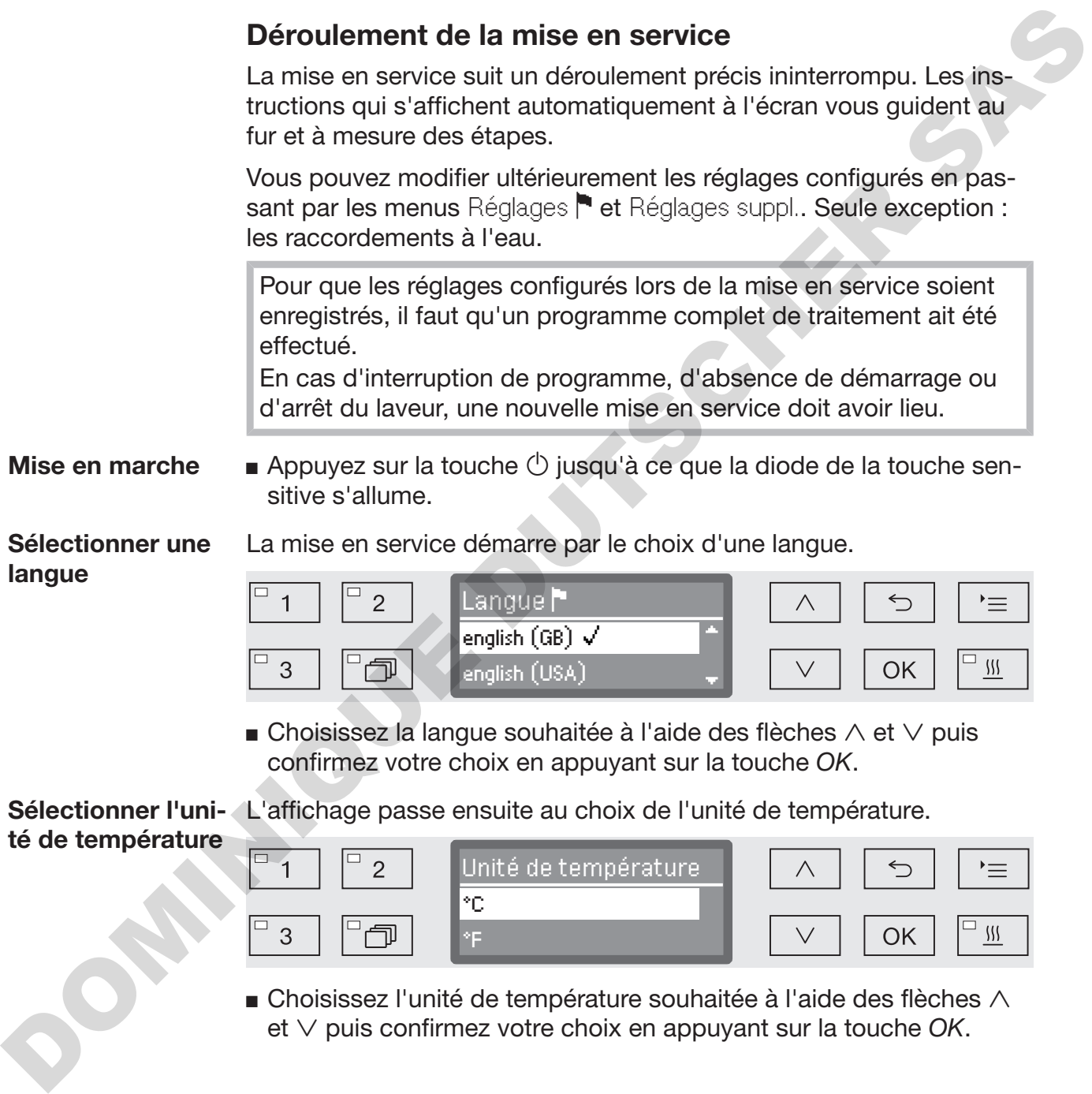

**Choisissez la langue souhaitée à l'aide des flèches**  $\wedge$  et  $\vee$  puis confirmez votre choix en appuyant sur la touche *OK*.

Sélectionner l'uni-L'affichage passe ensuite au choix de l'unité de température. té de température

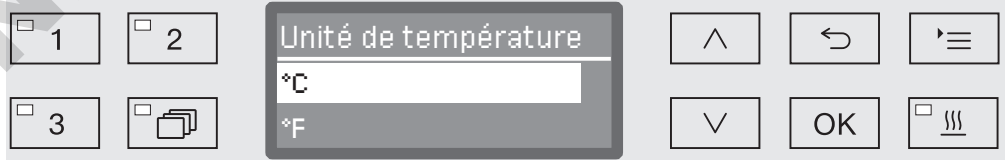

**Exercises** Choisissez l'unité de température souhaitée à l'aide des flèches  $\wedge$  $et \vee$  puis confirmez votre choix en appuyant sur la touche *OK*.

# Mise en service

Choisir le format date L'affichage continue avec le choix du format d'affichage de la date.

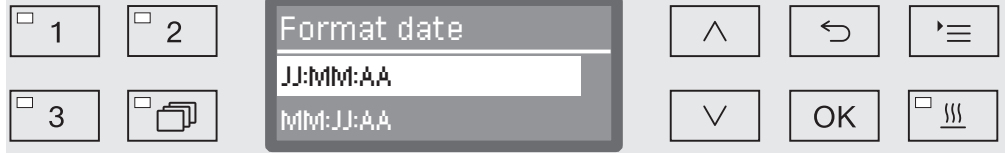

- JJ correspond au jour,
- MM correspond au mois,
- AA correspond à l'année en cours.
- Choisissez le format d'affichage de la date souhaité à l'aide des flèches  $\wedge$  et  $\vee$  puis confirmez votre choix en appuyant sur la touche *OK*.

Régler la date L'affichage bascule automatiquement sur le réglage de la date.

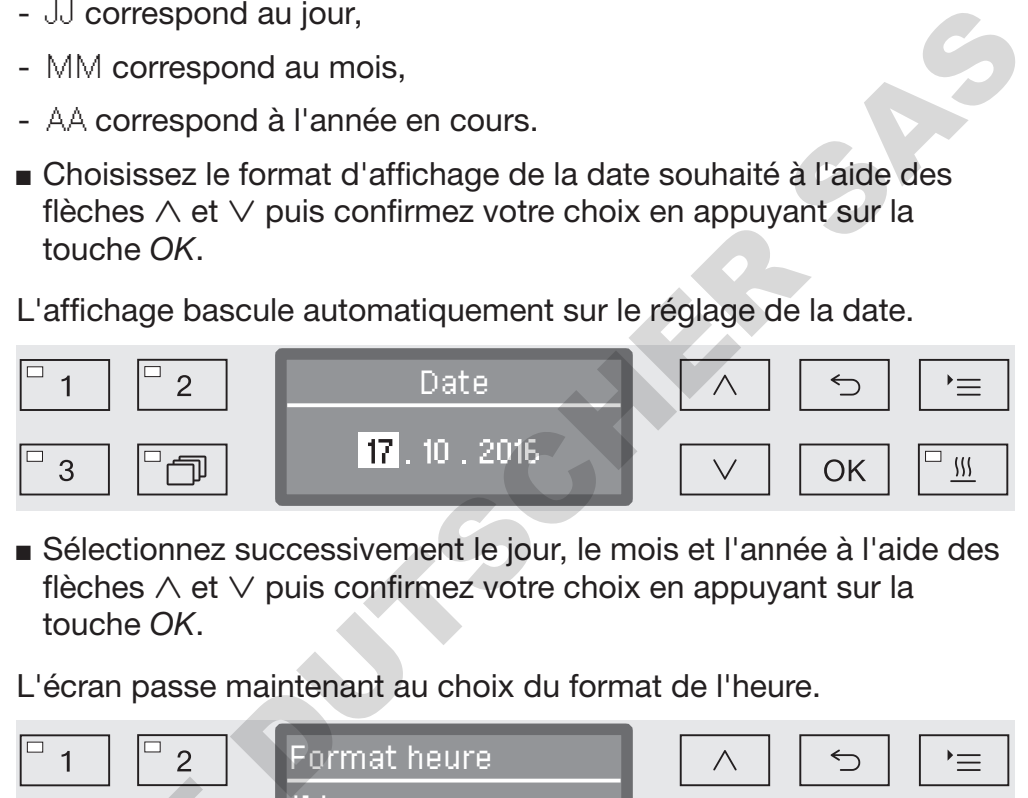

 Sélectionnez successivement le jour, le mois et l'année à l'aide des flèches  $\wedge$  et  $\vee$  puis confirmez votre choix en appuyant sur la touche *OK*.

Choisir le format de l'heure

- L'écran passe maintenant au choix du format de l'heure.
- Format heure  $\overline{1}$  $\overline{2}$ 12 heures  $\mathbb{R}^{\square}$  $\vee$ OK 24 heures
- Choisissez le format d'affichage de l'heure souhaité à l'aide des flèches  $\wedge$  et  $\vee$  puis confirmez votre choix en appuyant sur la touche *OK*.

Régler l'heure L'écran bascule automatiquement sur le réglage de l'heure.

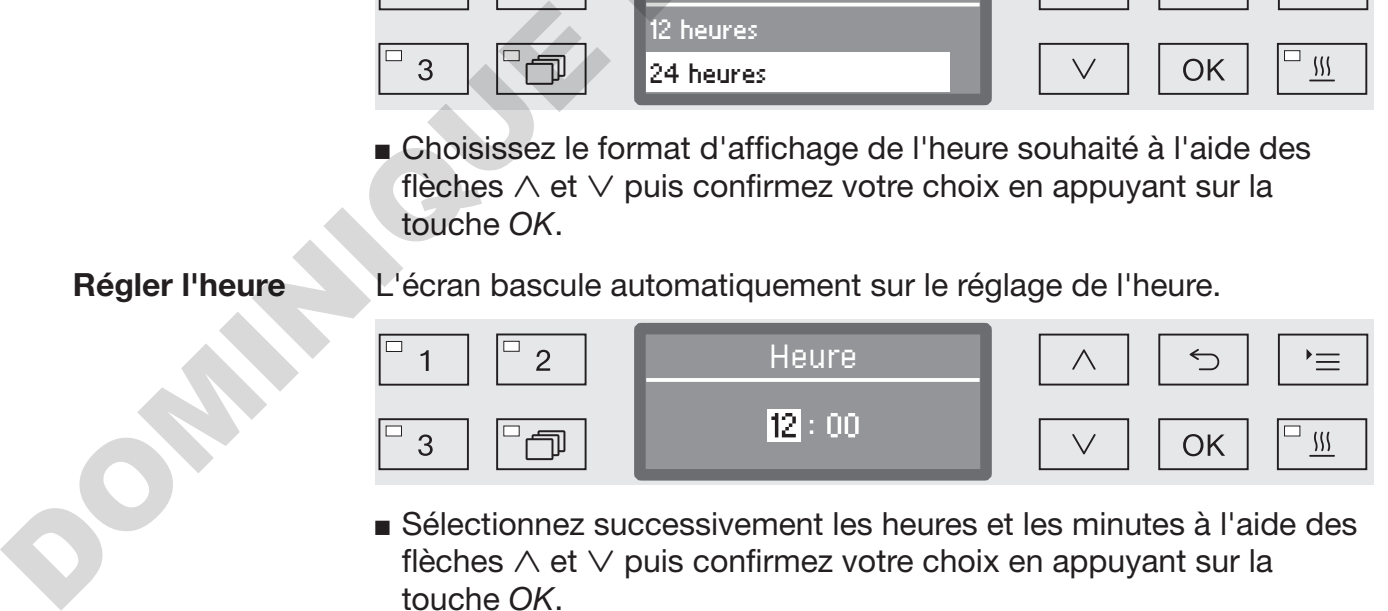

 Sélectionnez successivement les heures et les minutes à l'aide des flèches  $\wedge$  et  $\vee$  puis confirmez votre choix en appuyant sur la touche *OK*.

# Mise en service

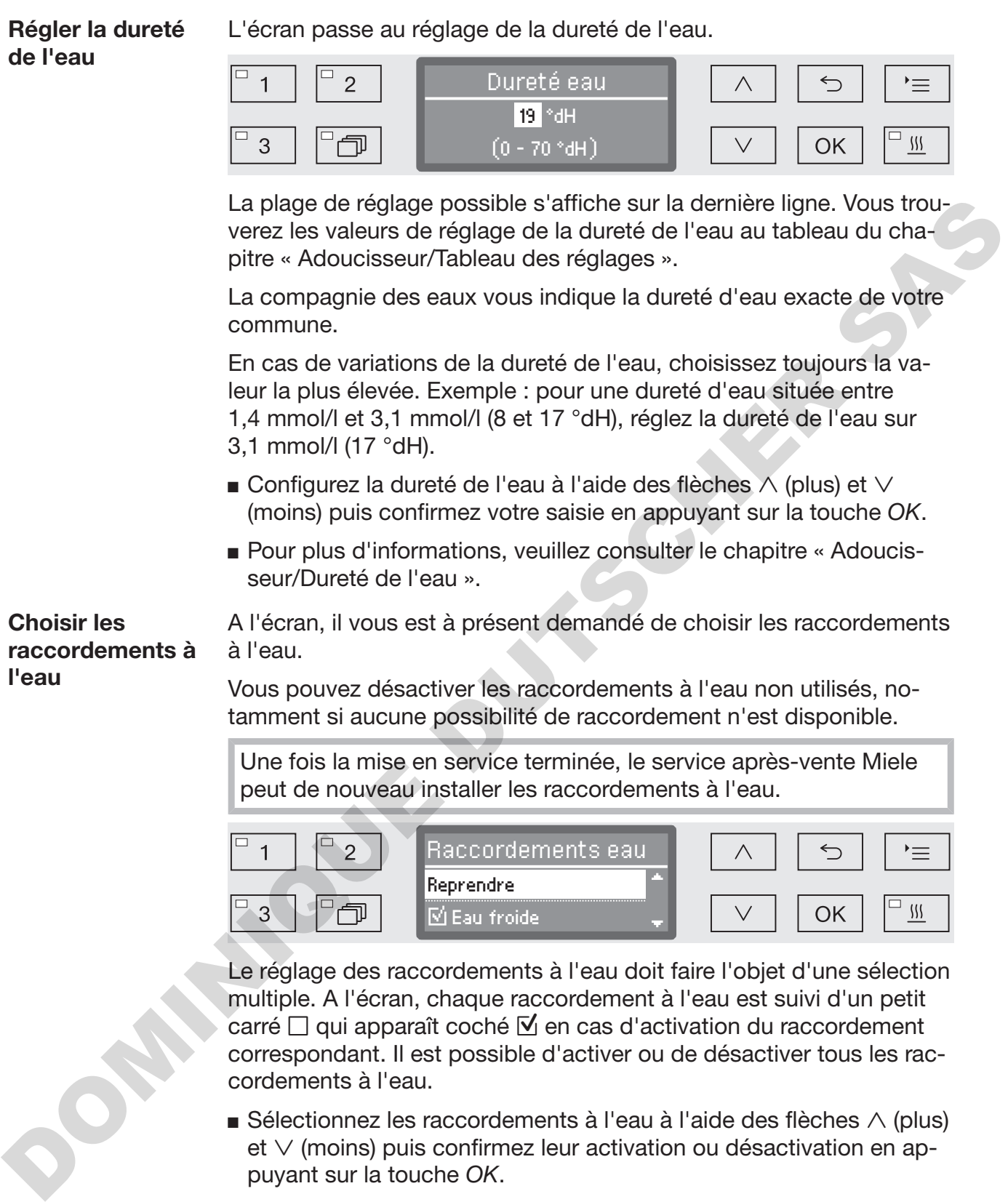

Le réglage des raccordements à l'eau doit faire l'objet d'une sélection multiple. A l'écran, chaque raccordement à l'eau est suivi d'un petit carré  $\Box$  qui apparaît coché  $\Box$  en cas d'activation du raccordement correspondant. Il est possible d'activer ou de désactiver tous les raccordements à l'eau.

- $\blacksquare$  Sélectionnez les raccordements à l'eau à l'aide des flèches  $\wedge$  (plus) et  $\vee$  (moins) puis confirmez leur activation ou désactivation en appuyant sur la touche *OK*.
- Pour enregistrer votre choix, sélectionnez l'option Reprendre qui se trouve à la fin de la liste puis validez votre choix en appuyant sur la touche *OK*.

# Mise en service

#### Mise en service terminée

La mise en service prend fin avec le message suivant.

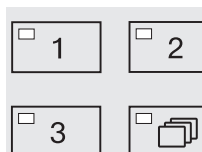

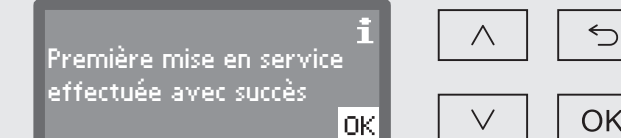

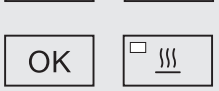

 $\equiv$ 

Validez le message avec *OK*.

Le dispositif de nettoyage automatique est maintenant opérationnel.

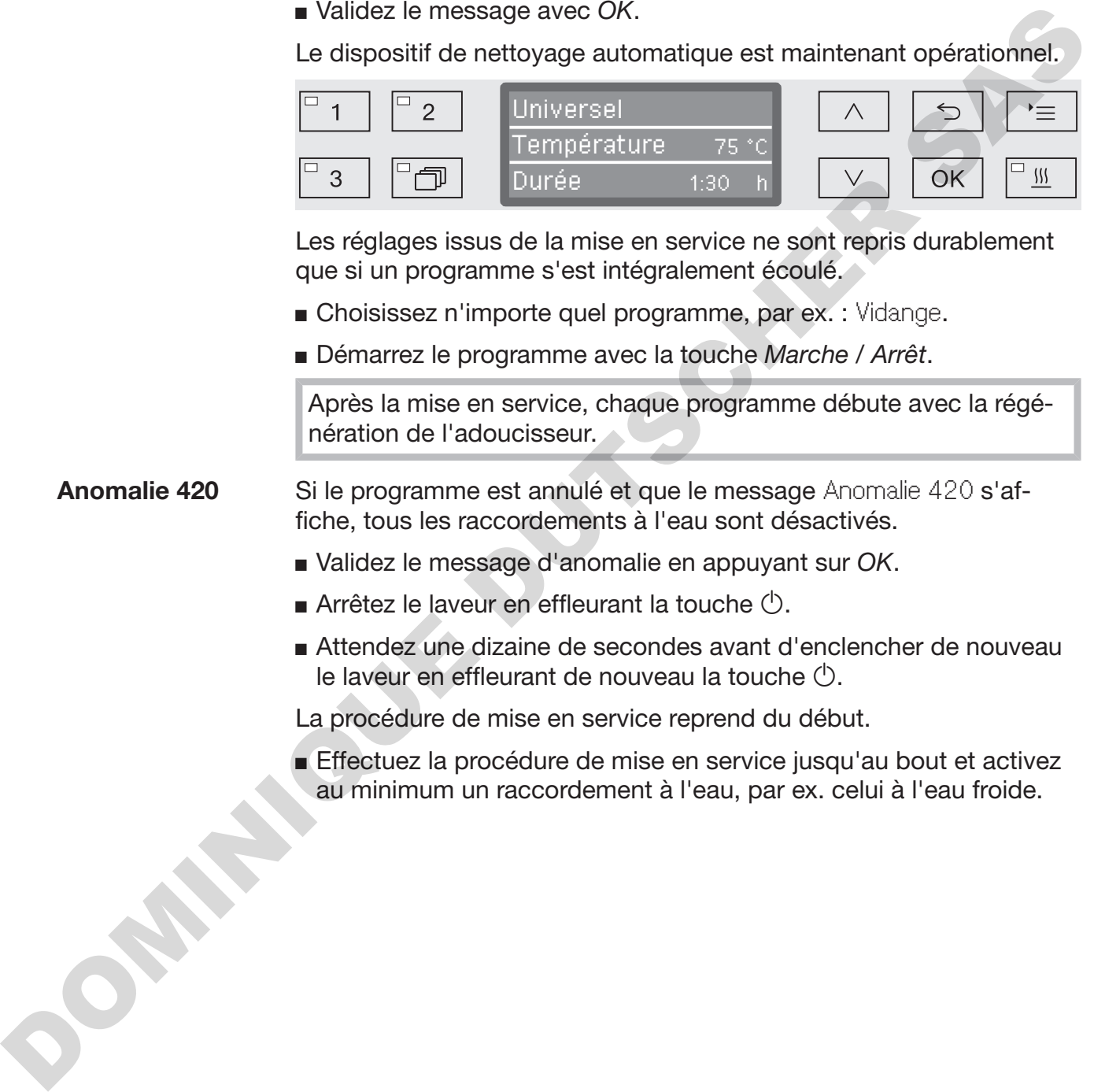

Les réglages issus de la mise en service ne sont repris durablement que si un programme s'est intégralement écoulé.

- Choisissez n'importe quel programme, par ex. : Vidange.
- Démarrez le programme avec la touche *Marche / Arrêt*.

Après la mise en service, chaque programme débute avec la régénération de l'adoucisseur.

Anomalie 420 Si le programme est annulé et que le message Anomalie 420 s'affiche, tous les raccordements à l'eau sont désactivés.

- Validez le message d'anomalie en appuyant sur *OK*.
- Arrêtez le laveur en effleurant la touche  $(1)$ .
- Attendez une dizaine de secondes avant d'enclencher de nouveau le laveur en effleurant de nouveau la touche  $\circlearrowleft$ .

La procédure de mise en service reprend du début.

Effectuez la procédure de mise en service jusqu'au bout et activez au minimum un raccordement à l'eau, par ex. celui à l'eau froide.

#### <span id="page-29-0"></span>Verrouillage électronique de porte

Le laveur est équipé d'un système de verrouillage de porte Comfort. Une fois la porte refermée, le système de verrouillage Comfort tire automatiquement la porte en position finale, garantissant ainsi l'étanchéité nécessaire à un bon fonctionnement. La porte est verrouillée électroniquement.

#### <span id="page-29-1"></span>Ouverture de porte

Une porte verrouillée électroniquement peut seulement s'ouvrir si :

- le laveur est raccordé électriquement et est activé (LED  $\circlearrowright$ ) allumée dans la zone des touches),
- aucun programme est en cours,
- la température dans la cuve est inférieure à 60 °C et
- la LED s'allume sur la touche  $\circ$ .
- Pour ouvrir la porte, appuyez sur  $\sim$ .

Le système de verrouillage de porte Comfort entrebâille la porte. La LED sur la touche s'éteint dès que la porte est déverrouillée.

Le bandeau de commande du laveur sert aussi de poignée.

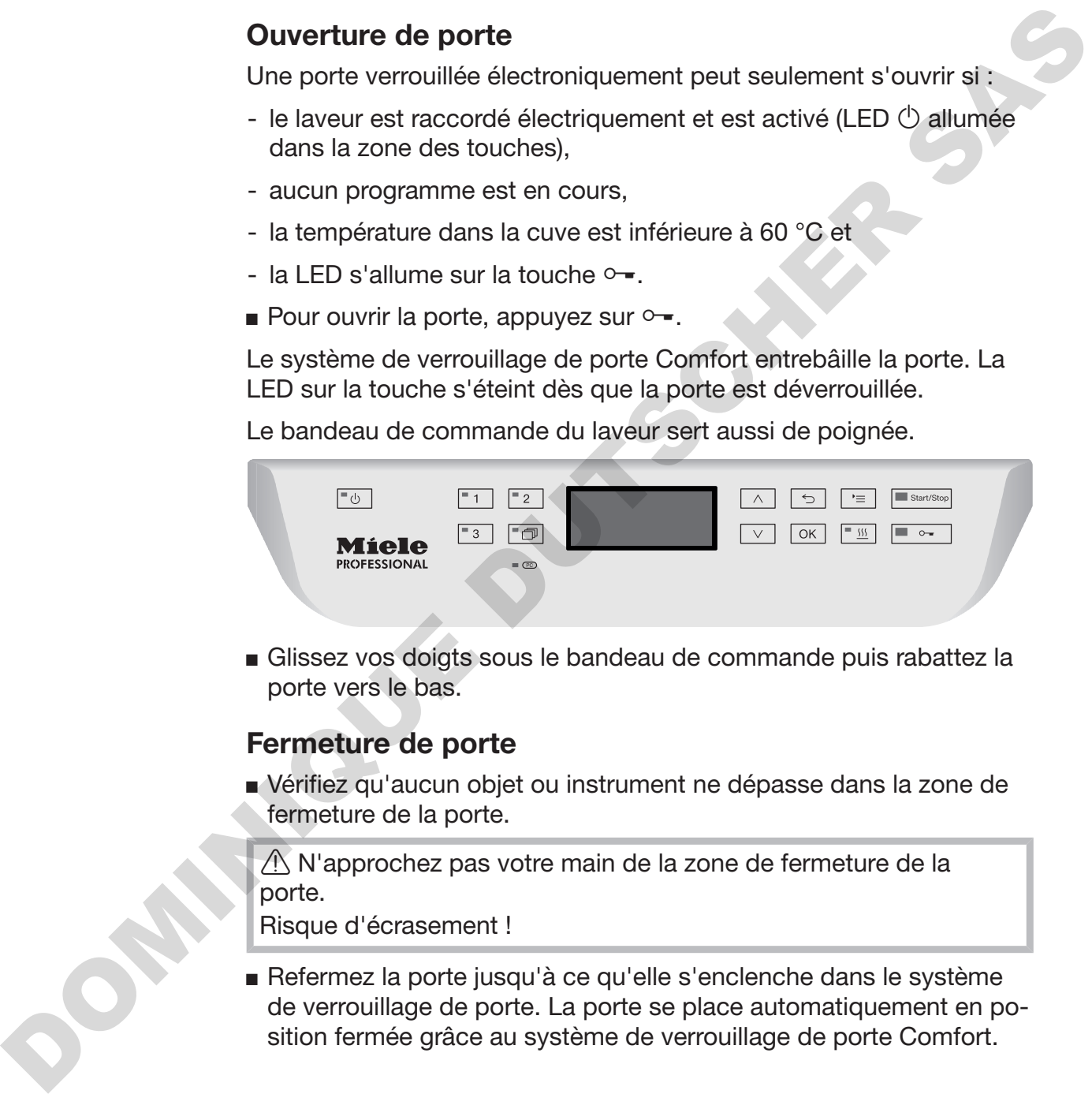

Glissez vos doigts sous le bandeau de commande puis rabattez la porte vers le bas.

## <span id="page-29-2"></span>Fermeture de porte

 Vérifiez qu'aucun objet ou instrument ne dépasse dans la zone de fermeture de la porte.

 $\bigwedge$  N'approchez pas votre main de la zone de fermeture de la porte.

Risque d'écrasement !

 Refermez la porte jusqu'à ce qu'elle s'enclenche dans le système de verrouillage de porte. La porte se place automatiquement en position fermée grâce au système de verrouillage de porte Comfort.

#### <span id="page-30-0"></span>Ouverture de porte avec déverrouillage d'urgence

Le déverrouillage d'urgence ne doit être actionné que lorsque l'ouverture normale de la porte n'est plus possible, après une coupure de courant par exemple.

 $\Diamond$  Si vous activez le déverrouillage d'urgence en cours de programme, de l'eau chaude et des produits chimiques risquent de s'écouler de l'appareil.

Risque de brûlures et d'irritations !

 Appuyez sur la porte pour soulager le mécanisme du déverrouillage d'urgence.

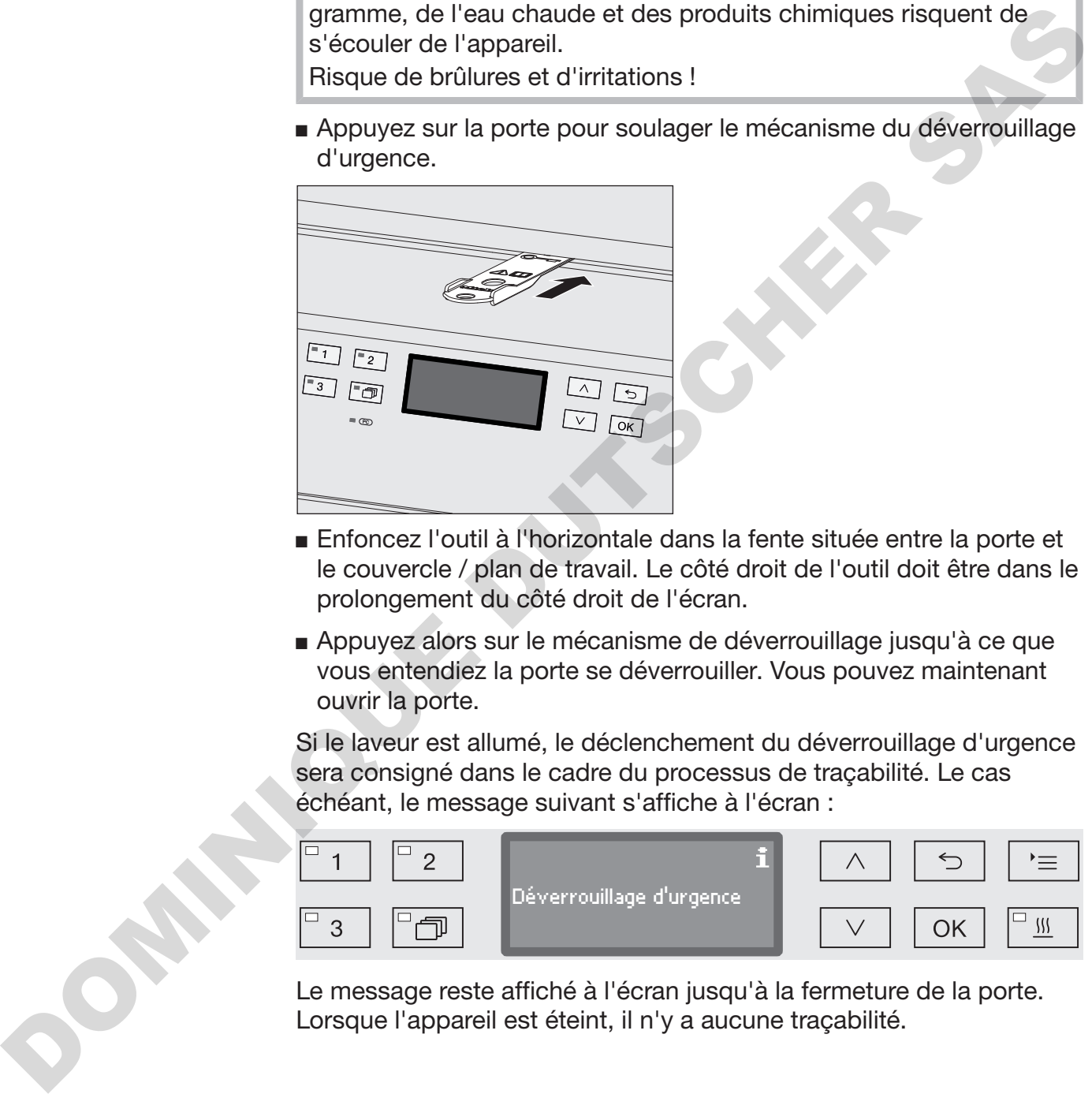

- Enfoncez l'outil à l'horizontale dans la fente située entre la porte et le couvercle / plan de travail. Le côté droit de l'outil doit être dans le prolongement du côté droit de l'écran.
- Appuyez alors sur le mécanisme de déverrouillage jusqu'à ce que vous entendiez la porte se déverrouiller. Vous pouvez maintenant ouvrir la porte.

Si le laveur est allumé, le déclenchement du déverrouillage d'urgence sera consigné dans le cadre du processus de traçabilité. Le cas échéant, le message suivant s'affiche à l'écran :

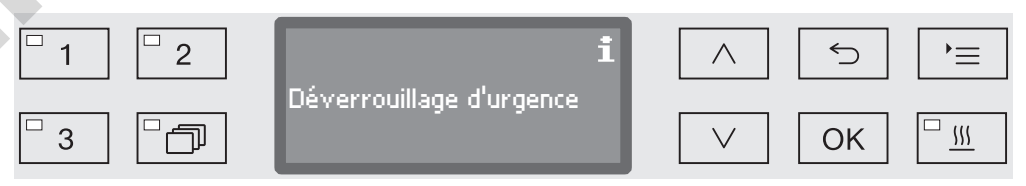

Le message reste affiché à l'écran jusqu'à la fermeture de la porte. Lorsque l'appareil est éteint, il n'y a aucune traçabilité.

#### <span id="page-31-0"></span>Dureté de l'eau

Pour obtenir de bons résultats de lavage, l'eau utilisée dans le laveur doit être douce (peu calcaire). Lorsque l'eau est trop dure, des traces blanches risquent d'apparaître sur la charge et dans la cuve.

Une eau dont le degré de dureté dépasse 0,7 mmol/l, soit 4 °dH doit être adoucie (dH est la abréviation allemande utilisée par la machine pour exprimer le degré de dureté de l'eau). Cette opération s'effectue automatiquement en cours de programme grâce à l'adoucisseur intégré.

Il est donc important de régler l'adoucisseur en indiquant le degré de dureté de l'eau exact du lieu d'installation (voir chapitre « Adoucisseur/Régler la dureté de l'eau »).

La compagnie des eaux vous indiquera sur demande la dureté de l'eau de votre commune.

Préparez une éventuelle intervention du service après-vente : en lui indiquant la dureté de l'eau de votre commune, vous facilitez le travail du technicien. Veuillez reporter ici la dureté de l'eau de votre commune :

mmol/l ou °dH

Vous devez par ailleurs régénérer l'adoucisseur à intervalles réguliers. Utilisez un sel régénérant spécial (voir chapitre « Adoucisseur/Remplir de sel régénérant »). La régénération s'effectue automatiquement pendant le programme. pour exprimer le degré de dureté de l'eau). Cette opération s'effectue<br>submatiquement en cours de programme grâce à l'adoucisseur info<br>grés de l'eau exact du lieu d'installation (voir chapitre « Adoucisseur info<br>dureté de

Si la dureté d'eau reste inférieure à 4 °dH (= 0,7 mmol/l), vous n'avez pas besoin d'ajouter du sel régénérant. Toutefois, vous devez régler la dureté de l'eau.

#### <span id="page-32-0"></span>Régler la dureté de l'eau

La plage de réglage de la dureté de l'eau est comprise entre 0 et 12,6 mmol/l (0 - 70 °dH).

 Pour accéder au menu, vous devez suivre le chemin d'accès suivant :

Touche  $\equiv$ 

 Réglages suppl. Dureté eau Dureté eau 19 °dH (0 - 70 °dH ) DOMINIQUE DUTSCHER SAS

La plage des réglages disponible s'affiche sur la ligne du bas. Vous trouverez les valeurs qui vous permettent de paramétrer la dureté de l'eau à la page suivante.

En cas de variations de la dureté de l'eau, toujours régler sur la valeur la plus élevée. Si la dureté de l'eau varie par ex. entre 1,4 et 3,1 mmol/l (8 et 17 °dH), la dureté de l'eau doit être réglée sur

- 3,1 mmol/l (17 °dH).
- Réglez la dureté de l'eau à l'aide des flèches de navigation  $\wedge$  (plus) et  $\vee$  (moins).
- Sauvegardez ce réglage en appuyant sur la touche OK.

# Tableau de réglage

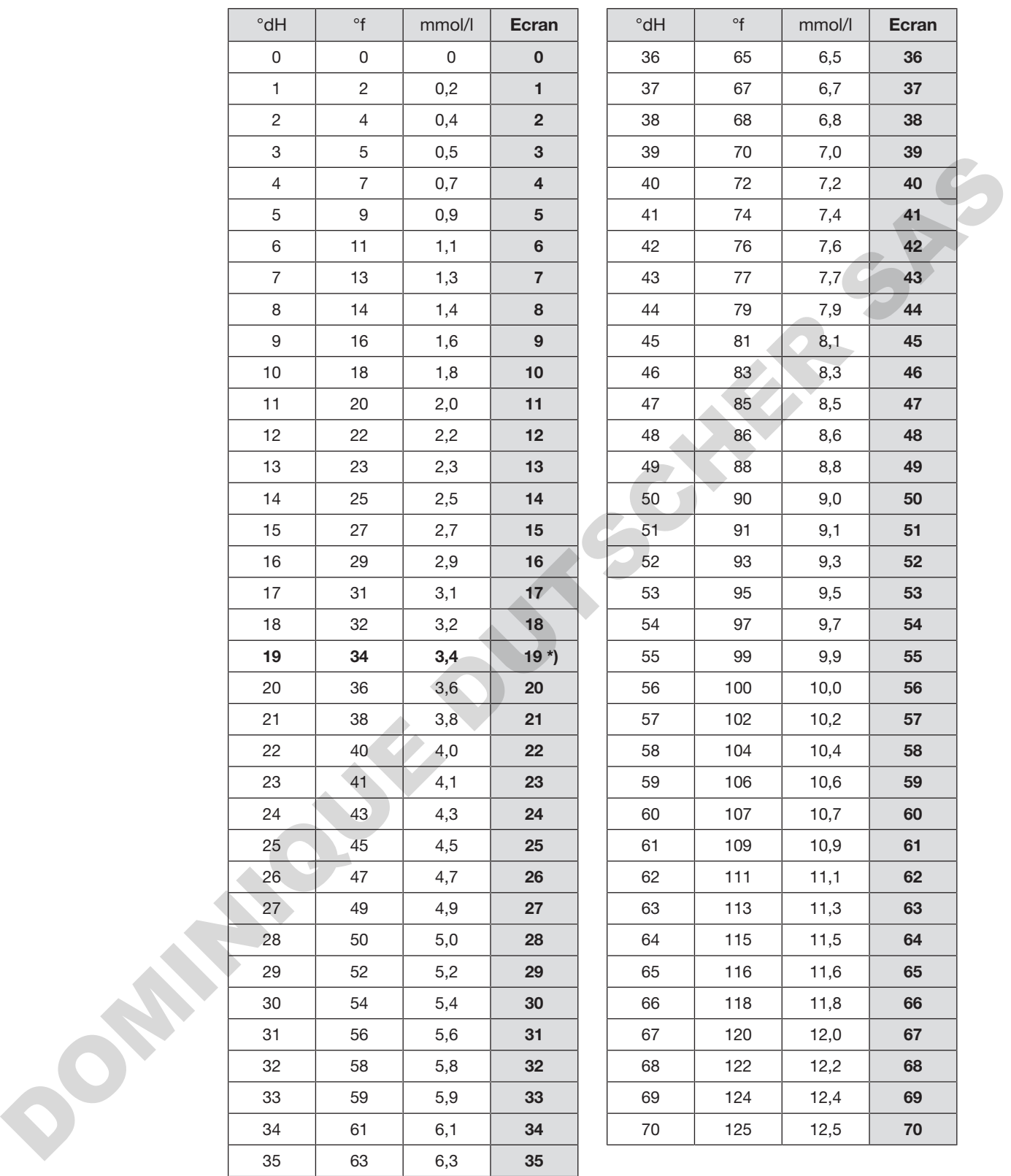

\*) réglage d'usine

# <span id="page-34-0"></span>Ajout de sel régénérant

Utilisez uniquement des sels régénérants spécifiques à gros grains ou du sel raffiné pur avec une granularité d'1 à 4 mm environ. N'utilisez jamais d'autres sels, tels que du sel de cuisine, du sel de déneigement ou du sel pour animaux. Ce type de sels peut contenir des composants insolubles dans l'eau et provoquer un dysfonctionnement de l'adoucisseur !

 $\sqrt{N}$  Ne versez jamais de détergent dans le réservoir à sel ! Votre adoucisseur serait inutilisable !

Avant de remplir le réservoir à sel, vérifiez toujours que c'est bien un paquet de sel régénérant que vous tenez en main.

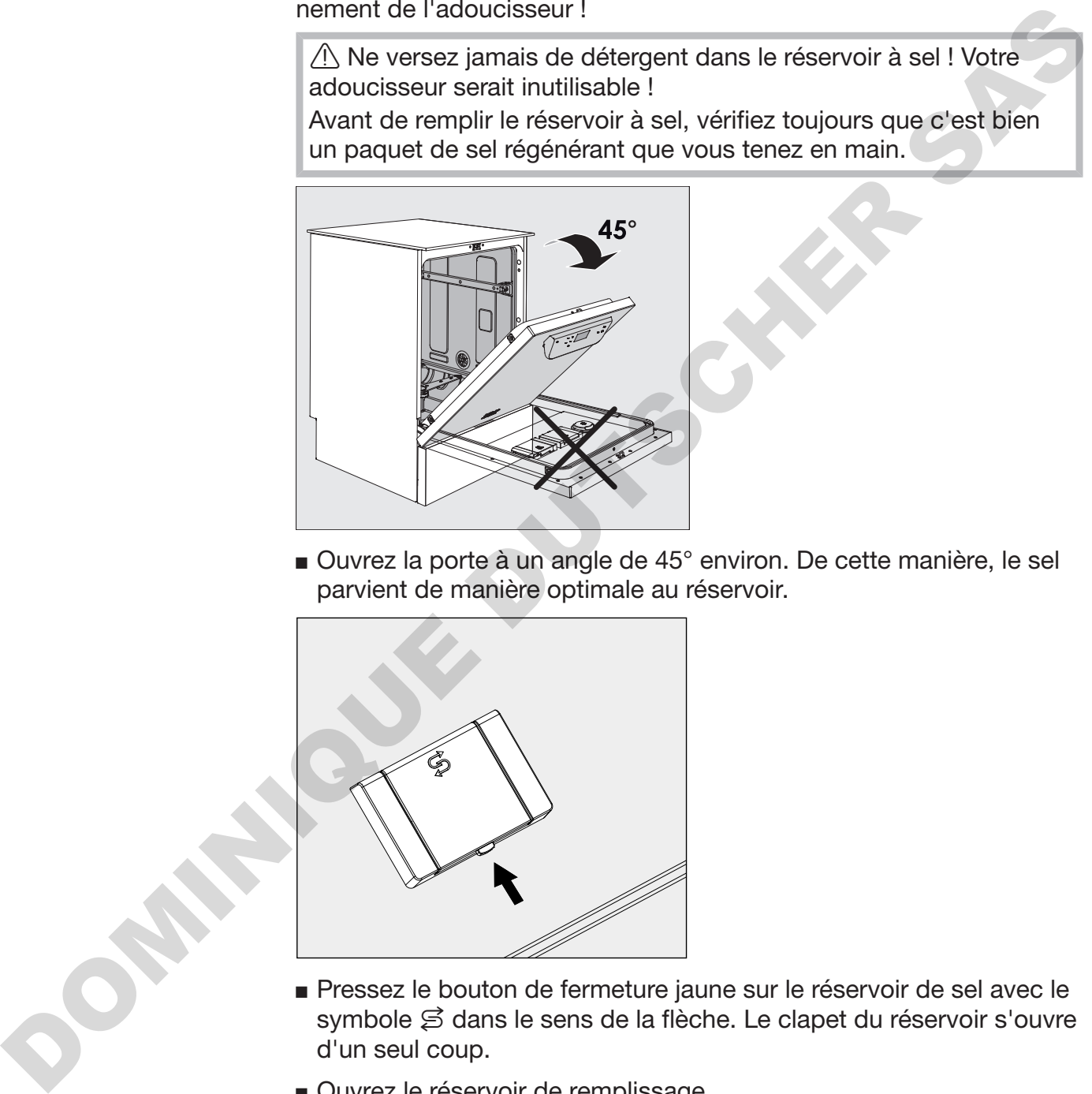

■ Ouvrez la porte à un angle de 45° environ. De cette manière, le sel parvient de manière optimale au réservoir.

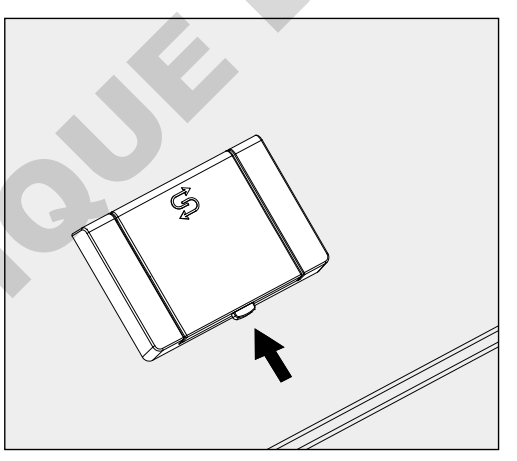

- Pressez le bouton de fermeture jaune sur le réservoir de sel avec le symbole  $\triangle$  dans le sens de la flèche. Le clapet du réservoir s'ouvre d'un seul coup.
- Ouvrez le réservoir de remplissage.

Selon le type de sel et le niveau de sel restant, le réservoir peut recevoir env. 1,4 à 2 kg de sel.

# Adoucisseur

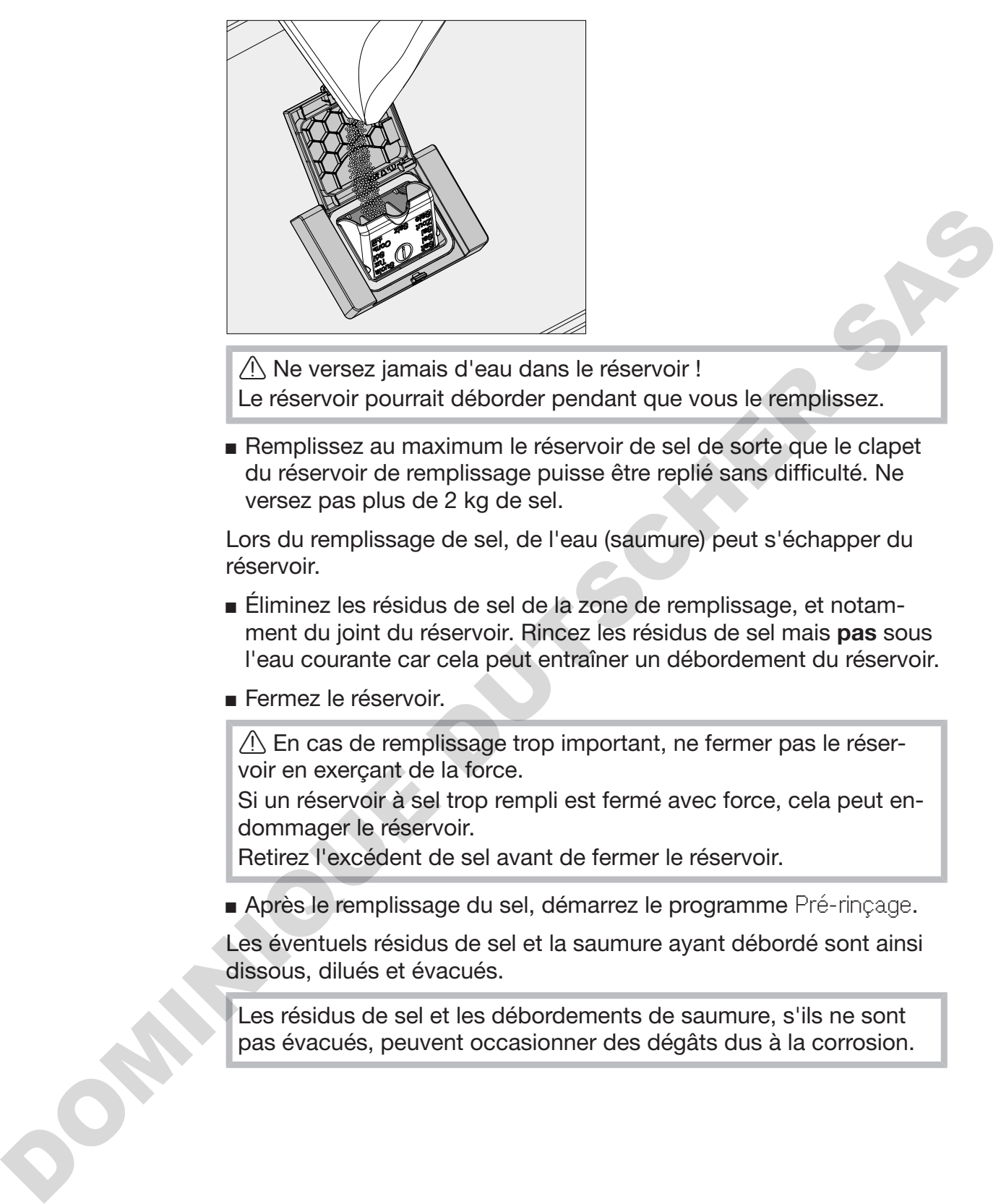

Ne versez jamais d'eau dans le réservoir !

Le réservoir pourrait déborder pendant que vous le remplissez.

 Remplissez au maximum le réservoir de sel de sorte que le clapet du réservoir de remplissage puisse être replié sans difficulté. Ne versez pas plus de 2 kg de sel.

Lors du remplissage de sel, de l'eau (saumure) peut s'échapper du réservoir.

- Éliminez les résidus de sel de la zone de remplissage, et notamment du joint du réservoir. Rincez les résidus de sel mais pas sous l'eau courante car cela peut entraîner un débordement du réservoir.
- Fermez le réservoir.

 $\sqrt{N}$  En cas de remplissage trop important, ne fermer pas le réservoir en exerçant de la force.

Si un réservoir à sel trop rempli est fermé avec force, cela peut endommager le réservoir.

Retirez l'excédent de sel avant de fermer le réservoir.

Après le remplissage du sel, démarrez le programme Pré-rinçage.

Les éventuels résidus de sel et la saumure ayant débordé sont ainsi dissous, dilués et évacués.

Les résidus de sel et les débordements de saumure, s'ils ne sont pas évacués, peuvent occasionner des dégâts dus à la corrosion.
#### Message : manque de sel

Si le niveau du réservoir de sel est trop bas, le message suivant vous invite à remplir le réservoir de sel :

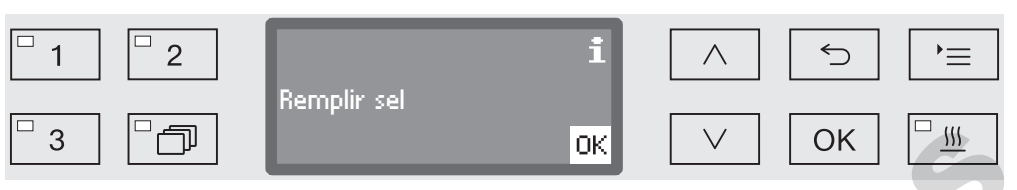

Confirmez le message en appuyant sur la touche *OK* et

versez du sel régénérant en suivant les instructions.

Si ce message s'affiche pour la première fois, vous pouvez lancer un autre programme, en fonction du réglage de dureté de l'eau.

Lorsqu'il n'y a plus de saumure dans l'adoucisseur, un message s'affiche à l'écran, le laveur se bloque et vous ne pouvez plus l'utiliser.  $\frac{1}{2}$ <br>  $\frac{1}{2}$ <br>

Une fois le réservoir de sel rempli, le verrouillage de l'appareil se désactive au bout de quelques secondes.

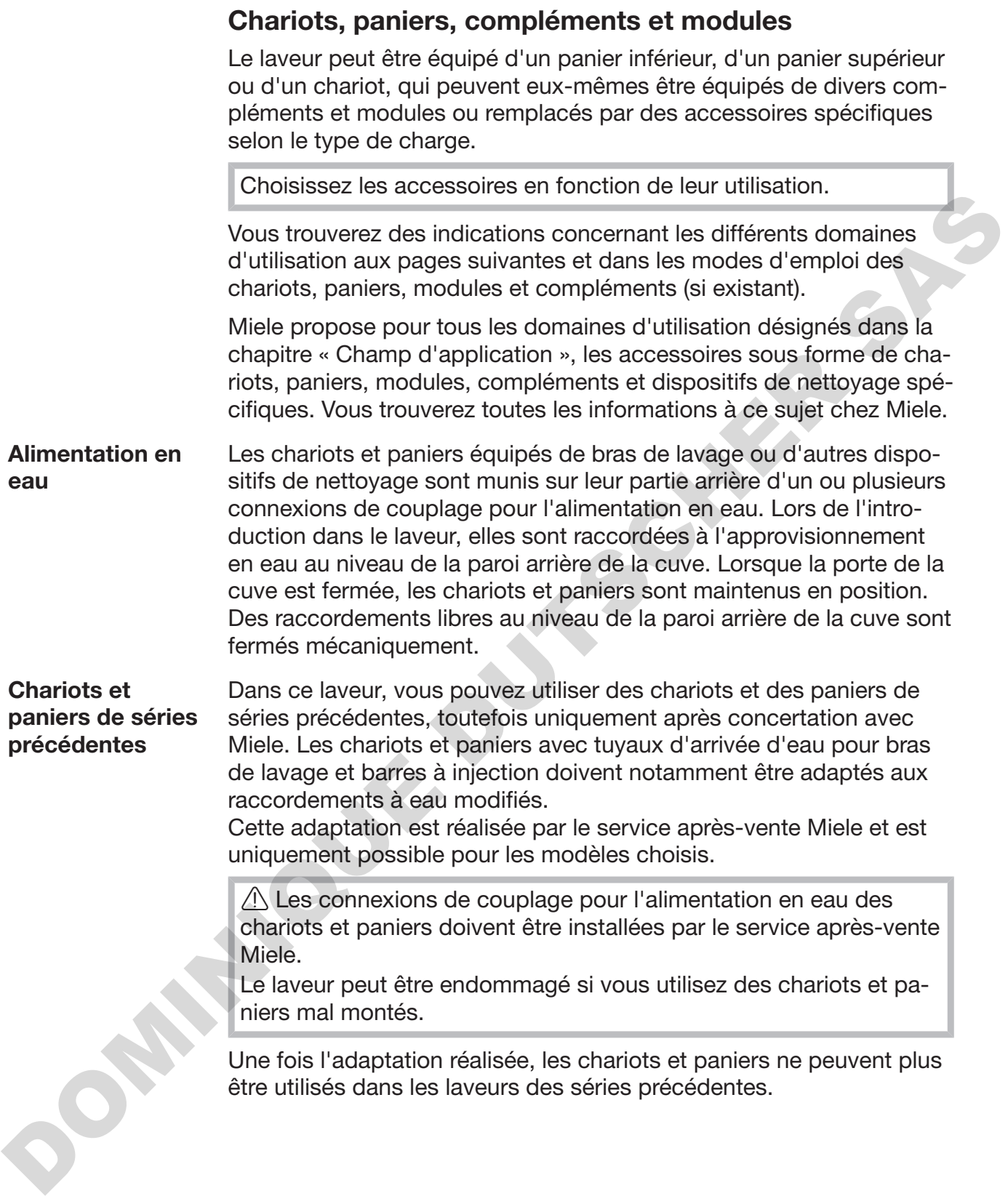

## Réglage en hauteur du panier supérieur

Les paniers supérieurs peuvent être réglés en hauteur sur trois niveaux de 2 cm chacun afin de permettre le traitement des pièces de différentes hauteurs.

Pour régler le panier en hauteur, déplacez les supports à l'aide des roulettes qui se trouvent sur les côtés du panier ainsi que le raccordement à l'eau qui se trouve à l'arrière du panier. Deux vis permettent de fixer les supports des roulettes au panier supérieur. Le raccordement à l'eau se compose des éléments suivants :

- une plaque en acier inoxydable avec 2 ouvertures,
- une connexion de couplage en plastique,
- 6 vis.

Le réglage des paniers supérieurs s'effectue à l'horizontale uniquement. Les paniers ne sont pas conçus pour être réglés de biais (une partie en haut, une partie en bas).

Le réglage en hauteur permet de modifier la hauteur de chargement disponible dans les paniers supérieurs et inférieurs.

#### **Réglage du panier ■** Sortez le panier supérieur en le tirant vers l'avant jusqu'à la butée supérieur puis soulevez-le pour l'extraire des rails de guidage.

Dévissez les supports à roulettes et le raccordement à l'eau.

Le panier supérieur doit se trouver au ...:

#### niveau supérieur

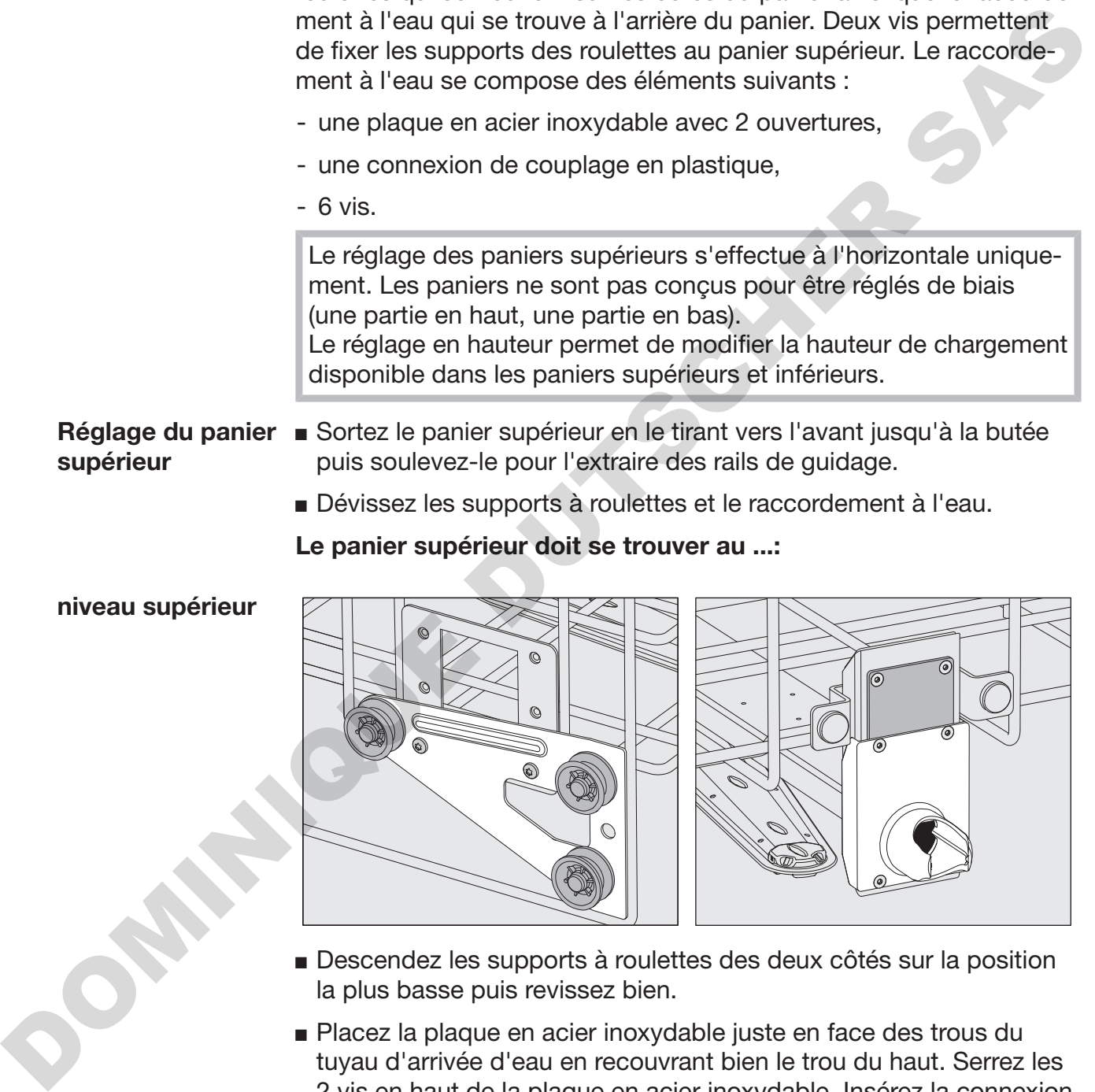

- Descendez les supports à roulettes des deux côtés sur la position la plus basse puis revissez bien.
- Placez la plaque en acier inoxydable juste en face des trous du tuyau d'arrivée d'eau en recouvrant bien le trou du haut. Serrez les 2 vis en haut de la plaque en acier inoxydable. Insérez la connexion de couplage dans le trou inférieur de la plaque en acier inoxydable pour recouvrir le trou du milieu. Serrez les 4 vis de la connexion de couplage.

# Technique d'utilisation

#### niveau intermédiaire

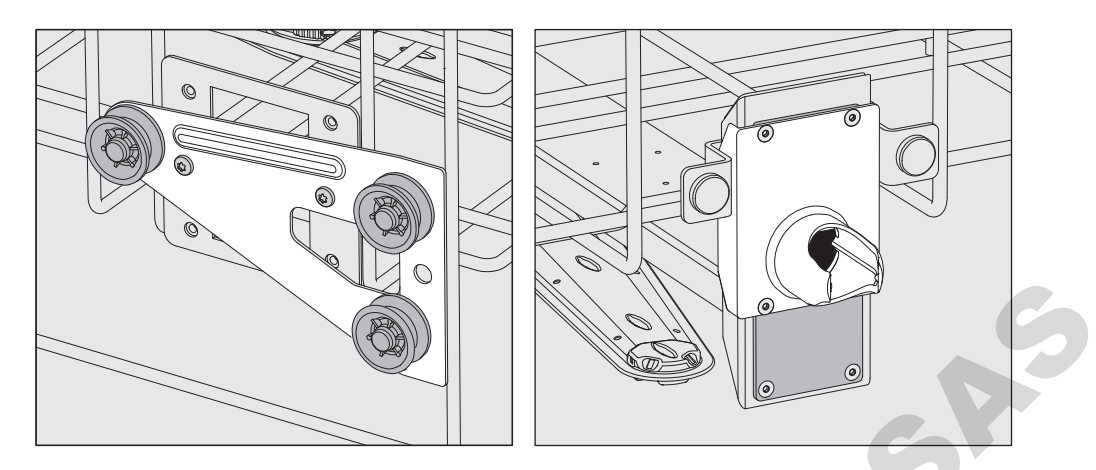

- Déplacez les supports à roulettes des deux côtés sur la position du milieu puis revissez bien.
- Placez la plaque en acier inoxydable juste en face des trous du tuyau d'arrivée d'eau en recouvrant l'un des trous extérieurs. Serrez les 2 vis au dessus ou en dessous de la plaque en acier inoxydable. Insérez la connexion de couplage dans le trou inférieur de la plaque en acier inoxydable pour recouvrir le trou extérieur. Serrez les 4 vis de la connexion de couplage.

#### niveau inférieur

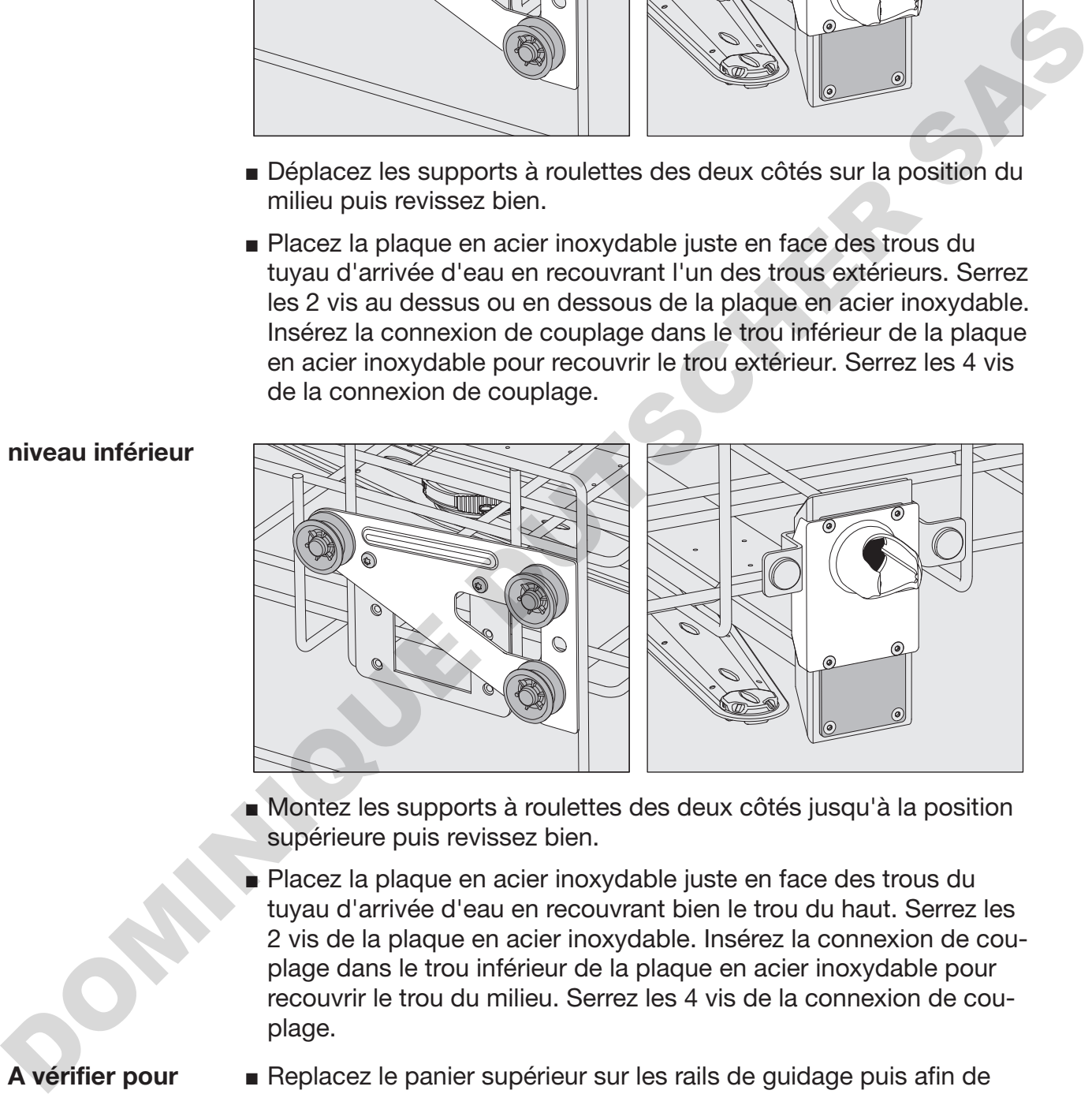

- Montez les supports à roulettes des deux côtés jusqu'à la position supérieure puis revissez bien.
- Placez la plaque en acier inoxydable juste en face des trous du tuyau d'arrivée d'eau en recouvrant bien le trou du haut. Serrez les 2 vis de la plaque en acier inoxydable. Insérez la connexion de couplage dans le trou inférieur de la plaque en acier inoxydable pour recouvrir le trou du milieu. Serrez les 4 vis de la connexion de couplage.
- Replacez le panier supérieur sur les rails de guidage puis afin de vérifier que le raccordement à l'eau est correct, poussez-le doucement.

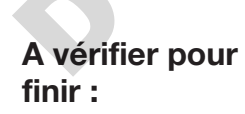

#### Disposer la charge

 $\wedge$  Ne traitez au laveur que les charges réutilisables, déclarées comme pouvant être traitées en machine par leurs fabricants et suivez les conseils spécifiques d'utilisation de ces derniers.

Des gicleurs, des douilles ou adaptateurs spécifiques sont nécessaires pour un nettoyage interne approprié. Vous pouvez vous procurer ces accessoires ou d'autres accessoires auprès de Miele.

- Pour garantir la propreté de la charge, disposez-la de telle sorte que le bain lessiviel en asperge toutes les surfaces. Elle ne sera propre qu'à cette condition.
- Les éléments de la charge ne doivent ni s'entrechoquer ni se recouvrir.
- Les pièces creuses doivent être nettoyées intérieurement et extérieurement.
- Pour les verreries à col étroit et long, assurez-vous que le bain lessiviel pourra circuler dans ces cavités en les mettant en place dans le dispositif de lavage ou en les raccordant au dispositif de lavage. sares pour un nettoyage interne approprié. Vous pouvez vous provis and<br>exerces accessories ou d'autres accessories auprès de Miele.<br>
- Pour apartir la propreté de la charge, dispossa-la de telle Sorte<br>
que le bain lessivel
	- Placez les récipients creux, béchers, éprouvettes, ballons etc., orifices vers le bas dans les chariots, paniers, modules et compléments pour que le bain lessiviel puisse y circuler librement.
	- Si possible, disposez les pièces à fond creux de biais pour que l'eau puisse s'écouler.
	- Placez autant que possible les récipients creux, hauts et étroits au milieu des chariots. Les jets d'aspersion pourront mieux les atteindre.
	- Le cas échéant, démontez les pièces en suivant les indications du fabricant puis traitez chaque élément séparément.
	- Maintenez les pièces légères par un filet de protection (exemple : A 6) et placez les petits éléments dans un complément spécial adapté pour ne pas bloquer les bras de lavage.
	- Les bras de lavage ne doivent pas être bloqués par des pièces dépassant vers le bas ou vers le haut.
	- Les bris de glace peuvent entraîner des blessures graves lors du chargement ou du déchargement. Une charge qui contient des bris de glace ne peut pas être traitée au laveur.
	- Les pièces contenant du nickel, du chrome et de l'aluminium peuvent être traitées en machine sous réserve du respect de conditions de procédure spécifiques. Sous réserve du respect de conditions de procédure spécifiques.
	- Pour les pièces composées tout ou en partie de plastique, respectez la résistance thermique maximale et sélectionnez le programme en fonction ou ajustez la température du programme.

Selon le domaine d'application, respectez les autres consignes des chapitres suivants.

- **Préparation**  $\blacksquare$  Videz toute la verrerie et les ustensiles de laboratoire avant de les disposer dans l'appareil en respectant les prescriptions pertinentes.
	- Retirez les dépôts non solubles tels que la peinture, la colle ou les composés polymères avec des produits adaptés.
	- Rincez et séchez soigneusement les pièces imbibées de solvants à base de chlorure ou d'acide chlorhydrique avant de les mettre dans le laveur.

 $\triangle$  Une fois dans la cuve, la charge doit tout au plus entrer en contact avec des résidus de produits solvants et d'acides. Seules des traces de solvants présentant un point d'inflammation inférieur à 21 °C sont autorisées.

 $\triangle$  Les solutions contenant du chlore, notamment l'acide chlorhydrique et les matériaux en fer qui pourraient subir une corrosion ne doivent pas être placées au laveur !

- Retirez les agars des boîtes de Petri
- Videz les résidus de sang
- Si nécessaire, rincez rapidement la charge sous l'eau pour limiter les charges polluantes qui entrent dans le laveur.
- Retirez bouchons, étiquettes, restes de cire à cacheter.
- Placez les petites pièces, tels que les bouchons et vannes, dans des paniers spéciaux pour petites pièces.

Vous devez à chaque fois déterminer si les zones de contamination, difficiles ou impossibles à éliminer (exemple : graisses, étiquettes) et susceptibles d'influencer négativement les résultats de lavage, doivent être retirées avant traitement. composés polymères avec des produits adaptés.<br>
Hinosz et séchez solgneusement les pièces imbibées de solvants à<br>
base de chionure ou d'acide chiorhydique avant de les mettre dans<br>
le laiveur.<br>
le laiveur de chionure de rés

Certaines charges contaminées par des matières microbiologiques, des germes pathogènes ou des matières génétiquement modifiées, devront éventuellement être stérilisées avant le traitement en machine.

#### Points de contrôle visuel avant le lancement d'un programme :

- Les pièces à laver sont-elles correctement rangées/raccordées ?
- La recommandation de chargement a-t-elle été suivie ?
- Le bain lessiviel peut-il circuler librement à travers les pièces creuses ?
- Les bras de lavage sont-ils propres et tournent-ils librement ?
- Les filtres sont-ils propres ? Le cas échéant, éliminez les salissures et les résidus volumineux.
- Les modules, gicleurs, douilles et autres dispositifs de lavage amovibles sont-ils suffisamment bloqués ?
- Les paniers et modules ou le chariot sont-ils bien raccordés à l'arrivée d'eau et les connexions de couplages présentent-elles aucun dommage ? - Les bras de lavage sont-lis propres et tournent-lis librement ?<br>
- Les filtres sont-lis propres ? Le cas échéant, éliminez les salisaures<br>
et les résidus volumineux.<br>
- Les modules, gioleurs, douilles et autres dispositi
	- Les réservoirs des produits chimiques sont-ils suffisamment remplis ?

#### Points de contrôle avant la fin d'un programme :

- Contrôlez visuellement le résultat de lavage de la charge.
- Toutes les pièces creuses se trouvent-elles encore sur les gicleurs correspondants ?

 $\Diamond$  Les pièces creuses qui se sont détachées des dispositifs de nettoyage pendant le traitement en machine doivent être traitées une nouvelle fois.

- Les optiques des pièces creuses sont-ils accessibles ?
- Les gicleurs et les raccords sont-ils bien reliés au chariot, au panier ou au module ?

#### **Charge**

- à col large Grâce aux bras de lavage rotatifs, il est possible de laver l'intérieur et l'extérieur de la verrerie à col large, tels que les bechers, erlenmeyers à col large et boîtes de Petri ou des pièces cylindriques tels que les tubes à essais. Le cas échéant, placez ces pièces dans des compléments dédiés, eux-même placés dans un panier inférieur vide ou un panier supérieur avec bras de lavage.
- à col étroit Pour les charges à col étroit telles que les erlenmeyers à col étroit, les ballons gradués ou non et les pipettes, prévoyez des chariots à injection ou des paniers à modules d'injection spécifiques. parier supérieur avec bras de lavage.<br>
Pour les charges à col étroit tels que les enfemmeyers à col étroit, les<br>
ballons gradués ou non et les pietets, prévoyez des chariots à injec-<br>
tion ou des paniers à modules d'inject

Des modes d'emploi distincts sont joints au chariot à injection et aux modules.

#### Disposez la charge en veillant à :

- placer les boîtes de Pétri dans un complément adapté, côté souillé vers le milieu du panier
- placer les pipettes, pointes vers le haut
- garder une distance de 3 cm entre les compléments et la bordure des paniers inférieur et supérieur
- ranger les compléments en quatre parties pour éprouvettes vers le milieu, de telle sorte que les angles du panier supérieur ou inférieur ne soient pas recouverts
- le cas échéant, utilisez des filets de protection pour éviter les bris de glace.

Vous trouverez dans le tableau ci-dessous les principales causes des interactions chimiques susceptibles de se produire entre les salissures qui se trouvent sur la charge, les produits chimiques utilisés et les composants du laveur-désinfecteur. Nous vous indiquons également les mesures à prendre dans chaque situation.

Ce chapitre est pensé et conçu pour vous aider. Si des interactions non répertoriées cidessous devaient apparaître pendant le traitement ou en cas de question sur les processus chimiques, vous pouvez contacter le service après-vente Miele.

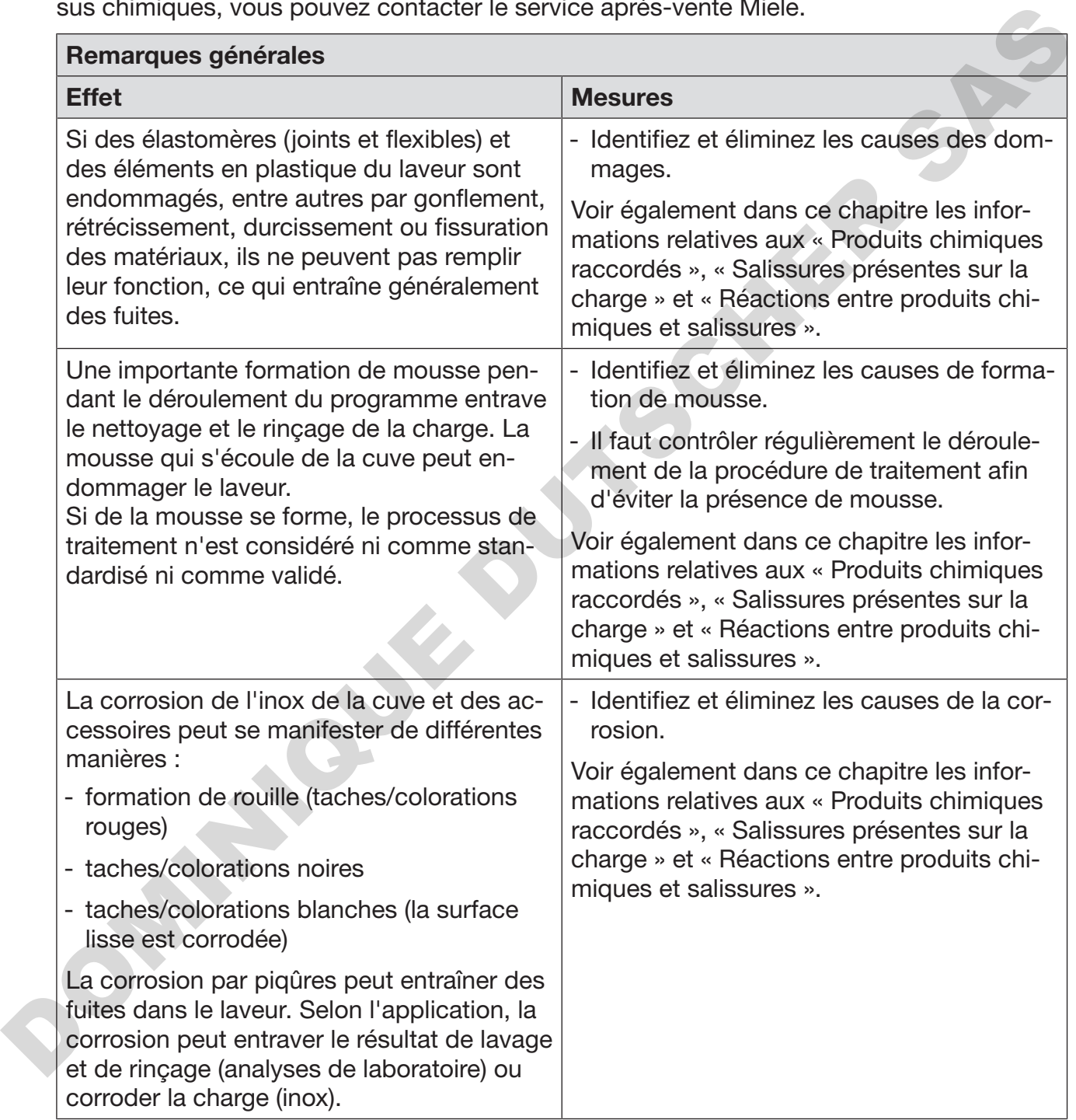

# Processus chimiques

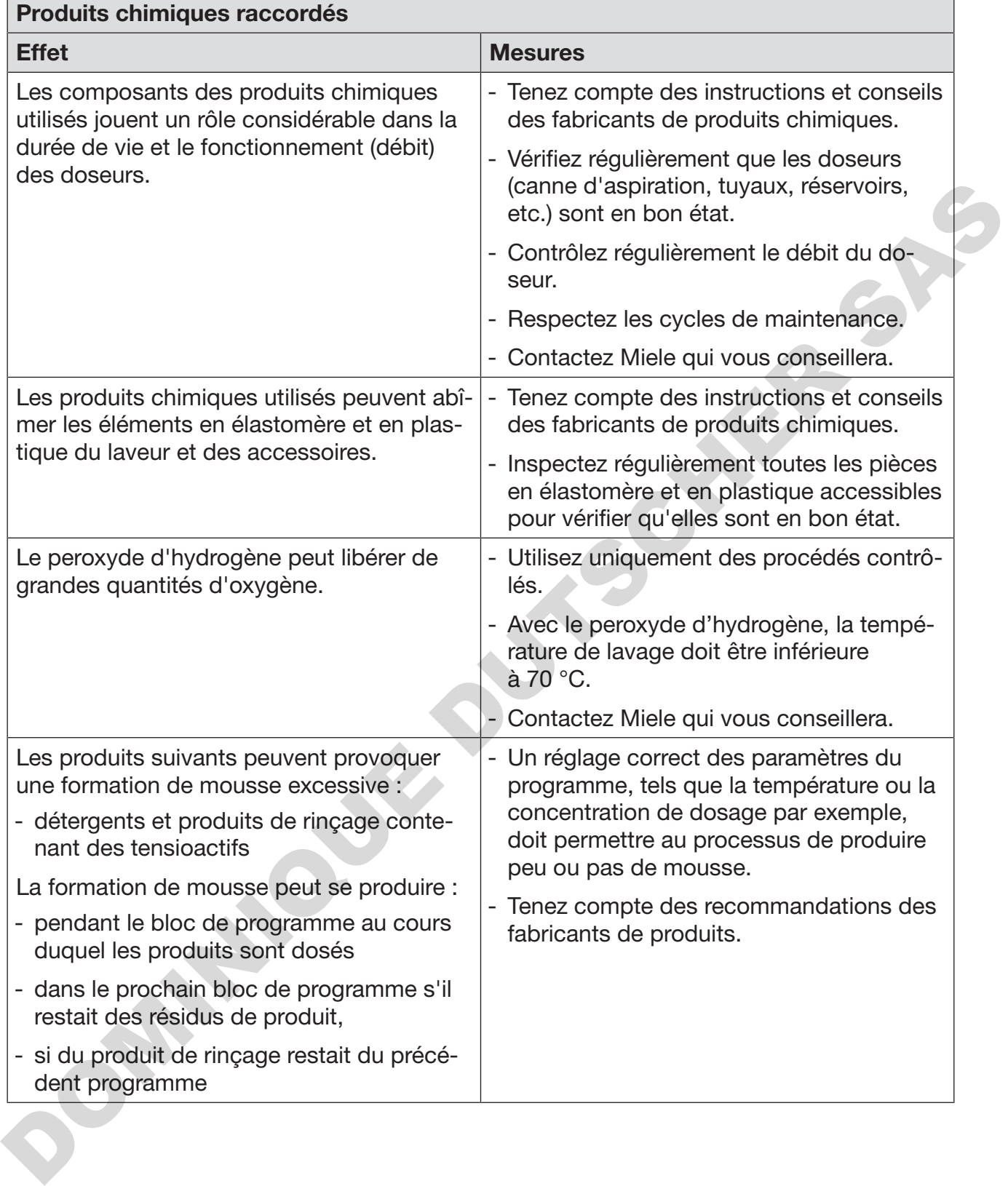

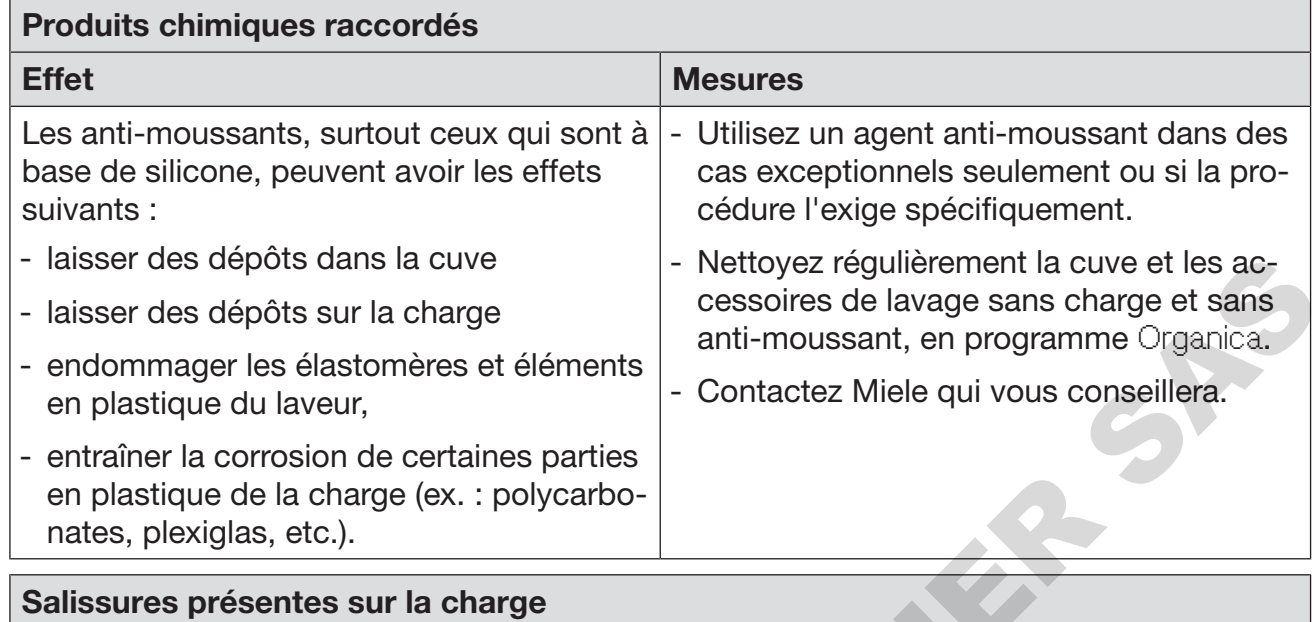

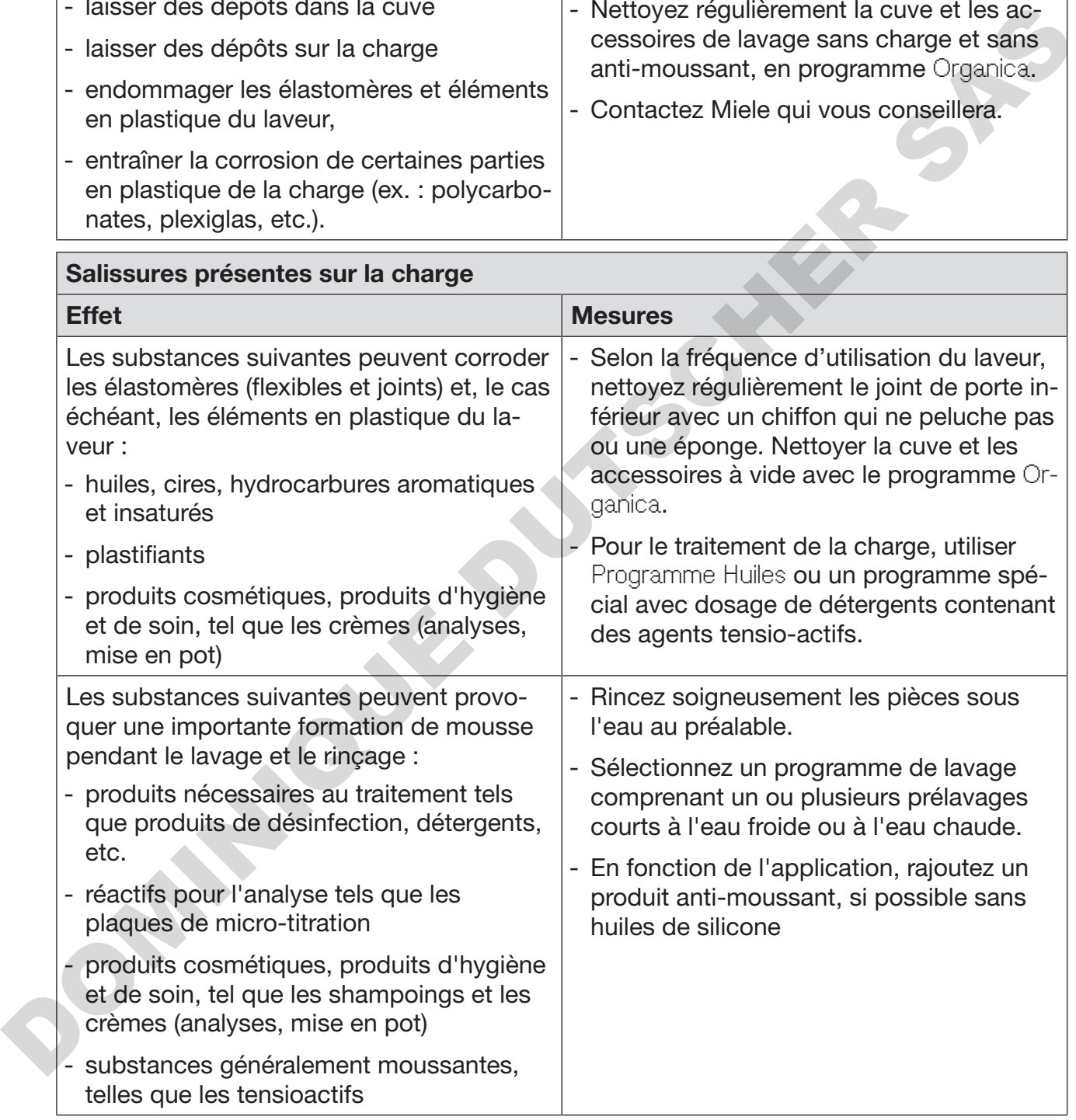

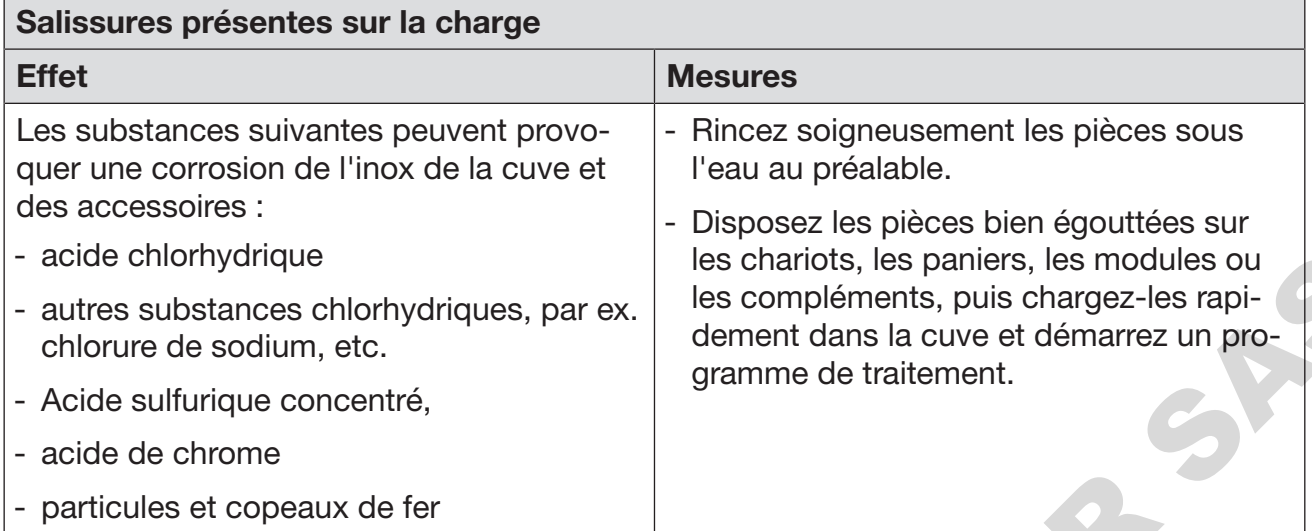

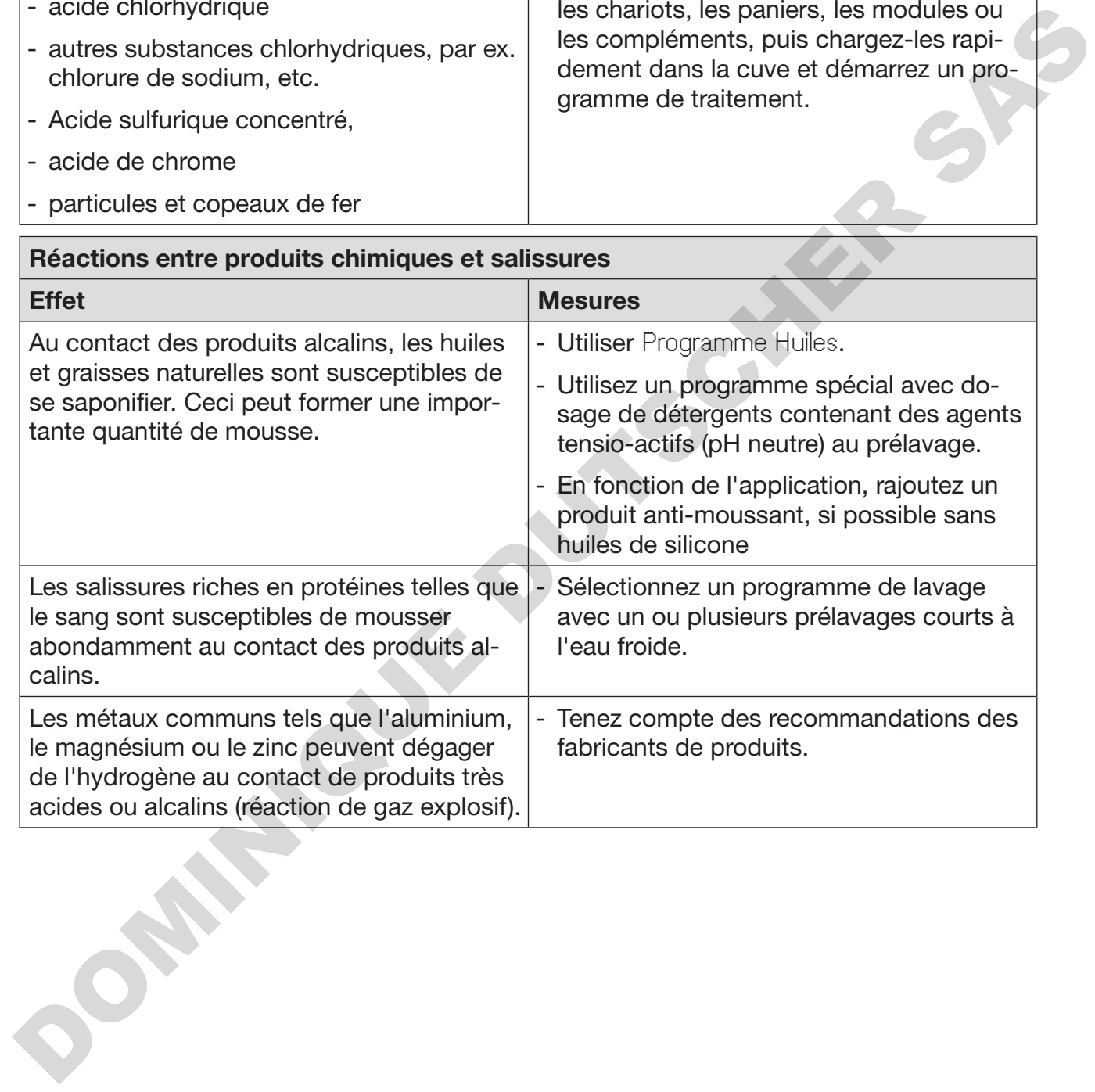

 $\sqrt{N}$  Risque sanitaire en raison de produits chimiques inappropriés. L'utilisation de produits chimiques inappropriés peut avoir un impact négatif sur les résultats de traitement et présente un risque de dommages corporels et matériels.

N'utilisez que des produits chimiques spécialement adaptés aux laveurs et suivez scrupuleusement les indications du fabricant de ces produits.

Respectez toutes les consignes relatives aux quantités résiduelles non-toxicologiques.

 $\sqrt{N}$  Risque sanitaire dû aux produits chimiques.

Certains produits chimiques sont irritants et corrosifs.

Respectez les consignes de sécurité en vigueur et les fiches de données de sécurité des fabricants des produits chimiques. Prenez toutes les mesures de protection exigées par le fabricant de produits chimiques, comme le port de lunettes de protection et des gants de protection. produits.<br>
Respectez toutes les consignes relatives aux quantités résiduelles<br>
non-toxicologiques.<br>  $\triangle$  Ritigues santaire dû aux produits chimiques.<br>
Certains produits chimiques sont inritants et corrosits.<br>
Respectez les

Pour plus d'informations sur les produits chimiques appropriés, veuillez contacter Miele.

Les produits chimiques à haute viscosité utilisés pour le traitement de la charge sont susceptibles de fausser le contrôle du dosage. Contactez le service après-vente Miele pour demander quelles sont les mesures à prendre.

# Dispositifs de dosage

Le laveur est équipé de plusieurs doseurs internes pour produits chimiques :

- Agent neutralisant

Le dosage s'effectue via une canne d'aspiration.

- Détergent liquide
	- Le dosage s'effectue via une canne d'aspiration.

Le service après-vente Miele peut installer si nécessaire un doseur interne supplémentaire.

Les produits chimiques liquides issus de bidons sont amenés par l'intermédiaire de cannes d'aspiration. Un marquage de couleur permet de classer facilement les cannes d'aspiration.

Miele utilise et recommande le marquage :

- bleu : pour le détergent
- rouge : pour le produit de neutralisation
- vert : pour désinfectant chimique ou un deuxième détergent supplémentaire
- blanc : pour les produits chimiques contenant des acides
- jaune : pour un produit (au choix)

#### Marquage des cannes d'aspiration

## Agent neutralisant

Le produit de neutralisation (réglage du pH : acide) permet de neutraliser les éventuelles traces de détergents alcalins déposé sur les pièces.

L'agent neutralisant est dosé automatiquement pendant la phase de programme Rinçage intermédiaire, après le lavage principal (voir tableau des programmes). Le réservoir doit être rempli au préalable et le dispositif de dosage purgé.

Dans le programme Anorganica un dosage du produit de neutralisation a lieu pour un prélavage acide.

neutralisant

- Ajouter de l'agent ■ Ouvrez le tiroir de l'armoire de rangement.
	- Retirez le bidon avec l'agent neutralisant (repère rouge) et posez le sur la porte ouverte de la cuve ou sur tout autre support peu fragile et facile à nettoyer.
	- Retirez le couvercle du bidon et retirez la canne d'aspiration. Posezla ensuite sur la porte ouverte de la cuve.
	- Remplacez le bidon par un autre bidon plein.

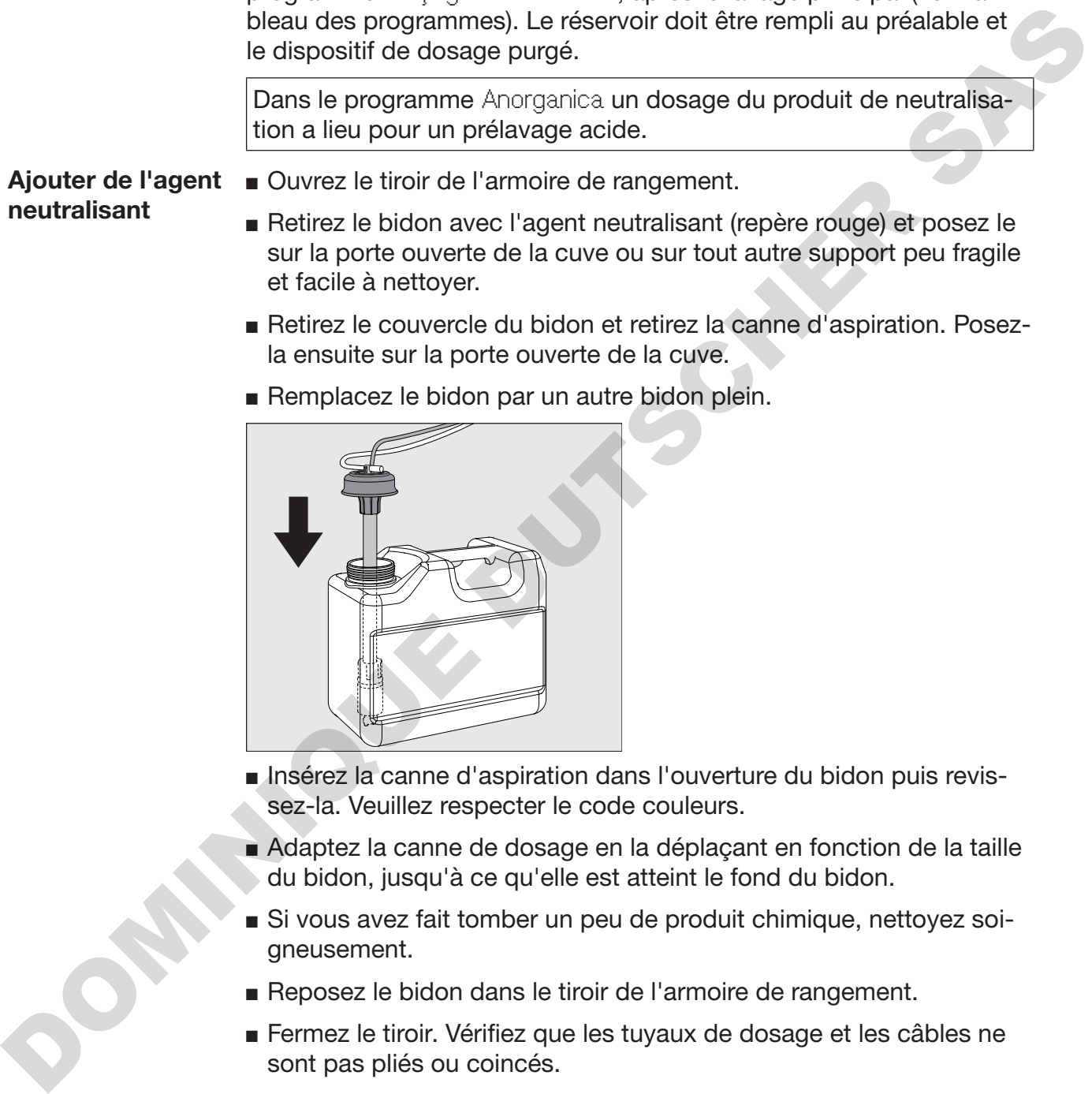

- Insérez la canne d'aspiration dans l'ouverture du bidon puis revissez-la. Veuillez respecter le code couleurs.
- Adaptez la canne de dosage en la déplaçant en fonction de la taille du bidon, jusqu'à ce qu'elle est atteint le fond du bidon.
- Si vous avez fait tomber un peu de produit chimique, nettoyez soigneusement.
- Reposez le bidon dans le tiroir de l'armoire de rangement.
- Fermez le tiroir. Vérifiez que les tuyaux de dosage et les câbles ne sont pas pliés ou coincés.
- Pour terminer, purgez le système de dosage (voir chapitre « Réglages **| / Purge DOS »**).

Contrôler la consommation des produits

Quantité de produit insuffisante Servez-vous de l'indicateur de niveau de remplissage du bidon pour contrôler régulièrement la consommation des produits. Remplacez le bidon à temps pour éviter que le doseur ne soit complètement vide.

Si la quantité d'agent neutralisant DOS3 présente dans le bidon est insuffisante, un message vous invite à remplir ce dernier.

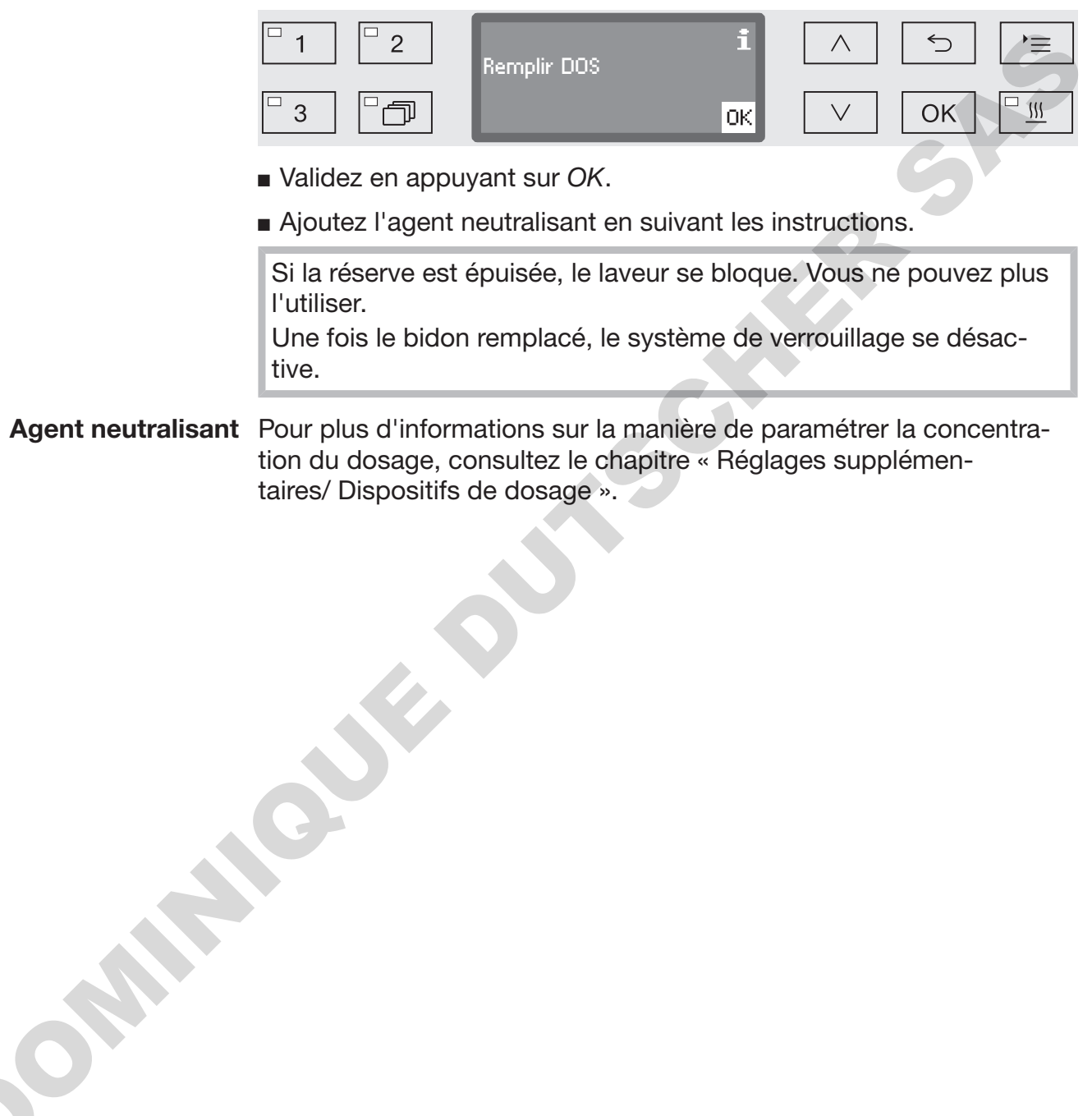

- Validez en appuyant sur *OK*.
- Ajoutez l'agent neutralisant en suivant les instructions.

Si la réserve est épuisée, le laveur se bloque. Vous ne pouvez plus l'utiliser.

Une fois le bidon remplacé, le système de verrouillage se désactive.

Agent neutralisant Pour plus d'informations sur la manière de paramétrer la concentration du dosage, consultez le chapitre « Réglages supplémentaires/ Dispositifs de dosage ».

# **Détergent**

 Dommages dus à un détergent inapproprié. L'utilisation de détergents inappropriés, comme des détergents pour lave-vaisselle ménagers, peut nuire aux résultats du traitement. Utilisez exclusivement un détergent pour laveur. Le laveur est uniquement destiné à fonctionner avec du détergent liquide. Le détergent liquide est dosé par une canne d'aspiration à partir d'un réservoir externe. Pour des raisons écologiques, veuillez tenir compte des critères suivants lors du choix des détergents : - De quelle alcalinité ai-je besoin pour résoudre le problème de lavage ? - Des enzymes sont-elles nécessaires pour éliminer les protéines et optimiser le déroulement du programme ? - Les dérivés tensio-actifs sont-ils indispensables à la dispersion et à l'émulsion ? - Un nettoyant à base de chlore actif est-il nécessaire ou peut-on aussi utiliser un nettoyant sans chlore actif ? Les détergents à base de chlore peuvent endommager les pièces en plastique et les élastomères du laveur. Si le dosage de détergents à base de chlore est requis, il est conseillé une température maximale de 75 °C pour les blocs de lavage avec dosage de détergents (voir tableau de programme). Il est interdit de doser des détergents à base de chlore dans les laveurs destinés aux applications d'huile et de graisse avec élastomères spécifiques résistants aux huiles (variante départ usine) ! Certains dépôts spécifiques nécessitent l'utilisation de détergents contenant d'autres composants. Pour plus d'informations, adressezvous au Service Miele qui vous conseillera. Ouvrez le tiroir de l'armoire de rangement. Retirez le bidon de détergent liquide (repère bleu) et posez le sur la porte ouverte de la cuve ou sur tout autre support solide et facile à nettoyer. Retirez le couvercle du bidon et retirez la canne d'aspiration. Posezla ensuite sur la porte ouverte de la cuve. Vage avec dosage de<br>
Il est interdit de doser<br>
veurs destinés aux ap<br>
mères spécifiques rés<br>
Certains dépôts spécif<br>
Certains dépôts spécifiques<br>
Certains dépôts spécifiques<br>
Certains dépôts spécifiques<br>
Certains dépôts sp The means are due détergent li-<br>
ament destiné à fonctionner avec du détergent li-<br>
liquide est dosé par une canne d'aspiration à par-<br>
terne.<br>
cologiques, veuillez tenir compte des critères sui-<br>
des détergents :<br>
té ai-j

Remplacez le bidon par un autre bidon plein.

Ajouter du détergent liquide

# Ajouter et doser les produits chimiques

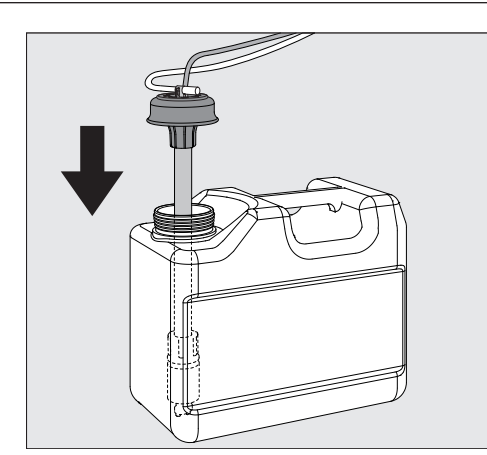

- Insérez la canne d'aspiration dans l'ouverture du bidon puis revissez-la. Veuillez respecter le code couleurs.
- Adaptez la canne de dosage en la déplaçant en fonction de la taille du bidon, jusqu'à ce qu'elle est atteint le fond du bidon.
- Si vous avez fait tomber un peu de produit chimique, nettoyez soigneusement.
- Reposez le bidon dans le tiroir de l'armoire de rangement.
- Fermez le tiroir. Vérifiez que les tuyaux de dosage et les câbles ne sont pas pliés ou coincés.
- Pour terminer, purgez le système de dosage (voir chapitre « Réglages / Purge DOS »).

Contrôler la consommation des produits

Quantité de produit insuffisante

Servez-vous de l'indicateur de niveau de remplissage du bidon pour contrôler régulièrement la consommation des produits. Remplacez le bidon à temps pour éviter que le doseur ne soit complètement vide.

Lorsque le niveau du bidon de détergent liquide est bas, vous êtes invité à remplir le réservoir DOS1.

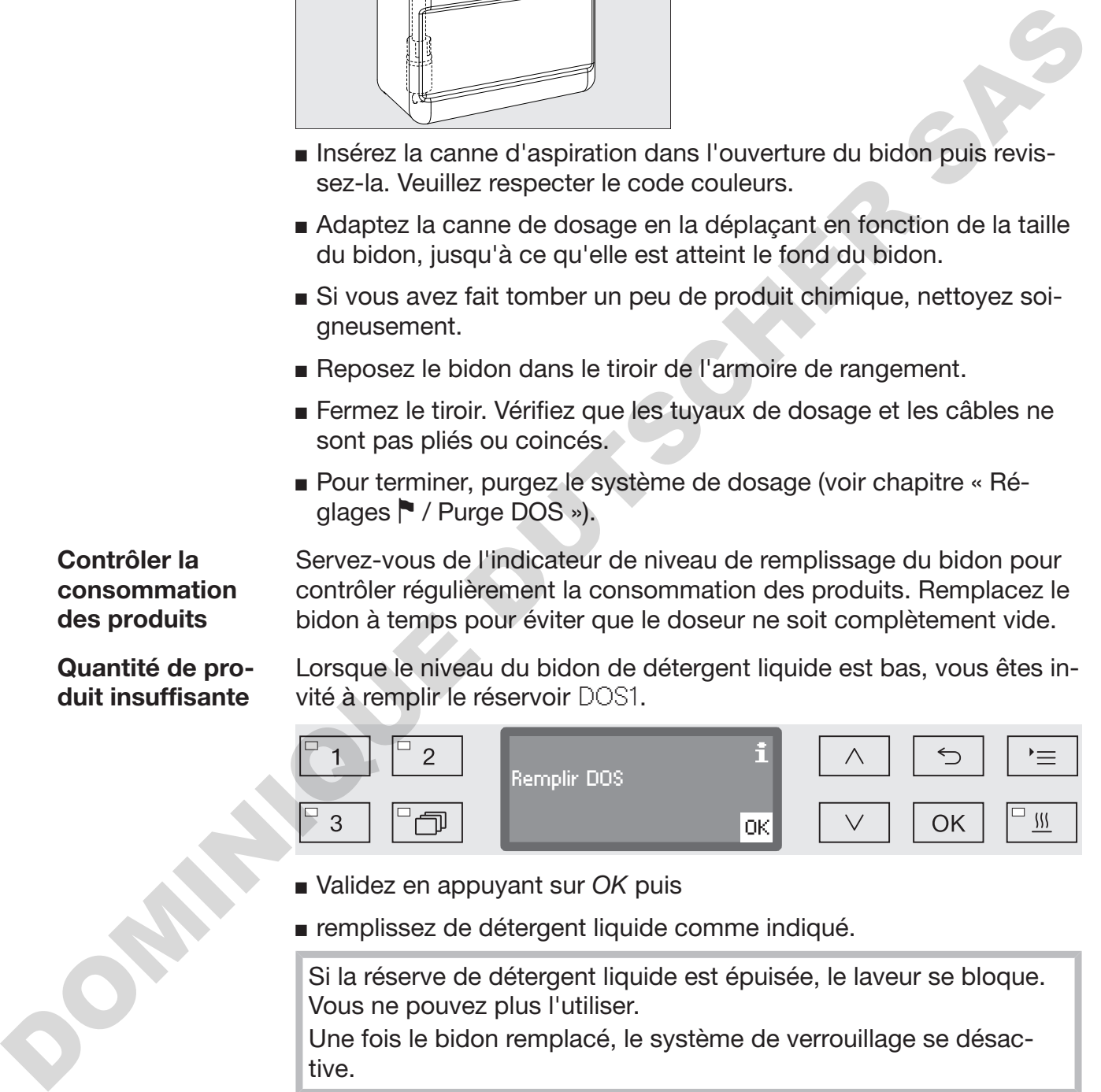

- Validez en appuyant sur *OK* puis
- remplissez de détergent liquide comme indiqué.

Si la réserve de détergent liquide est épuisée, le laveur se bloque. Vous ne pouvez plus l'utiliser.

Une fois le bidon remplacé, le système de verrouillage se désactive.

#### Doser le détergent liquide

Pour plus d'informations sur la manière de paramétrer la concentration du dosage, consultez le chapitre « Réglages supplémentaires/ Dispositifs de dosage ».

tion de programme Liste des programmes

#### Sélectionner un programme

- **Touches de sélec- ■** Sélectionnez un programme en actionnant l'une des touches de sélection de programme  $[1]$ ,  $[2]$  ou  $[3]$ .
	- **Appuyez sur la touche**  $\Box$  **et**
	- **narquez un programme à l'aide des flèches**  $\wedge$  **et**  $\vee$  **puis validez** votre sélection en appuyant sur *OK*.

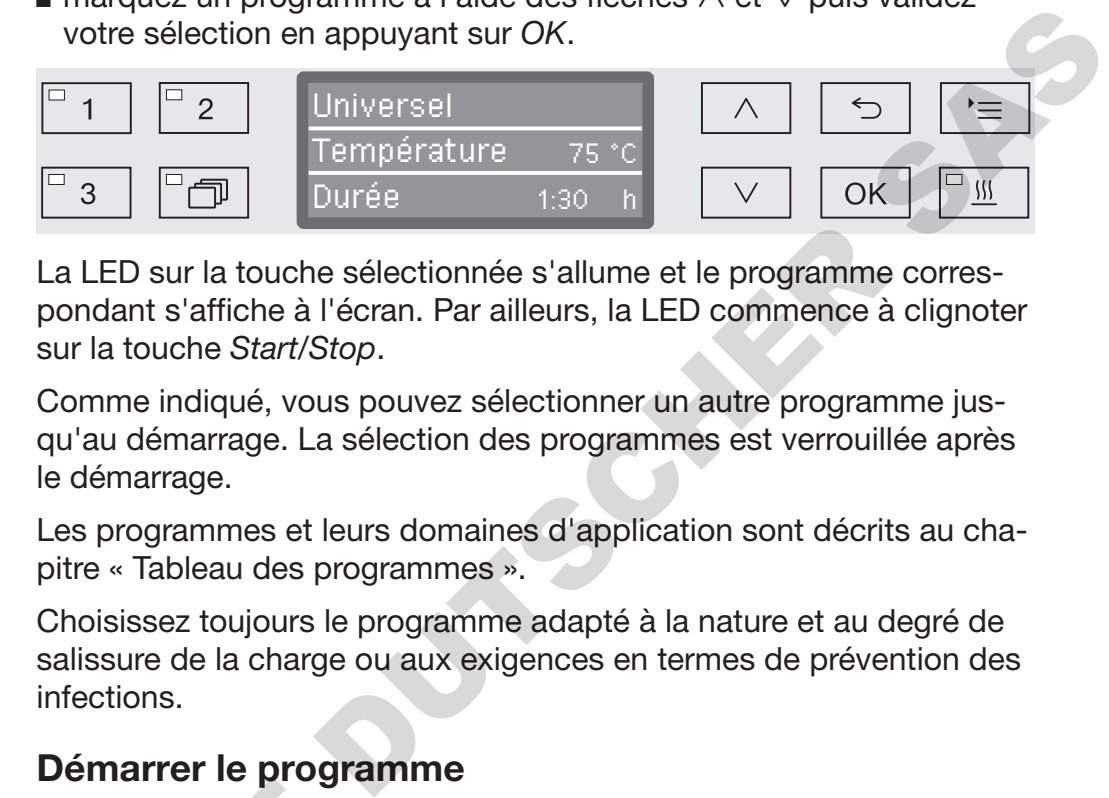

La LED sur la touche sélectionnée s'allume et le programme correspondant s'affiche à l'écran. Par ailleurs, la LED commence à clignoter sur la touche *Start/Stop*.

Comme indiqué, vous pouvez sélectionner un autre programme jusqu'au démarrage. La sélection des programmes est verrouillée après le démarrage.

Les programmes et leurs domaines d'application sont décrits au chapitre « Tableau des programmes ».

Choisissez toujours le programme adapté à la nature et au degré de salissure de la charge ou aux exigences en termes de prévention des infections.

# Démarrer le programme

- Fermez la porte. Si la porte est fermée, la LED s'allume sur la touche  $\circ$ .
- Appuyez sur la touche *Start/Stop*. La LED *Start/Stop* reste allumée en continu et la LED dans le champ  $\circ$  s'éteint.

Démarrer un programme en différé Il est possible de différer le démarrage d'un programme, par exemple pour profiter des heures creuses ou pour nettoyer la cuve lors de la prochaine utilisation, le jour suivant. En partant de l'heure programmée, on peut régler la durée de différé à la minute près entre 1 minute et 24 heures (voir chapitre « Réglages Meure »). ■ Fermez la porte.<br>
Si la porte est fermée<br>
■ Appuyez sur la touch<br>
La LED Start/Stop res<br>
champ o- s'éteint.<br>
Démarrer un pro-<br>
Il est possible de différe<br>
gramme en différé pour profiter des heures<br>
prochaine utilisatio

Déverrouillez le départ différé pour pouvoir l'utiliser (voir chapitre « Réglages / Départ différé »).

Des temps de séchage longs peuvent affecter les résultats de traitement. Par ailleurs, le risque de corrosion des pièces en acier inoxydable augmente.

#### Régler l'heure de démarrage

- Sélectionnez un programme.
- Avant le démarrage du programme, appuyez sur la touche *OK*.

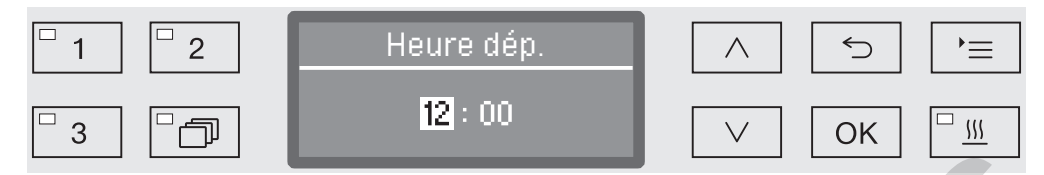

**Configurez les heures à l'aide des flèches**  $\wedge$  **(plus) et**  $\vee$  **(moins) puis** confirmez votre saisie en appuyant sur la touche *OK*.

Appuyez sur *OK* pour surligner automatiquement la prochaine saisie accessible. Vous ne pouvez pas revenir en arrière. En cas d'erreur de saisie, le processus doit être annulé à l'aide de la touche  $\leq$  et il faut le répéter.

**Configurez les minutes à l'aide des flèches**  $\wedge$  **(plus) et**  $\vee$  **(moins)** puis confirmez votre saisie en appuyant sur la touche *OK*.

L'heure de départ est désormais enregistrée et peut être modifiée à tout moment comme indiqué, jusqu'à l'activation du départ différé.

Activer le départ différé

A l'aide de la touche *Start/Stop*, activez le départ différé.

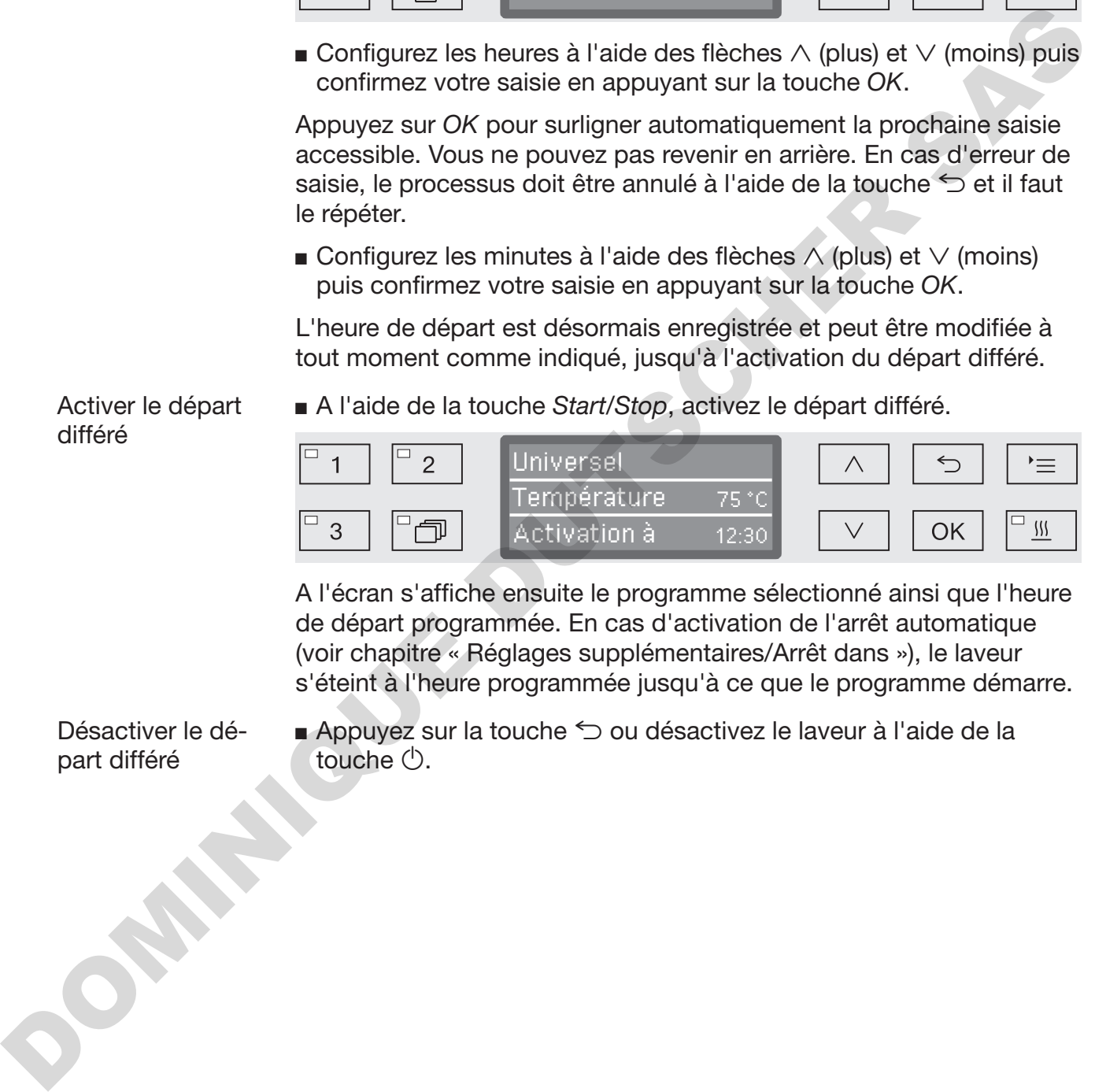

A l'écran s'affiche ensuite le programme sélectionné ainsi que l'heure de départ programmée. En cas d'activation de l'arrêt automatique (voir chapitre « Réglages supplémentaires/Arrêt dans »), le laveur s'éteint à l'heure programmée jusqu'à ce que le programme démarre.

Désactiver le départ différé

Appuyez sur la touche  $\leq$  ou désactivez le laveur à l'aide de la touche  $($ <sup>t</sup> $)$ .

# Fonctionnement

Séchage La fonction supplémentaire « Séchage » permet d'accélérer le processus de séchage en fin de programme. Lorsque le séchage est activé, le dispositif de séchage (TA) conduit une fois la porte fermée, l'air de séchage chauffé et filtré à l'aide de filtre HEPA dans la cuve et veille à un séchage actif de la charge. L'air de séchage chauffé est évacué via le condenseur vapeur et peut être refroidi si nécessaire (voir chapitre « Réglages supplémentaires / Refroidissement d'air »). La fonction séchage peut être configurée sur tous les programmes compatibles. Elle peut aussi être activée ou désactivée ultérieurement à chaque programme (voir chapitre « Réglages <sup>•</sup> / Séchage »). La sélection ou désélection du séchage s'effectue avant le démarrage du programme en appuyant sur la touche **SSS**. La LED SSS indique si cette fonction supplémentaire est activée ou désactivée. Le temps de séchage du programme peut aussi être modifié. En cas d'activation du séchage, la durée du programme se prolonge. Activer et désactiver le séchage Sélectionnez un programme. Avant le démarrage du programme, appuyez sur la touche  $\frac{100}{2}$ . Si la configuration du temps de séchage (Durée séchage) du programme prévoit qu'il peut être modifié (Durée modifiable ?), le temps de séchage peut de nouveau être paramétré. Dans le cas contraire, le temps de séchage indiqué ne peut pas être modifié. En cas de séchage désactivé Si le séchage avait été désactivé, vous pouvez l'activer en appuyant sur la touche. Séchage  $(0 - 120 \,\text{min})$ 30 min refold is inécessaire (voir chapitre - Réglages supplémentaires / Re-<br>
froidissement d'air »).<br>
La fonction séchage pout der configurée sur tous les programmes<br>
compatibles. Elle pout aussi der activée ou déscribée utiéra

Si le temps est réglé comme pouvant être modifié, le temps de séchage configuré pour ce programme s'affiche à l'écran en minutes (min) et la plage de réglage possible s'affiche sur la dernière ligne.

 $\blacksquare$  Modifiez le temps de séchage à l'aide des flèches  $\wedge$  (plus) et  $\vee$ (moins) puis sauvegardez ce réglage en appuyant sur la touche *OK*. Le séchage est par conséquent activé.

En cas d'activation du séchage

Si le séchage a été activé, vous pouvez choisir si vous voulez le désactiver ou si vous préférez en régler de nouveau la durée comme indiqué ci-dessus.

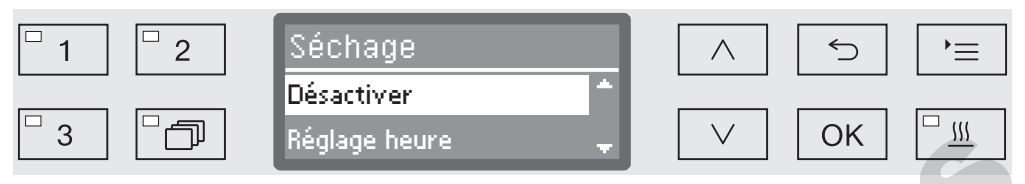

- Désactiver

Le séchage est désactivé.

- Réglage heure (seulement si le temps est réglé comme pouvant être modifié) The sactiver<br>
Désactiver<br>
Désactive du séchage est désactivé.<br>
Désagge Pause (seulement si le temps est réglé comme pouvant é<br>
modifié)<br>
Cette option vous permet de modifier le temps de séchage.<br>
Déveture pout désactive l

Cette option vous permet de modifier le temps de séchage.

- Ouverture porte auto

Active ou désactive l'ouverture automatique de la porte à la fin du programme.

 $\blacksquare$  Choisissez une option à l'aide des flèches  $\wedge$  et  $\vee$  puis validez-la en appuyant sur la touche *OK*.

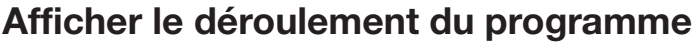

Après le démarrage du programme, vous pouvez suivre à l'écran le déroulement du programme en temps réel (3 lignes).

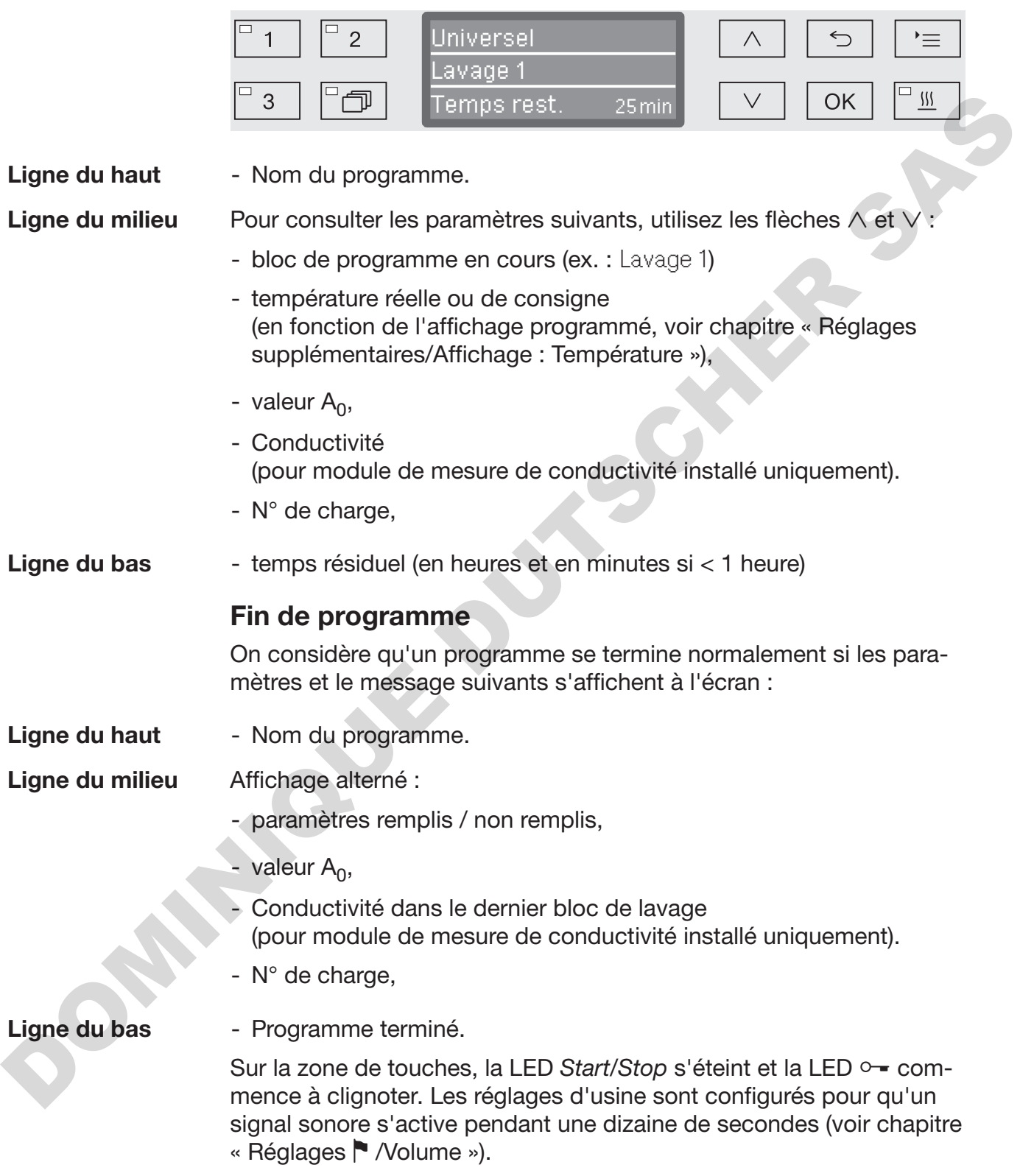

## Interruption de programme

La fonction d'interrompre les programmes en cours de fonctionnement est bloquée à l'usine. Si nécessaire, cette fonction peut être débloquée par le Service après-vente Miele.

Un programme qui a déjà démarré ne devrait être arrêté qu'à titre exceptionnel, par exemple si la charge bouge trop dans le laveur.

 $\sqrt{N}$  Attention à l'ouverture de la porte !

La charge peut être brûlante. Risque de brûlures et d'irritations !

**Appuyez sur la touche**  $\circ$ **.** 

On vous demande si vous voulez ouvrir la porte.

Si, à ce moment, la température dans la cuve dépasse les 60 °C, il faut au préalable acquitter le message suivant :

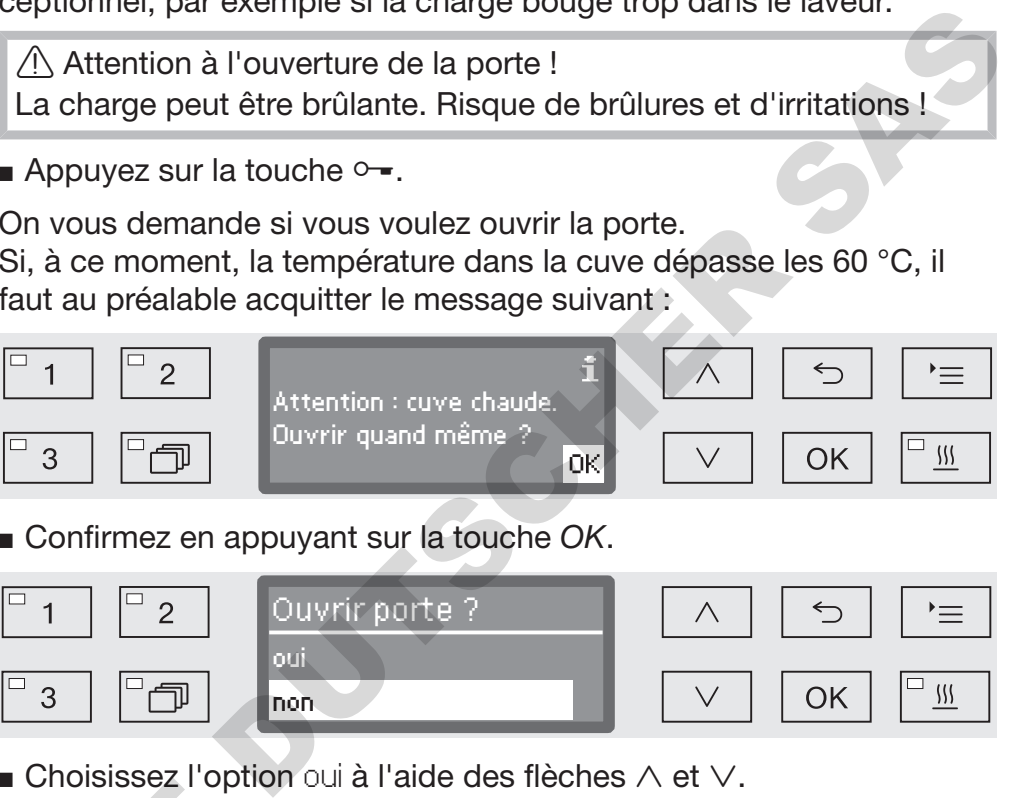

Confirmez en appuyant sur la touche *OK*.

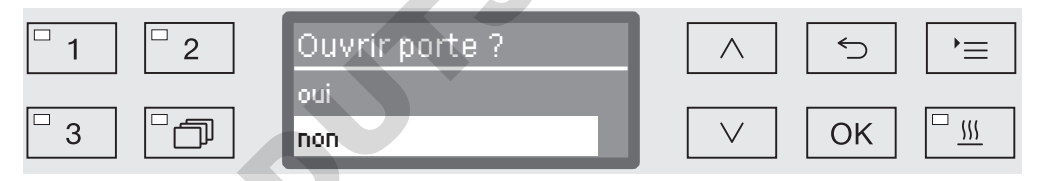

**Choisissez l'option oui à l'aide des flèches**  $\wedge$  et  $\vee$ .

■ Appuyez sur *OK* pour interrompre le programme.

En sélectionnant oui le programme est interrompu et la porte s'ouvre. Le message suivant s'affiche à l'écran :

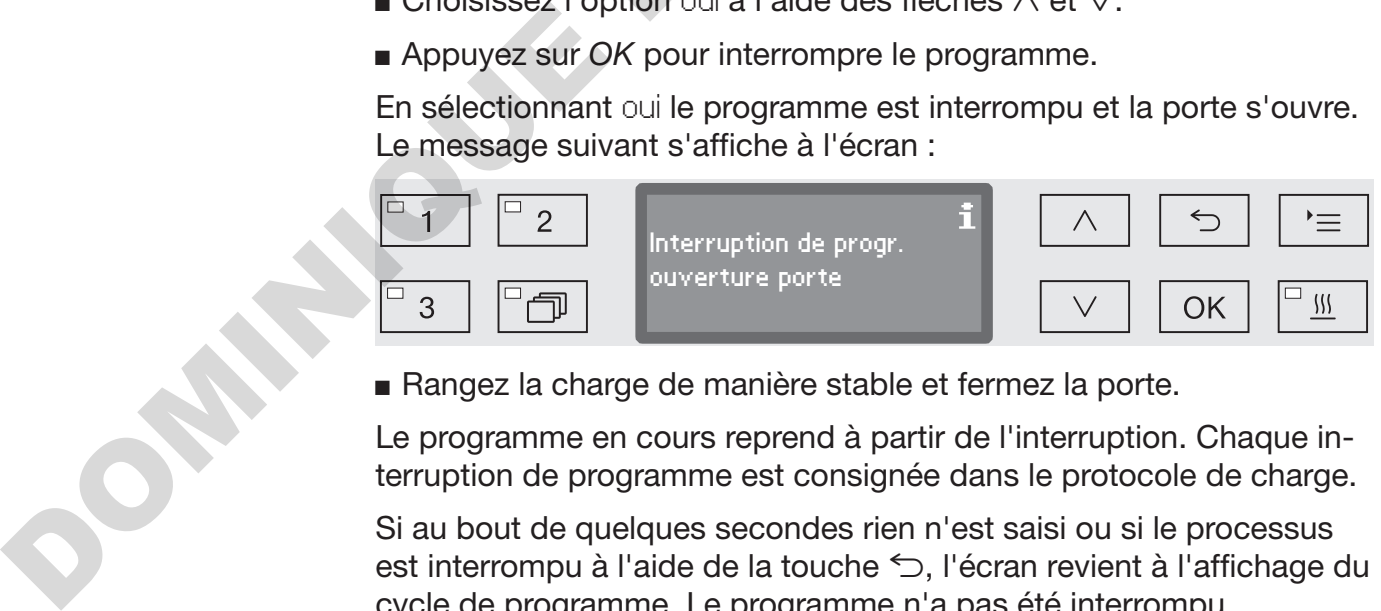

Rangez la charge de manière stable et fermez la porte.

Le programme en cours reprend à partir de l'interruption. Chaque interruption de programme est consignée dans le protocole de charge.

Si au bout de quelques secondes rien n'est saisi ou si le processus est interrompu à l'aide de la touche  $\bigcirc$ , l'écran revient à l'affichage du cycle de programme. Le programme n'a pas été interrompu.

# Fonctionnement

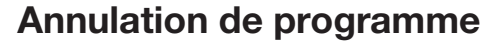

 $\wedge$  En cas d'interruption de programme, les instruments devront être traités de nouveau.

Attention à l'ouverture de la porte ! La charge peut être brûlante. Risque de brûlures et d'irritations !

Interruption pour cause d'anomalie Un programme s'interrompt prématurément et un message d'erreur s'affiche à l'écran.

> Pour résoudre l'anomalie, prenez les mesures prévues selon la cause de l'interruption (voir chapitre « Conseils en cas de panne »).

Interruption manuelle Un programme qui a déjà démarré ne devrait être arrêté qu'à titre exceptionnel, par exemple si la charge bouge trop dans le laveur.

> Appuyez sur la touche *Start/Stop* et maintenez-la enfoncée jusqu'à ce que l'écran passe à l'affichage suivant :

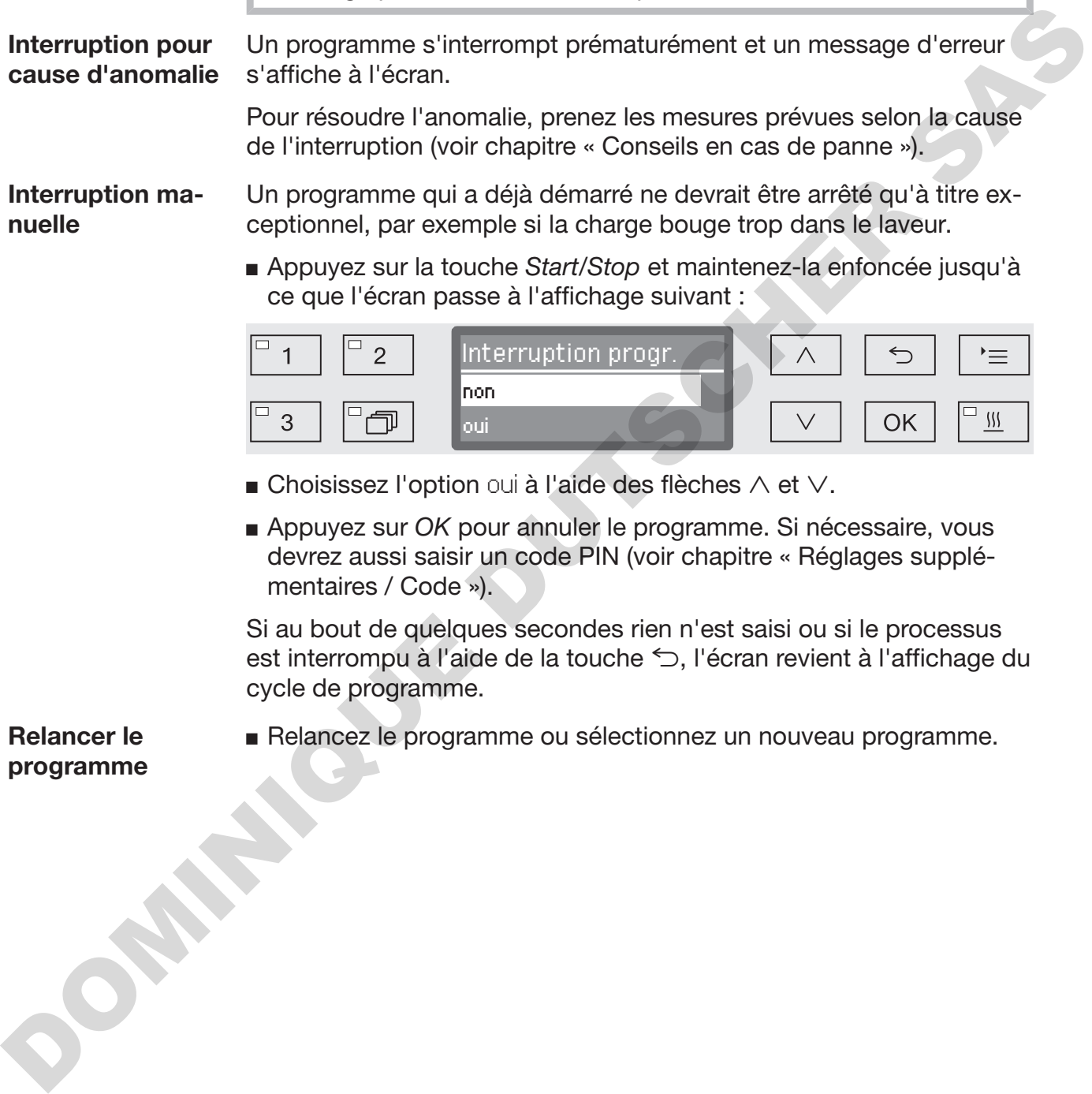

- **Choisissez l'option oui à l'aide des flèches**  $\wedge$  **et**  $\vee$ **.**
- Appuyez sur *OK* pour annuler le programme. Si nécessaire, vous devrez aussi saisir un code PIN (voir chapitre « Réglages supplémentaires / Code »).

Si au bout de quelques secondes rien n'est saisi ou si le processus est interrompu à l'aide de la touche  $\leq$ , l'écran revient à l'affichage du cycle de programme.

Relancer le programme Relancez le programme ou sélectionnez un nouveau programme.

## Messages système

Il peut arriver qu'après la mise en marche du laveur ou après un cycle de programme, une série de messages système s'affiche à l'écran. Ceux-ci indiquent, par exemple, de faibles niveaux dans les bidons ou des opérations de maintenance nécessaires.

Remplacer le filtre Quelques heures avant l'expiration des heures de fonctionnement maximales admissibles, il vous sera demandé de changer les filtres à air.

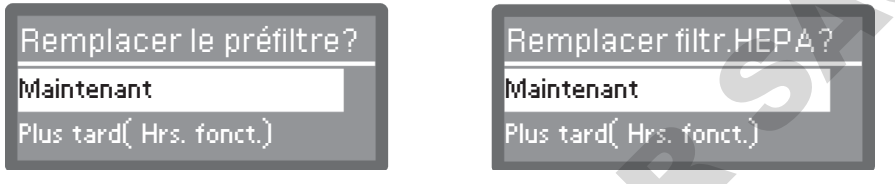

 Validez le message avec *OK* et remplacez si nécessaire le filtre conformément aux instructions du chapitre "Travaux de maintenance".

Nettoyer la combinaison de filtre Les filtres dans la cuve doivent être vérifiés et nettoyés quotidiennement, voir chapitre « Maintenance / Nettoyer les filtres de cuve ».

> A cet effet, un compteur peut être activé dans la commande qui rappelle à intervalles réguliers le nettoyage nécessaire.

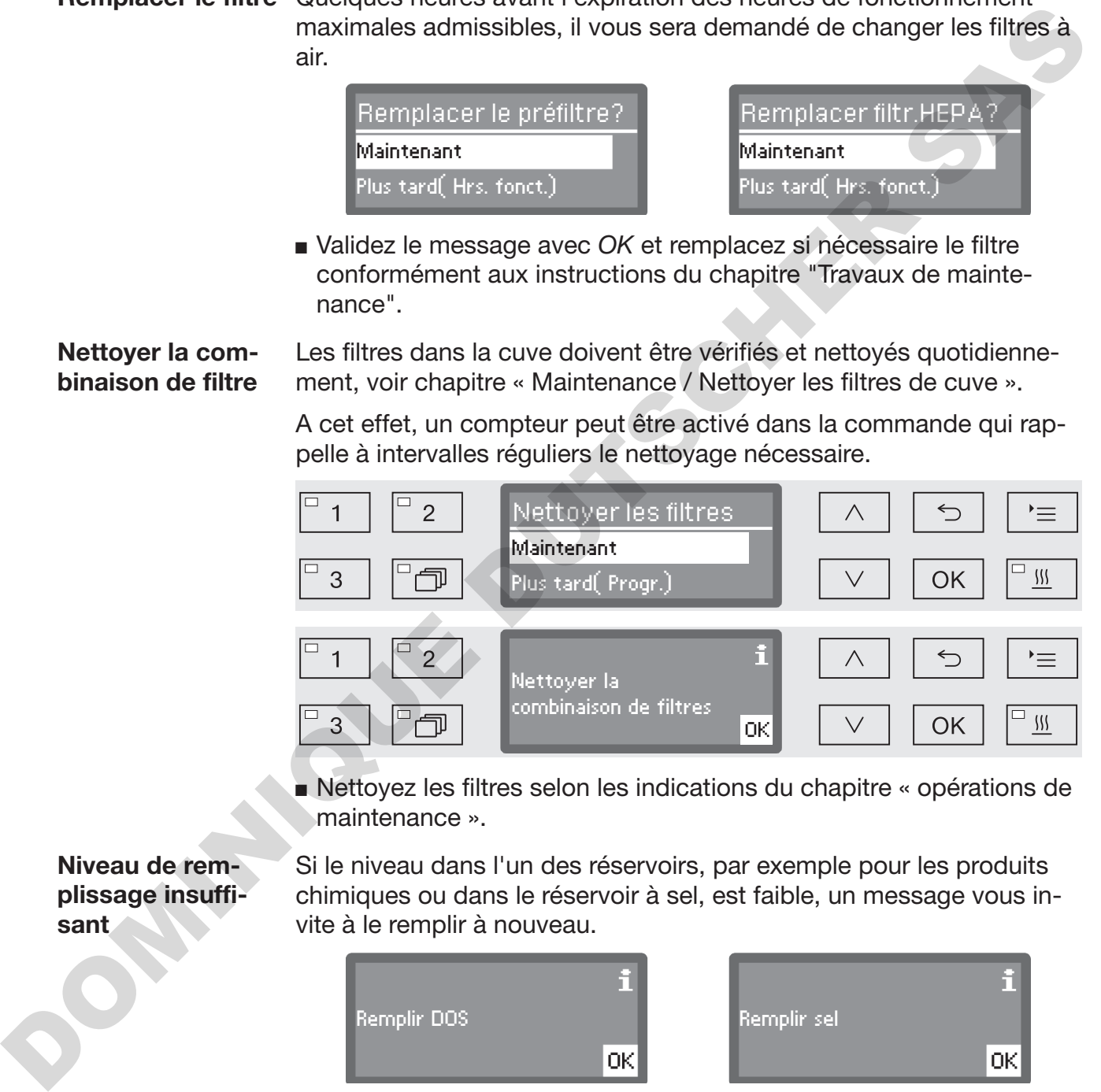

 Nettoyez les filtres selon les indications du chapitre « opérations de maintenance ».

Niveau de remplissage insuffisant

Si le niveau dans l'un des réservoirs, par exemple pour les produits chimiques ou dans le réservoir à sel, est faible, un message vous invite à le remplir à nouveau.

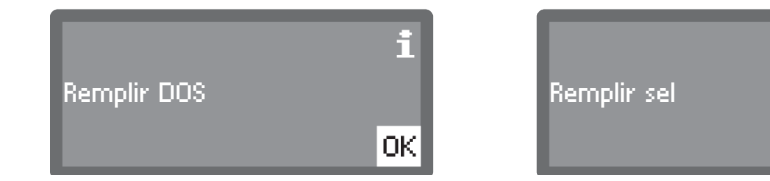

 Validez les messages avec *OK* et remplissez les réservoirs correspondants. Suivez pour ce faire les instructions aux chapitres « Ajouter et doser les produits chimiques » et « Adoucisseur ».

## Contrôles de la pression de lavage et du bras de lavage

Le laveur est équipé d'un capteur pour contrôler la pression de lavage, pour pouvoir par exemple détecter les variations de pression en raison de charges manquantes ou de mousse dans le circuit d'eau. Le contrôle de la pression de lavage dans les blocs de « lavage » et de « rinçage final » est activé à l'usine.

La procédure de traçabilité prévoit de consigner les résultats du contrôle de la pression de lavage.

Par ailleurs, on peut superviser la vitesse de rotation des bras de lavage, ce qui permet par exemple de détecter à temps les blocages éventuels dus à une charge non conforme ou à la présence de mousse dans le circuit d'eau. On peut aussi demander au service après-vente Miele d'activer ou de désactiver cette fonction. La procédure de traçabilité prévoit de consigner les résultats du contrôle de la pression de lavage.<br>
Par ailleurs, on peut superviser la vitesse de rotation des bas de la-<br>
vage, ce qui parent par exemple de détacte à tem

Le service après-vente Miele peut procéder à d'autres réglages du contrôle de pression de lavage et du bras de lavage.

La structure du menu Réglages **entre la présentée ci-dessous. Le menu** comprend toutes les fonctions essentielles permettant d'assurer les tâches quotidiennes.

Dans l'arborescence de la structure, des cases  $\Box$  sont jointes à toutes les options mémorisables. Les réglages d'usine sont signalés par des encoches  $\mathbb{N}$ . Vous trouverez la description du mode de réglage en fin d'arborescence. disge en Ini d'arborescence.<br>
Registrate d'Arborescence.<br>
Polignat d'Héré<br>
Poul LE<br>
Poul LE<br>
Poul LE<br>
Poul LE<br>
Poul LE<br>
Poul LE<br>
Poul LE<br>
Poul Le Constant d'Arborescence<br>
Poul Le Constant d'Arborescence<br>
Poul Le Constant d

Réglages<sup>1</sup>

- Départ différé
	- $\triangleright$  non  $\triangleright$
	- $\triangleright$  oui  $\Box$
- Séchage
	- $\triangleright$  non  $\Box$
	- $\triangleright$  oui  $\triangleright$ 
		- Ouverture porte auto
			- $\triangleright$  non  $\triangleright$
			- $\blacktriangleright$  Fin de programme  $\square$
- ▶ Purge DOS
	- DOS\_
- $\blacktriangleright$  Langue
	- $\blacktriangleright$  deutsch  $\Box$
	- $\blacktriangleright$  english (GB)  $\boxtimes$
	- $\blacktriangleright$  ...  $\Box$
- $\blacktriangleright$  Heure
	- Réglage
	- Affichage
		- $\blacktriangleright$  activé  $\Box$
		- ▶ Activé pdt 60 secondes □
		- $\blacktriangleright$  Pas d'affichage  $\blacktriangleright$
	- Format heure
		- $\blacktriangleright$  12 heures  $\Box$
		- $\triangleright$  24 heures  $\triangleright$
- Volume
	- Bip de touche
	- Signaux sonores
		- Fin de programme
		- Avertissement

# Départ différé

Pour pouvoir profiter du départ différé, vous devez le déverrouiller.

 Pour accéder au menu, vous devez suivre le chemin d'accès suivant :

Touche  $\equiv$ 

- ▶ Réglages
	- Départ différé

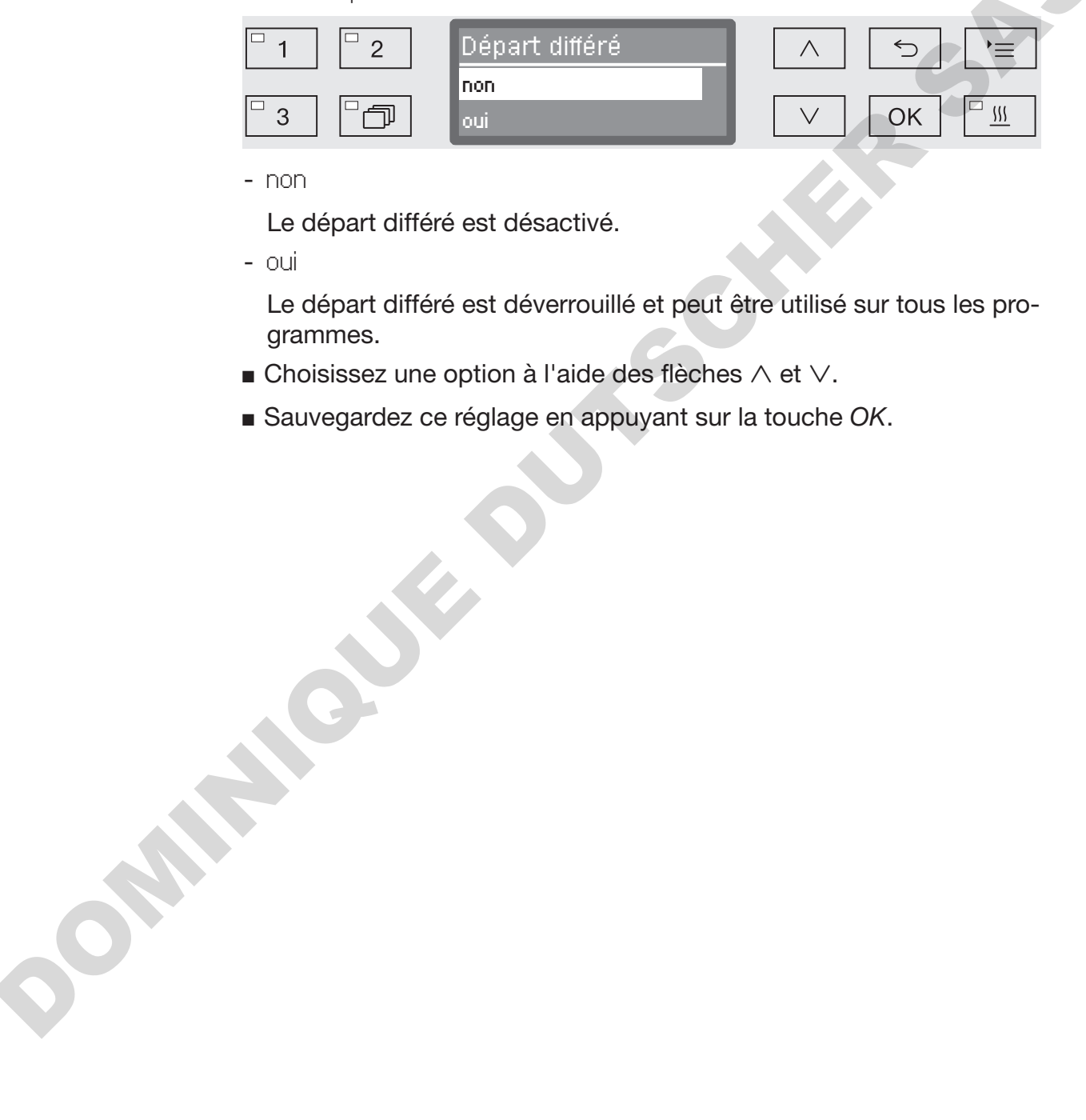

- non

Le départ différé est désactivé.

- oui

Le départ différé est déverrouillé et peut être utilisé sur tous les programmes.

- $\blacksquare$  Choisissez une option à l'aide des flèches  $\wedge$  et  $\vee$ .
- Sauvegardez ce réglage en appuyant sur la touche *OK*.

#### Séchage

Le séchage peut être soit configuré soit désactivé sur tous les programmes qui comportent une phase de séchage en fin de programme (voir tableaux des programmes).

La fonction supplémentaire « Séchage » permet d'accélérer le processus de séchage en fin de programme.

Lorsque le séchage est activé, le dispositif de séchage (TA) conduit une fois la porte fermée, l'air de séchage chauffé et filtré à l'aide de filtre HEPA dans la cuve et veille à un séchage actif de la charge. L'air de séchage chauffé est évacué via le condenseur vapeur et peut être refroidi si nécessaire (voir chapitre « Réglages supplémentaires / Refroidissement d'air »). Lorsque le séchage est activé, le dispositif de séchage (TA) conduit<br>une fois la porte fermée, l'art de séchage chauffé et filitré à l'aide de<br>le séchage d'autre d'Ele à un séchage activit de la charge. L'air<br>de séchage d'

 Pour accéder au menu, vous devez suivre le chemin d'accès suivant :

#### Touche  $\equiv$

- ▶ Réglages
	- Séchage

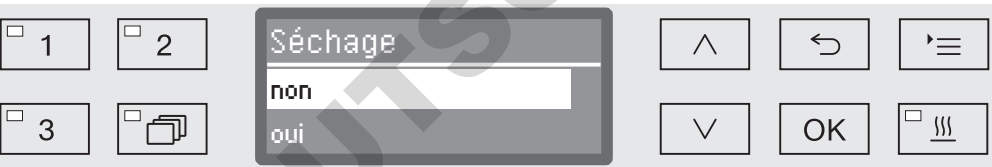

#### - non

Le séchage est automatiquement désactivé sur chaque programme.

- oui

Le séchage est automatiquement activé sur chaque programme. En cas d'activation du séchage, la durée du programme se prolonge.

- $\blacksquare$  Choisissez une option à l'aide des flèches  $\wedge$  et  $\vee$ .
- Sauvegardez ce réglage en appuyant sur la touche *OK*.

# Réglages

Si l'option oui a été sélectionnée, Ouverture porte auto peut être activé pour tous les programmes. Cela ouvre la porte à la fin du programme, pour laisser sortir la chaleur résiduelle restante plus rapidement hors de la cuve.

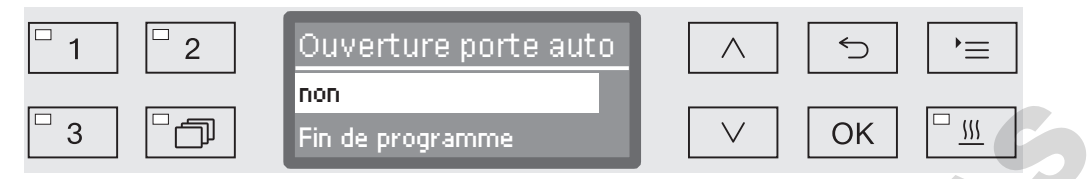

- non

A la fin du programme, la porte reste fermée.

- Fin de programme

Dès que la température dans la cuve est inférieure à 60 °C, le système de verrouillage de porte Comfort entrebâille la porte. Avant d'ouvrir la porte, un message correspondant s'affiche à l'écran et un signal sonore retentit si l'avertisseur sonore est activé.  $\begin{array}{|c|c|c|}\n\hline\n3 & \begin{array}{|c|c|c|}\n\hline\n3 & \begin{array}{|c|c|c|}\n\hline\n3 & \begin{array}{|c|c|c|}\n\hline\n3 & \begin{array}{|c|c|c|}\n\hline\n3 & \begin{array}{|c|c|c|}\n\hline\n2 & \begin{array}{|c|c|}\n\hline\n3 & \begin{array}{|c|c|}\n\hline\n2 & \begin{array}{|c|c|}\n\hline\n3 & \begin{array}{|c|c|}\n\hline\n4 & \begin{array}{|c|c|}\n\hline\n5 & \begin{array}{|c|c|$ 

- $\blacksquare$  Choisissez une option à l'aide des flèches  $\wedge$  et  $\vee$ .
- Sauvegardez ce réglage en appuyant sur la touche *OK*.

## Purge DOS

Les dispositifs de dosage pour produits chimiques liquides ne fonctionnent correctement qu'une fois l'air évacué.

Un dispositif de dosage ne doit être aéré que lorsque

- le dispositif de dosage est utilisé pour la première fois,
- le réservoir a été remplacé,
- le dispositif de dosage a été vidé.

Avant de commencer à purger l'air, assurez-vous qu'il y a suffisamment de produits chimiques dans les bidons et que ces derniers sont bien vissés aux cannes d'aspiration. On ne peut pas purger plusieurs systèmes de dosage en même temps.

 Pour accéder au menu, vous devez suivre le chemin d'accès suivant :

Touche  $\equiv$ 

- ▶ Réglages
	- ▶ Purge DOS
		- ▶ DOS... (nom du dispositif de dosage)

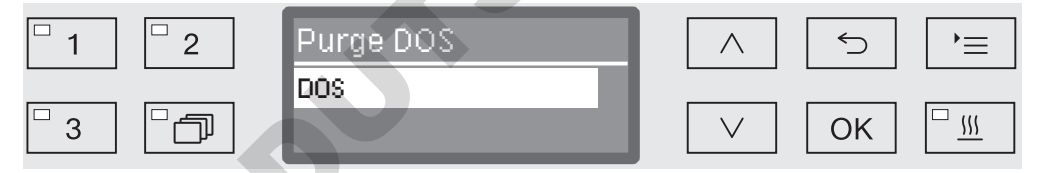

La purge automatique démarre dès qu'on sélectionne le système de dosage. Une fois démarré, le processus de purge automatique ne peut plus être interrompu.

- **Choisissez un système de dosage à l'aide des flèches**  $\wedge$  et  $\vee$ .
- Démarrez la purge à l'aide de la touche *OK*.

Si le message suivant s'affiche, cela signifie que le processus de purge automatique a été mené avec succès :

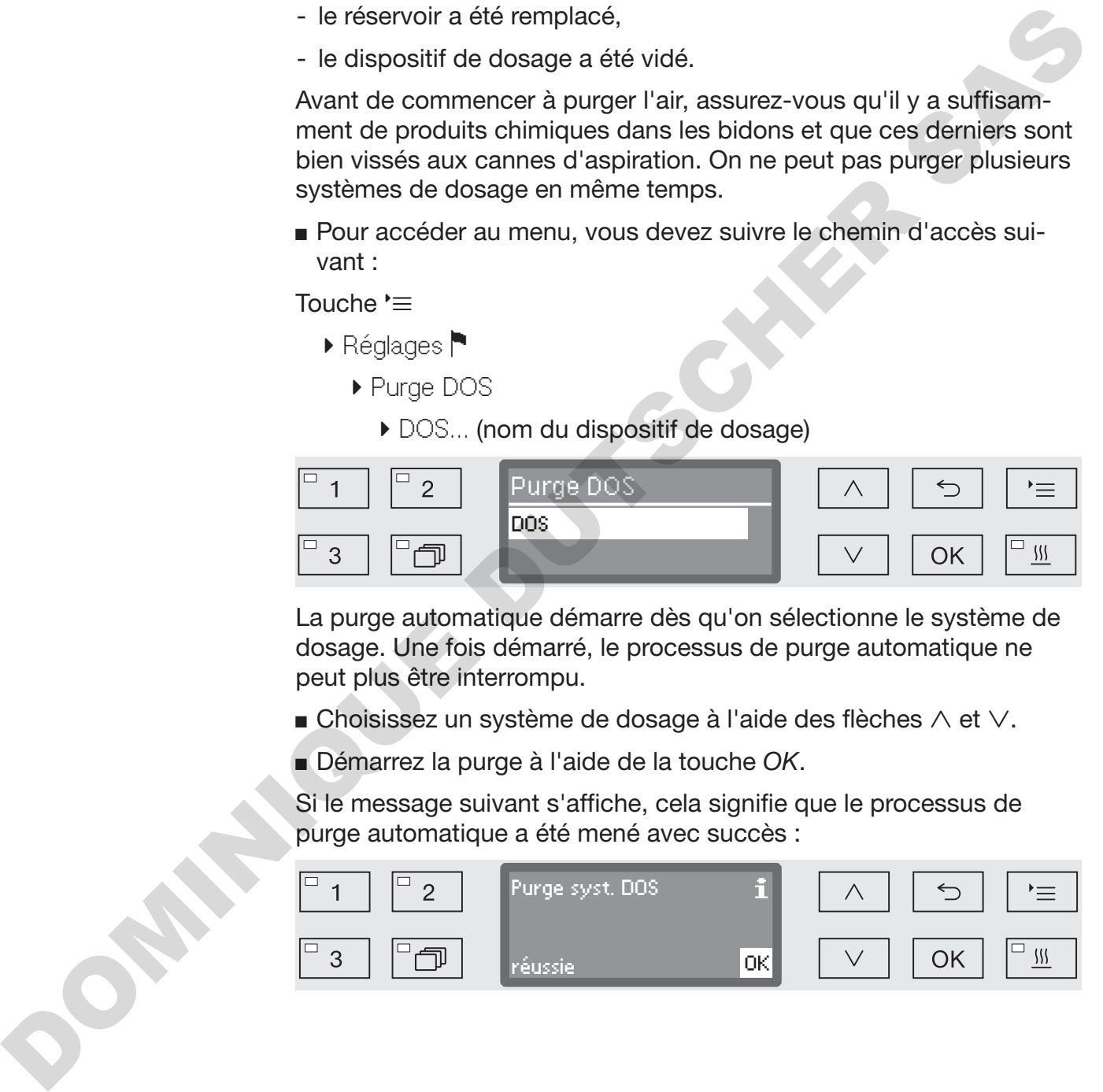

# Langue

Vous devez régler la langue d'affichage.

 Pour accéder au menu, vous devez suivre le chemin d'accès suivant :

Touche  $\equiv$ 

- ▶ Réglages
	- $\blacktriangleright$  Langue

Le drapeau  $\blacksquare$  qui se trouve derrière les sous-menus Réglages  $\blacksquare$  et Langue sert de fil conducteur, au cas où la langue programmée ne serait pas comprise.

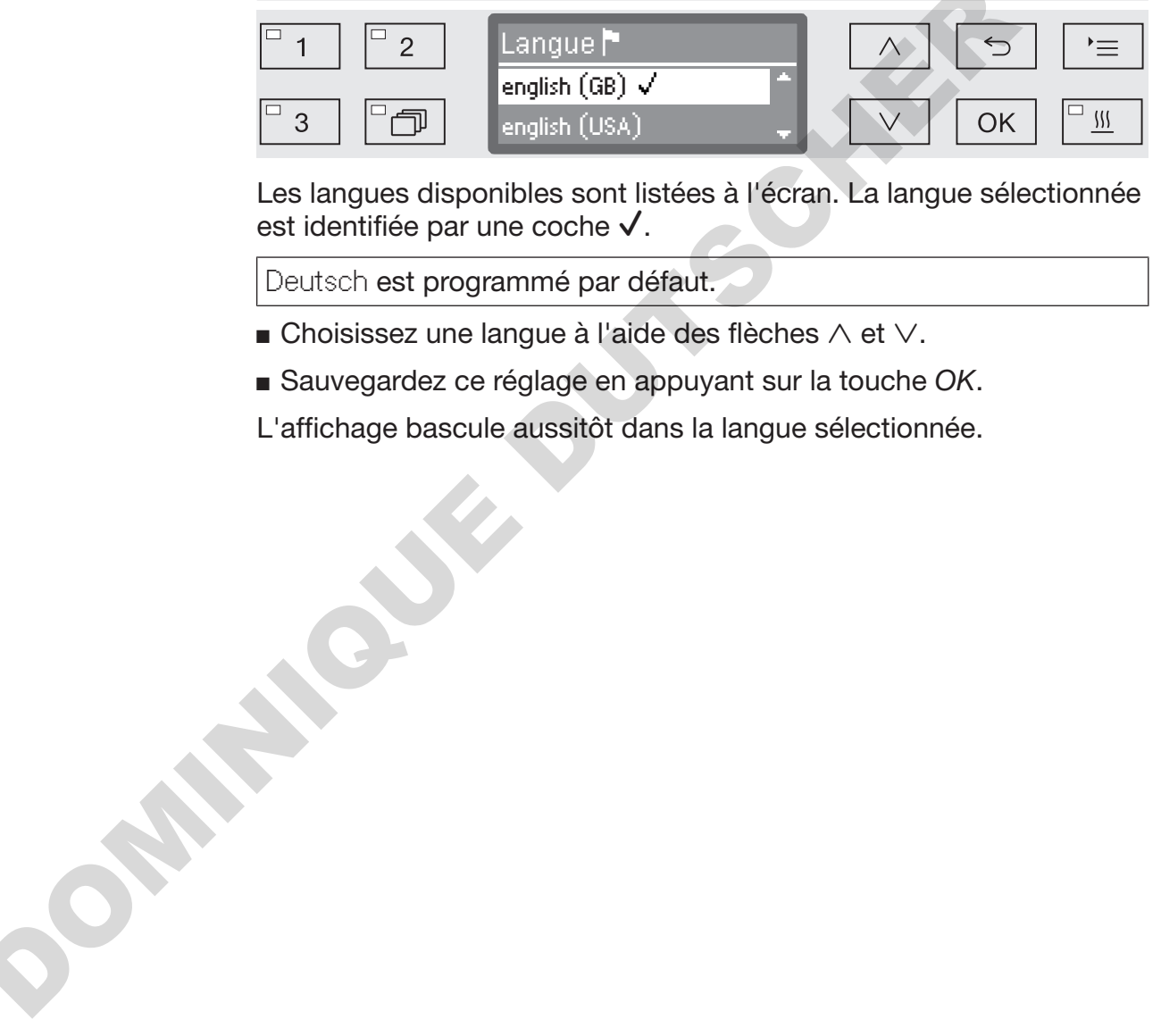

Les langues disponibles sont listées à l'écran. La langue sélectionnée est identifiée par une coche  $\checkmark$ .

Deutsch est programmé par défaut.

- $\blacksquare$  Choisissez une langue à l'aide des flèches  $\wedge$  et  $\vee$ .
- Sauvegardez ce réglage en appuyant sur la touche *OK*.

L'affichage bascule aussitôt dans la langue sélectionnée.

#### **Heure**

L'heure est notamment nécessaire pour la traçabilité, le départ différé, le journal de bord et l'affichage à l'écran. Le format de présentation et l'heure exacte sont désormais configurés.

Il n'y a pas de passage automatique entre l'heure d'été et l'heure d'hiver.

Vous devez procéder vous-même au réglage.

Choisir le format de l'heure La manière de sélectionner le format d'affichage de l'heure est indiquée ci-dessous.

> Pour accéder au menu, vous devez suivre le chemin d'accès suivant :

Touche  $\equiv$ 

- ▶ Réglages
	- $\blacktriangleright$  Heure
		- ▶ Format heure

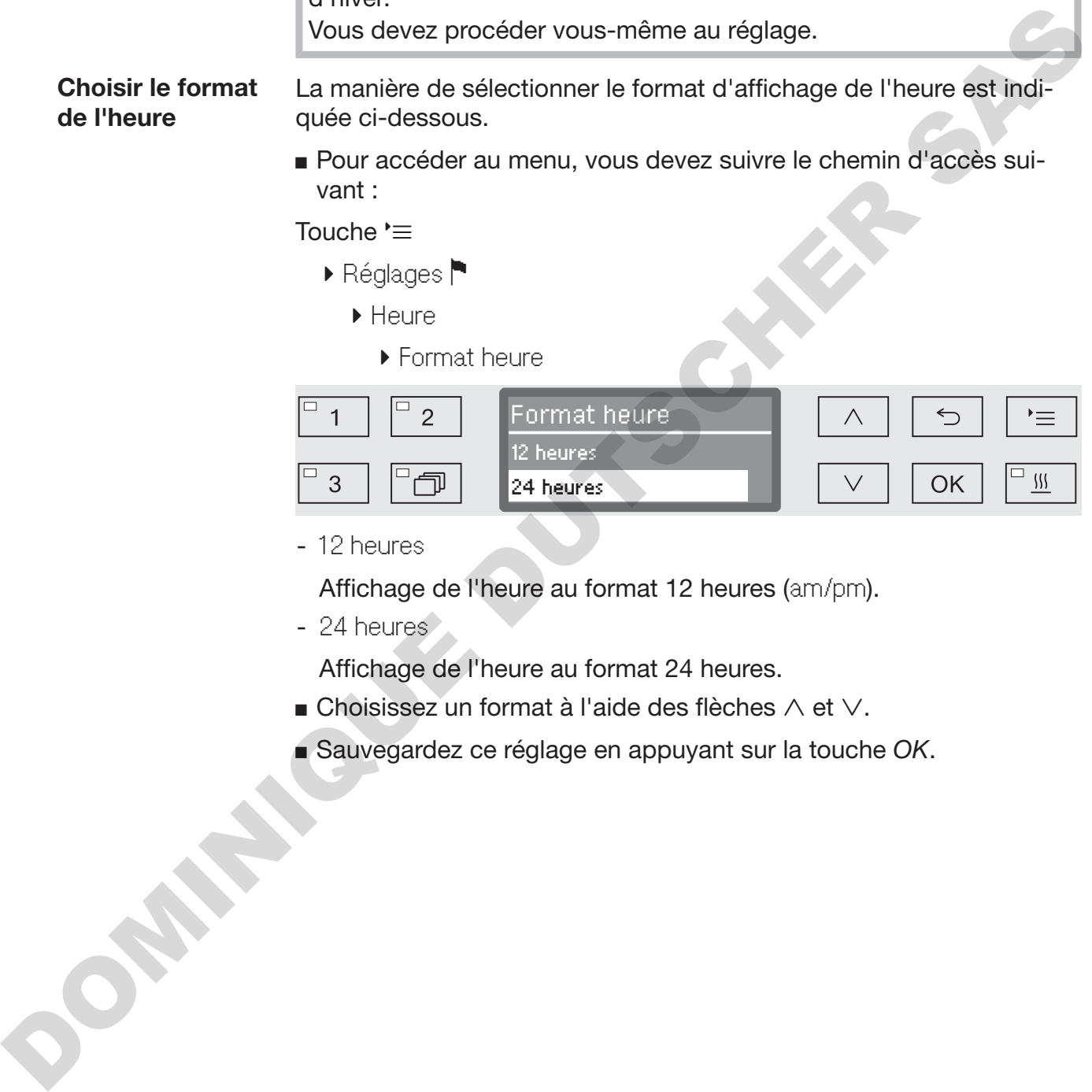

- 12 heures

Affichage de l'heure au format 12 heures (am/pm).

- 24 heures

Affichage de l'heure au format 24 heures.

- $\blacksquare$  Choisissez un format à l'aide des flèches  $\land$  et  $\lor$ .
- Sauvegardez ce réglage en appuyant sur la touche *OK*.

# Réglages

Régler l'heure L'heure s'affichera dans le format de votre choix.

 Pour accéder au menu, vous devez suivre le chemin d'accès suivant :

Touche  $\equiv$ 

- ▶ Réglages
	- $\blacktriangleright$  Heure
	- Réglage

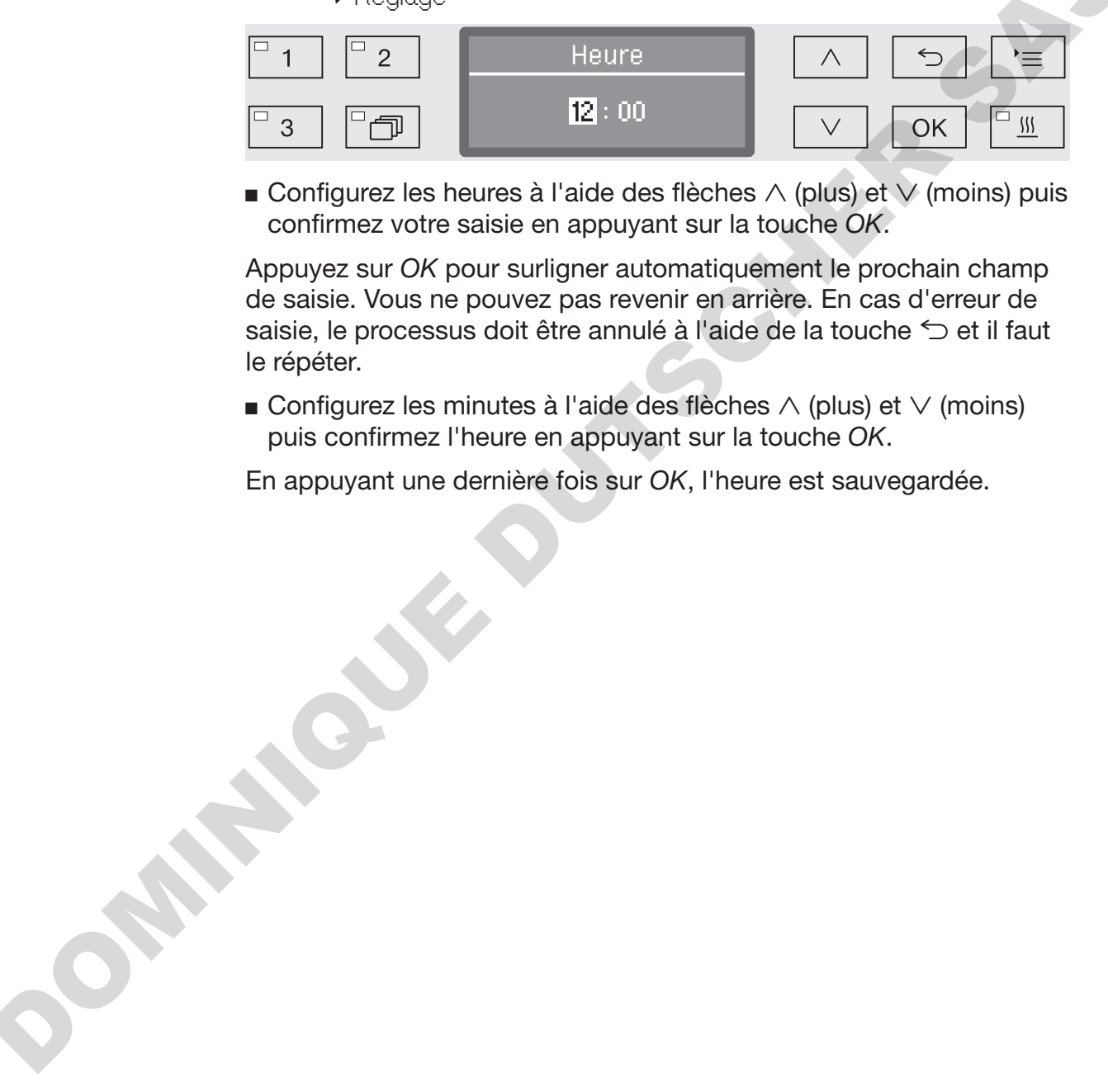

**Configurez les heures à l'aide des flèches**  $\wedge$  **(plus) et**  $\vee$  **(moins) puis** confirmez votre saisie en appuyant sur la touche *OK*.

Appuyez sur *OK* pour surligner automatiquement le prochain champ de saisie. Vous ne pouvez pas revenir en arrière. En cas d'erreur de saisie, le processus doit être annulé à l'aide de la touche  $\leq$  et il faut le répéter.

**Configurez les minutes à l'aide des flèches**  $\wedge$  (plus) et  $\vee$  (moins) puis confirmez l'heure en appuyant sur la touche *OK*.

En appuyant une dernière fois sur *OK*, l'heure est sauvegardée.

Affichage Si besoin, le laveur peut être configuré en mode veille pendant les périodes de non fonctionnement.

- Pour ce faire, il est nécessaire de sélectionner une option d'affichage de l'heure.
- De plus, l'arrêt automatique doit être activé et un délai d'attente doit être configuré dans « Réglages suppl./Arrêt dans ».

Une fois le délai d'attente écoulé, le laveur se met en mode veille. En mode veille, le laveur reste allumé, et l'heure s'affiche à l'écran. Le laveur est réactivé en appuyant sur n'importe quelle touche.

 Pour accéder au menu, vous devez suivre le chemin d'accès suivant :

Touche '≡

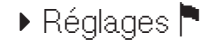

▶ Heure

Affichage

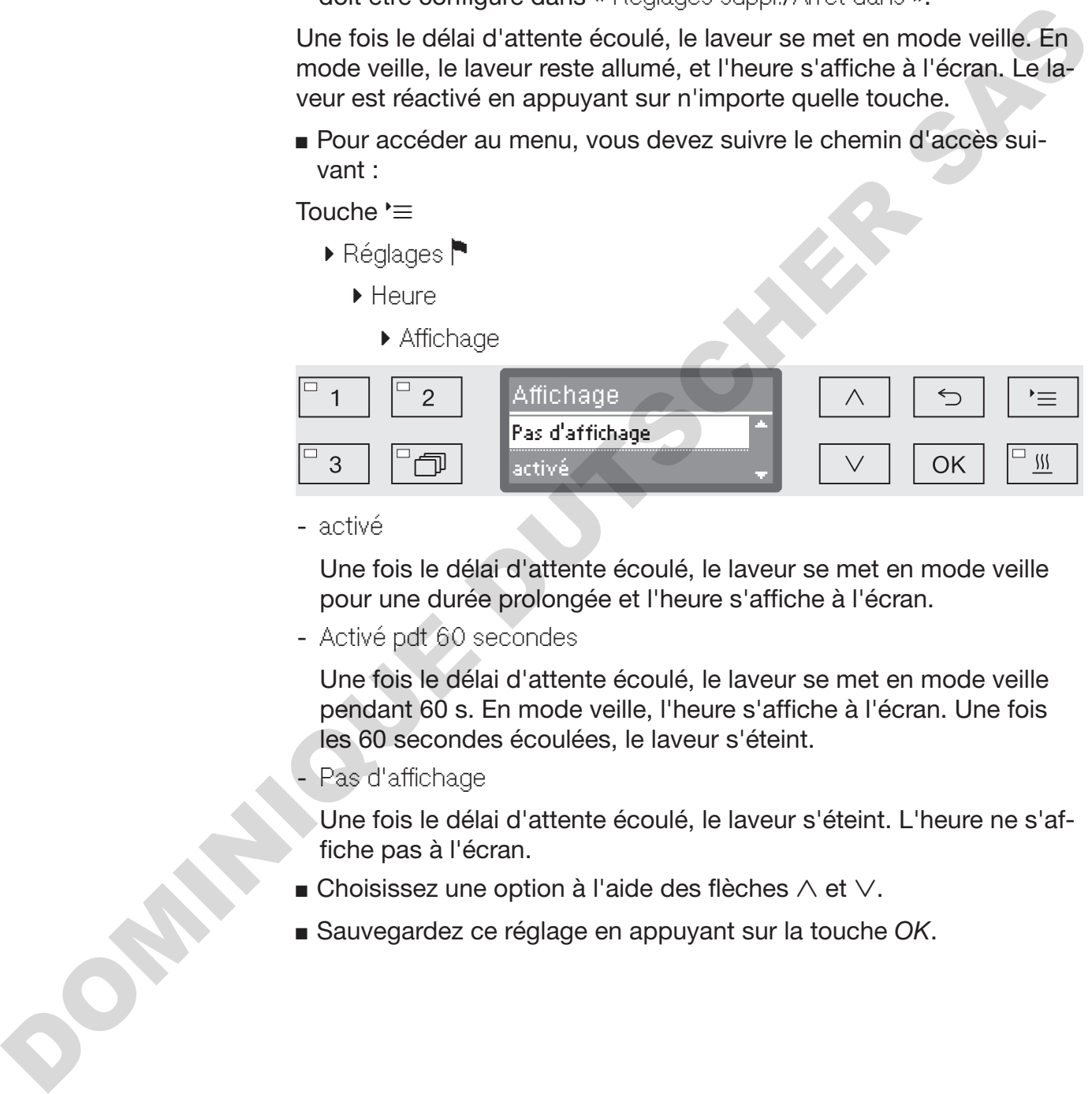

- activé

Une fois le délai d'attente écoulé, le laveur se met en mode veille pour une durée prolongée et l'heure s'affiche à l'écran.

- Activé pdt 60 secondes

Une fois le délai d'attente écoulé, le laveur se met en mode veille pendant 60 s. En mode veille, l'heure s'affiche à l'écran. Une fois les 60 secondes écoulées, le laveur s'éteint.

Pas d'affichage

Une fois le délai d'attente écoulé, le laveur s'éteint. L'heure ne s'affiche pas à l'écran.

- **Choisissez une option à l'aide des flèches**  $\wedge$  et  $\vee$ .
- Sauvegardez ce réglage en appuyant sur la touche *OK*.

## Volume

Un émetteur sonore intégré au bandeau de commande est susceptible de signaler les situations décrites ci-dessous :

- Saisie de touches de commande (bip touches)
- Fin de programme
- Messages système (consignes)
- Pour accéder au menu, vous devez suivre le chemin d'accès suivant :

Touche  $\equiv$ 

 $\blacktriangleright$  Réglages  $\blacktriangleright$ 

Volume

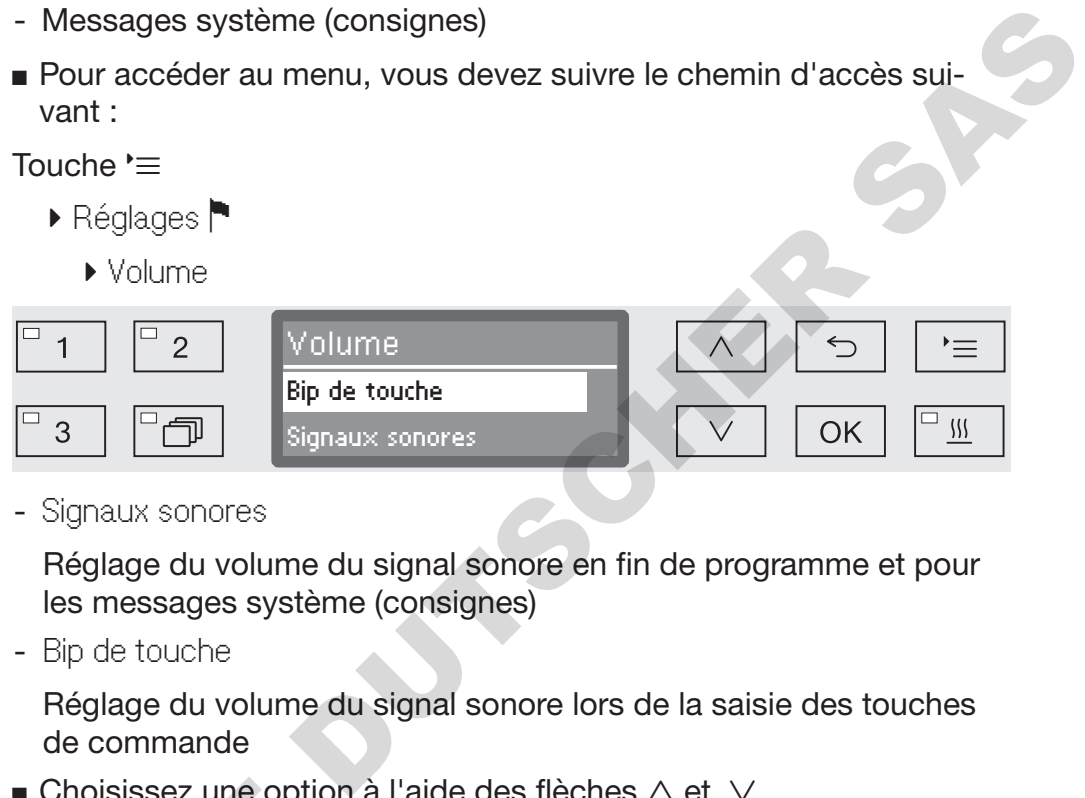

- Signaux sonores

Réglage du volume du signal sonore en fin de programme et pour les messages système (consignes)

- Bip de touche

Réglage du volume du signal sonore lors de la saisie des touches de commande

- $\blacksquare$  Choisissez une option à l'aide des flèches  $\wedge$  et  $\vee$ .
- Confirmez votre choix en appuyant sur *OK*.

Une fois sélectionné Bip de touche, vous pouvez moduler le volume. Si vous sélectionnez Signaux sonores, vous devez d'abord déterminer de quel signal il s'agit : Avertissement ou Fin de programme.

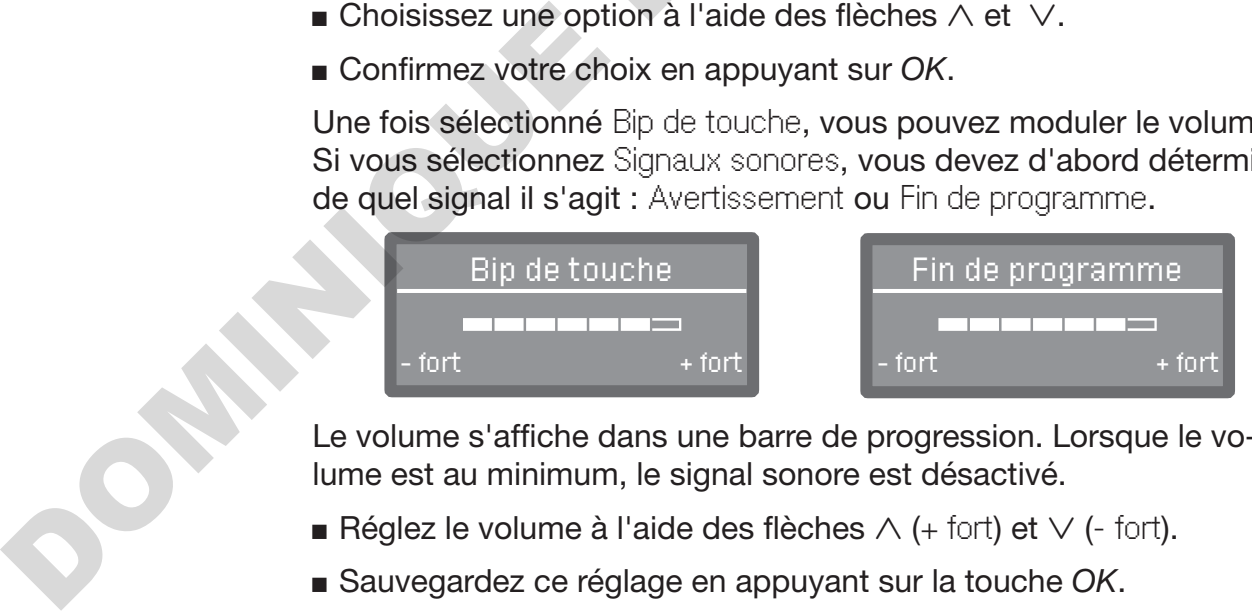

Le volume s'affiche dans une barre de progression. Lorsque le volume est au minimum, le signal sonore est désactivé.

- Réglez le volume à l'aide des flèches  $\wedge$  (+ fort) et  $\vee$  (- fort).
- Sauvegardez ce réglage en appuyant sur la touche *OK*.
Toutes les procédures administratives et les réglages se trouvent dans le menu Réglages suppl..

L'accès au menu Réglages suppl. est protégé par un code PIN. Si vous n'avez pas de code PIN, veuillez contacter un utilisateur ayant les droits d'accès requis ou annulez la procédure à l'aide de la touche  $\bigcirc$ .

Dans l'arborescence de la structure, des cases  $\Box$  sont jointes à toutes les options mémorisables. Les réglages d'usine sont signalés par des encoches  $\mathbb{N}$ . Vous trouverez la description du mode de réglage en fin d'arborescence. DUTSCHER SAS

Réglages suppl.

- ▶ Code
	- Interruption progr.
		- $\blacktriangleright$  avec code  $\Box$
		- $\triangleright$  sans code  $\triangleright$
	- Modifier code
- ▶ Date
	- ▶ Format date
		- **D** JJ:MM:AA  $\nabla$
		- D MM:JJ:AA
	- ▶ Réglage
- **Journal fonction.** 
	- Consommation : eau
	- Consommation : déterg.
	- Consommation : rinçage
	- Consommation : neutralis.
	- $\mathbf{F}$
	- Heures fonctionmt
	- Compteur cycles
	- Intervalle maintenance
- Protocole
	- $\triangleright$  court  $\triangleright$
	- $\blacktriangleright$  long  $\Box$
- Unité de température DOMINITÉ DE LA CONSTRUCTION DE LA CONSTRUCTION DE LA CONSTRUCTION DE LA CONSTRUCTION DE LA CONSTRUCTION DE LA CONSTRUCTION DE LA CONSTRUCTION DE LA CONSTRUCTION DE LA CONSTRUCTION DE LA CONSTRUCTION DE LA CONSTRUCTION DE
	- D°C M
	- $\blacktriangleright$  °F  $\Box$
	- Réglage programme
		- Modifier programme
		- $\mathbf{F}_{\text{max}}$
		- Réinitialiser progr.
			- ...
- Refroidissement air
	- $\triangleright$  oui  $\Box$ .
	- $\triangleright$  non  $\nabla\!$
- Validation progr.
	- $\triangleright$  tous  $\triangleright$
	- ▶ Sélection
	- $\blacktriangleright$  ...  $\Box$
- Déplacer progr.
	- **TTT** Universel
	- 2 Standard
	- 3 Intensif
- Dispositifs de dosage
	- DOS\_
		- activé
		- ▶ désactivé
		- ▶ Purge DOS
		- ▶ Concentration
		- Modifier le nom
- Progr. de contrôle
	- $\rho$  non
	- $\blacktriangleright$  Labo
	- ▶ Validation
- Maintenance filtre
	- ▶ Tamis/Filtre HEPA
		- Réinitialiser (oui/non)
	- ▶ Combinaison de filtres
		- Réinitialiser (oui/non)
		- $\triangleright$  Fréquence  $\triangleright$  10
- $\blacktriangleright$  Interface
	- ▶ Ethernet
		- Etat du module
		- ▶ DHCP
	- ▶ RS232
		- Impression protocoles
		- $\blacktriangleright$  Langue
		- ▶ Mode
		- ▶ Débit en bauds: 9600 M
		- ▶ Parité: none M
		- Réinitialiser (oui/non)
- ▶ Dureté eau  $\uparrow$  19
- Affichage
	- $\blacktriangleright$  Température réelle  $\Box$
- $\blacktriangleright$  Température consigne  $\blacktriangleright$  $\begin{array}{l}\n\text{Lermitier refield} \longrightarrow \\
\text{Lermitier } \text{Ricovariant} \longrightarrow \text{Lermitier } \text{Covariant} \longrightarrow \text{Lermitier } \text{Covariant} \longrightarrow \text{Lermitier } \text{Covariant} \longrightarrow \text{Lermitier } \text{Lermitier} \longrightarrow \text{Ricovariant} \longrightarrow \text{Ricovariant} \longrightarrow \text{Ricovariant} \longrightarrow \text{Ricovariant} \longrightarrow \text{Ricovariant} \longrightarrow \text{Ricovariant} \longrightarrow \text{Ricovariant} \longrightarrow \text{Ricovariant} \longrightarrow \text{Ricovariant} \longrightarrow \text{Ricovariant} \longrightarrow \text{Ricovariant} \longrightarrow \text$ 
	- ▶ Ecran
		- ▶ Contraste
		- Luminosité
	- Arrêt dans
		- $\triangleright$  oui  $\triangleright$
		- $\rho$  non  $\Box$
	- ▶ Réglage usine
		- Réinitialiser
			- param. progr. uniquement
			- Tous réglages
			- $\rho$  non
	- ▶ Version logiciel
		- ▶ EB ID XXXXX
		- ▶ EGL ID XXXXX
		- EZL ID XXXXX
		- **EFU ID XXXXX**
		- **LNG ID XXXXX**

## Code

On trouve dans le menu Réglages suppl. toutes les fonctions et les principaux réglages système qui nécessitent des connaissances supplémentaires dans le domaine du traitement en machine. Il se peut qu'il faille composer un code à 4 chiffres ou un code PIN avant d'accéder au menu.

Le verrouillage ciblé de certaines options et l'attribution de plusieurs codes PIN n'est pas possible.

 $\langle \cdot \rangle$  En cas de perte du code PIN, le service après-vente Miele devra vous attribuer un nouveau code.

Saisir le code PIN En cas de verrouillage de l'accès au menu Réglages suppl., il vous est demandé de saisir votre code PIN pour pouvoir sélectionner un menu.

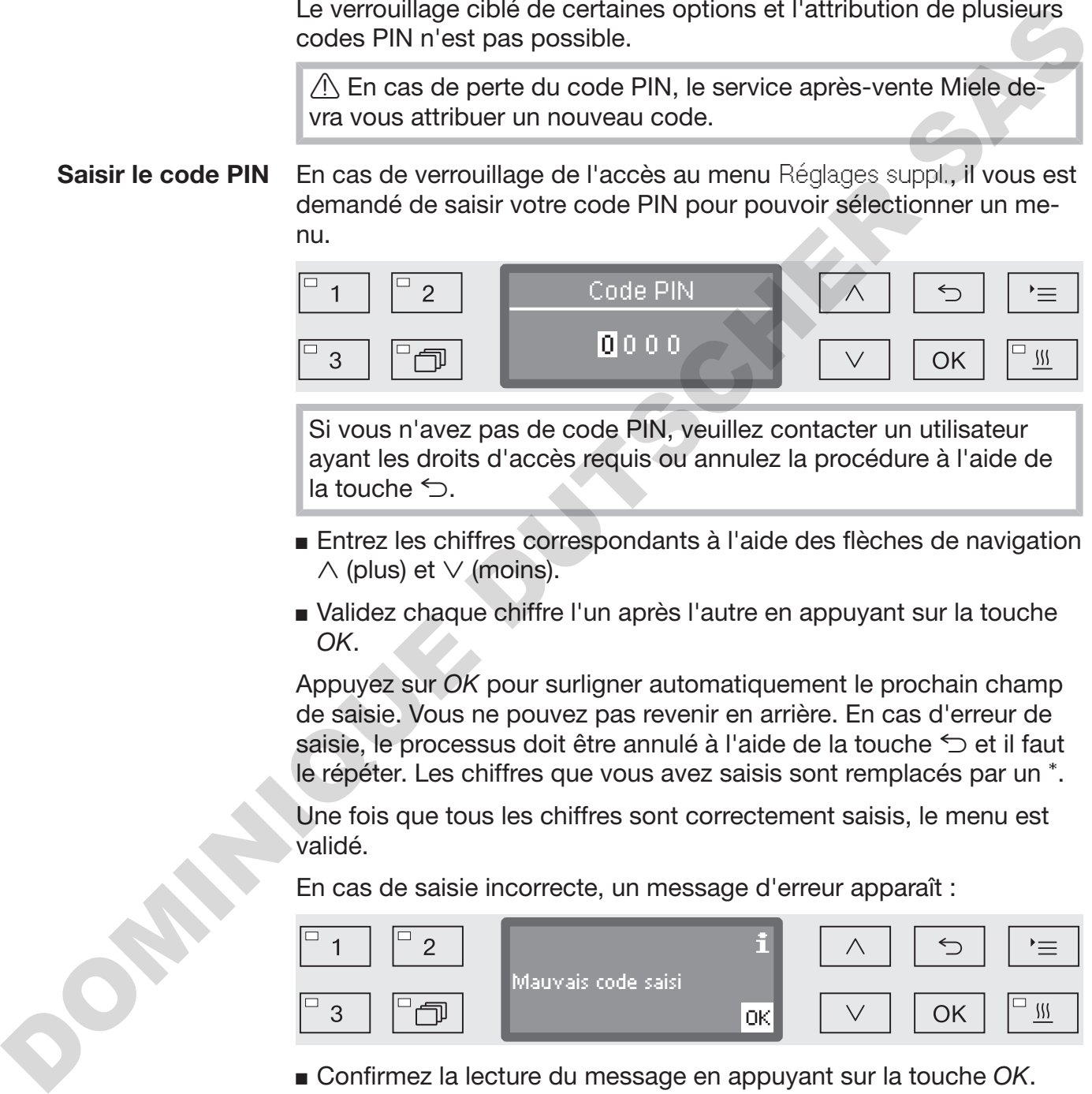

Si vous n'avez pas de code PIN, veuillez contacter un utilisateur ayant les droits d'accès requis ou annulez la procédure à l'aide de la touche  $\bigcirc$ .

- Entrez les chiffres correspondants à l'aide des flèches de navigation  $\wedge$  (plus) et  $\vee$  (moins).
- Validez chaque chiffre l'un après l'autre en appuyant sur la touche *OK*.

Appuyez sur *OK* pour surligner automatiquement le prochain champ de saisie. Vous ne pouvez pas revenir en arrière. En cas d'erreur de saisie, le processus doit être annulé à l'aide de la touche  $\leq$  et il faut le répéter. Les chiffres que vous avez saisis sont remplacés par un \*.

Une fois que tous les chiffres sont correctement saisis, le menu est validé.

En cas de saisie incorrecte, un message d'erreur apparaît :

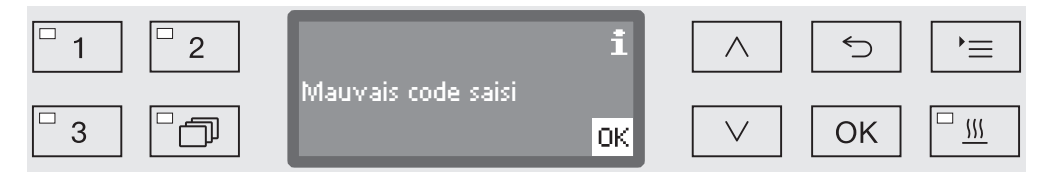

Confirmez la lecture du message en appuyant sur la touche *OK*.

L'accès est toujours verrouillé et l'affichage repasse sur la sélection du menu.

Verrouiller l'interruption de programme Un programme ayant déjà démarré ne devrait être arrêté qu'exceptionnellement, si par exemple la charge bouge trop. Le verrouillage de l'interruption de programme est d'ailleurs possible en saisissant un code PIN.

> Pour accéder au menu, vous devez suivre le chemin d'accès suivant :

Touche  $\equiv$ 

- Réglages suppl.
	- ▶ Code
		- Interruption progr.

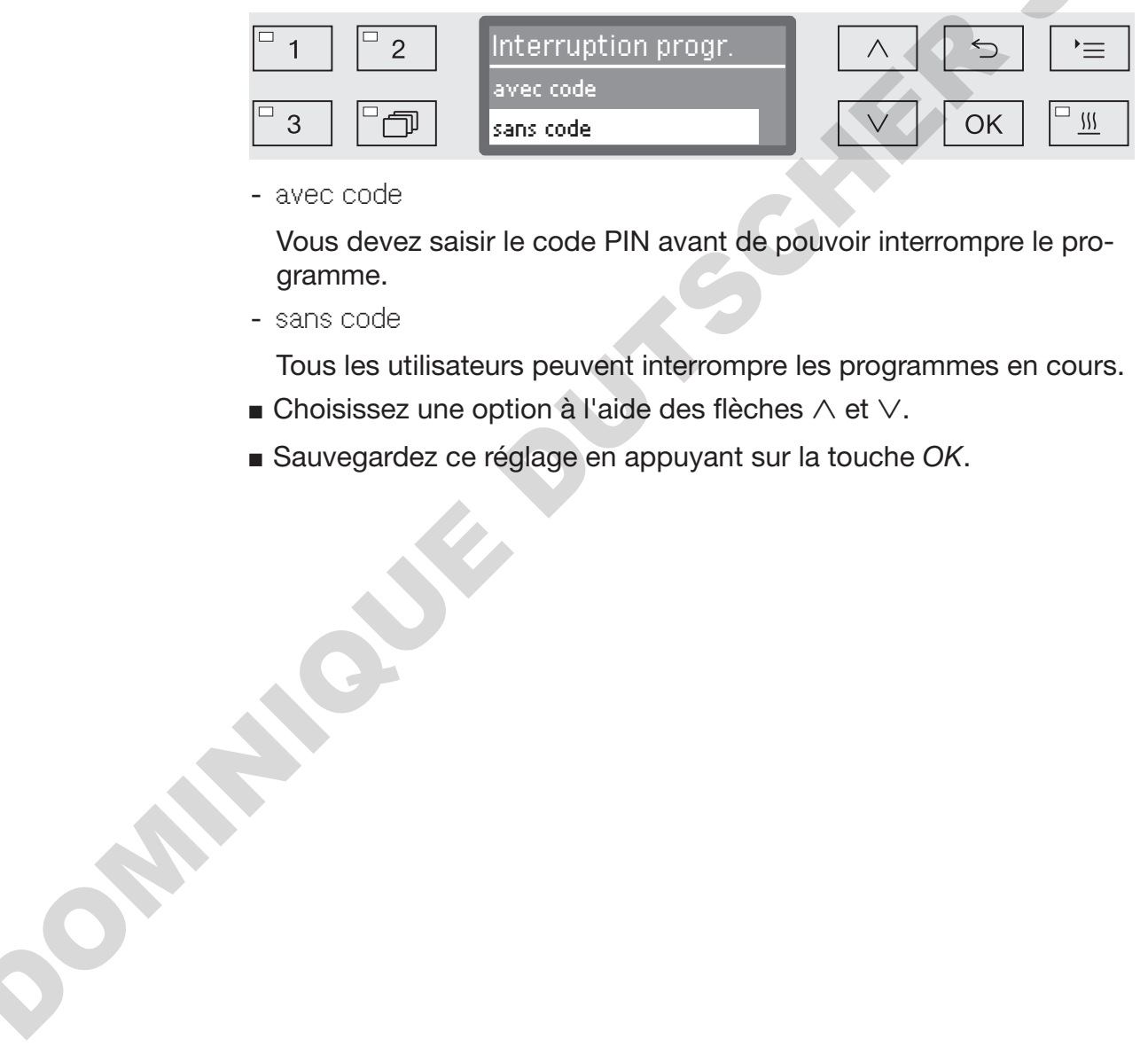

- avec code

Vous devez saisir le code PIN avant de pouvoir interrompre le programme.

- sans code

Tous les utilisateurs peuvent interrompre les programmes en cours.

- $\blacksquare$  Choisissez une option à l'aide des flèches  $\wedge$  et  $\vee$ .
- Sauvegardez ce réglage en appuyant sur la touche *OK*.

Modifier le code PIN

Le code PIN se compose d'un numéro à quatre chiffres et est attribué par l'utilisateur. Chaque chiffre peut être programmé au choix de 0 à 9.

 Lorsque un nouveau code PIN est attribué, l'ancien code est écrasé et supprimé définitivement. On ne peut donc pas récupérer d'anciens codes.

En cas de perte du code PIN, le service après-vente Miele devra vous attribuer un nouveau code.

 Pour accéder au menu, vous devez suivre le chemin d'accès suivant :

#### Touche  $\equiv$

- ▶ Réglages suppl.
	- ▶ Code
		- Modifier code

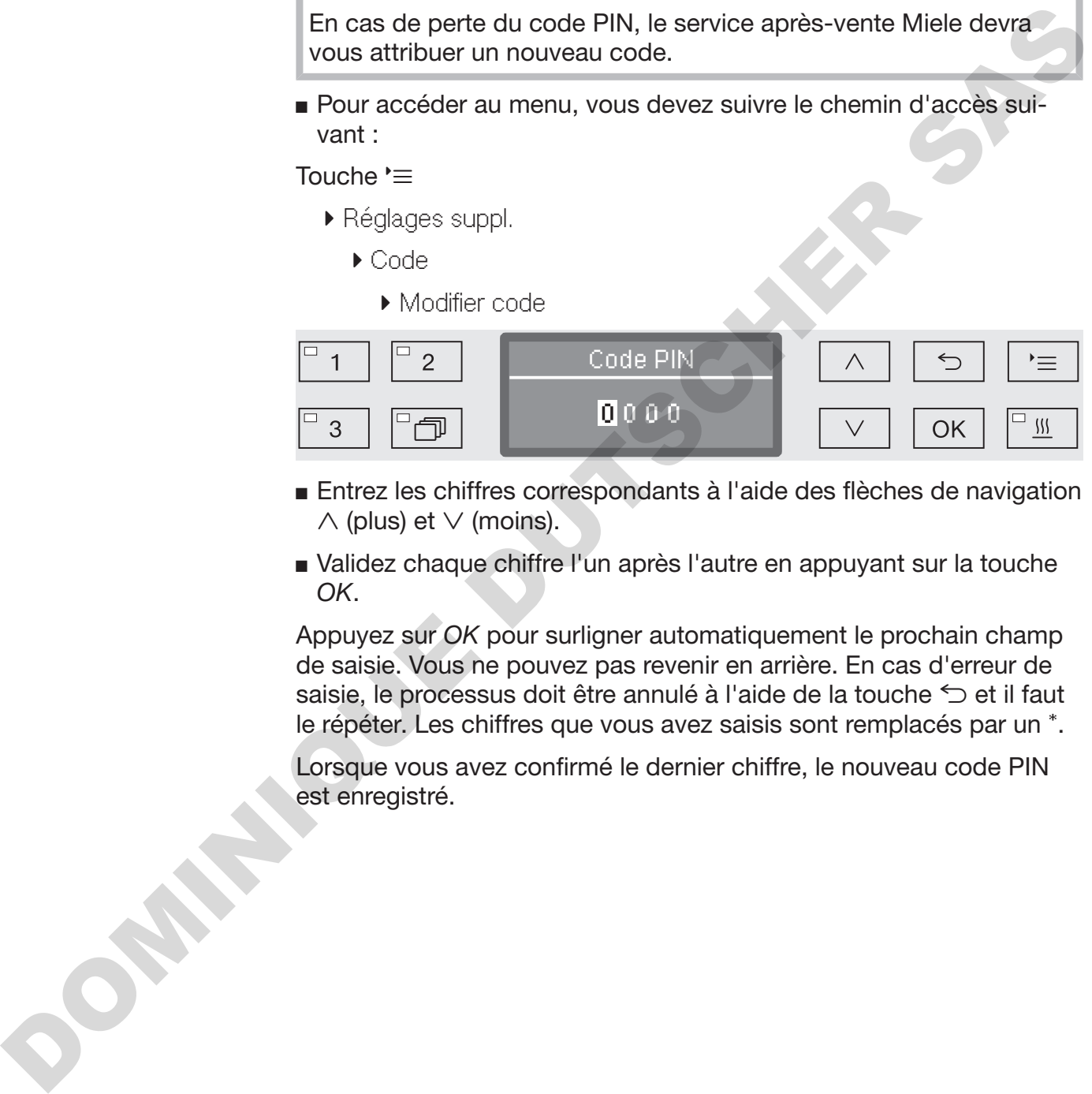

- Entrez les chiffres correspondants à l'aide des flèches de navigation  $\wedge$  (plus) et  $\vee$  (moins).
- Validez chaque chiffre l'un après l'autre en appuyant sur la touche *OK*.

Appuyez sur *OK* pour surligner automatiquement le prochain champ de saisie. Vous ne pouvez pas revenir en arrière. En cas d'erreur de saisie, le processus doit être annulé à l'aide de la touche  $\leq$  et il faut le répéter. Les chiffres que vous avez saisis sont remplacés par un \*.

Lorsque vous avez confirmé le dernier chiffre, le nouveau code PIN est enregistré.

#### **Date**

La date est notamment nécessaire à la traçabilité. Vous devez sélectionner un format de présentation et régler la date du jour.

Choisir le format date Le format de date que vous choisissez se répercute sur la date qui s'affiche à l'écran et sur les protocoles de traçabilité.

> Pour accéder au menu, vous devez suivre le chemin d'accès suivant :

Touche  $\equiv$ 

Réglages suppl.

▶ Date

▶ Format date

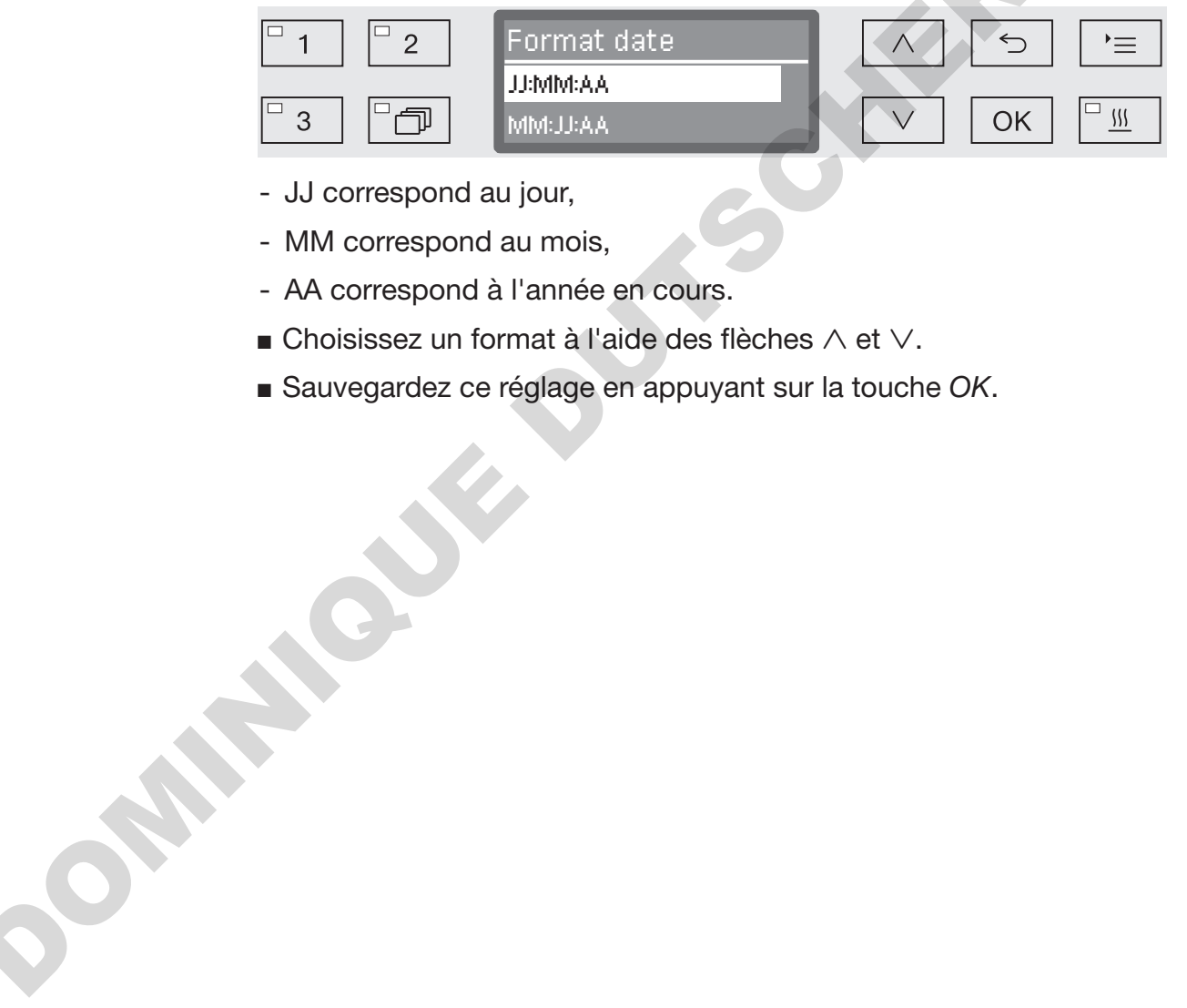

- JJ correspond au jour,
- MM correspond au mois,
- AA correspond à l'année en cours.
- $\blacksquare$  Choisissez un format à l'aide des flèches  $\land$  et  $\lor$ .
- Sauvegardez ce réglage en appuyant sur la touche *OK*.

#### Régler la date La date du jour est réglée au format de date sélectionné.

 Pour accéder au menu, vous devez suivre le chemin d'accès suivant :

#### Touche  $\equiv$

- Réglages suppl.
	- ▶ Date

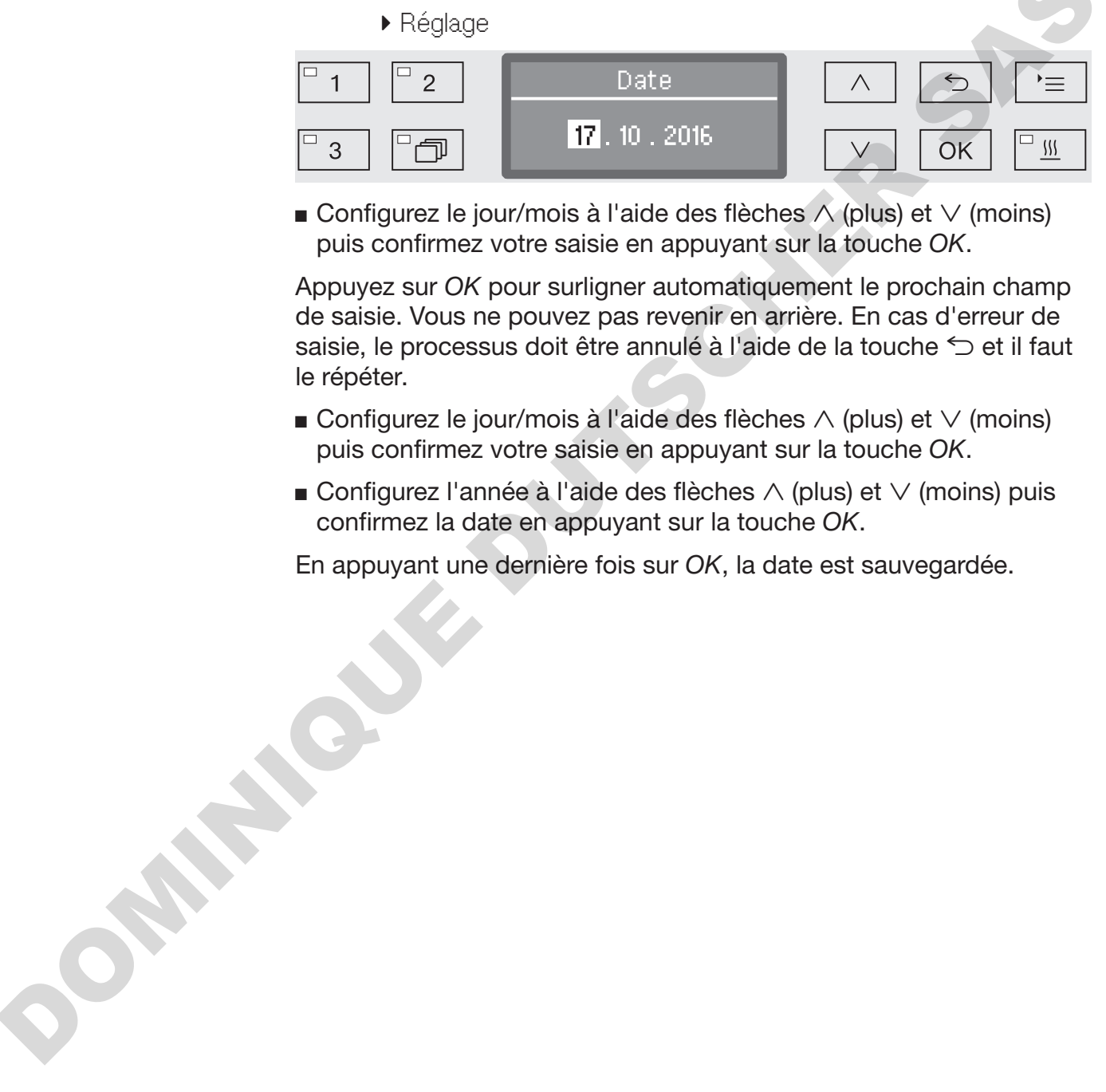

**Configurez le jour/mois à l'aide des flèches**  $\wedge$  **(plus) et**  $\vee$  **(moins)** puis confirmez votre saisie en appuyant sur la touche *OK*.

Appuyez sur *OK* pour surligner automatiquement le prochain champ de saisie. Vous ne pouvez pas revenir en arrière. En cas d'erreur de saisie, le processus doit être annulé à l'aide de la touche  $\leq$  et il faut le répéter.

- **Configurez le jour/mois à l'aide des flèches**  $\wedge$  **(plus) et**  $\vee$  **(moins)** puis confirmez votre saisie en appuyant sur la touche *OK*.
- **Configurez l'année à l'aide des flèches**  $\wedge$  **(plus) et**  $\vee$  **(moins) puis** confirmez la date en appuyant sur la touche *OK*.

En appuyant une dernière fois sur *OK*, la date est sauvegardée.

#### Journal de bord

Dans le journal de bord sont consignées les données relatives à la consommation d'eau et de produits chimiques ainsi que les heures de fonctionnement et le déroulement des programmes. Tout le cycle de vie de la machine y est répertorié.

Par ailleurs, le service après-vente Miele peut consigner dans le journal de bord une recommandation à lire lors de la prochaine opération de maintenance.

 Pour accéder au menu, vous devez suivre le chemin d'accès suivant :

Touche  $\equiv$ 

- ▶ Réglages suppl.
	- Journal fonction.

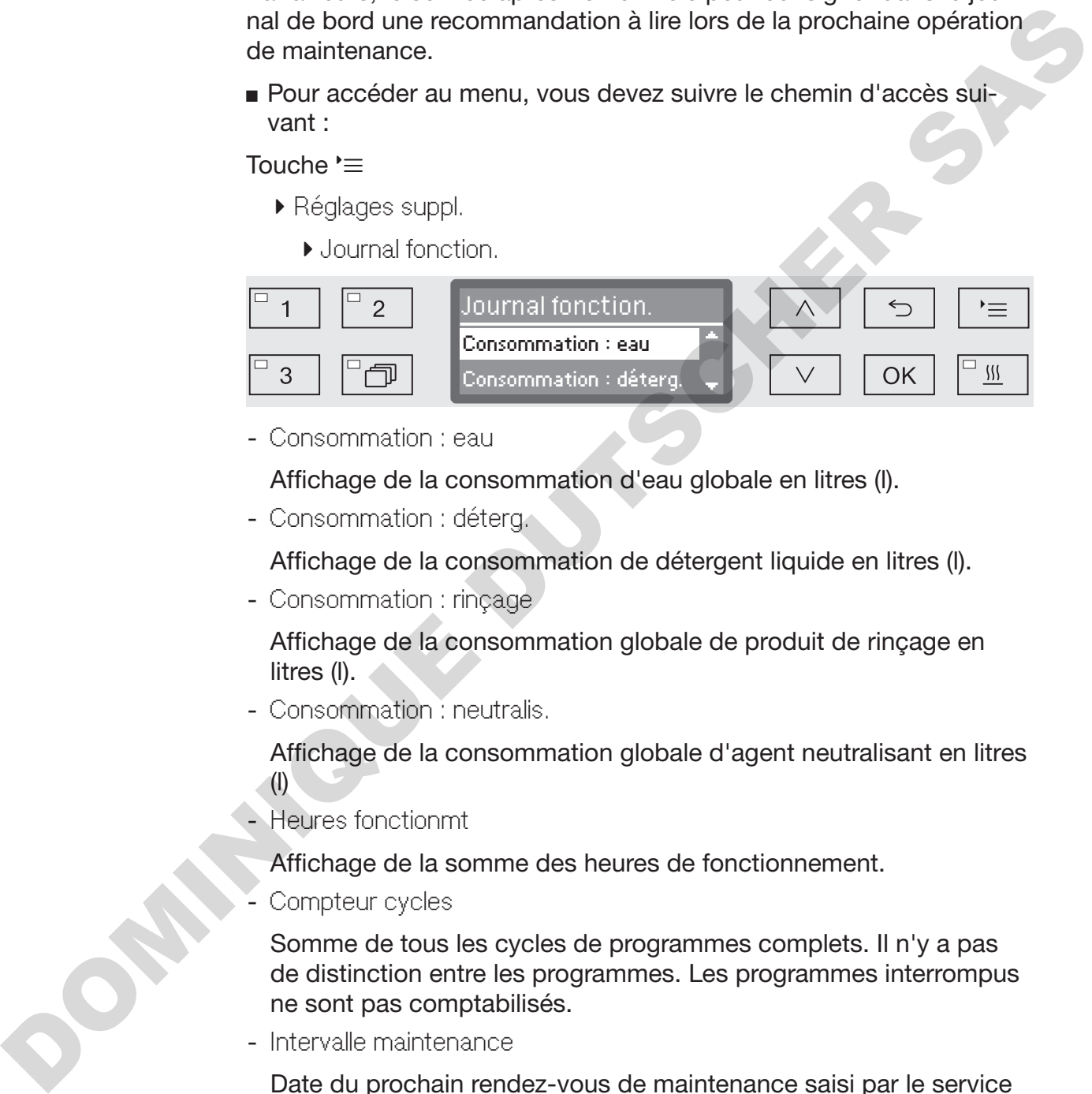

- Consommation : eau

Affichage de la consommation d'eau globale en litres (l).

- Consommation : déterg.

Affichage de la consommation de détergent liquide en litres (l).

- Consommation : rinçage

Affichage de la consommation globale de produit de rinçage en litres (l).

- Consommation : neutralis.

Affichage de la consommation globale d'agent neutralisant en litres (l)

- Heures fonctionmt

Affichage de la somme des heures de fonctionnement.

Compteur cycles

Somme de tous les cycles de programmes complets. Il n'y a pas de distinction entre les programmes. Les programmes interrompus ne sont pas comptabilisés.

- Intervalle maintenance

Date du prochain rendez-vous de maintenance saisi par le service après-vente Miele.

**Choisissez une option à l'aide des flèches**  $\wedge$  et  $\vee$  puis validez la sélection avec la touche *OK*.

Les valeurs du journal de bord ne sont pas modifiables.

Pour sortir du menu, appuyez sur la touche  $\bigcirc$ .

## **Protocole**

Pour l'archivage des protocoles de process, il est possible de choisir entre deux formats de protocole différents.

Vous trouverez la description du choix du protocole au chapitre « Traçabilité ».

## Unité de température

En cours de programme, l'affichage de température s'actualise à l'écran toutes les 2 à 5 secondes, selon la phase du programme. On peut choisir en un affichage de la température en degrés Celsius (°C) ou en degrés Fahrenheit (°F).

A l'usine, l'unité de température est configurée par défaut en °C.

En cas de changement de l'unité de température, si l'on passe par exemple des °C aux °F, le calcul de la température programmée s'effectue automatiquement.

 Pour accéder au menu, vous devez suivre le chemin d'accès suivant :

Touche  $\equiv$ 

- Réglages suppl.
	- Unité de température

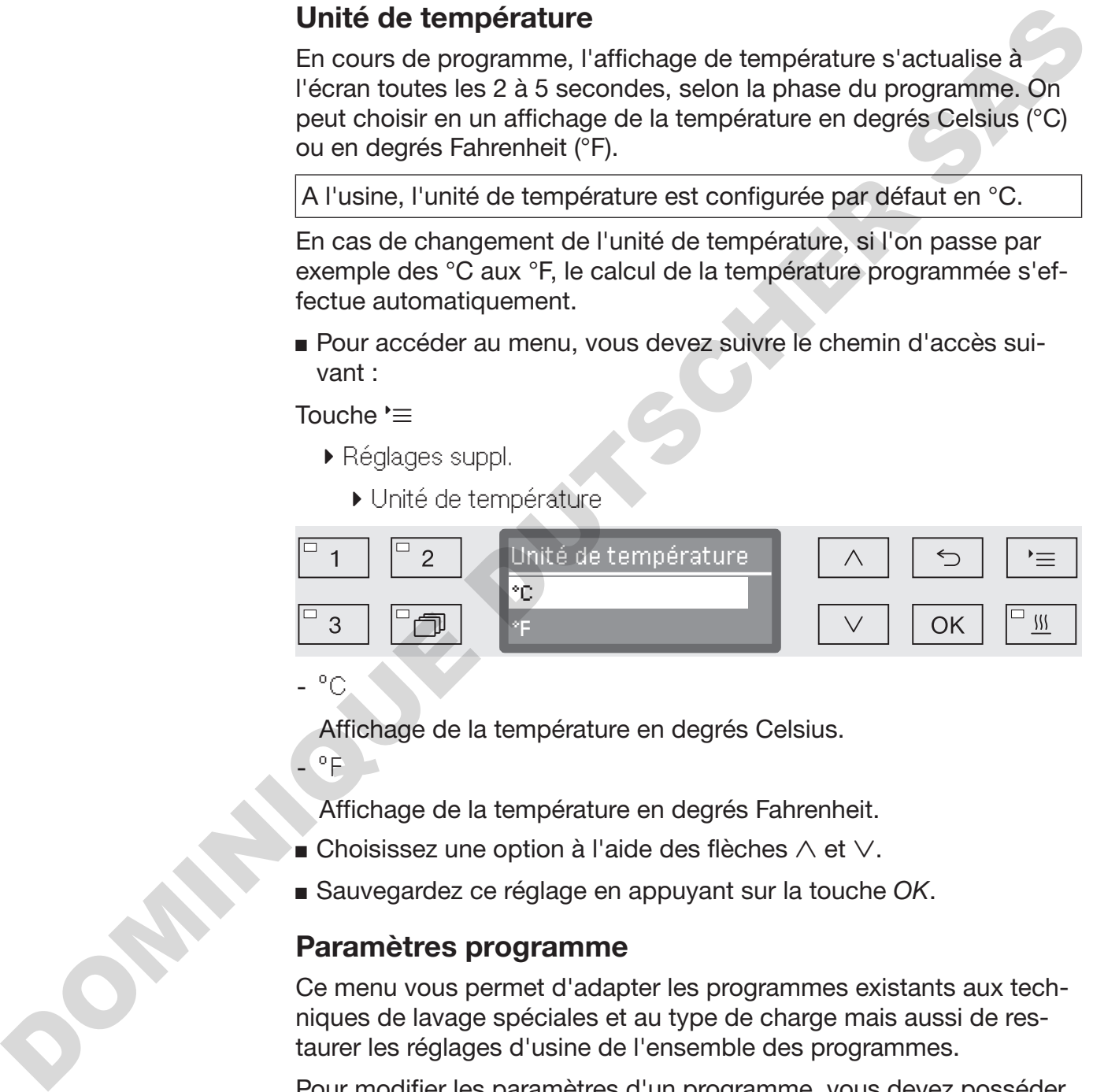

- °C

- °F

Affichage de la température en degrés Celsius.

Affichage de la température en degrés Fahrenheit.

- $\blacksquare$  Choisissez une option à l'aide des flèches  $\wedge$  et  $\vee$ .
- Sauvegardez ce réglage en appuyant sur la touche *OK*.

## Paramètres programme

Ce menu vous permet d'adapter les programmes existants aux techniques de lavage spéciales et au type de charge mais aussi de restaurer les réglages d'usine de l'ensemble des programmes.

Pour modifier les paramètres d'un programme, vous devez posséder des connaissances spécifiques relatives à cet appareil. Aussi, seuls les utilisateurs habilités ou le service après-vente Miele sont autorisés à procéder à ces modifications.

La marche à suivre est décrite au chapitre « Paramètres du programme ».

#### Refroidissement d'air

Grâce au condenseur de vapeur, l'air de la cuve ressort dans l'air ambiant en cours du séchage. L'air chaud de la phase de séchage peut ainsi réchauffer la pièce, plus ou moins selon la taille de cette dernière.

Pour réduire ce réchauffement, on peut refroidir l'air chaud pendant la phase de séchage. L'air évacué est refroidi grâce à un fin nuage pulvérisé dans le condenseur de vapeur.

Le refroidissement via le condenseur de vapeur augmente la consommation en eau.

 Pour accéder au menu, vous devez suivre le chemin d'accès suivant :

Touche  $\equiv$ 

- Réglages suppl.
	- Refroidissement air

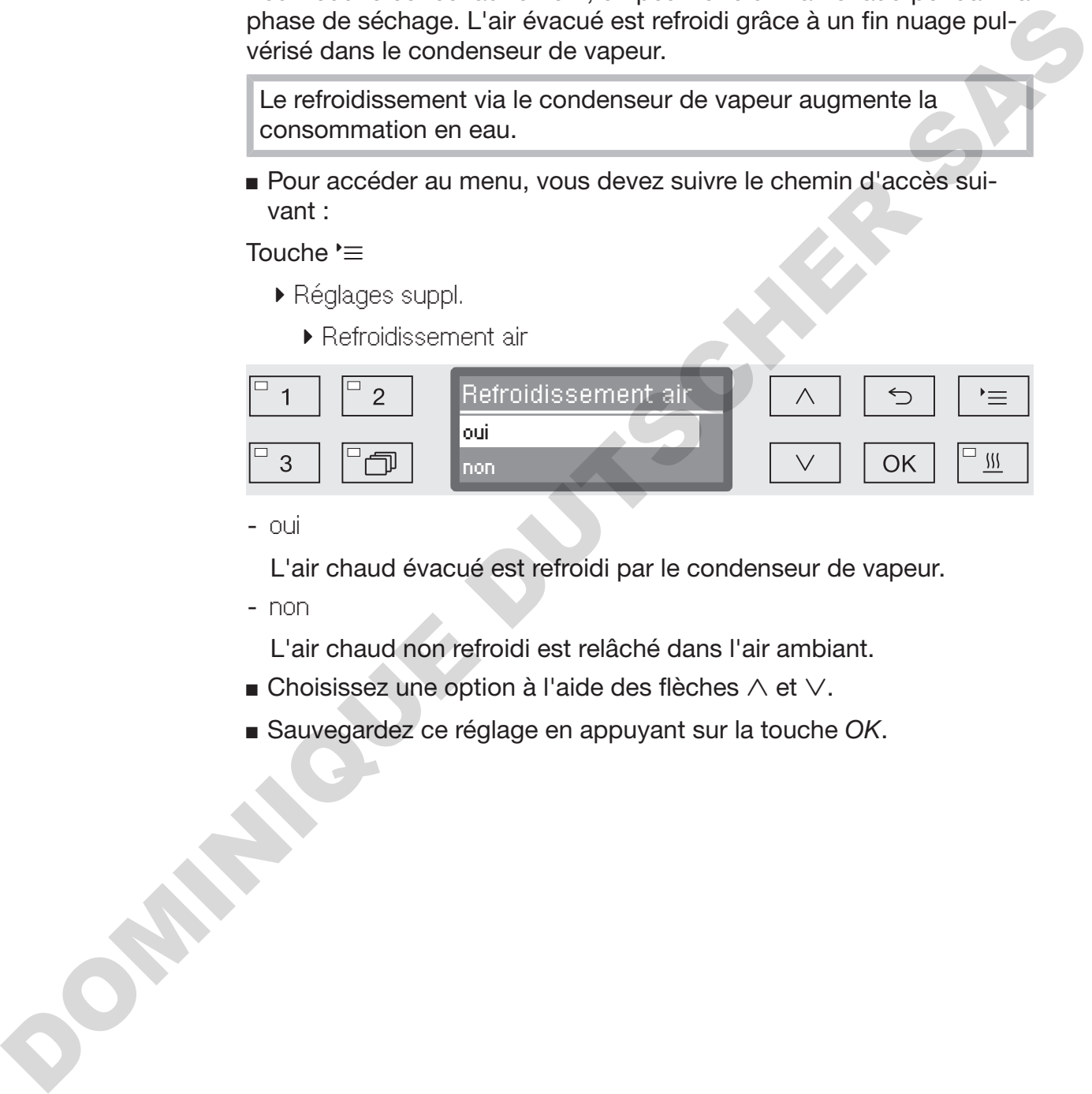

- oui

L'air chaud évacué est refroidi par le condenseur de vapeur.

- non

L'air chaud non refroidi est relâché dans l'air ambiant.

- $\blacksquare$  Choisissez une option à l'aide des flèches  $\wedge$  et  $\vee$ .
- Sauvegardez ce réglage en appuyant sur la touche *OK*.

## Valider un programme

Vous pouvez verrouiller l'accès aux différents programmes de lavage. Le cas échéant, ils ne s'affichent pas parmi les programmes proposés, ce qui garantit notamment que seuls les programmes validés puissent être utilisés.

 Pour accéder au menu, vous devez suivre le chemin d'accès suivant :

Touche '=

- Réglages suppl.
	- Validation progr.

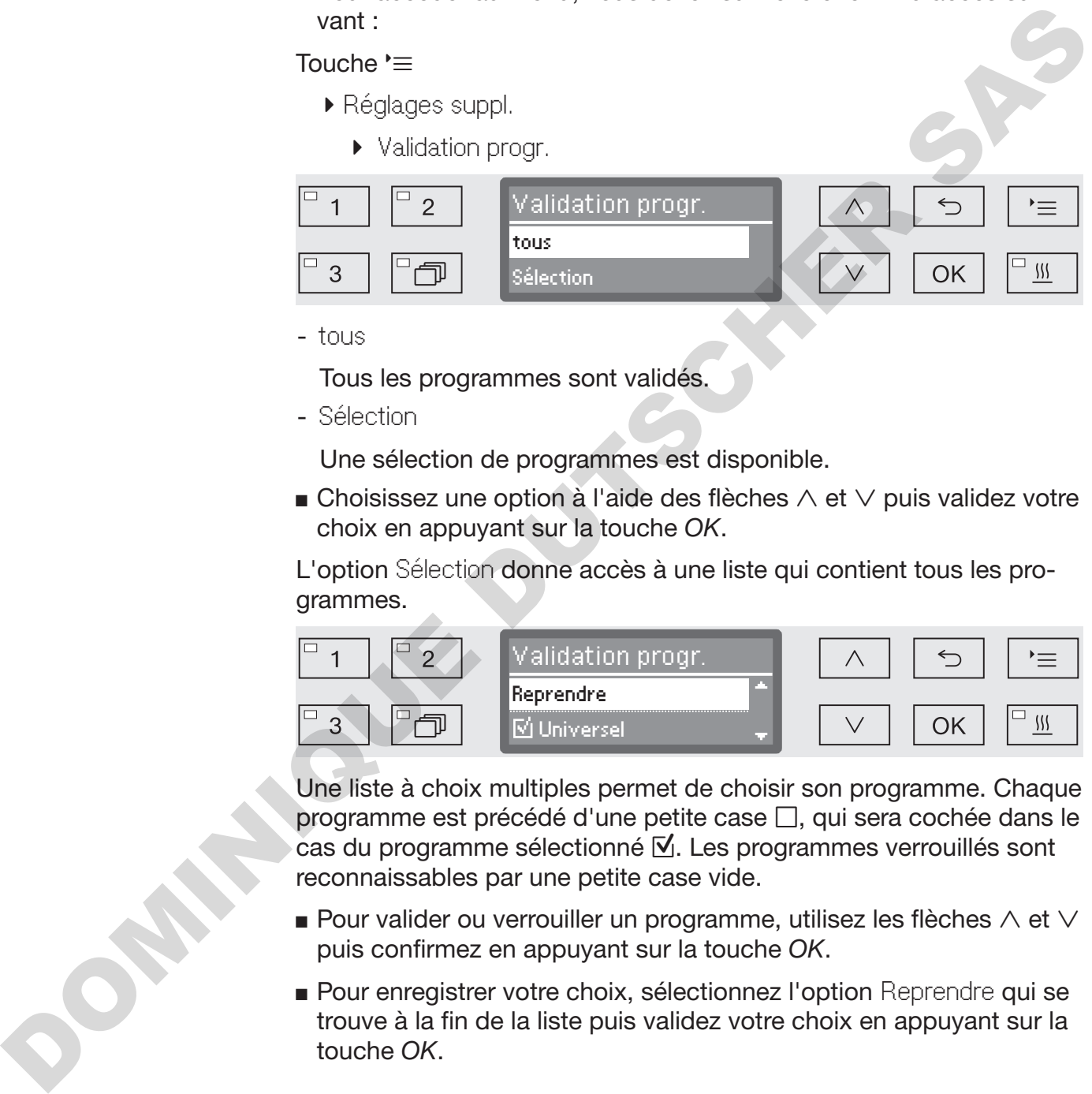

- tous

Tous les programmes sont validés.

- Sélection

Une sélection de programmes est disponible.

**Example 2** Choisissez une option à l'aide des flèches  $\wedge$  et  $\vee$  puis validez votre choix en appuyant sur la touche *OK*.

L'option Sélection donne accès à une liste qui contient tous les programmes.

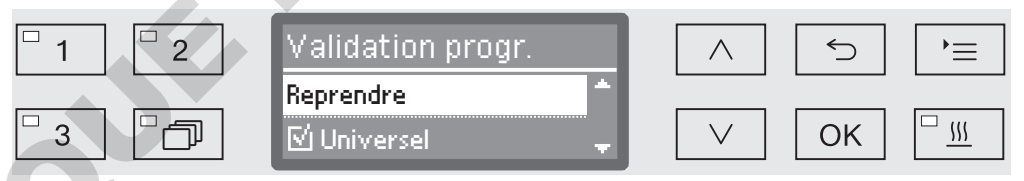

Une liste à choix multiples permet de choisir son programme. Chaque programme est précédé d'une petite case  $\Box$ , qui sera cochée dans le cas du programme sélectionné  $\mathbb N$ . Les programmes verrouillés sont reconnaissables par une petite case vide.

- **Pour valider ou verrouiller un programme, utilisez les flèches**  $\wedge$  et  $\vee$ puis confirmez en appuyant sur la touche *OK*.
- Pour enregistrer votre choix, sélectionnez l'option Reprendre qui se trouve à la fin de la liste puis validez votre choix en appuyant sur la touche *OK*.

#### Modifier l'emplacement d'un programme dans la liste

Vous pouvez trier les programmes de la liste comme vous le souhaitez et associer les touches de sélection de programme  $\boxed{1}$ ,  $\boxed{2}$  et  $\boxed{3}$  aux programmes que vous utilisez le plus souvent.

 Pour accéder au menu, vous devez suivre le chemin d'accès suivant :

Touche  $\equiv$ 

- Réglages suppl.
	- Déplacer progr.

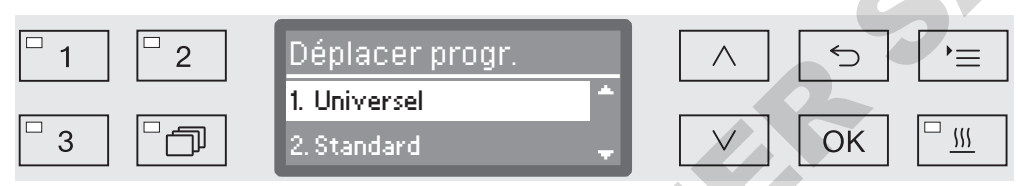

Tous les programmes validés apparaissent dans la liste des programmes (voir à ce sujet le chapitre « Réglages supplémentaires/ Validation de programme »). La position dans la liste est décisive pour l'affectation des touches de sélection de programme. Ces programmes sont numérotés de 1-n. Les trois premiers de la liste sont affectés aux touches de sélection de programme. Touche '=<br>
Pelojages suppl<br>  $\bullet$  Déplacer progr.<br>
Déplacer progr.<br>
Déplacer progr.<br>
Déplacer progr.<br>
Des programmes validés appendients als lates des programmes (voir à ce sujet le chaptie - Réglages supplémentaires/Va-<br>

- 1. Universel sur la touche de sélection de programme  $\boxed{1}$
- 2. Standard sur la touche de sélection de programme  $\boxed{2}$
- 3. Intensif sur la touche de sélection de programme  $\boxed{3}$
- 4. Anorganica
- 5. Organica
- etc.
- $\blacksquare$  Sélectionnez à l'aide des flèches  $\wedge$  et  $\vee$  le programme que vous souhaitez déplacer.
- Validez votre choix en appuyant sur *OK*.

Vous pouvez maintenant modifier l'emplacement du programme dans la liste.

- $\blacksquare$  Déplacez le programme à l'aide des flèches  $\wedge$  et  $\vee$  jusqu'à la position souhaitée.
- A l'aide de la touche *OK*, enregistrez la position choisie.

Le programme qui se trouvait auparavant dans cette position et tous les programmes suivants se décalent d'une place vers le bas. Vous pouvez répéter le processus aussi souvent que vous le souhaitez.

Pour sortir du menu, appuyez sur la touche  $\subset$ .

## Dispositifs de dosage

Vous pouvez doser jusqu'à deux produits chimiques par bloc de lavage, activer les dispositifs de dosage via le menu suivant, purger, modifier le nom si nécessaire et régler la concentration du dosage de chacun des programmes.

Activer les dispositifs de dosage Pour activer ou désactiver les différents dispositifs de dosage des programmes, procédez comme suit :

> Pour accéder au menu, vous devez suivre le chemin d'accès suivant :

#### Touche  $\equiv$

- Réglages suppl.
	- Système de dosage
		- DOS... (nom du dispositif de dosage)

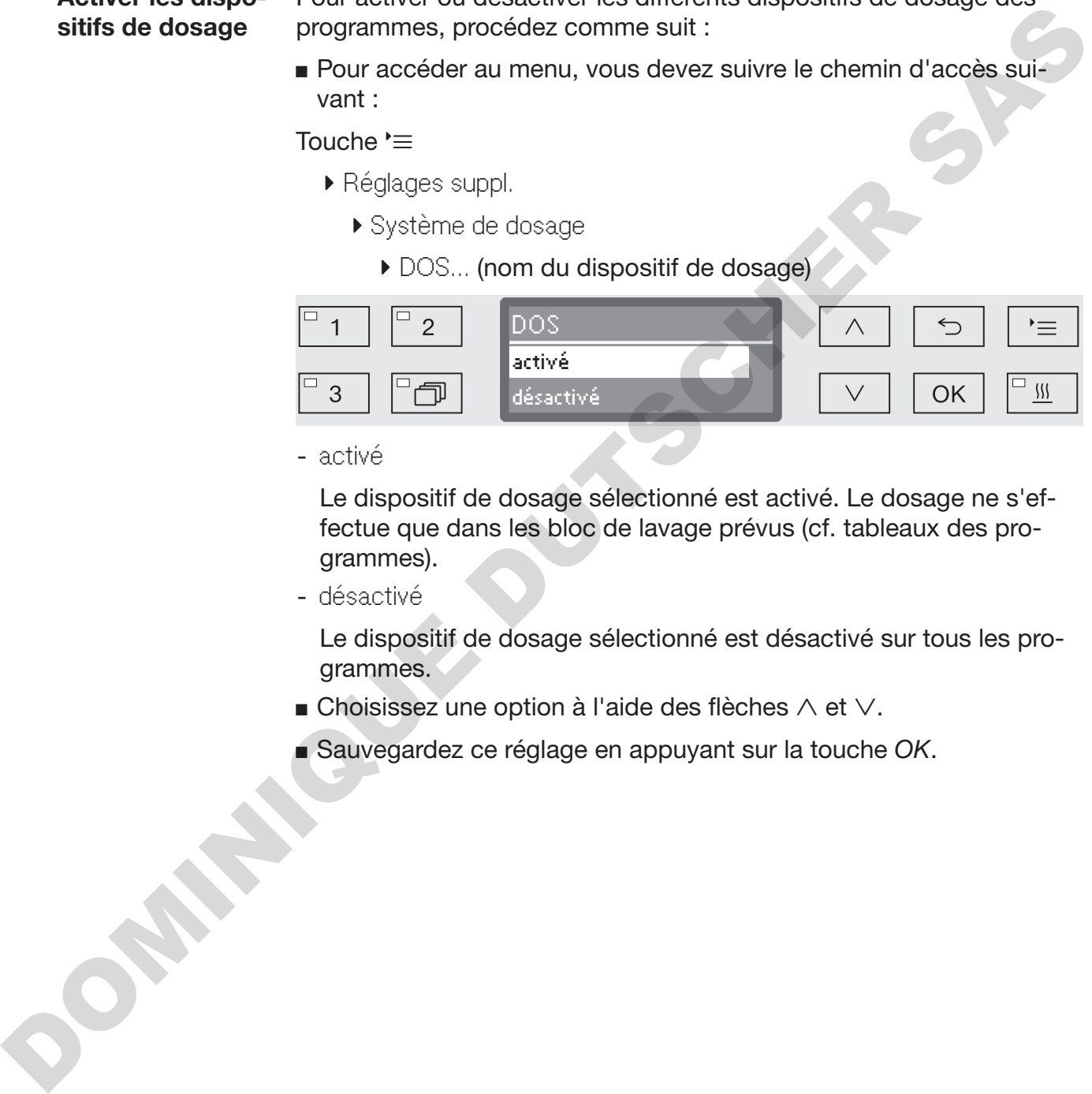

- activé

Le dispositif de dosage sélectionné est activé. Le dosage ne s'effectue que dans les bloc de lavage prévus (cf. tableaux des programmes).

- désactivé

Le dispositif de dosage sélectionné est désactivé sur tous les programmes.

- **Example 2** Choisissez une option à l'aide des flèches  $\wedge$  et  $\vee$ .
- Sauvegardez ce réglage en appuyant sur la touche *OK*.

# Réglages suppl.

**Purge DOS** Les dispositifs de dosage pour produits chimiques liquides ne fonctionnent correctement qu'une fois l'air évacué.

Un dispositif de dosage ne doit être aéré que lorsque

- le dispositif de dosage est utilisé pour la première fois,
- le réservoir a été remplacé,
- le dispositif de dosage a été vidé.

Avant de commencer à purger l'air, assurez-vous qu'il y a suffisamment de produits chimiques dans les bidons et que ces derniers sont bien vissés aux cannes d'aspiration. On ne peut pas purger plusieurs systèmes de dosage en même temps.

 Pour accéder au menu, vous devez suivre le chemin d'accès suivant :

#### Touche  $\equiv$

- Réglages suppl.
	- Système de dosage
		- ▶ DOS... (nom du dispositif de dosage)
			- ▶ Purge DOS

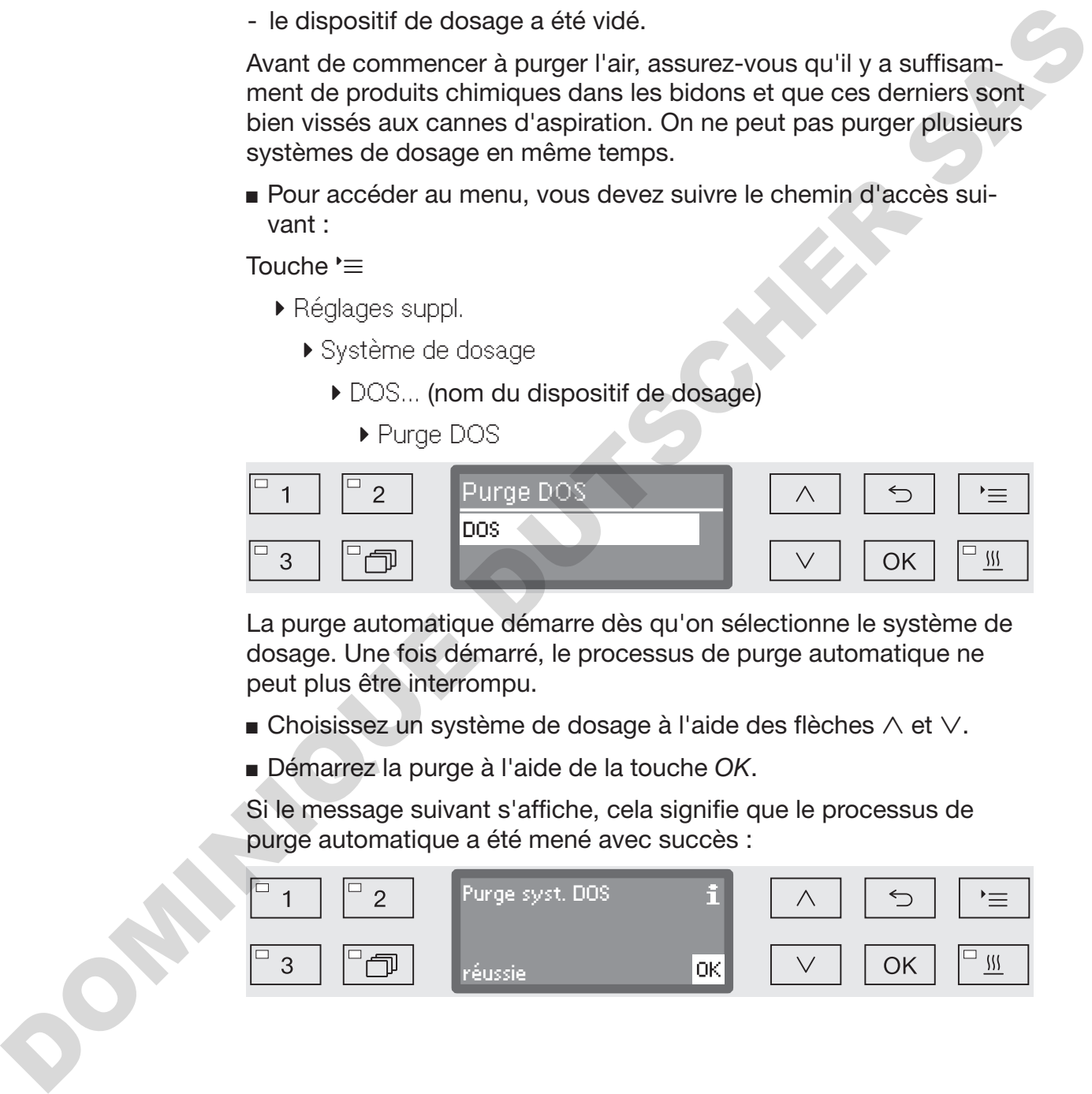

La purge automatique démarre dès qu'on sélectionne le système de dosage. Une fois démarré, le processus de purge automatique ne peut plus être interrompu.

- **Choisissez un système de dosage à l'aide des flèches**  $\wedge$  et  $\vee$ .
- Démarrez la purge à l'aide de la touche *OK*.

Si le message suivant s'affiche, cela signifie que le processus de purge automatique a été mené avec succès :

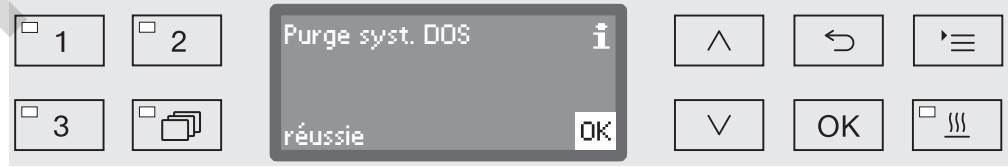

Régler la concentration de dosage des produits liquides

La concentration de dosage pour les produits chimiques peut être adaptée en une fois à tous les programmes par ex. en cas de changement de fabricant pour tous les programmes.

La concentration de dosage doit être réglée conformément aux indications des fabricants ou aux résultats de traitement exigés.

La consommation de produits liquides est consignée dans le journal de bord du laveur (voir chapitre « Réglages suppl./Journal de bord »).

Demander la modification des paramètres de programmes d'un laveur certifié ou le cas échéant, demander une nouvelle validation des performances.

 Pour accéder au menu, vous devez suivre le chemin d'accès suivant :

Touche  $\equiv$ 

- Réglages suppl.
	- Dispositifs de dosage
		- DOS →
			- ▶ Concentration

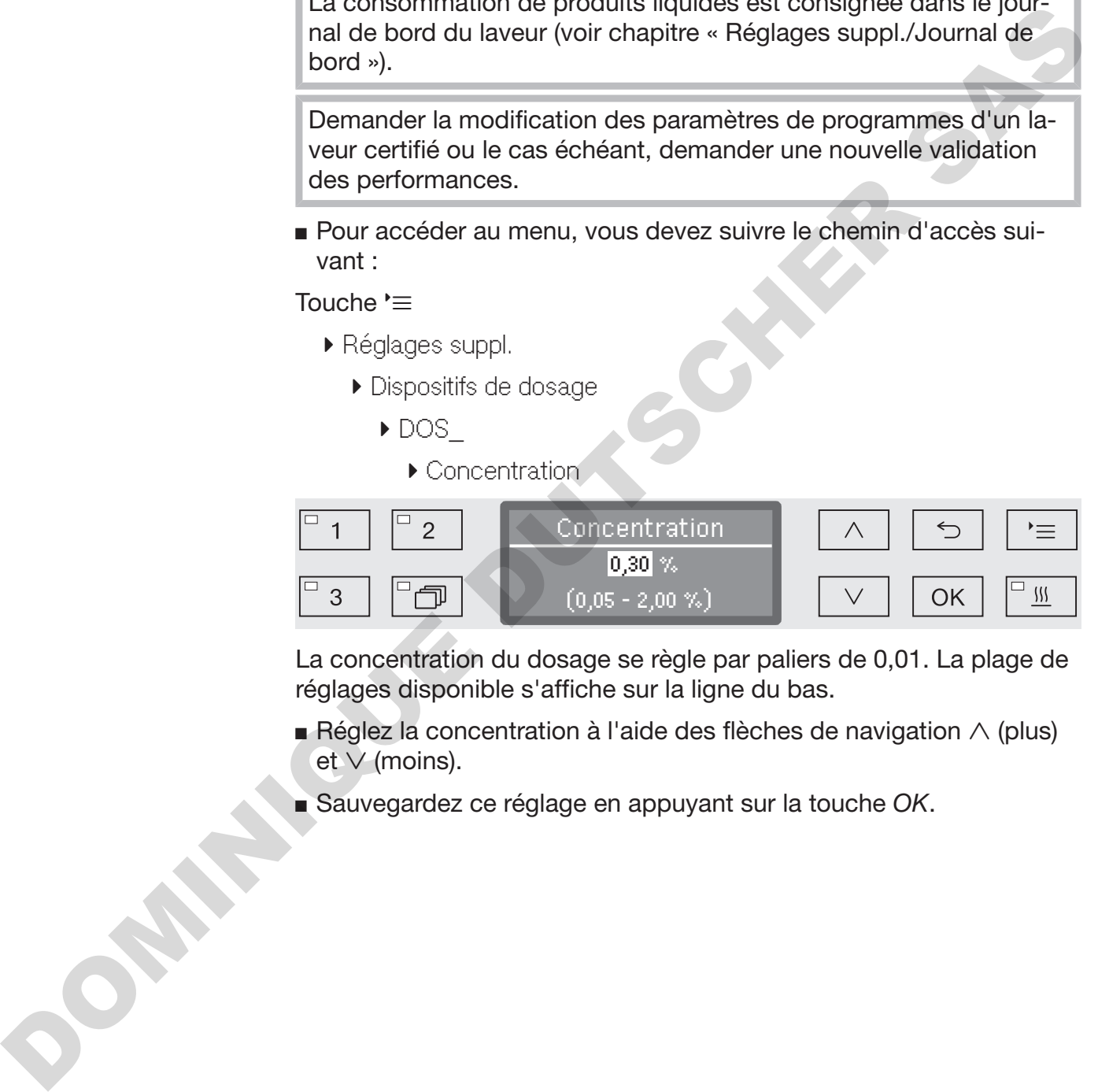

La concentration du dosage se règle par paliers de 0,01. La plage de réglages disponible s'affiche sur la ligne du bas.

- Réglez la concentration à l'aide des flèches de navigation  $\wedge$  (plus) et  $\vee$  (moins).
- Sauvegardez ce réglage en appuyant sur la touche *OK*.

Renommer le dispositif de dosage

Si nécessaire, vous pouvez personnaliser les noms des dispositifs de dosage tels que « DOS1 », « DOS2 » en ajoutant un complément. Ex. : « DOS1 détergent ». En revanche, le terme « DOS » et le chiffre associé ne peuvent pas être modifiés.

Documentez toute modification des réglages d'usine en prévention d'une éventuelle intervention du service après-vente.

Si l'option

- Modifier le nom

a été choisie, l'écran bascule vers la vue suivante :

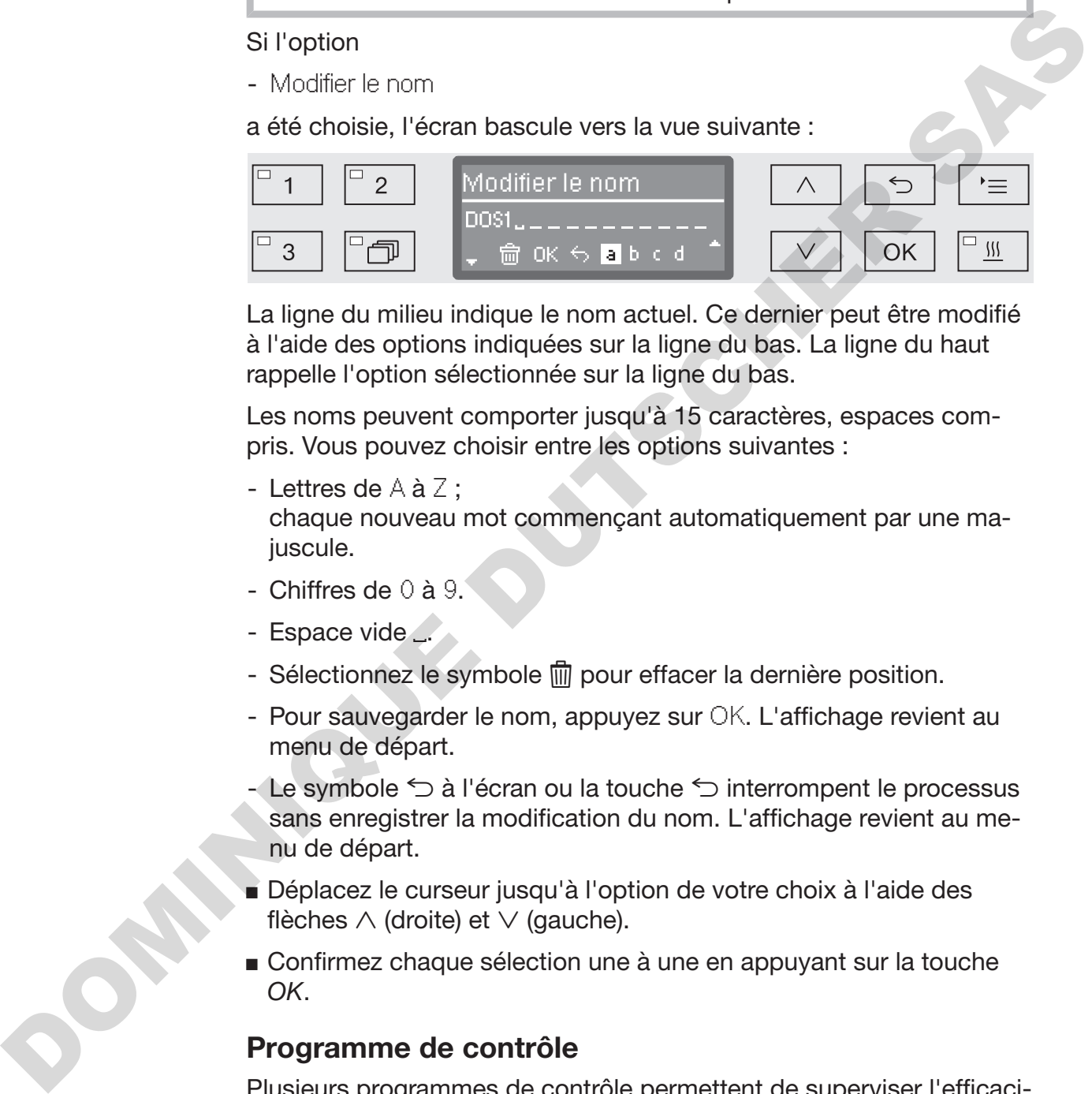

La ligne du milieu indique le nom actuel. Ce dernier peut être modifié à l'aide des options indiquées sur la ligne du bas. La ligne du haut rappelle l'option sélectionnée sur la ligne du bas.

Les noms peuvent comporter jusqu'à 15 caractères, espaces compris. Vous pouvez choisir entre les options suivantes :

- Lettres de  $A$  à  $Z$  :

chaque nouveau mot commençant automatiquement par une majuscule.

- Chiffres de 0 à 9.
- Espace vide
- Sélectionnez le symbole  $\overline{m}$  pour effacer la dernière position.
- Pour sauvegarder le nom, appuyez sur OK. L'affichage revient au menu de départ.
- Le symbole  $\leq$  à l'écran ou la touche  $\leq$  interrompent le processus sans enregistrer la modification du nom. L'affichage revient au menu de départ.
- Déplacez le curseur jusqu'à l'option de votre choix à l'aide des flèches  $\wedge$  (droite) et  $\vee$  (gauche).
- Confirmez chaque sélection une à une en appuyant sur la touche *OK*.

## Programme de contrôle

Plusieurs programmes de contrôle permettent de superviser l'efficacité de nettoyage dans le cadre des contrôles de routine.

Vous trouverez le nom des programmes concernés et la manière de les démarrer au chapitre « Maintenance ».

## Entretien du filtre

**Changer le filtre à** Les filtres à air dans le dispositif de séchage doivent être remplacés air régulièrement. Dans le chapitre « Maintenance / Remplacement de filtre », vous apprendrez comment remplacer les filtres et ce à quoi il faut faire attention.

**Nettoyer les filtres** Les filtres dans la cuve doivent être vérifiés et nettoyés quotidiennede cuve ment, voir chapitre « Maintenance / Nettoyer les filtres de cuve ».

> A cet effet, un compteur peut être activé dans la commande qui rappelle à intervalles réguliers le nettoyage nécessaire.

Activation et réglage de l'intervalle

 Pour accéder au menu, vous devez suivre le chemin d'accès suivant :

Touche  $\equiv$ 

- Réglages suppl.
	- Maintenance filtre
		- Combinaison de filtres

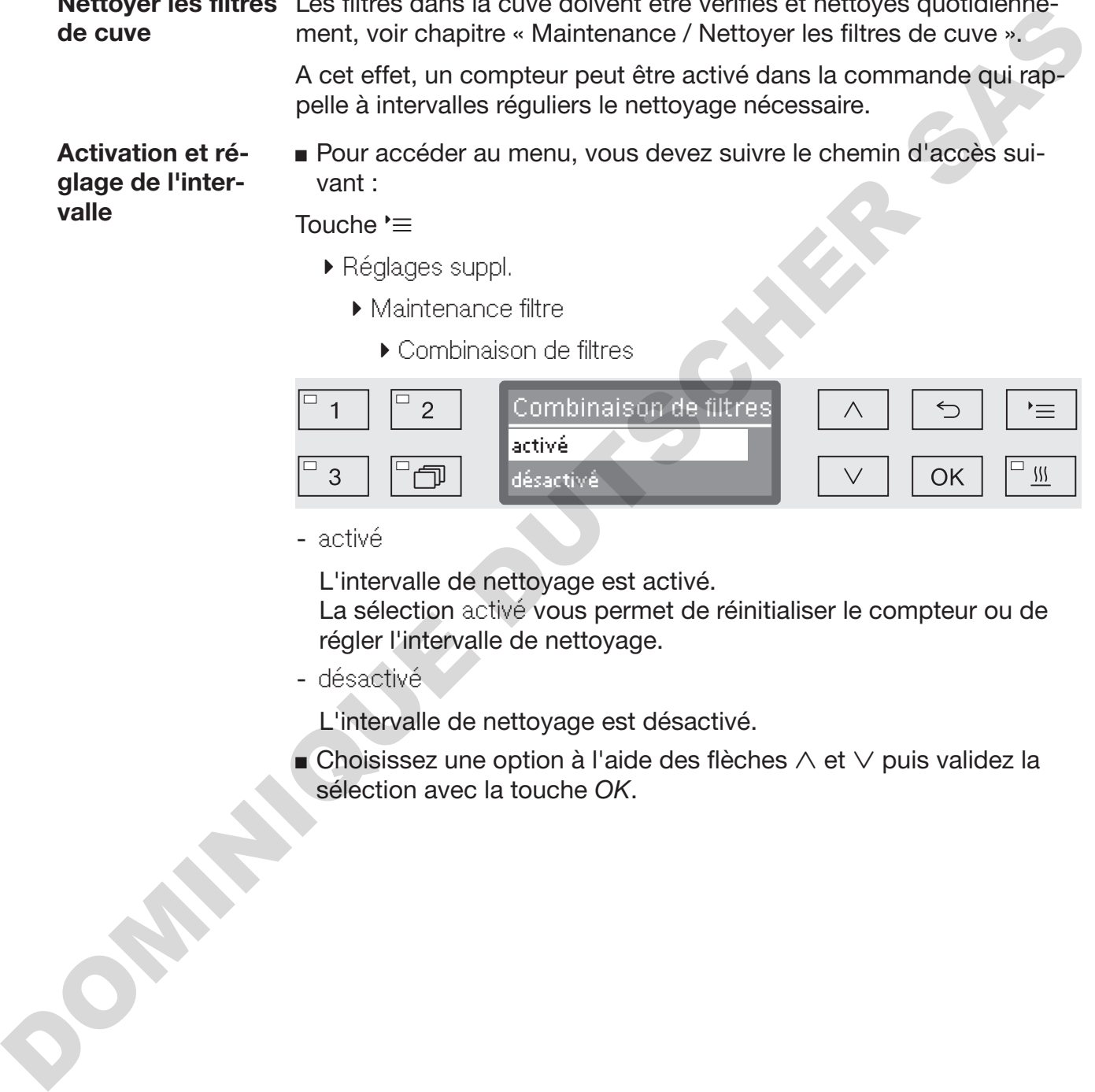

- activé

L'intervalle de nettoyage est activé.

La sélection activé vous permet de réinitialiser le compteur ou de régler l'intervalle de nettoyage.

- désactivé

L'intervalle de nettoyage est désactivé.

 $\blacksquare$  Choisissez une option à l'aide des flèches  $\wedge$  et  $\vee$  puis validez la sélection avec la touche *OK*.

# Réglages suppl.

Réinitialiser le compteur

Le compteur de l'intervalle de nettoyage ne peut être réinitialisé que lorsque le nettoyage a été effectué.

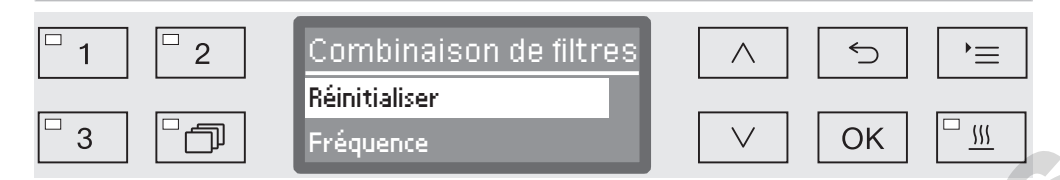

- Réinitialiser

Le compteur est réinitialisé.

- Fréquence
- $\blacksquare$  Choisissez une option à l'aide des flèches  $\wedge$  et  $\vee$  puis validez la sélection avec la touche *OK*.

Réglage de l'intervalle L'intervalle dépend du nombre de cycles de programmes et doit être réglé sur la base d'utilisation et du nombre de particules/ matières solides dans la salissure.

Exemple :

Pour un nettoyage hebdomadaire avec 2 cycles de programme par jour, 5 jours par semaine correspond à un intervalle de 10 (2 x 5 =10). S'il y a de nombreuses particules, il faut sélectionner un intervalle plus court pour nettoyer plusieurs fois par semaine les filtres.

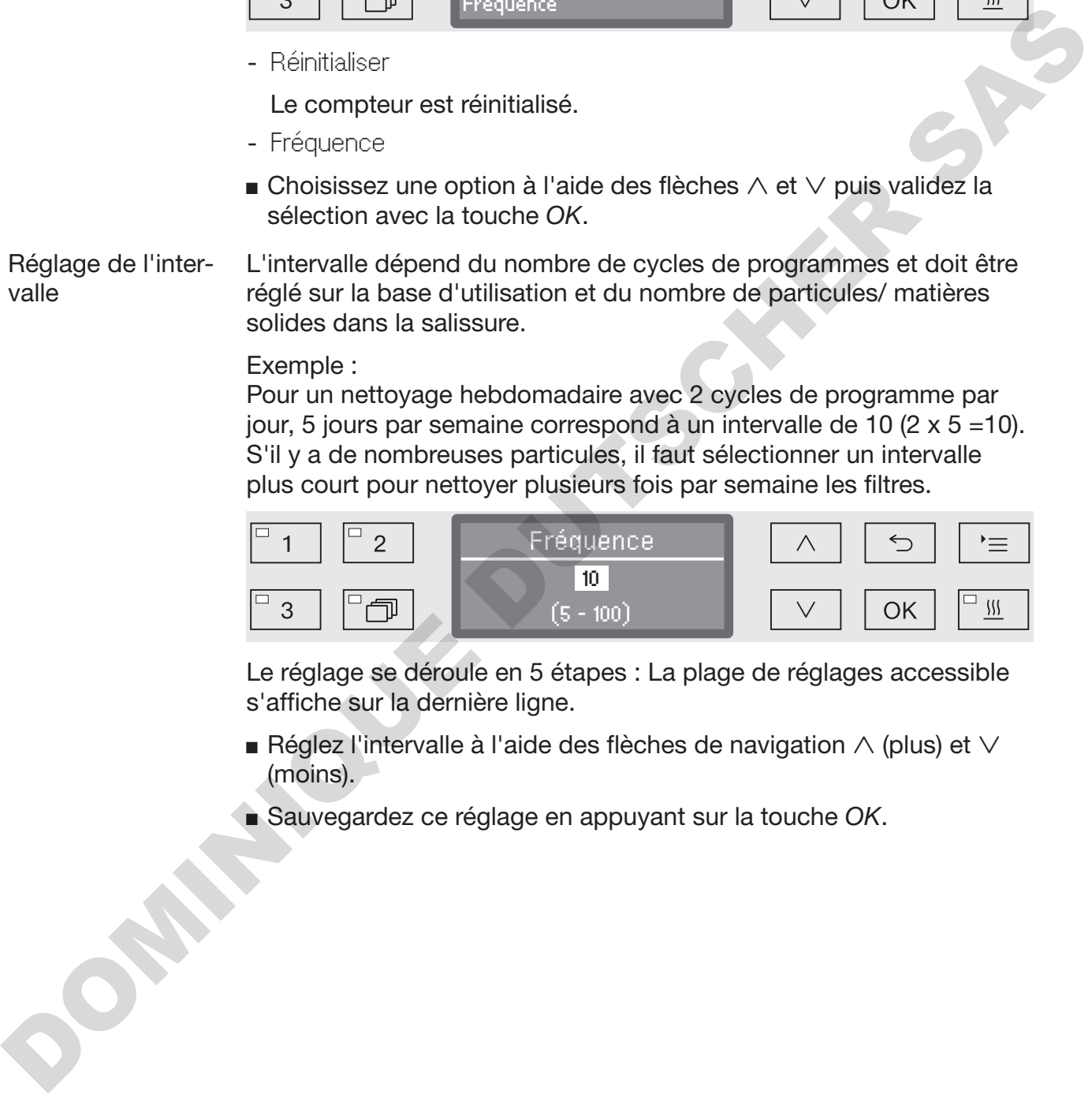

Le réglage se déroule en 5 étapes : La plage de réglages accessible s'affiche sur la dernière ligne.

- Réglez l'intervalle à l'aide des flèches de navigation  $\wedge$  (plus) et  $\vee$ (moins).
- Sauvegardez ce réglage en appuyant sur la touche *OK*.

# Interface

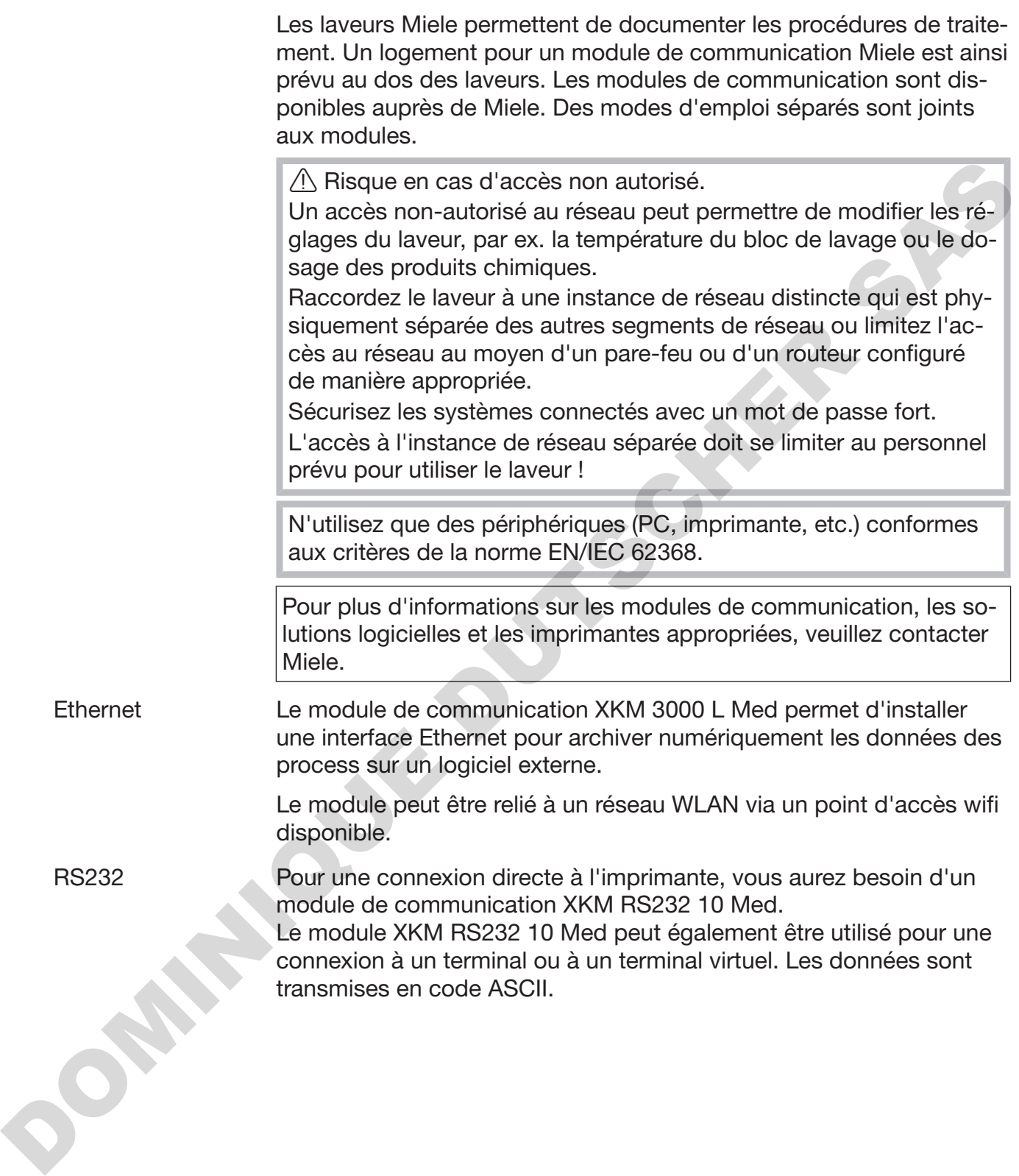

# Réglages suppl.

#### **Configurer** l'interface

 $\triangle$  La configuration de l'interface doit uniquement être réalisée par des spécialistes.

 Pour accéder au menu, vous devez suivre le chemin d'accès suivant :

Touche  $\equiv$ 

- ▶ Réglages suppl.
	- **Interface**

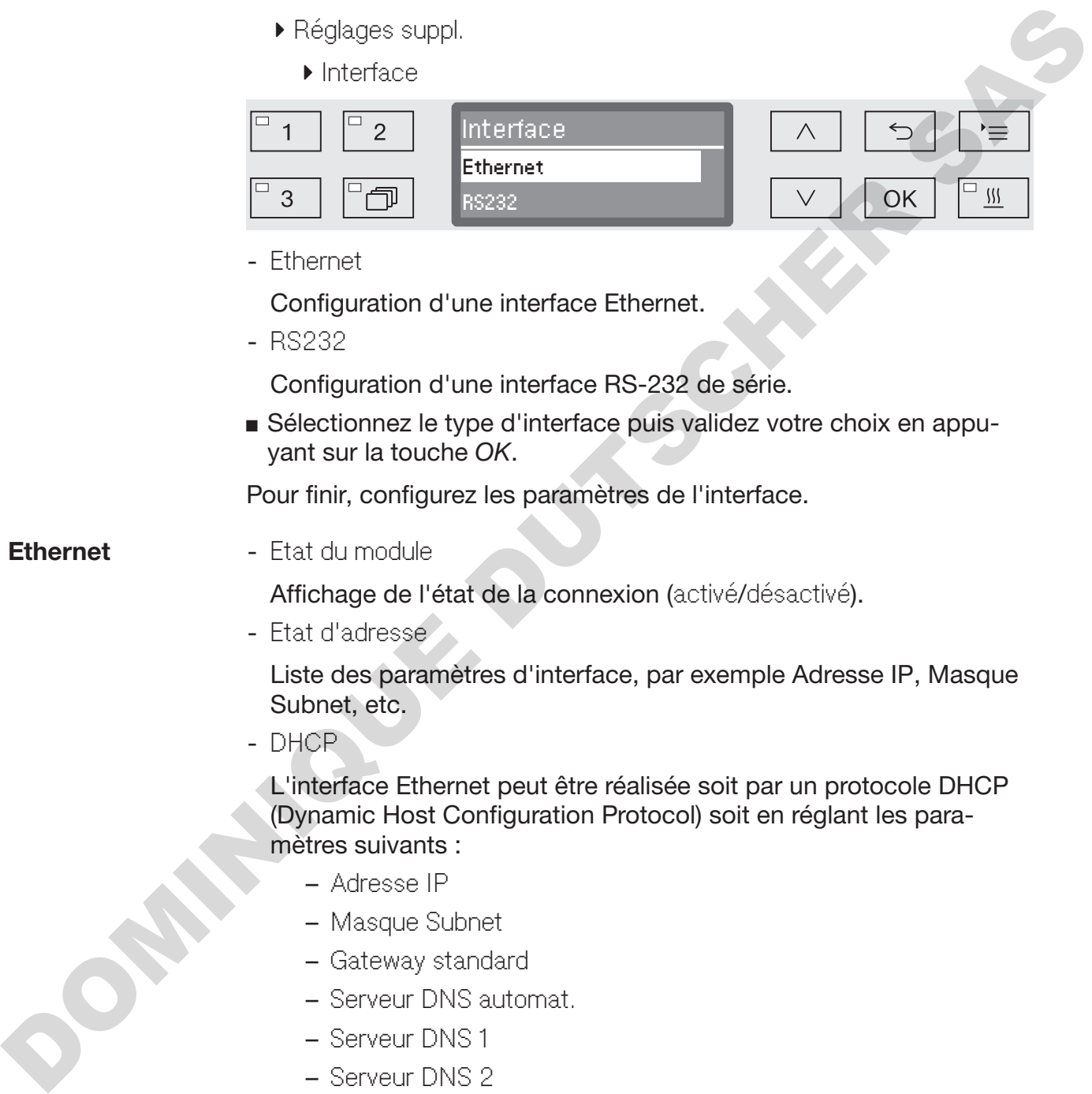

- Ethernet

Configuration d'une interface Ethernet.

- RS232

Configuration d'une interface RS-232 de série.

 Sélectionnez le type d'interface puis validez votre choix en appuyant sur la touche *OK*.

Pour finir, configurez les paramètres de l'interface.

**Ethernet** - Etat du module

Affichage de l'état de la connexion (activé/désactivé).

- Etat d'adresse

Liste des paramètres d'interface, par exemple Adresse IP, Masque Subnet, etc.

- DHCP

L'interface Ethernet peut être réalisée soit par un protocole DHCP (Dynamic Host Configuration Protocol) soit en réglant les paramètres suivants :

- Adresse IP
- Masque Subnet
- Gateway standard
- Serveur DNS automat.
- Serveur DNS 1
- Serveur DNS 2
- Type port
- Port

#### RS-232 - Impression protocoles

Consultation des protocoles de charge (voir chapitre « Traçabilité »).

- Langue

Une des langues suivantes peut être paramétrée pour l'interface RS-232 :

allemand, anglais (GB), français, italien, espagnol, portugais, suédois ou russe.

- Mode
	- Terminal

Connexion à un terminal ou à un terminal virtuel. Les caractères cyrilliques ne s'affichent pas comme code AS-CII. Lorsque le russe est sélectionné, les informations s'affichent en anglais (GB).

– Imprimante

Connexion à une imprimante.

- Débit en bauds

Vitesse de transmission de l'interface.

```
– 2400, 9600, 19200, 38400, 57600, 115200.
```
- Parité

Protection du transfert de données. La parité doit correspondre pour l'émetteur et le récepteur.

- none, even, odd.
- Réinitialiser

La configuration de l'interface est réinitialisée au réglage d'usine.

Les paramètres suivants sont préconfigurés :

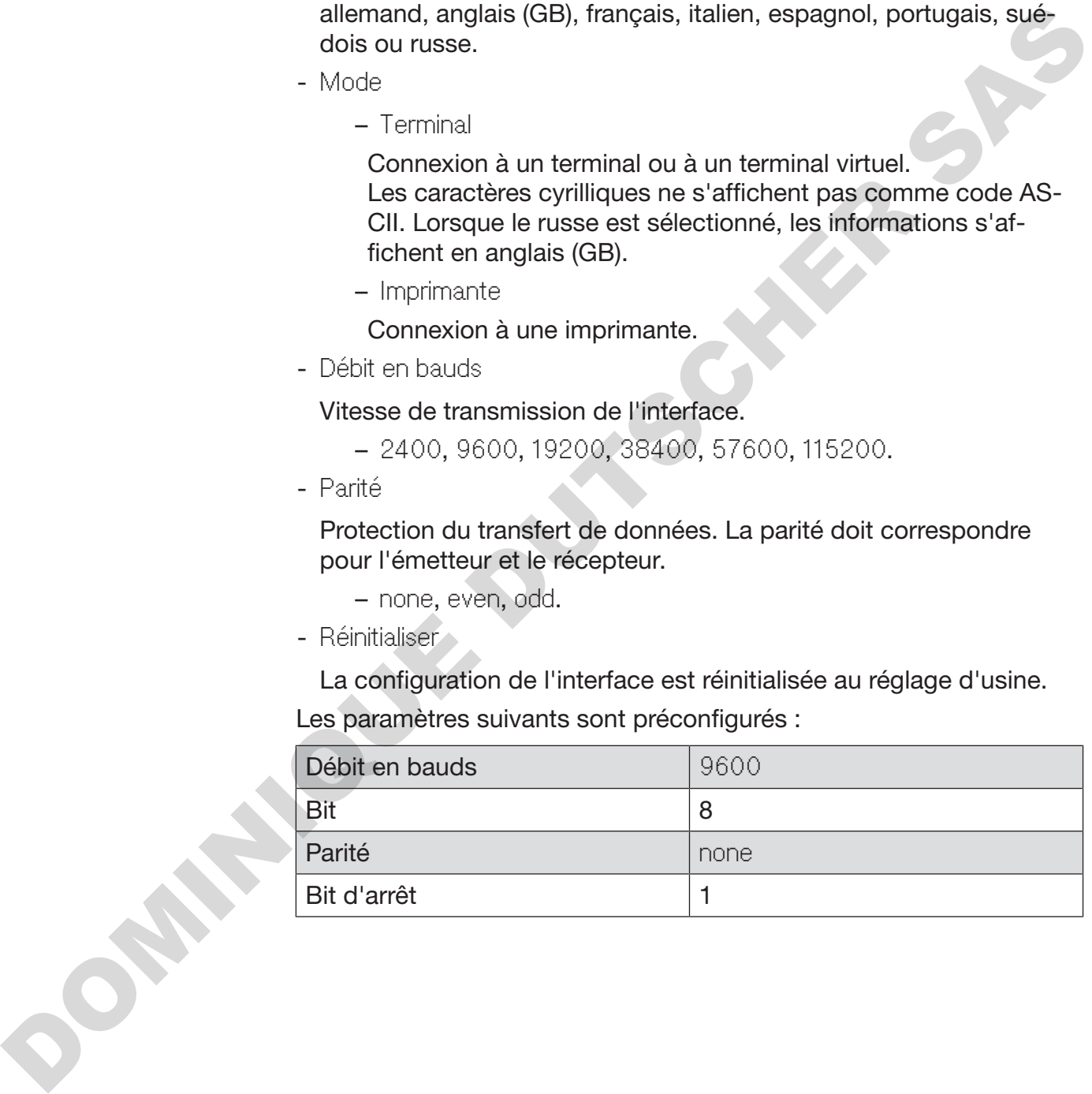

## Dureté de l'eau

Ce menu vous permet de programmer l'adoucisseur selon la dureté de l'eau du robinet de votre commune.

Vous trouverez la procédure au chapitre « Adoucisseur ».

## Affichage de la température

Vous pouvez visualiser la température de la cuve en cours de programme.

A l'écran s'affiche soit la température en temps réel, soit la température de consigne prédéfinie pour le bloc de lavage en cours.

 Pour accéder au menu, vous devez suivre le chemin d'accès suivant :

#### Touche  $\equiv$

- Réglages suppl.
	- Affichage

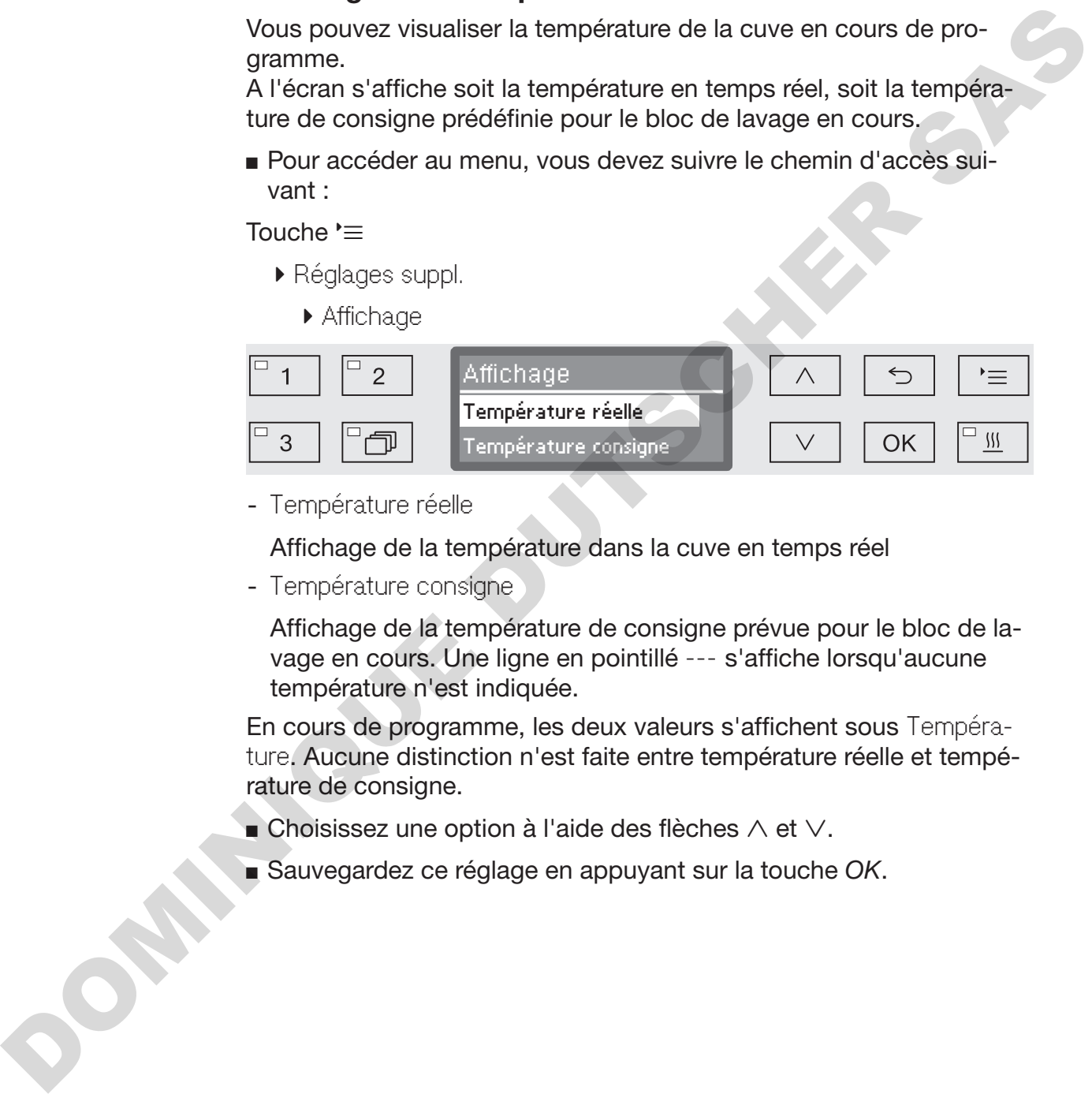

- Température réelle

Affichage de la température dans la cuve en temps réel

- Température consigne

Affichage de la température de consigne prévue pour le bloc de lavage en cours. Une ligne en pointillé --- s'affiche lorsqu'aucune température n'est indiquée.

En cours de programme, les deux valeurs s'affichent sous Température. Aucune distinction n'est faite entre température réelle et température de consigne.

- $\blacksquare$  Choisissez une option à l'aide des flèches  $\wedge$  et  $\vee$ .
- Sauvegardez ce réglage en appuyant sur la touche *OK*.

## Contraste et luminosité de l'écran

Ce menu permet d'ajuster le contraste et la luminosité de l'écran.

 Pour accéder au menu, vous devez suivre le chemin d'accès suivant :

Touche  $\equiv$ 

- Réglages suppl.
	- Ecran

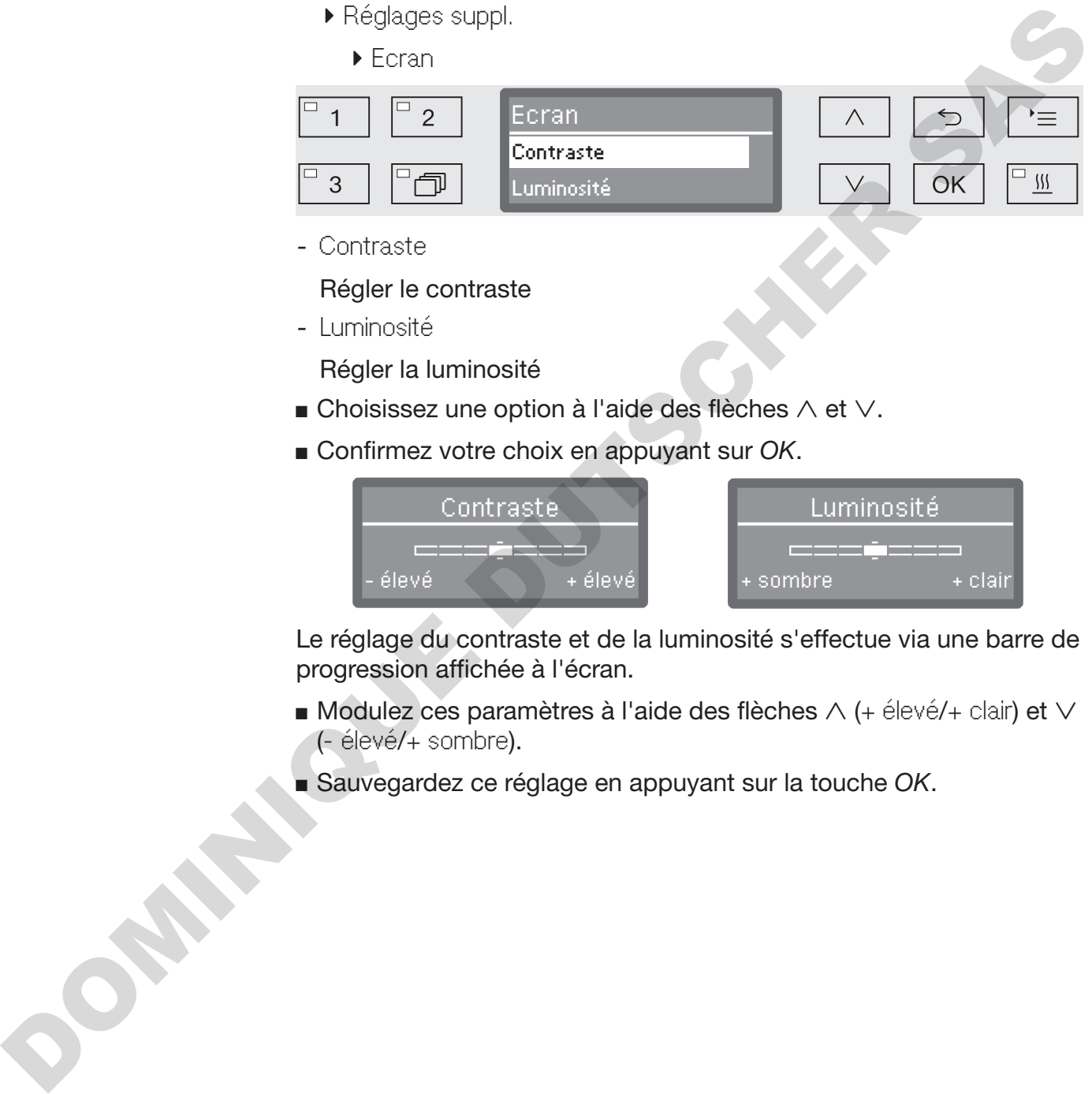

- Contraste
	- Régler le contraste
- Luminosité

Régler la luminosité

- $\blacksquare$  Choisissez une option à l'aide des flèches  $\wedge$  et  $\vee$ .
- Confirmez votre choix en appuyant sur *OK*.

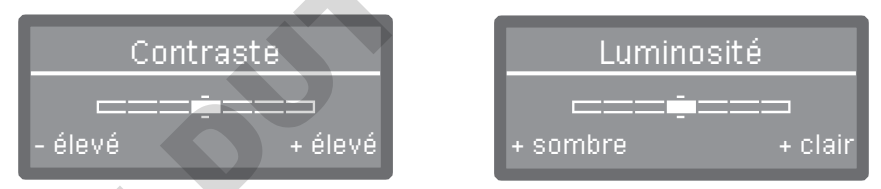

Le réglage du contraste et de la luminosité s'effectue via une barre de progression affichée à l'écran.

- **Modulez ces paramètres à l'aide des flèches**  $\wedge$  **(+ élevé/+ clair) et**  $\vee$ (- élevé/+ sombre).
- Sauvegardez ce réglage en appuyant sur la touche *OK*.

#### Arrêt dans

**DOMINIQUE DU SER** 

En cas de non utilisation du laveur pendant un temps configuré, celui-ci se met en veille ou s'éteint automatiquement.

Mode veille En mode veille, le laveur reste allumé, et l'heure s'affiche à l'écran. Le laveur est réactivé en appuyant sur n'importe quelle touche.

- Pour activer le mode veille, l'arrêt automatique doit être activé et un délai d'attente doit être configuré dans Réglages suppl./Arrêt dans.
- De plus, il est nécessaire de sélectionner une option d'affichage de l'heure dans Réglages <sup>1</sup>/Heure/Affichage.

Une fois le délai d'attente écoulé, le laveur se met en mode veille.

Fonction arrêt automatique (Auto-Off) Pour économiser de l'énergie, il est possible d'activer la fonction arrêt automatique (Auto-Off). Si le laveur n'est pas utilisé pendant un temps prédéfini, il se coupe automatiquement.

- Pour activer la fonction arrêt automatique (Auto-Off), il faut tout d'abord activer la fonction Réglages suppl./Arrêt dans et régler un délai d'attente.
- L'option Pas d'affichage doit ensuite être sélectionnée dans Réglages /Heure/Affichage.

Une fois le délai d'attente écoulé, le laveur s'éteint.

A l'aide de la touche  $\circlearrowright$ , vous réactivez le laveur.

#### Activer « Arrêt dans » vant :

Pour accéder au menu, vous devez suivre le chemin d'accès sui-

Touche  $\equiv$ 

- Réglages suppl.
	- Arrêt dans

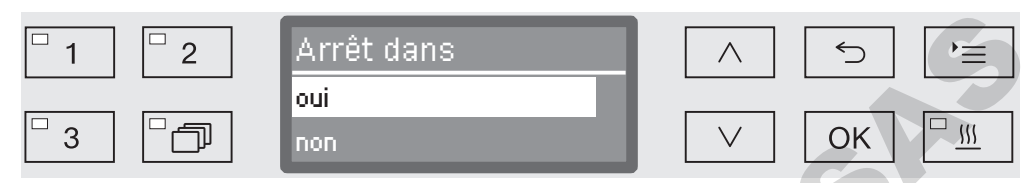

- oui

Si la fonction Auto-Off est activée, vous devez régler un délai d'attente au terme duquel l'arrêt automatique devra se produire.

- non

La fonction Auto-Off est désactivée.

- **Example 2** Choisissez une option à l'aide des flèches  $\wedge$  et  $\vee$ .
- Sauvegardez ce réglage en appuyant sur la touche *OK*.

Régler le délai d'at-Si l'option oui est sélectionnée, vous devez à présent régler le délai tente d'attente au terme duquel l'arrêt automatique devra se produire.

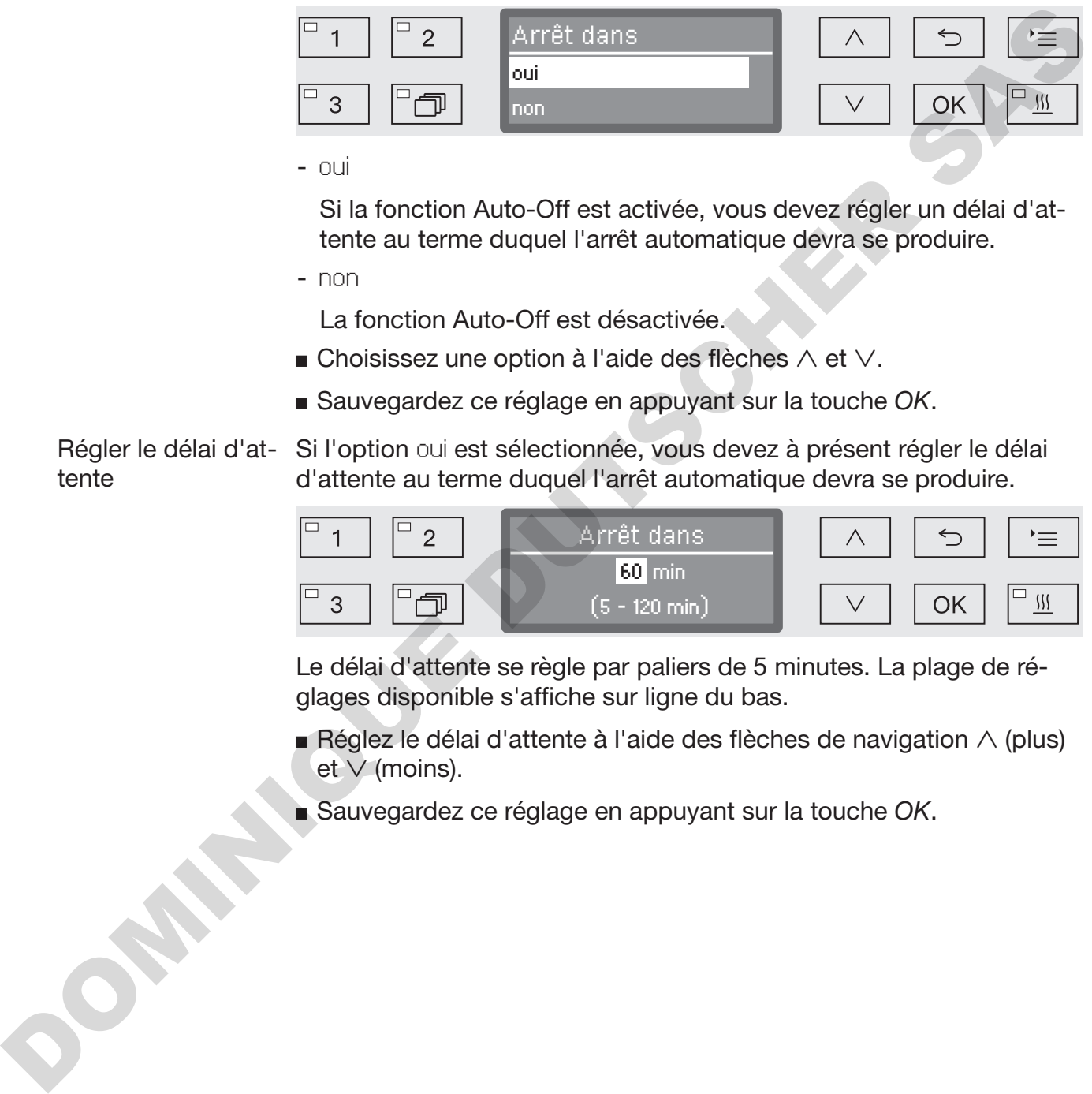

Le délai d'attente se règle par paliers de 5 minutes. La plage de réglages disponible s'affiche sur ligne du bas.

- Réglez le délai d'attente à l'aide des flèches de navigation  $\wedge$  (plus) et  $\vee$  (moins).
- Sauvegardez ce réglage en appuyant sur la touche *OK*.

## Réglages d'usine

En cas de besoin, il est possible de restaurer tous les réglages d'usine, sachant que les paramètres de la commande et les paramètres des programmes feront l'objet d'une réinitialisation distincte.

 Pour accéder au menu, vous devez suivre le chemin d'accès suivant :

Touche  $\equiv$ 

- Réglages suppl.
	- Réglage usine
		- Réinitialiser

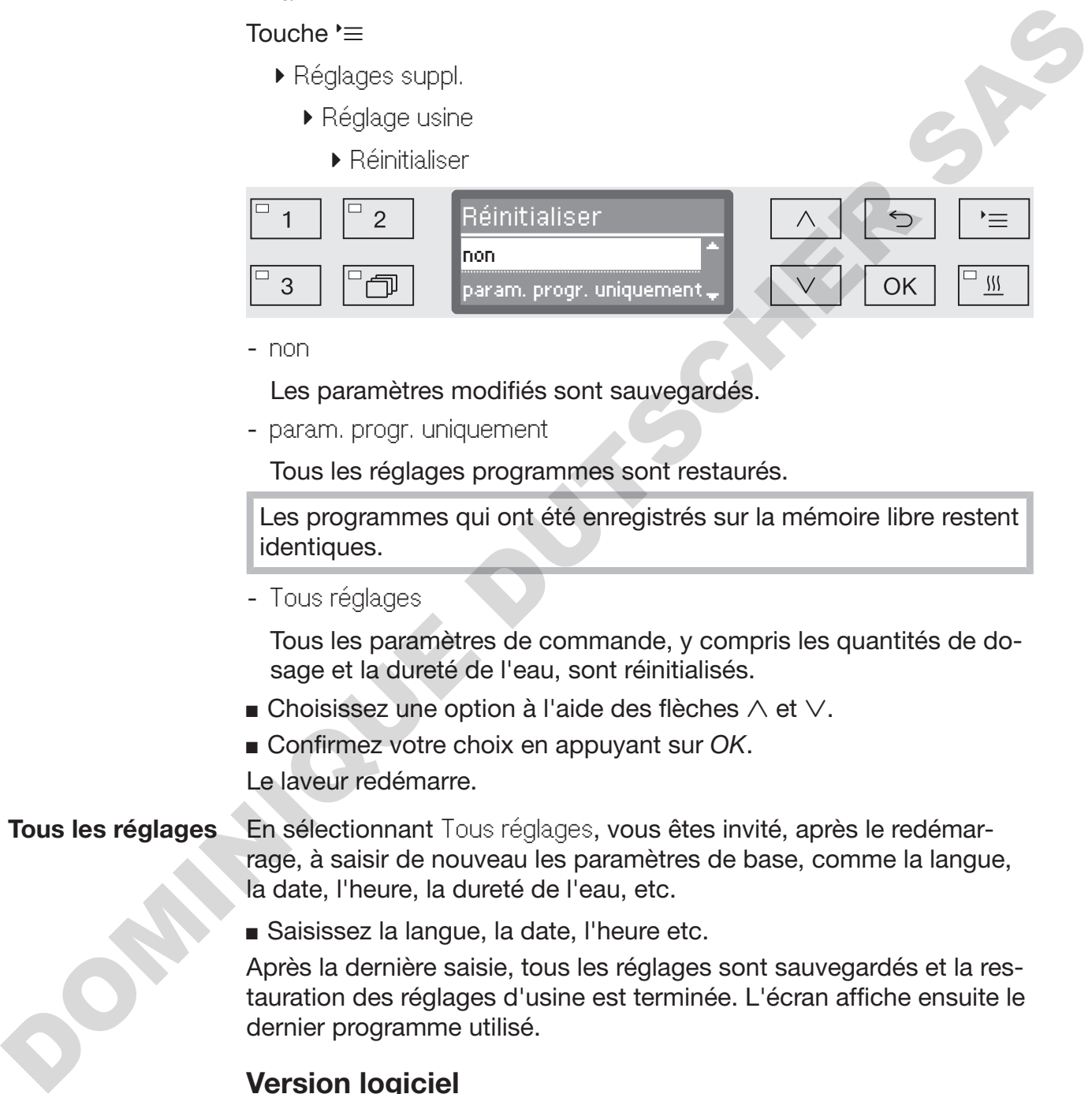

- non

Les paramètres modifiés sont sauvegardés.

- param. progr. uniquement

Tous les réglages programmes sont restaurés.

Les programmes qui ont été enregistrés sur la mémoire libre restent identiques.

- Tous réglages

Tous les paramètres de commande, y compris les quantités de dosage et la dureté de l'eau, sont réinitialisés.

- **Example 2** Choisissez une option à l'aide des flèches  $\wedge$  et  $\vee$ .
- Confirmez votre choix en appuyant sur *OK*.

Le laveur redémarre.

Tous les réglages En sélectionnant Tous réglages, vous êtes invité, après le redémarrage, à saisir de nouveau les paramètres de base, comme la langue, la date, l'heure, la dureté de l'eau, etc.

Saisissez la langue, la date, l'heure etc.

Après la dernière saisie, tous les réglages sont sauvegardés et la restauration des réglages d'usine est terminée. L'écran affiche ensuite le dernier programme utilisé.

## Version logiciel

Ce menu permet de consulter les versions logicielles des éléments de commande. Vous en aurez besoin en cas d'intervention du service après-vente.

Pour connaitre la procédure, veuillez consulter le chapitre « Service après-vente ».

## Ajuster les paramètres du programme

Vous devez ajuster les paramètres des programmes selon les exigences de lavage et le type de charge.

Pour modifier les paramètres d'un programme, vous devez posséder des connaissances spécifiques relatives à cet appareil. Aussi, seuls les utilisateurs habilités ou le service après-vente Miele sont autorisés à procéder à ces modifications.

Demander la modification des paramètres de programmes d'un laveur certifié ou le cas échéant, demander une nouvelle validation des performances.

## Structure du programme

Chaque programme est subdivisé en blocs de programme qui s'enchaînent. Un programme comprend au moins 1 et jusqu'à 11 blocs de programme. Chaque bloc n'apparait qu'une seule fois dans un programme.

L'intitulé de programme s'affiche en haut des blocs de programme. Il contient les paramètres généraux du programme et permet d'activer ou de désactiver les différents paramètres de tous les blocs de lavage. a procéder à ces modifications.<br>
Demandre la modification des paramètres de programmes d'un la-<br>
Demandre la modification des paramètres de programme qui s'en-<br>
des performances.<br>
Structure du programme comprend au moins 1

Intitulé de pro-- Contrôle bras de lavage

gramme

Il est possible de superviser la vitesse de rotation des bras de lavage des blocs de lavage sélectionnés.

- Valeur seuil MMC

Le module de mesure de la conductivité (LFMMc) permet de contrôler la conductivité de l'eau pendant la phase de rinçage final.

- Modifier quantité d'eau

Chaque programme permet d'augmenter ou de diminuer la quantité d'eau entrant dans l'appareil. Ce réglage concerne ensuite tous les blocs de programmes avec arrivée d'eau.

- Durée vidange

La durée de pompage peut être prolongée si le système d'évacuation d'eau (côté installation) ne suffit pas à vidanger la cuve dans les délais impartis.

#### Blocs programme L'ordre des blocs de lavage est prédéfini et correspond à celui indiqué au tableau des programmes (cf. chapitre « Tableau des programmes »).

- Prélavage 1 à 3

Le prélavage permet d'éliminer la plupart des dépôts incrustés et les substances contenant des agents moussants.

- Lavage 1 et 2

Après avoir ajouté un détergent adapté, la plage des températures en cours de traitement se situe, selon le type de charge, entre 50 °C et 85 °C.

- Rinçage interméd. 1 à 4

Lors des étapes de rinçage intermédiaire, les produits chimiques des blocs de lavage précédents sont éliminés et le cas échéant, neutralisés grâce au dosage d'un agent neutralisant.

- Rinçage final 1 à 2

Pour éviter l'accumulation de dépôts sur la charge, utilisez de préférence de l'eau déminéralisée (AD) lors du rinçage final (si disponible).

- Séchage

Un séchage suffisant permet de réduire l'humidité résiduelle présente sur la charge.

## Accéder au menu

Le menu des paramètres de programme est verrouillé en usine pour l'utilisateur. Si nécessaire, il peut être déverrouillé par le SAV Miele.

 Pour accéder au menu, vous devez suivre le chemin d'accès suivant :

Touche  $\equiv$ 

- Réglages suppl.
	- Réglage programme

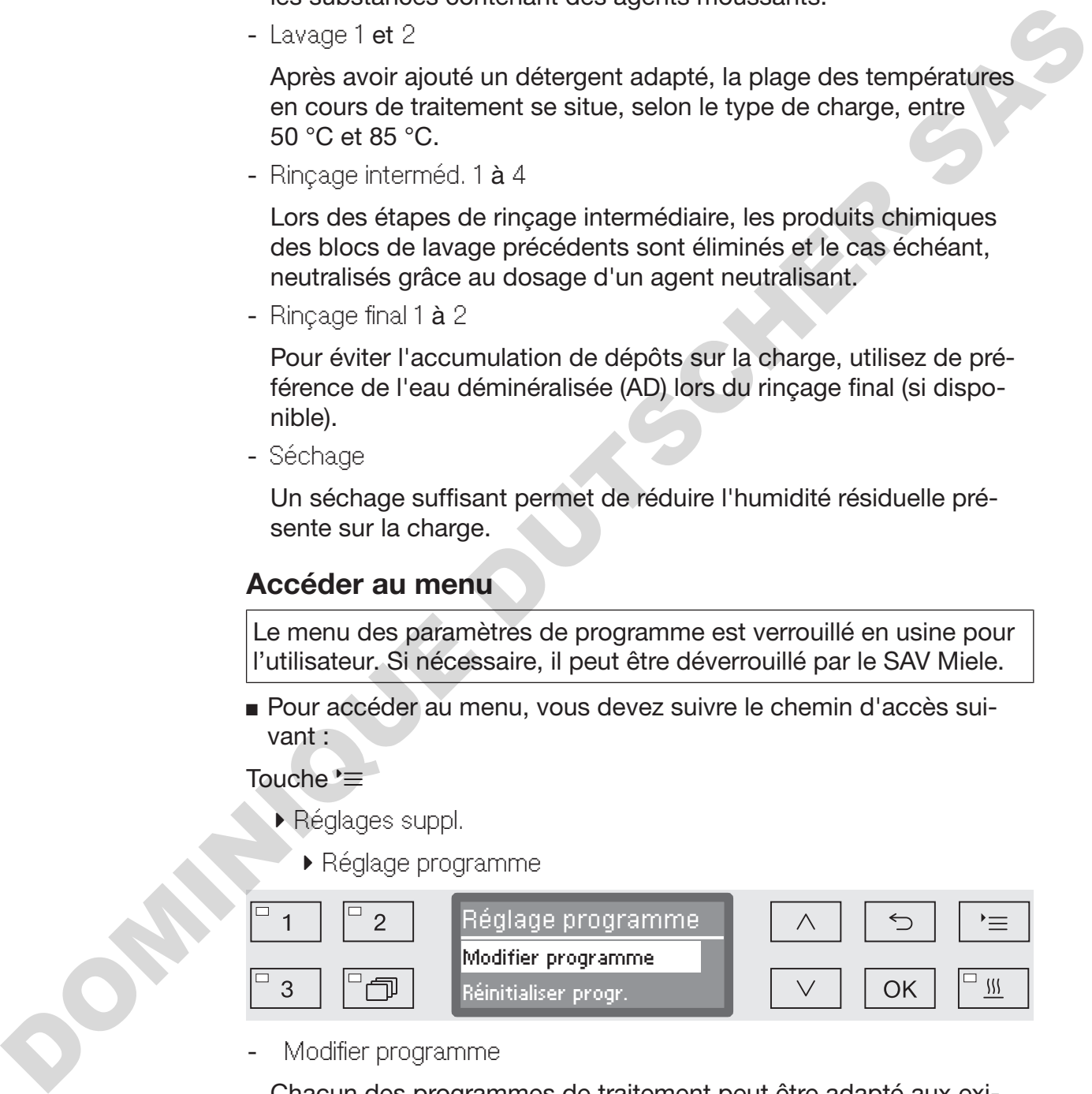

- Modifier programme

Chacun des programmes de traitement peut être adapté aux exigences de lavage.

- Réinitialiser progr.

Restaurez les réglages d'usine d'un programme. Le cas échéant, les programmes récemment créés par le service après-vente sont supprimés.

#### Réinitialiser un programme

Vous pouvez restaurer les réglages d'usine de chacun des programmes.

 $\triangle$  Les programmes enregistrés sur la mémoire libre sont définitivement supprimés.

- Réglage programme
	- Réinitialiser progr.

Tous les programmes sont listés à l'écran.

 $\blacksquare$  Choisissez le programme concerné à l'aide des flèches  $\wedge$  et  $\vee$  puis validez votre choix en appuyant sur la touche *OK*.

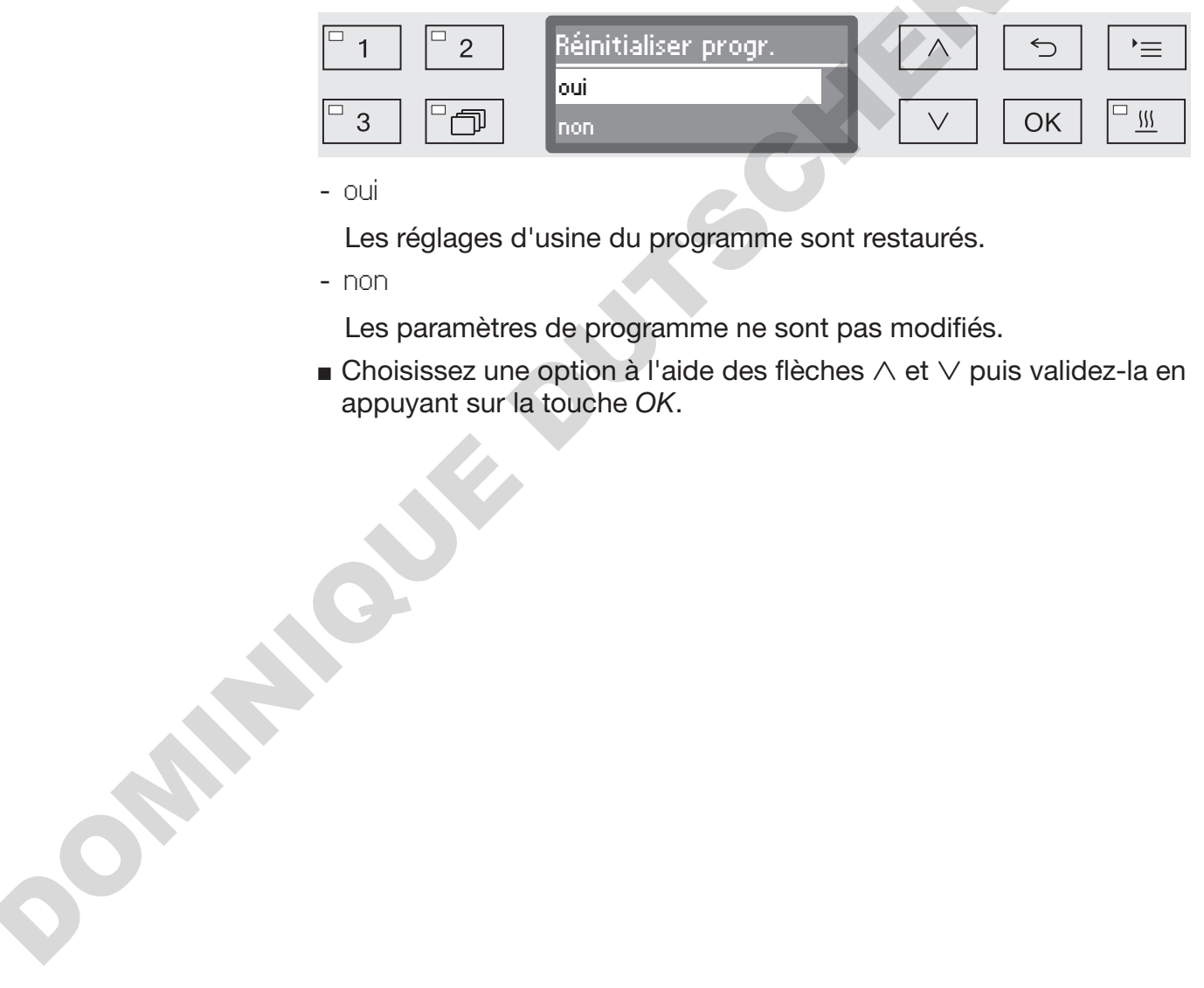

- oui

...

Les réglages d'usine du programme sont restaurés.

- non

Les paramètres de programme ne sont pas modifiés.

**Choisissez une option à l'aide des flèches**  $\wedge$  et  $\vee$  puis validez-la en appuyant sur la touche *OK*.

## Modifier un programme

Vous pouvez changer tous les paramètres désignés comme modifiables aux tableaux des programmes. Seul le service après-vente Miele est habilité à procéder aux autres réglages.

Le réglage des programmes se déroule en deux étapes :

- Commencez par réaffecter les blocs de lavage au programme ou validez l'affectation existante. Le paramétrage n'est possible qu'une fois l'affectation des blocs de programme effectuée.
- Les paramètres de programme peuvent ensuite être modifiés.

Documentez toute modification des réglages d'usine en prévention d'une éventuelle intervention du service après-vente.

Demander la modification des paramètres de programmes d'un laveur certifié ou le cas échéant, demander une nouvelle validation des performances.

Réglage programme

...

Modifier programme

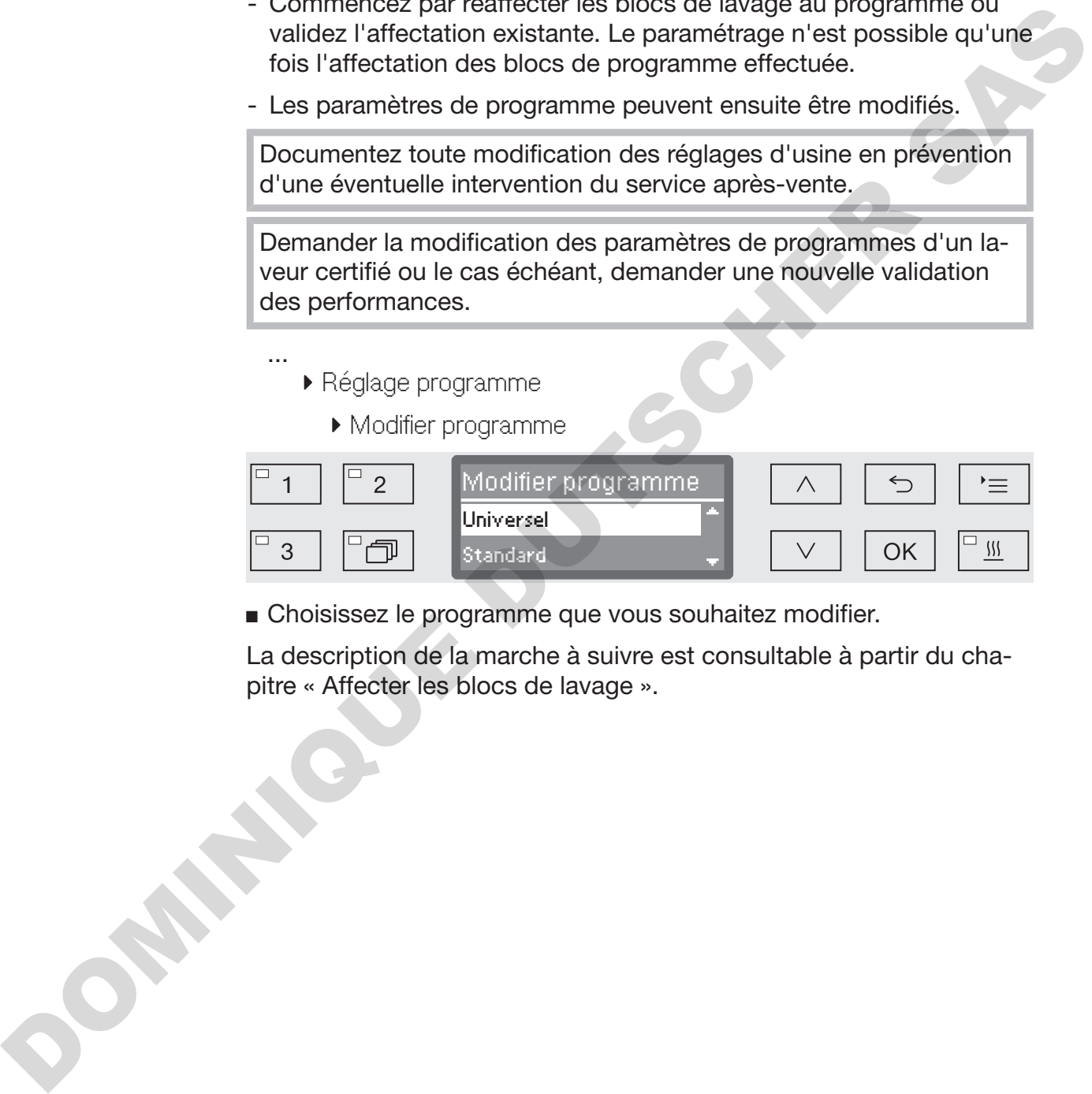

Choisissez le programme que vous souhaitez modifier.

La description de la marche à suivre est consultable à partir du chapitre « Affecter les blocs de lavage ».

# Paramètres du programme

Affecter les blocs de lavage Chaque modification de programme commence par l'affectation des blocs de lavage.

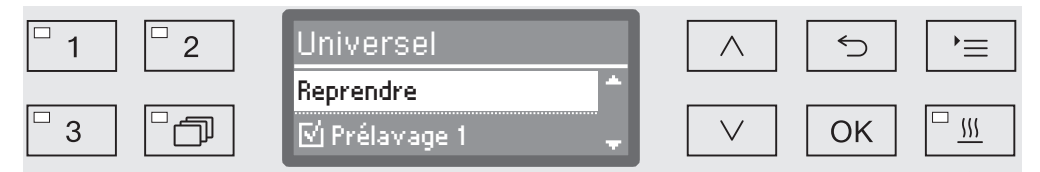

Une liste à choix multiples permet d'affecter un bloc de lavage à un programme. Chaque bloc de lavage est précédé d'une petite case  $\square$ . qui sera cochée dans le cas du bloc de lavage sélectionné  $\mathbb{Z}$ . Le fait de sélectionner un bloc de lavage permet soit de l'affecter au programme soit d'en retirer l'affectation. ix multiples permet d'affecter un bloc de lavage à un<br>naque bloc de lavage est précédé d'une petite case  $\square$ ,<br>e dans le cas du bloc de lavage sélectionné  $\square$ . Le fait<br>r un bloc de lavage permet soit de l'affecter au pro

- Pour sélectionner ou désélectionner un bloc de lavage, utilisez les flèches  $\wedge$  et  $\vee$  puis confirmez en appuyant sur la touche OK.
- Pour enregistrer votre choix, sélectionnez l'option Reprendre qui se trouve à la fin de la liste puis validez votre choix en appuyant sur la touche *OK*.
- Si vous ne souhaitez rien modifier aux affectations des blocs de lavage, vous pouvez valider immédiatement l'option Reprendre en appuyant sur la touche *OK*.

Les autres possibilités de réglages sont répertoriées ci-après. Vous pouvez les traiter dans l'ordre de votre choix.

Contrôle des bras de lavage Pour un traitement efficace grâce à un bain lessiviel qui atteint chaque surface et chaque cavité de la charge. Les rotations des bras de lavage des paniers et des chariots répartissent le bain lessiviel dans l'ensemble de la cuve.

> Il est possible de superviser la vitesse de rotation des bras de lavage en cours de programme.

Des bras de lavage magnétiques spécifiques détectent et transmettent la vitesse de rotation. Les bras de lavage magnétiques des anciens modèles de paniers et de chariots ne pouvant bénéficier de la technologie de détection de ce laveur, aucun contrôle n'est possible. de lavage des panidans l'ensemble de<br>
Il est possible de s<br>
en cours de progra<br>
Des bras de lavag<br>
mettent la vitesse<br>
anciens modèles de lavag<br>
Lorsque la vitesse<br>
plage prédétermine<br>
erreurs de chargen<br>
de l'eau.<br>
La pla

Lorsque la vitesse de rotation enregistrée ne se situe pas dans la plage prédéterminée, il indiqué, par exemple, des blocages dus aux erreurs de chargement ou à la formation de mousse sur le parcours de l'eau.

La plage des vitesses de rotation dépend du domaine d'application, du programme et des chariots ou paniers utilisés.

Activer le contrôle des bras de lavage Le contrôle des bras de lavage est activé ou désactivé pour tous les blocs de lavage.

> ... Contrôle bras de lavage

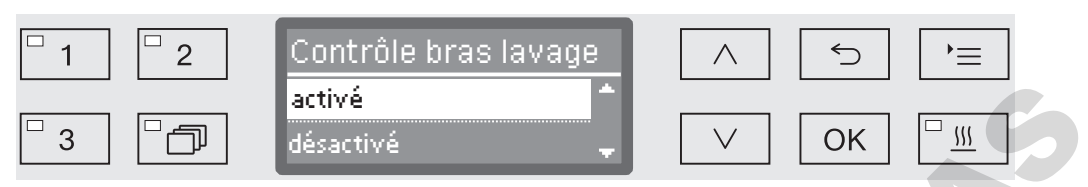

- désactivé

Le contrôle des bras de lavage est désactivé.

- Panier désactivé

Seul le contrôle des bras de lavage des machines continue d'être actif. Les capteurs des bras de lavage des paniers et des chariots sont désactivés.

- activé

...

Le contrôle est activé sur tous les bras de lavage.

- $\blacksquare$  Choisissez une option à l'aide des flèches  $\wedge$  et  $\vee$ .
- Sauvegardez ce réglage en appuyant sur la touche *OK*.

L'impact des vitesses différentes des bras de lavage est réglé pour chaque bloc de rinçage.

 Sélectionner le bloc de rinçage, par ex. Lavage 1 Contrôle bras de lavage

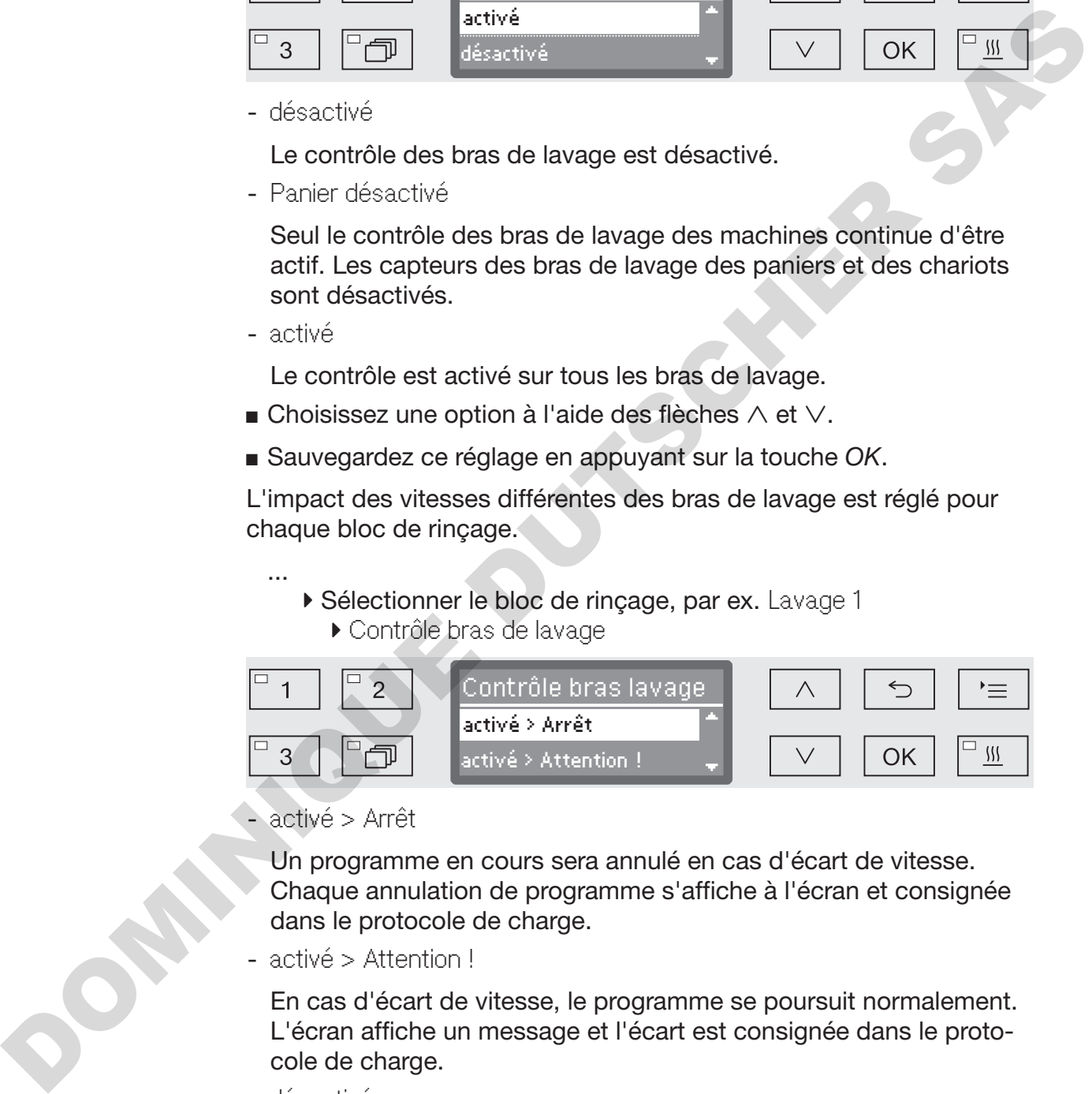

- activé > Arrêt

Un programme en cours sera annulé en cas d'écart de vitesse. Chaque annulation de programme s'affiche à l'écran et consignée dans le protocole de charge.

- activé > Attention !

En cas d'écart de vitesse, le programme se poursuit normalement. L'écran affiche un message et l'écart est consignée dans le protocole de charge.

- désactivé

Il n'y a pas de message et le programme se poursuit normalement.

- **E** Choisissez une option à l'aide des flèches  $\wedge$  et  $\vee$ .
- Sauvegardez ce réglage en appuyant sur la touche *OK*.

#### Mesure de conductivité L'électro-conductivité des solutions aqueuses sert de référence pour mesurer la quantité totale de substances dissolues électriquement conductibles (ex. : sels, acides etc.).

L'électro-conductivité pendant la phase de rinçage final est un facteur essentiel en terme d'efficacité de traitement. Les sels et dépôts présents dans l'eau restent sur la charge en fin de séchage. Une conductivité importante durant cette étape peut conduire à une utilisation de la charge moins efficace que prévu.

La conductivité de l'eau utilisée est impactée par une qualité d'eau entrant dans le laveur insuffisante ou fluctuante. Parmi les causes possibles, on trouve :

- un adoucisseur qui doit être régénéré et/ou une cartouche de purificateur qui doit être changée (disponible sur demande),
- une membrane déchirée dans le dispositif d'osmose inversée (disponible sur demande),
- des interventions sur l'arrivée d'eau du lieu d'installation,
- des raccordements à l'eau permutés, suite à des opérations de maintenance par exemple.

Il arrive que l'on retrouve des substances conductibles laissés par les blocs de lavage précédents. Parmi les causes possibles, on trouve :

- de l'eau résiduelle,
- des résidus de la contamination de départ,
- des résidus de produits chimiques,
- des caractéristiques de la charge (ex. : instruments à cavité),
- de la manière de charger,
- de la présence de mousse.

L'électro-conductivité mesurée pendant la phase de rinçage final résulte de la conductivité de l'eau utilisée pendant le programme et de l'élimination des substances conductibles des blocs de programmes précédents. Une conductivité importante durant cette étape peut conduire à une<br>
utilistation de la charge moins efficace que prévu.<br>
La conductivité de l'eau utilisée est impactée par une qualité d'eau<br>
entant dans le laveur insuffisa

Le module de mesure de la conductivité du laveur supervise la conductivité électrique de la charge. Les substances non conductibles, telles que les agents tensio-actifs non ioniques ne sont pas détectés par le capteur.

# Paramètres du programme

Activer la mesure de conductivité La mesure de conductivité est activée sur chaque programme pour mesurer la conductivité pendant le phase de rinçage final.

> ... Valeur seuil MMC

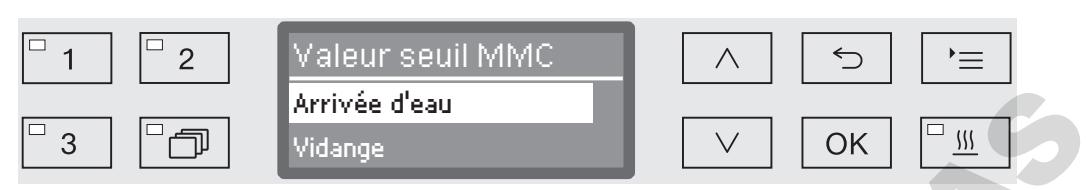

- Arrivée d'eau

L'électro-conductivité de la charge est mesurée avant que le rinçage final commence.

- Vidange

L'électro-conductivité de la charge est mesurée une fois le rinçage final terminé.

- $\blacksquare$  Choisissez une option à l'aide des flèches  $\wedge$  et  $\vee$ .
- Sauvegardez ce réglage en appuyant sur la touche *OK*.

Une fois votre choix validé, vous devez entrer une valeur maximale d'électro-conductivité.

Régler les valeurs maximales Réglez les valeurs maximales de Arrivée d'eau et Vidange ...

- Valeur seuil MMC
	- Arrivée d'eau ou Vidange
		- ▶ Réglage

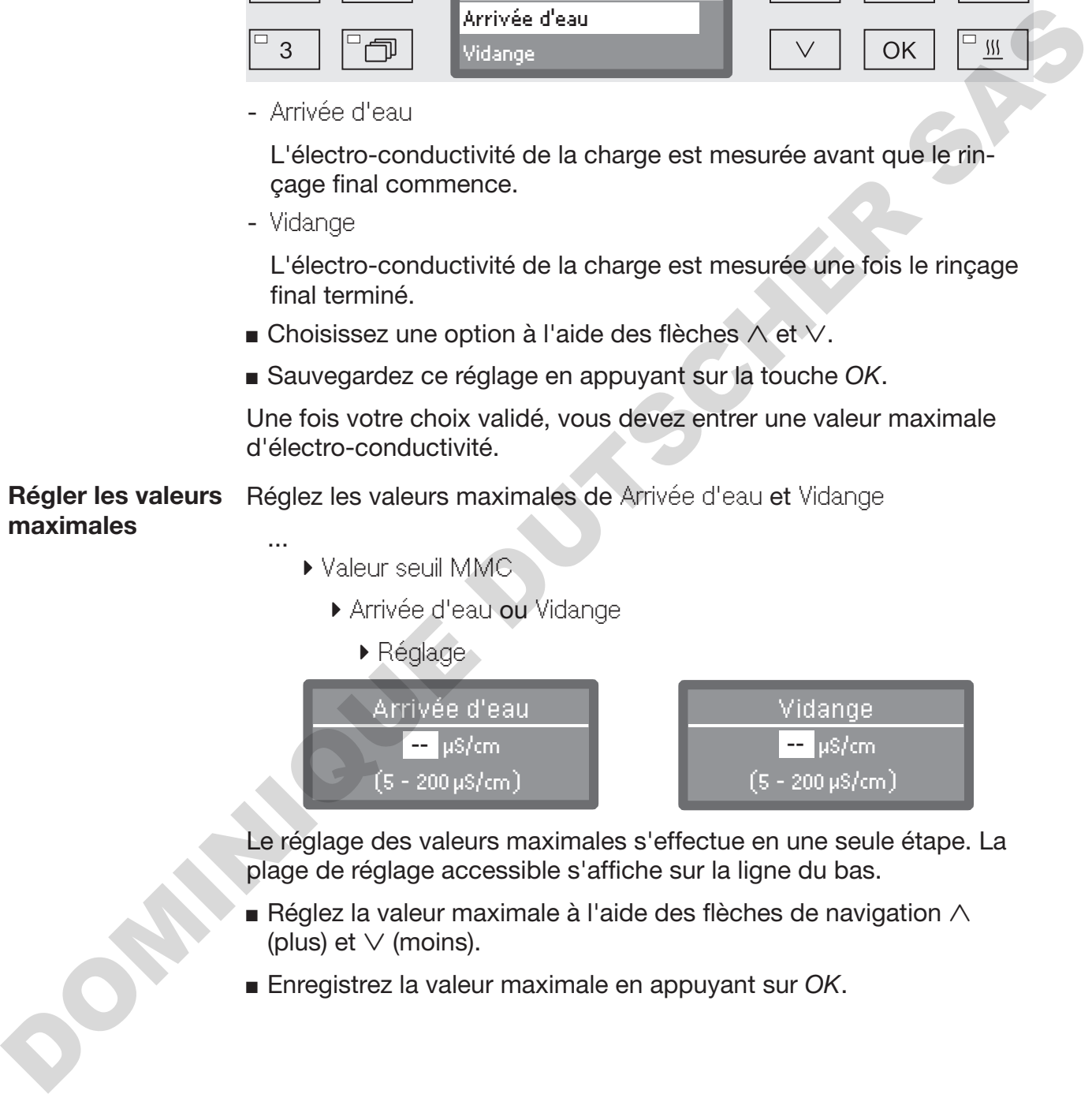

Le réglage des valeurs maximales s'effectue en une seule étape. La plage de réglage accessible s'affiche sur la ligne du bas.

- Réglez la valeur maximale à l'aide des flèches de navigation  $\wedge$ (plus) et  $\vee$  (moins).
- Enregistrez la valeur maximale en appuyant sur *OK*.

#### Recommencer en cas de dépassement de la valeur maximale

Si la conductance dépasse la valeur seuil pour l'arrivée d'eau ou la vidange d'eau, la mesure peut être répétée.

Si la valeur seuil pour l'arrivée d'eau est trop élevée, l'eau est vidangée et l'arrivée d'eau est répétée. Si la valeur de conductivité à la fin de la phase de rinçage final dépasse la valeur seuil pour la vidange d'eau, tout le bloc de rinçage final est répété.

Si la valeur mesurée dépasse aussi la valeur seuil après la répétition, le programme s'interrompt avec un message d'anomalie. Le message s'affiche aussi bien à l'écran que dans le protocole de charge.

Valeur seuil MMC

...

- Arrivée d'eau ou Vidange
	- Nombre de répétitions

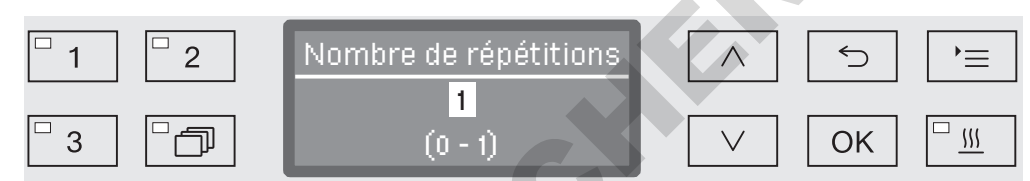

Le réglage s'effectue en une seule étape. La plage de réglage accessible s'affiche sur la ligne du bas.

- Réglez le nombre de répétitions à l'aide des flèches de navigation  $\wedge$  (plus) et  $\vee$  (moins).
- Sauvegardez ce réglage en appuyant sur la touche *OK*.

Calibrer le module de mesure de la conductivité

Le service après-vente Miele doit régulièrement procéder à un nouveau calibrage du module de mesure de la conductivité, par exemple pendant les opérations de maintenance. Toutefois il peut arriver qu'un nouveau calibrage soit requis avant la prochaine visite de maintenance. Since and value of the plass and value of the plass of the programme sinterprompt avec un message of anomalia (b.e. message<br>
s'affiche aussi blen à l'écran que dans le protocole de charge.<br>  $\therefore$  Valeur south à l'écran qu

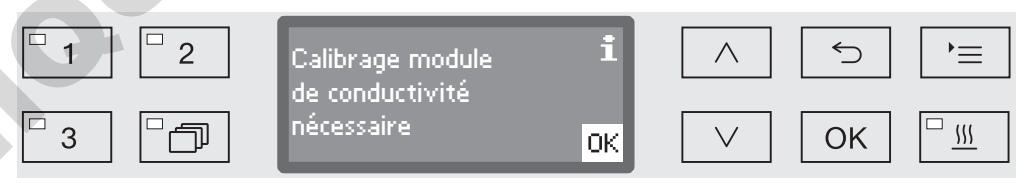

 Si un message s'affiche dans ce sens, contactez le service aprèsvente Miele.

# Paramètres du programme

Activer le capteur de conductivité La mesure de conductivité s'effectue durant la phase de rinçage final (voir tableaux de programme).

- ... Rinçage final 1 ou Rinçage final 2
	- Contrôle conductivité

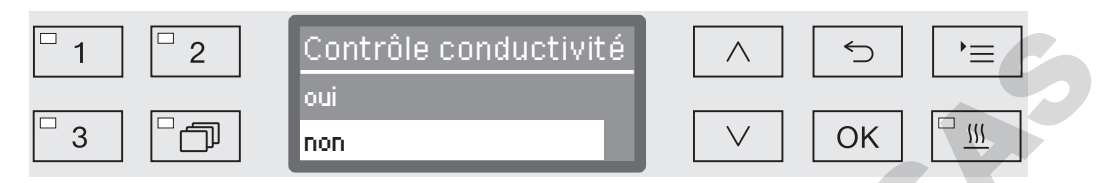

- oui

La mesure de conductivité est en cours.

- non

Le capteur de conductivité est désactivé.

- **Example 2** Choisissez une option à l'aide des flèches  $\wedge$  et  $\vee$
- Sauvegardez ce réglage en appuyant sur la touche *OK*.

#### Modifier la quantité d'eau

Nous recommandons d'augmenter le volume d'eau si la structure de la charge nécessite l'utilisation d'un grand volume d'eau ou s'il faut s'attendre à une forte présence de mousse, en raison du type de salissures (ex. : sang) ou des produits chimiques utilisés. La quantité d'eau ajoutée dépend de la version des paniers ou chariots utilisés, du type de salissures et de la charge elle-même. Contrôle conductivité<br>
oui<br>
non<br>
non<br>
ductivité est en cours.<br>
ductivité est désactivé.<br>
boutivité est désactivé.<br>
boutivité est désactivé.<br>
boutivité est désactivé.<br>
sase en appuyant sur la touche OK.<br>
ns d'augmenter le

Si la charge est peu sale et si son traitement ne requiert qu'un faible volume d'eau, la quantité d'eau peut être de nouveau restaurée aux réglages d'usine pour réaliser des économies d'énergie et d'eau.

 ... Modifier quantité d'eau

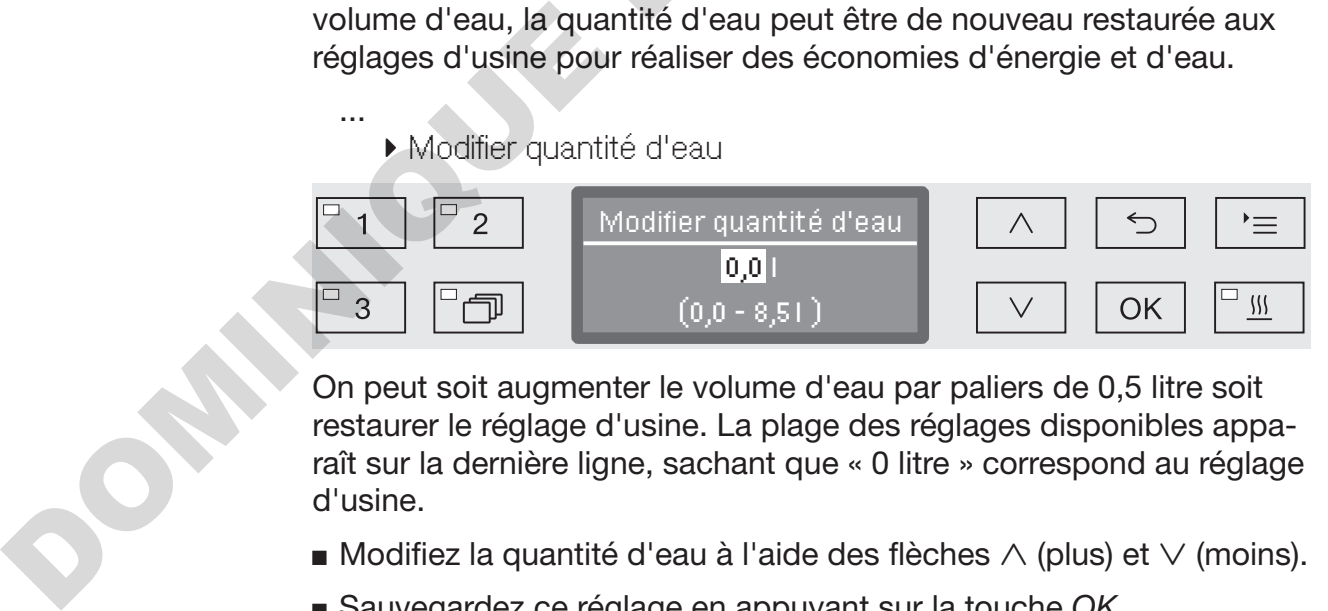

On peut soit augmenter le volume d'eau par paliers de 0,5 litre soit restaurer le réglage d'usine. La plage des réglages disponibles apparaît sur la dernière ligne, sachant que « 0 litre » correspond au réglage d'usine.

- **Modifiez la quantité d'eau à l'aide des flèches**  $\wedge$  **(plus) et**  $\vee$  **(moins).**
- Sauvegardez ce réglage en appuyant sur la touche *OK*.
# Paramètres du programme

### Prolonger le temps de vidange

Le message d'erreur suivant s'affiche si en fin de bloc de lavage il reste encore de l'eau résiduelle dans la cuve, le système de vidange côté installation ne suffisant pas à vidanger toute l'eau de la cuve dans les délais impartis par exemple.

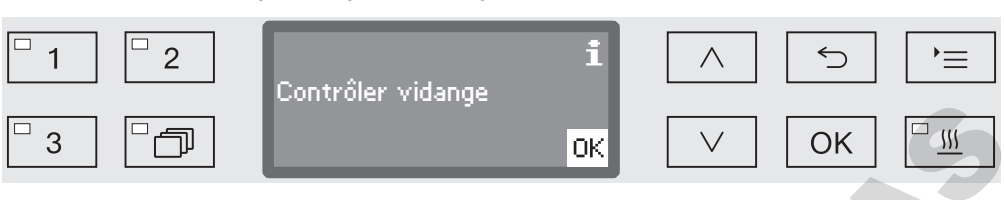

Le cas échéant, le temps de vidange peut être prolongé.

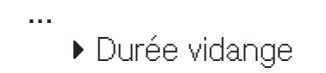

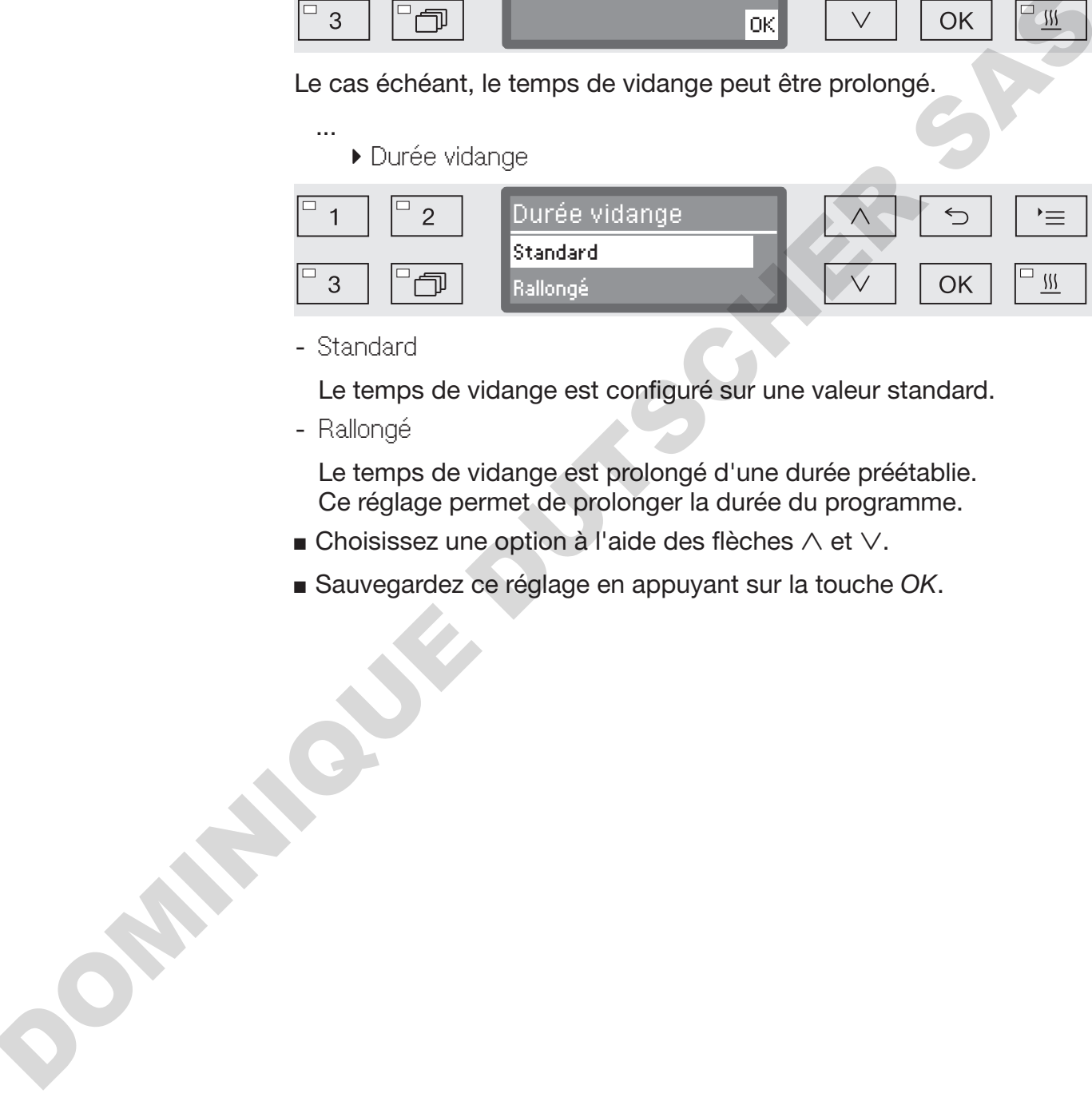

- Standard

Le temps de vidange est configuré sur une valeur standard.

- Rallongé

Le temps de vidange est prolongé d'une durée préétablie. Ce réglage permet de prolonger la durée du programme.

- $\blacksquare$  Choisissez une option à l'aide des flèches  $\wedge$  et  $\vee$ .
- Sauvegardez ce réglage en appuyant sur la touche *OK*.

# Paramètres du programme

...

#### Réglage de la concentration

Il est possible de doser jusqu'à deux produits chimiques par bloc de lavage ou programmer deux fois le même doseur.

- Dosage 1 ou Dosage 2
	- Dispositifs de dosage

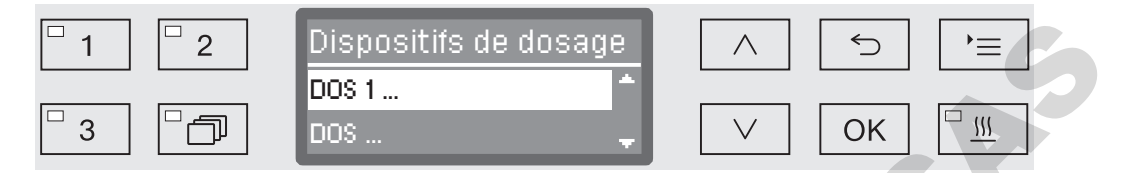

Le nombre des dispositifs de dosage peut varier selon l'équipement des modèles et selon les modules DOS.

Sélectionnez une option à l'aide des flèches  $\wedge$  et  $\vee$  puis validez votre choix en appuyant sur la touche *OK*.

Cela permet de régler par la suite la concentration en %.

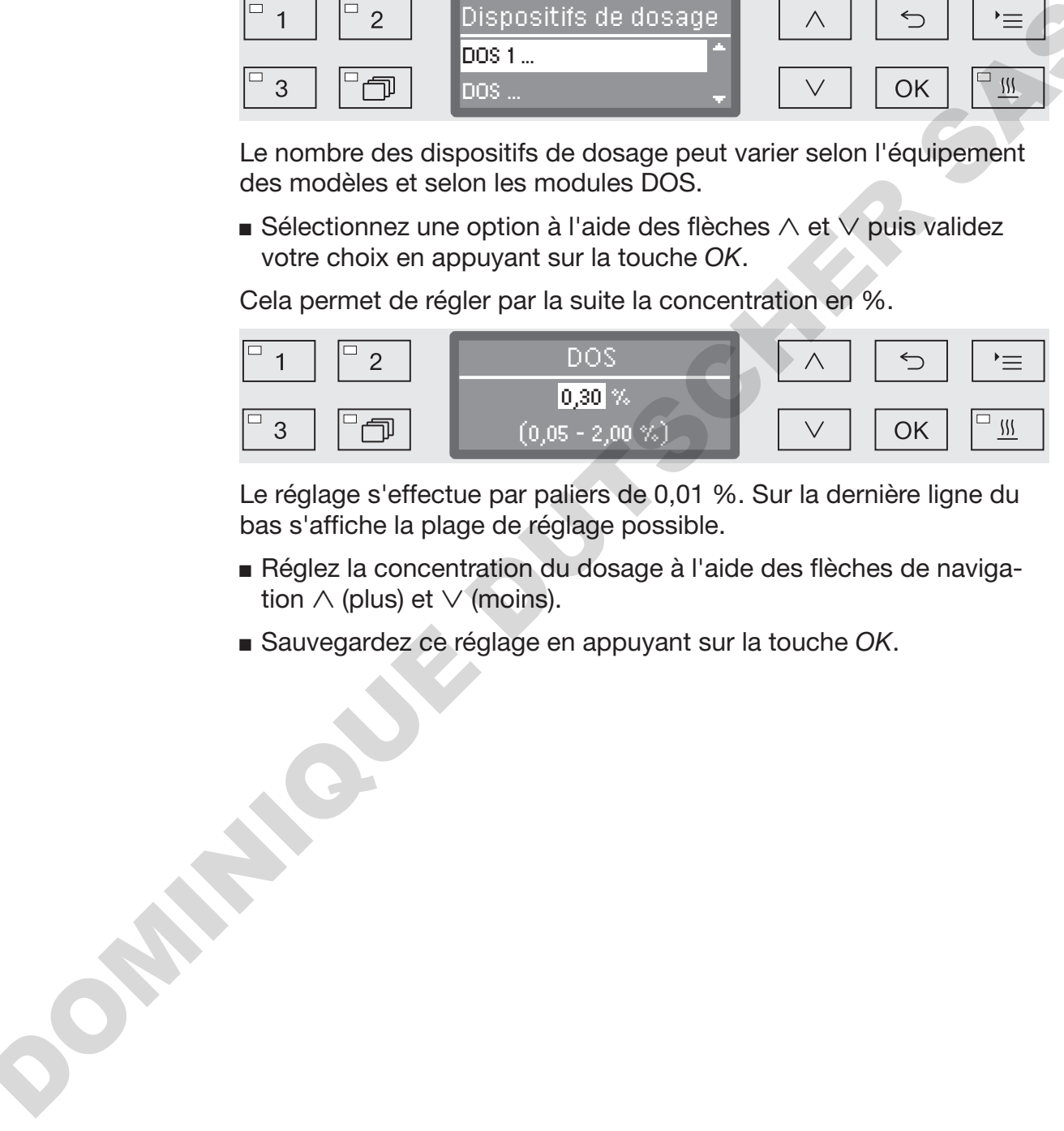

Le réglage s'effectue par paliers de 0,01 %. Sur la dernière ligne du bas s'affiche la plage de réglage possible.

- Réglez la concentration du dosage à l'aide des flèches de navigation  $\wedge$  (plus) et  $\vee$  (moins).
- Sauvegardez ce réglage en appuyant sur la touche *OK*.

Régler la température du bloc de lavage

La température du bloc de lavage est atteinte en chauffant le bain lessiviel. La température doit être adaptée à la tâche.

Chauffées à plus de 55 °C, les protéines se dégradent. Le cas échéant, elles se fixent.

Appliquez les mesures prophylactiques adaptées au contexte d'infection.

 ... Temp. bloc de lavage

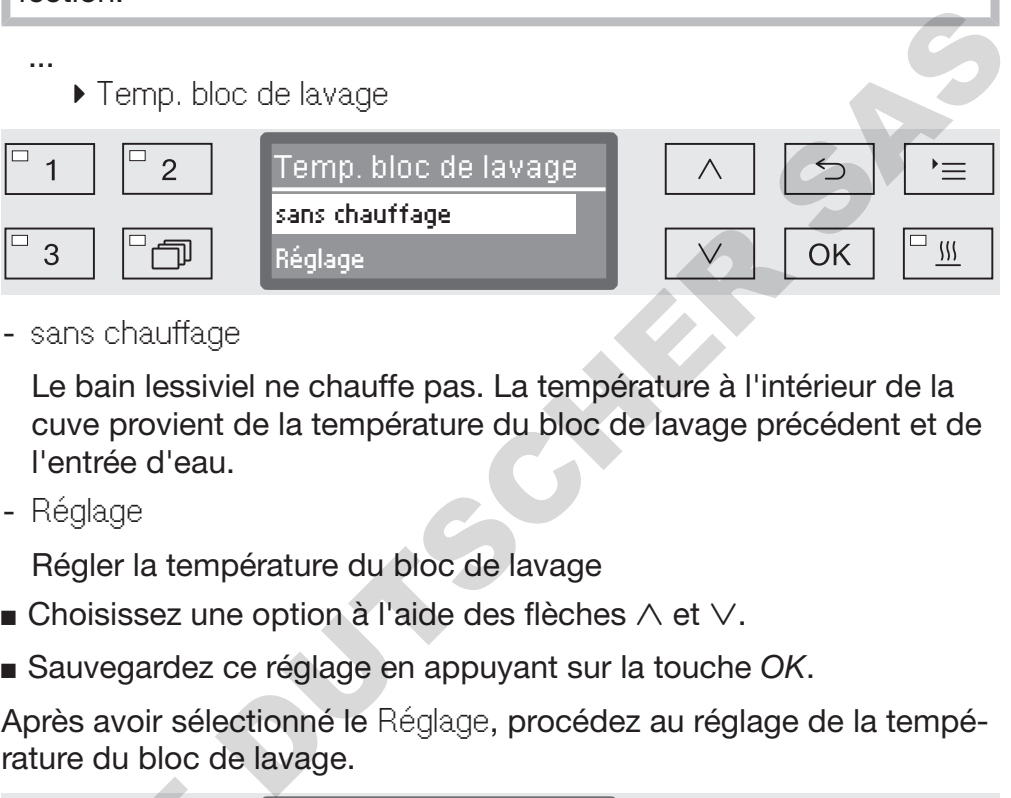

- sans chauffage

Le bain lessiviel ne chauffe pas. La température à l'intérieur de la cuve provient de la température du bloc de lavage précédent et de l'entrée d'eau.

- Réglage

Régler la température du bloc de lavage

- **Choisissez une option à l'aide des flèches**  $\wedge$  et  $\vee$ .
- Sauvegardez ce réglage en appuyant sur la touche *OK*.

Après avoir sélectionné le Réglage, procédez au réglage de la température du bloc de lavage.

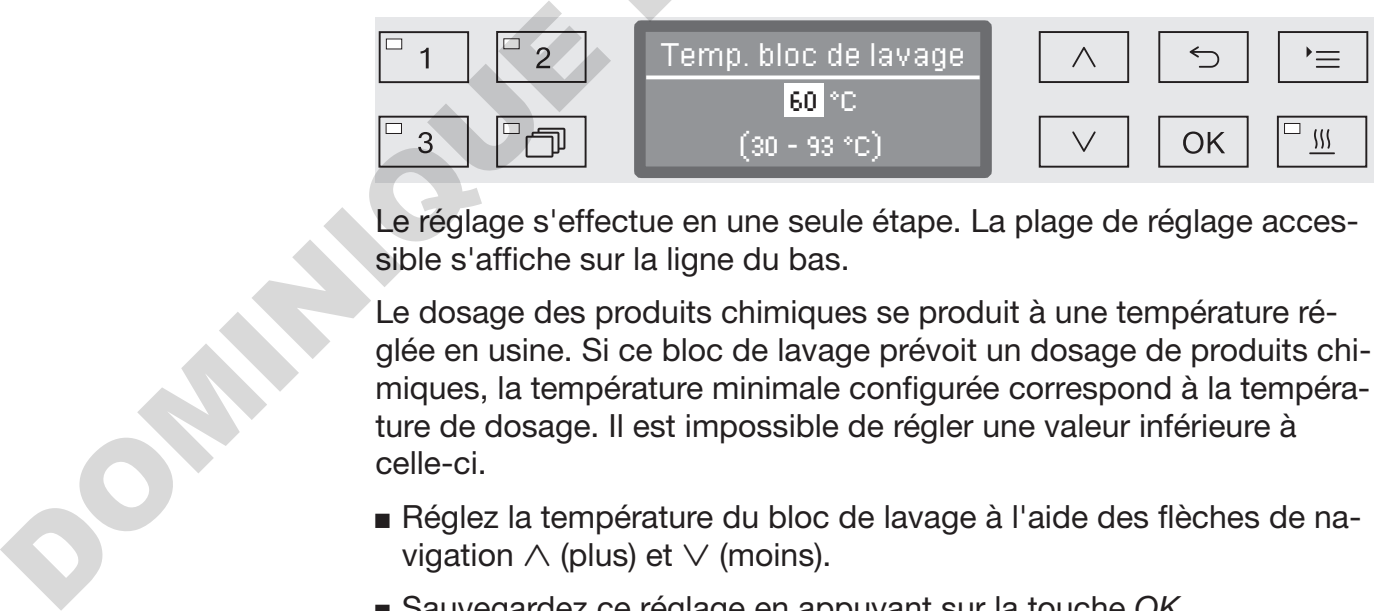

Le réglage s'effectue en une seule étape. La plage de réglage accessible s'affiche sur la ligne du bas.

Le dosage des produits chimiques se produit à une température réglée en usine. Si ce bloc de lavage prévoit un dosage de produits chimiques, la température minimale configurée correspond à la température de dosage. Il est impossible de régler une valeur inférieure à celle-ci.

- Réglez la température du bloc de lavage à l'aide des flèches de navigation  $\wedge$  (plus) et  $\vee$  (moins).
- Sauvegardez ce réglage en appuyant sur la touche *OK*.

# Paramètres du programme

Régler le temps de maintien

Le temps de maintien correspond au temps pendant lequel la température du bloc de lavage est maintenue.

 ... Temps de maintien

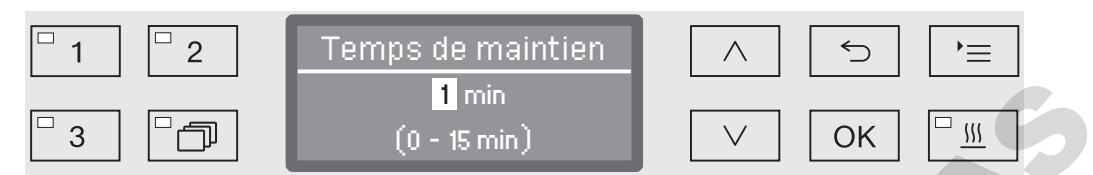

Le réglage s'effectue par paliers de 1 minute. La plage de réglage accessible s'affiche sur la ligne du bas.

Si ce bloc de lavage prévoit un dosage de produits chimiques, le temps de maintien minimal correspond au temps configuré pour que DOS agisse. Il est impossible de régler une valeur inférieure à celle-ci.  $\begin{array}{|c|c|c|c|}\n\hline\n\hline\n\end{array}$ <br>
Le réglage s'effectue par pailers de 1 minute. La plage de réglage à<br>
cessible s'affiche sur la ligne du bas.<br>
Si ce bloc de laxage prévoit un dosage de produits chimiques, le<br>
stemps de m

- Réglez le temps de maintien à l'aide des flèches de navigation  $\wedge$ (plus) et  $\vee$  (moins).
- Sauvegardez ce réglage en appuyant sur la touche *OK*.

Dispositif de séchage La fonction supplémentaire « Séchage » permet d'accélérer le processus de séchage en fin de programme.

> Lorsque le séchage est activé, le dispositif de séchage (TA) conduit une fois la porte fermée, l'air de séchage chauffé et filtré à l'aide de filtre HEPA dans la cuve et veille à un séchage actif de la charge. L'air de séchage chauffé est évacué via le condenseur vapeur et peut être refroidi si nécessaire (voir chapitre « Réglages supplémentaires / Refroidissement d'air »).

Pause de refroidissement Une pause de refroidissement peut être intercalée entre la fin du rinçage final et le démarrage du dispositif de séchage. Durant cette phase, la vapeur d'eau peut s'évacuer de la cuve et se condenser grâce au condenseur vapeur. L'humidité de la cuve s'en trouve réduite, ce qui favorise le séchage. refordis inécessaire (voir chaptite » Réglages supplémentaires / Re-<br>
Troidissement d'air »).<br>
Pause de refroidissement peut être intercalée entre la fin du rin-<br>
separa di du du dispositif de séchage. Durant cette<br>
phase

#### Pause refroidissement

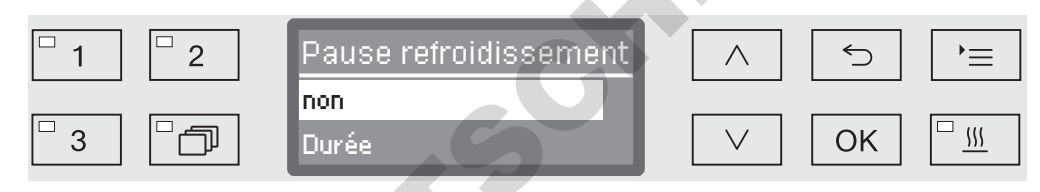

- non

...

Le dispositif de séchage démarre sans pause de refroidissement, immédiatement après la phase de rinçage.

- Durée

La pause de refroidissement est activée pendant un temps qui aura été configuré.

**Choisissez une option à l'aide des flèches**  $\wedge$  **et**  $\vee$  **puis validez votre** choix en appuyant sur la touche *OK*.

Une fois sélectionné Durée, vous devez régler le temps de refroidissement.

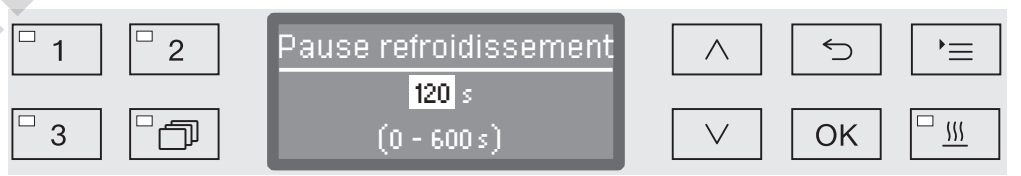

Le réglage s'effectue par paliers de 10 secondes. La plage de réglages accessible s'affiche sur la dernière ligne.

- Réglez la durée de la pause de refroidissement à l'aide des flèches de navigation  $\wedge$  (plus) et  $\vee$  (moins).
- Sauvegardez ce réglage en appuyant sur la touche OK.

# Paramètres du programme

...

...

...

Régler la température et le temps de séchage La phase de séchage est divisée en deux blocs. Vous devez régler la température et le temps de maintien (temps de séchage) de chacun des blocs.

Le premier bloc (température 1 et temps de séchage 1) n'est pas affecté à tous les programmes mais peut être installé si nécessaire par le service après-vente Miele.

Régler la température 1

▶ Température 1 Température 1 75 °C (50 - 115 °C) Régler la température de la température de la température de la température de la température de la température de la température de la température de la température de la température de la température de la température d

Le réglage de la température s'effectue par paliers de 5° C. La plage de réglages accessible s'affiche sur la dernière ligne.

- Réglez la température à l'aide des flèches de navigation  $\wedge$  (plus) et  $\vee$  (moins).
- Sauvegardez ce réglage en appuyant sur la touche *OK*.

### Régler la durée du séchage 1

▶ Durée séchage 1

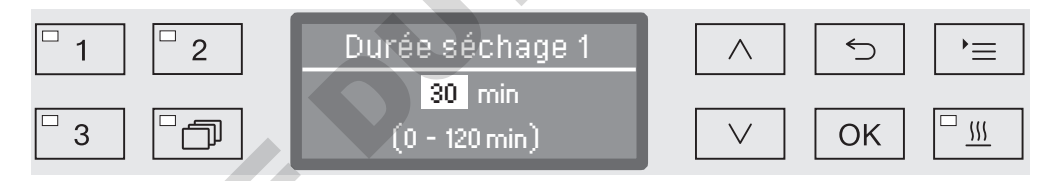

Le réglage du temps de maintien s'effectue par paliers de 1 minute. La plage de réglages accessible s'affiche sur la dernière ligne.

- Réglez le temps de maintien à l'aide des flèches de navigation  $\wedge$ (plus) et  $\vee$  (moins).
- Sauvegardez ce réglage en appuyant sur la touche *OK*.

#### Régler la température 2

▶ Température 2 Température 2 75 °C

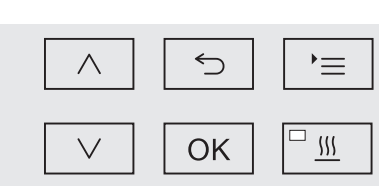

Le réglage de la température s'effectue par paliers de 5° C. La plage de réglages accessible s'affiche sur la dernière ligne.

(50 - 115 °C)

- Réglez la température à l'aide des flèches de navigation  $\wedge$  (plus) et  $\vee$  (moins).
- Sauvegardez ce réglage en appuyant sur la touche *OK*.

Régler la durée du séchage 2

...

Durée séchage 2

Réglage

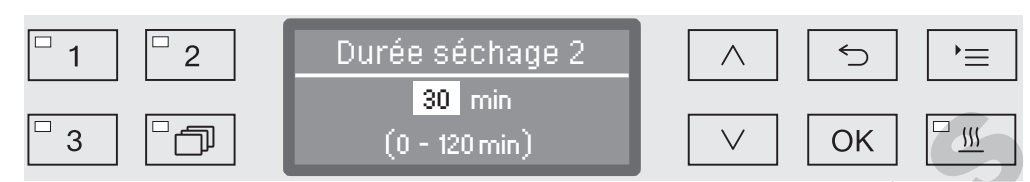

Le réglage du temps de maintien s'effectue par paliers de 1 minute. La plage de réglages accessible s'affiche sur la dernière ligne.

- Réglez le temps de maintien à l'aide des flèches de navigation  $\wedge$ (plus) et  $\vee$  (moins).
- Sauvegardez ce réglage en appuyant sur la touche *OK*.

Temps modifiable On peut modifier, si nécessaire, le temps de séchage avant le démarrage de chaque programme.

- ▶ Durée séchage 2
	- ▶ Durée modifiable ?

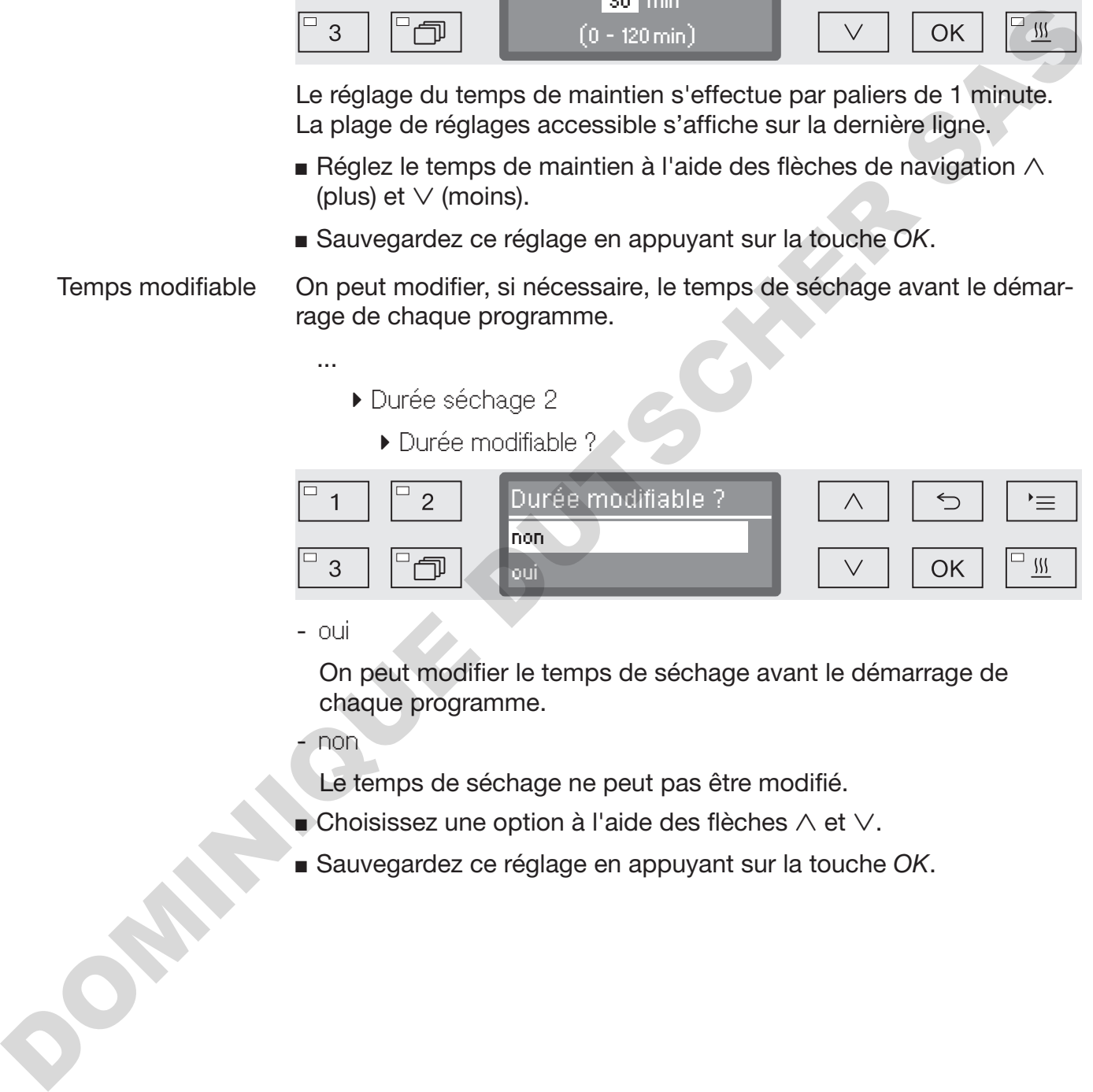

- oui

...

On peut modifier le temps de séchage avant le démarrage de chaque programme.

- non

Le temps de séchage ne peut pas être modifié.

- $\blacksquare$  Choisissez une option à l'aide des flèches  $\wedge$  et  $\vee$ .
- Sauvegardez ce réglage en appuyant sur la touche *OK*.

#### Refroidissement par ventilation

Une fois le séchage terminé, le dispositif de séchage peut permettre d'accélérer le refroidissement de la charge. Lorsque le chauffage est coupé, le ventilateur du dispositif de séchage continue de fonctionner et refroidit l'intérieur de la cuve.

Refroidis. avec vent.

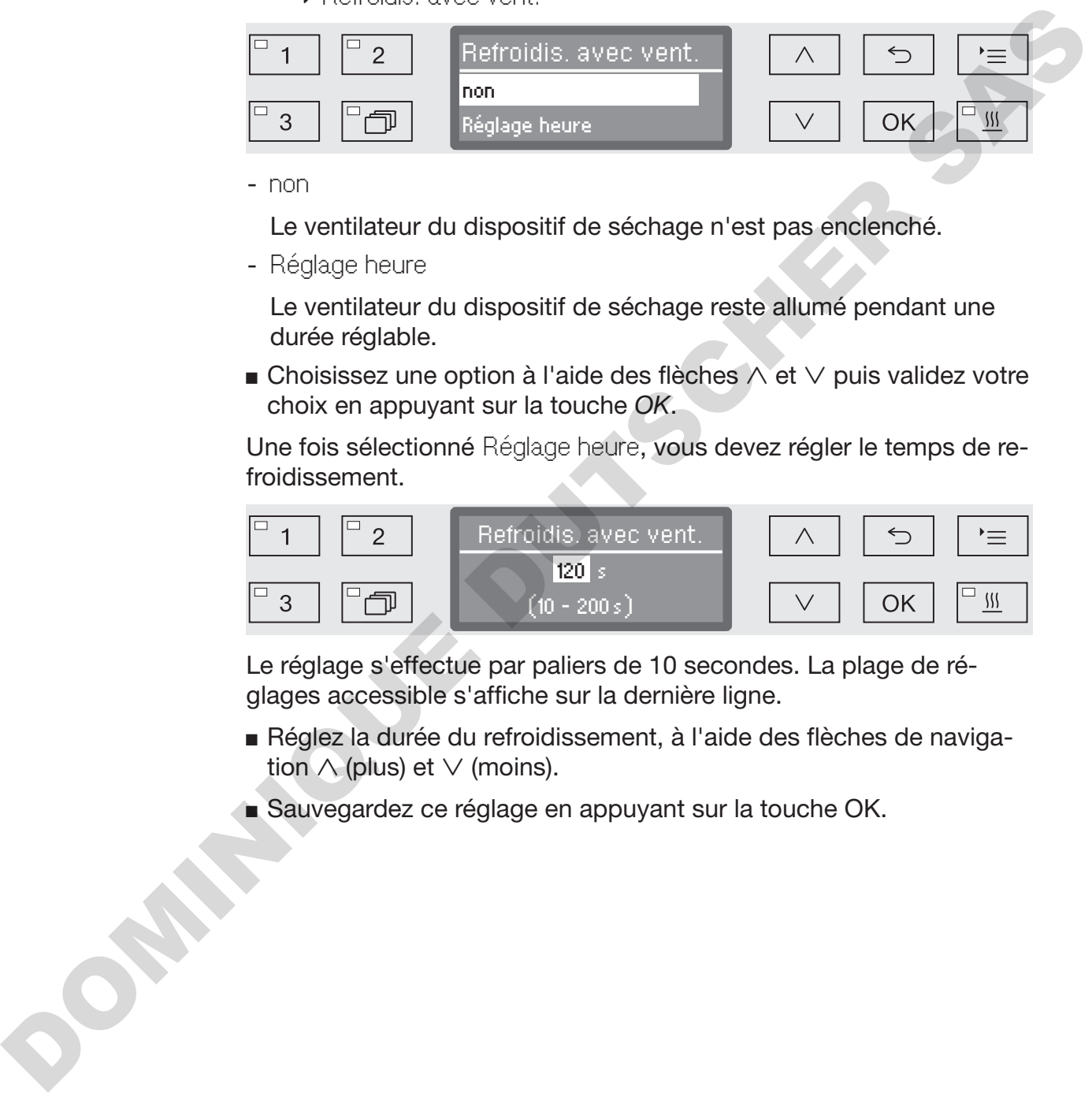

- non

...

Le ventilateur du dispositif de séchage n'est pas enclenché.

- Réglage heure

Le ventilateur du dispositif de séchage reste allumé pendant une durée réglable.

**Choisissez une option à l'aide des flèches**  $\wedge$  **et**  $\vee$  **puis validez votre** choix en appuyant sur la touche *OK*.

Une fois sélectionné Réglage heure, vous devez régler le temps de refroidissement.

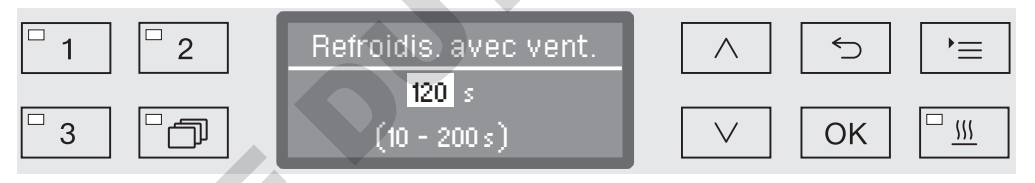

Le réglage s'effectue par paliers de 10 secondes. La plage de réglages accessible s'affiche sur la dernière ligne.

- Réglez la durée du refroidissement, à l'aide des flèches de navigation  $\wedge$  (plus) et  $\vee$  (moins).
- Sauvegardez ce réglage en appuyant sur la touche OK.

### Documenter les process de traitement

Chaque charge est documentée dans le cadre des process de traitement de la charge, avec un comparatif des valeurs réelles et des valeurs de consigne.

Parmi les données consignées dans le protocole de traçabilité, on trouve les informations suivantes :

- Type et n° de série de la machine
- Date,
- Départ et nom du programme,
- N° de charge,
- blocs de lavage utilisés,
- doseur avec température et éventuellement concentration du dosage,
- valeurs de consigne pour la température et les temps de maintien,
- températures minimale et maximale pendant le temps de maintien,
- résultat des mesures de la pression de lavage,
- tous les messages d'anomalie,
- fin du programme,
- messages système, par exemple : manque de sel

Si vous souhaitez intégrer d'autres données au protocole, Adressezvous au service après-vente Miele. Manuel de la machine<br>
m du programme,<br>
en discher de la machine<br>
en discher de éventuellement concentration du do-<br>
onnsigne pour la température et les temps de maintien,<br>
minimale et maximale pendant le temps de maintien,

Enregistrement Selon leur taille, entre 10 et 20 protocoles de charge maximum sont conservés dans la mémoire interne de l'appareil de manière non volatile. On peut par exemple consulter ces protocoles ultérieurement en cas de problèmes réseaux ou de problèmes d'impression. Si la mémoire est pleine, le protocole le plus ancien est écrasé.

Une sauvegarde des données brutes destinées aux représentations graphiques du process du dernier déroulement de programme est par ailleurs effectuée. Un logiciel de documentation externe permet de convertir ces données sous forme graphique. La transmission des données brutes requiert une interface Ethernet. Il n'est pas possible d'afficher les graphiques directement à l'écran ou de les imprimer. Aucun enregistrement non volatile des graphiques n'est disponible. Enregistrement<br>
Selon leur taille, en<br>
conservés dans la<br>
tile. On peut par ex<br>
cas de problèmes<br>
moire est pleine, le<br>
Une sauvegarde de<br>
graphiques du prov<br>
ailleurs effectuée. I<br>
convertir ces donn<br>
données brutes re<br>
d

### Reporter le N° de charge

Le service après-vente Miele a la possibilité de reporter les numéros de charges en continu, par exemple en cas de mises à jour logicielles ou de remplacement de la commande machine.

### Module de communication pour archivage externe

Un module de communication Miele intégré dans un boîtier placé au dos de l'appareil permet un archivage permanent des protocoles de charges. Les modules permettent d'installer une interface Ethernet ou RS-232, grâce à laquelle les protocoles de charges seront transmis à une imprimante de protocole ou à un logiciel de traçabilité.

Pour plus d'informations sur les solutions logicielles et les imprimantes compatibles, veuillez contacter Miele.

N'utilisez que des périphériques (PC, imprimante, etc.) conformes aux critères de la norme EN/IEC 62368.

Les modules de communication sont disponibles auprès du service commercial de Miele et peuvent être installés à tout moment. Des instructions de montage sont jointes aux modules. La configuration de l'interface doit uniquement être réalisée par des spécialistes. Respectez les consignes du chapitre « Réglages supplé-

Traçabilité par logiciel externe

mentaires / Interface ».

Pour l'archivage numérique, les données de process sont transmises via une interface Ethernet à un logiciel de traçabilité externe. La transmission peut être réalisée au choix en permanence dans un process continu ou de manière compacte à la fin du process. Les réglages sont réalisés par le service après-vente Miele. Pour plus d'informations sur les solutions logicielles et les impri-<br>
martes compatibles, veuillez contacter Milei.<br>
M'utilisez que des pairphériques (PC, imprimante, etc.) conformes<br>
aux critères de la norme EV/EC 62368.

Si nécessaire, les données relatives à la pression, la valeur A $_{\rm 0}$ , la conductivité et la température dans la cuve peuvent être archivées sous forme graphique.

L'installation d'une interface Ethernet requiert le montage d'un module de communication XKM 3000 L Med.

Pour la connexion à un réseau WLAN, vous pouvez raccorder le module par câble à l'aide d'un point d'accès wifi (hotspot) disponible.

Problèmes de transfert de données

Si pendant un process une coupure réseau se produit, un câble s'étant par exemple débranché, un message d'erreur s'affiche.

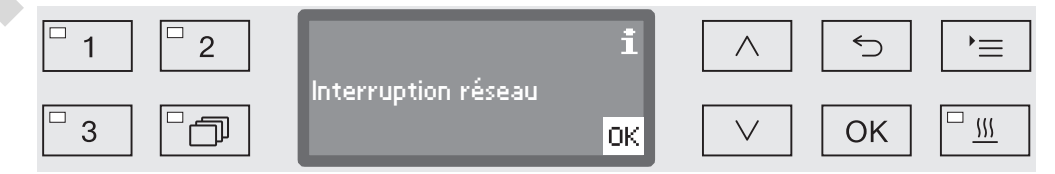

Le process de traitement en cours continue sans interruption et les données de process sont enregistrées dans la mémoire interne.

En cas de problèmes sur le réseau ou dans le logiciel de traçabilité, contactez votre administrateur système ou réseau.

### Traçabilité par imprimante externe

Les protocoles de process sont directement édités via une imprimante connectée puis archivés sous format papier. Les graphiques ne sont pas inclus au protocole. Un module de communication XKM RS232 10 Med est nécessaire pour se connecter directement.

Formats de protocole

Pour l'archivage papier, on peut choisir entre deux formats de protocole différents :

- l'ensemble des données est consigné sous format long.
- le format court contient uniquement les paramètres sélectionnés.

Le format du protocole n'a aucune incidence sur les données enregistrées dans le laveur. Le protocole long contient toutes les données enregistrées ce qui permet de modifier le format de protocole à chaque nouvelle charge.

 Pour accéder au menu, vous devez suivre le chemin d'accès suivant :

Touche  $\equiv$ 

- Réglages suppl.
	- ▶ Protocole

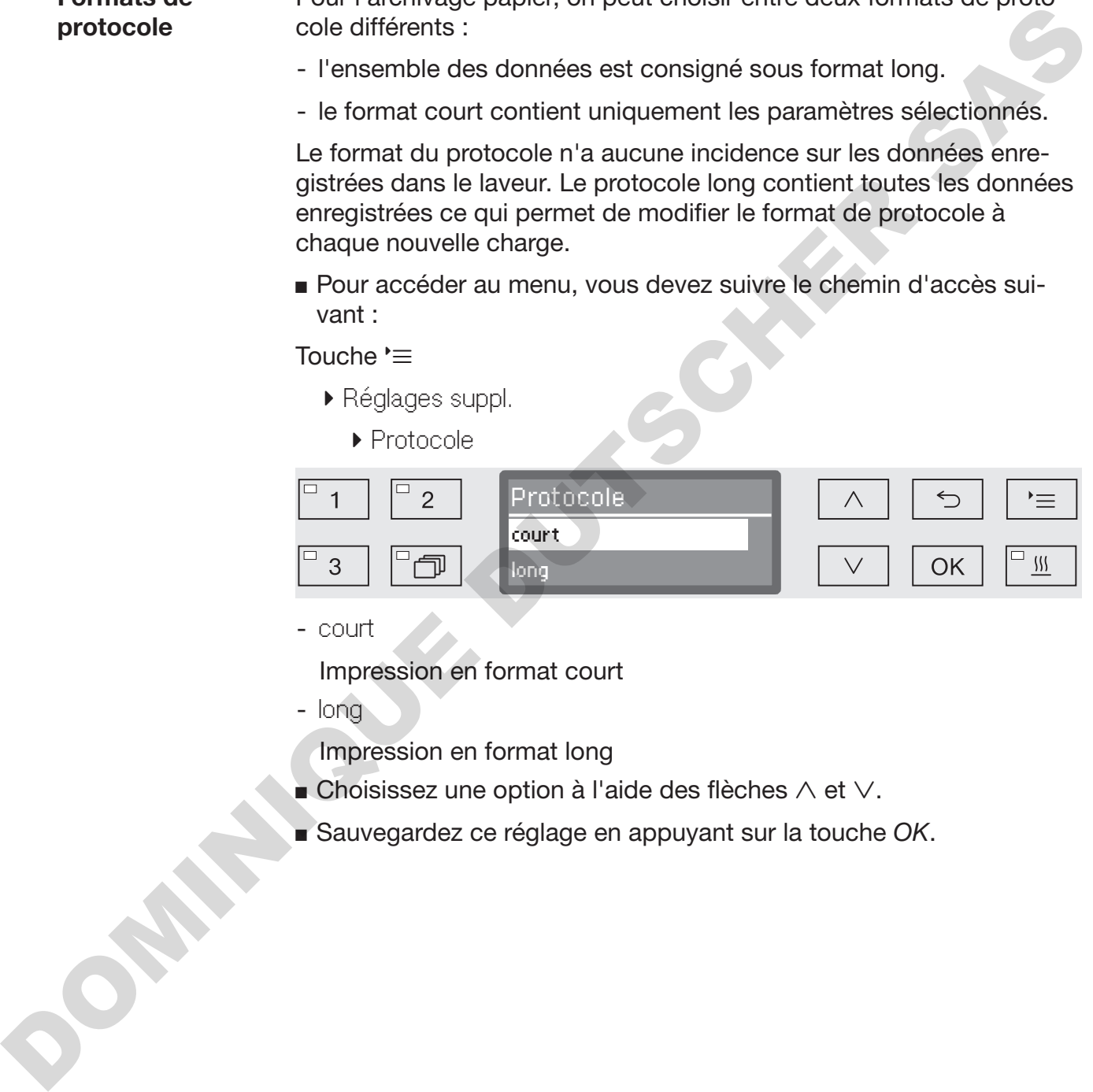

- court

Impression en format court

- long

Impression en format long

- **Choisissez une option à l'aide des flèches**  $\wedge$  et  $\vee$ .
- Sauvegardez ce réglage en appuyant sur la touche *OK*.

### Consulter les protocoles de charge

Le laveur permet de consulter ultérieurement les protocoles enregistrés en interne.

Logiciel externe Si une connexion réseau est présente, les données peuvent directement être consultées à l'aide du logiciel de traçabilité. Il n'est pas nécessaire de réaliser des saisies sur le laveur.

Imprimante Les options suivantes sont disponibles pour imprimer les protocoles ultérieurement.

> Pour accéder au menu, vous devez suivre le chemin d'accès suivant :

Touche  $\equiv$ 

- Réglages suppl.
	- $\blacktriangleright$  Interface
		- ▶ RS232
			- Impression protocoles

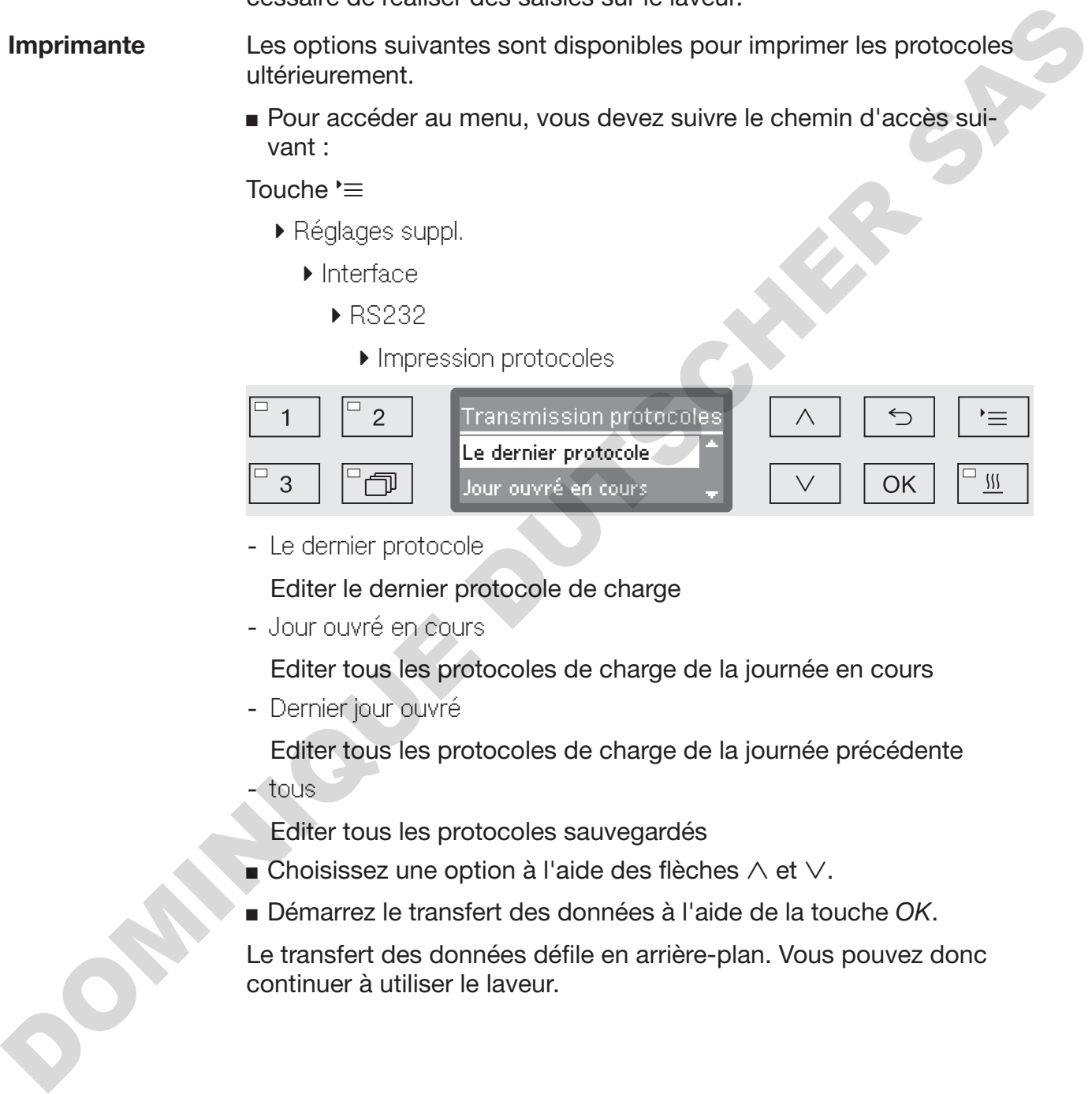

- Le dernier protocole

Editer le dernier protocole de charge

- Jour ouvré en cours

Editer tous les protocoles de charge de la journée en cours

- Dernier jour ouvré

Editer tous les protocoles de charge de la journée précédente

- tous

Editer tous les protocoles sauvegardés

- $\blacksquare$  Choisissez une option à l'aide des flèches  $\wedge$  et  $\vee$ .
- Démarrez le transfert des données à l'aide de la touche *OK*.

Le transfert des données défile en arrière-plan. Vous pouvez donc continuer à utiliser le laveur.

### **Maintenance**

Le service après-vente Miele ou un technicien agréé doit contrôler cette machine à intervalles réguliers, à savoir au plus tard après 1000 heures de fonctionnement et au moins une fois par an.

La maintenance couvre les points et contrôles fonctionnels suivants :

- remplacement des pièces d'usure
- contrôle de sécurité électrique conformément aux spécifications nationales - emplacement des pleces a usure<br>
activité de sécurité detertique conformément aux spécifications<br>
nationales<br>
(par ex. VDE 0701, VDE 0702)<br>
- mécanisme de fermeture de porte et joint de porte<br>
- fixations et raccordements

(par ex. VDE 0701, VDE 0702)

- mécanisme de fermeture de porte et joint de porte
- fixations et raccordements dans la cuve
- arrivée d'eau et vidange
- systèmes de dosage internes et externes
- bras de pulvérisation
- combinaison de filtres
- bac collecteur avec pompe de vidange et clapet anti-retour
- tous les chariots, paniers, modules et compléments
- le condenseur de vapeur
- mécanisme / pression de lavage
- le dispositif de séchage
- le module de mesure de la conductivité
- inspection visuelle et contrôle de fonctionnement des composants
- une mesure thermoélectrique (en option, sur demande)
- un contrôle d'étanchéité
- tous les systèmes de mesure qui concernent la sécurité
- les dispositifs de sécurité

Le logiciel de traçabilité externe et les réseaux informatiques ne sont pas contrôlés par le service après-vente Miele.

### Contrôle de routine

Des contrôles de routine quotidiens doivent être effectués avant le début du travail par l'utilisateur. Pour les contrôles de routine, un modèle de liste de contrôles correspondants est fourni à la livraison.

Les points suivants doivent être contrôlés :

- les filtres dans la cuve,
- les bras de lavage des machines et les bras de lavage des chariots, des modules et paniers,
- la cuve et le joint de porte,
- les systèmes de dosage,
- les chariots, paniers, compléments et modules.
- les filtres dans les compléments

### Nettoyer les filtres de cuve

Les filtres au fond de la cuve permettent d'empêcher que les plus grosses particules de saleté passent dans le système de circulation. Les filtres peuvent être obstrués par ces particules. Aussi les filtres doivent être contrôlés tous les jours et nettoyés si nécessaire.

A Dommages provoqués par des voies d'eau obstruées. Les particules de saleté pénètrent dans le circuit d'eau de la machine de nettoyage automatique sans qu'aucun filtre ne soit utilisé. Les particules de saleté peuvent obstruer les gicleurs et les vannes. Lancez un programme seulement si les filtres sont mis en place. Vérifiez le bon logement des filtres, si vous avez remis en place les filtres après le nettoyage. Figures and a cove,<br>
The shorts and a cove,<br>
Les brass de lavage des machines et les bras de lavage des chariots,<br>
des modules et paniers,<br>
Les chariots, paniers, compléments et modules.<br>
Les filtres dans les compléments e

Il est possible de paramétrer dans la commande un intervalle de nettoyage pour les filtres de la cuve, voir chapitre « Réglages VEntretien du filtre ».

L'intervalle de nettoyage ne remplace pas les contrôles de routine quotidiens des filtres de la cuve !

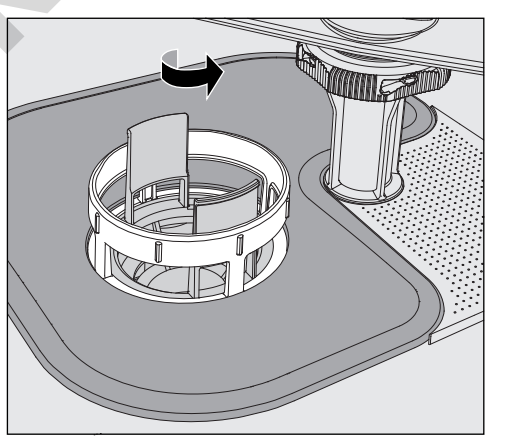

 $\sqrt{2}$  Risque de blessures dus à des éclats de verres, aiguilles etc. retenus par les filtres.

 Devissez le microfiltre dans le sens de la flèche et retirez-le en même temps que le filtre conique.

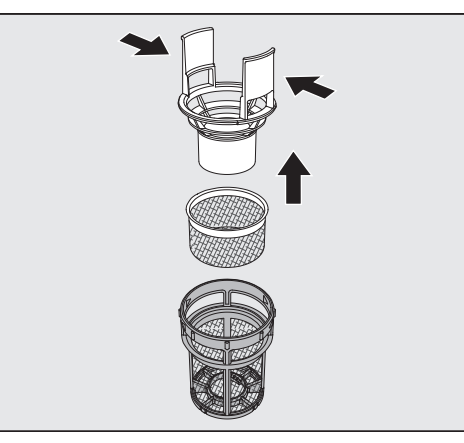

- Compressez les ergots et retirez le filtre conique.
- Retirez le préfiltre desserré entre le filtre conique et le microfiltre.

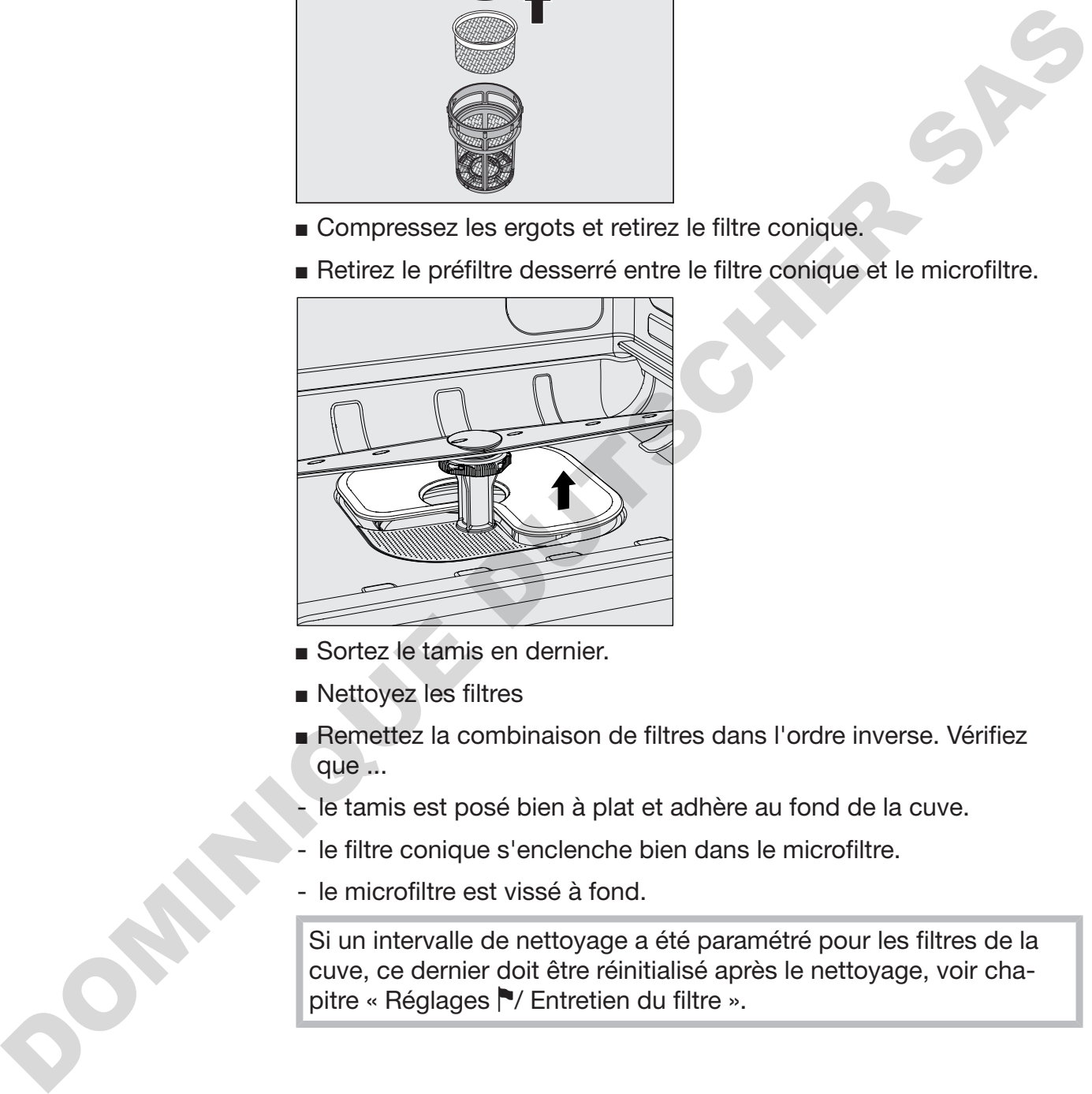

- Sortez le tamis en dernier.
- Nettoyez les filtres
- Remettez la combinaison de filtres dans l'ordre inverse. Vérifiez que ...
- le tamis est posé bien à plat et adhère au fond de la cuve.
- le filtre conique s'enclenche bien dans le microfiltre.
- le microfiltre est vissé à fond.

Si un intervalle de nettoyage a été paramétré pour les filtres de la cuve, ce dernier doit être réinitialisé après le nettoyage, voir chapitre « Réglages V Entretien du filtre ».

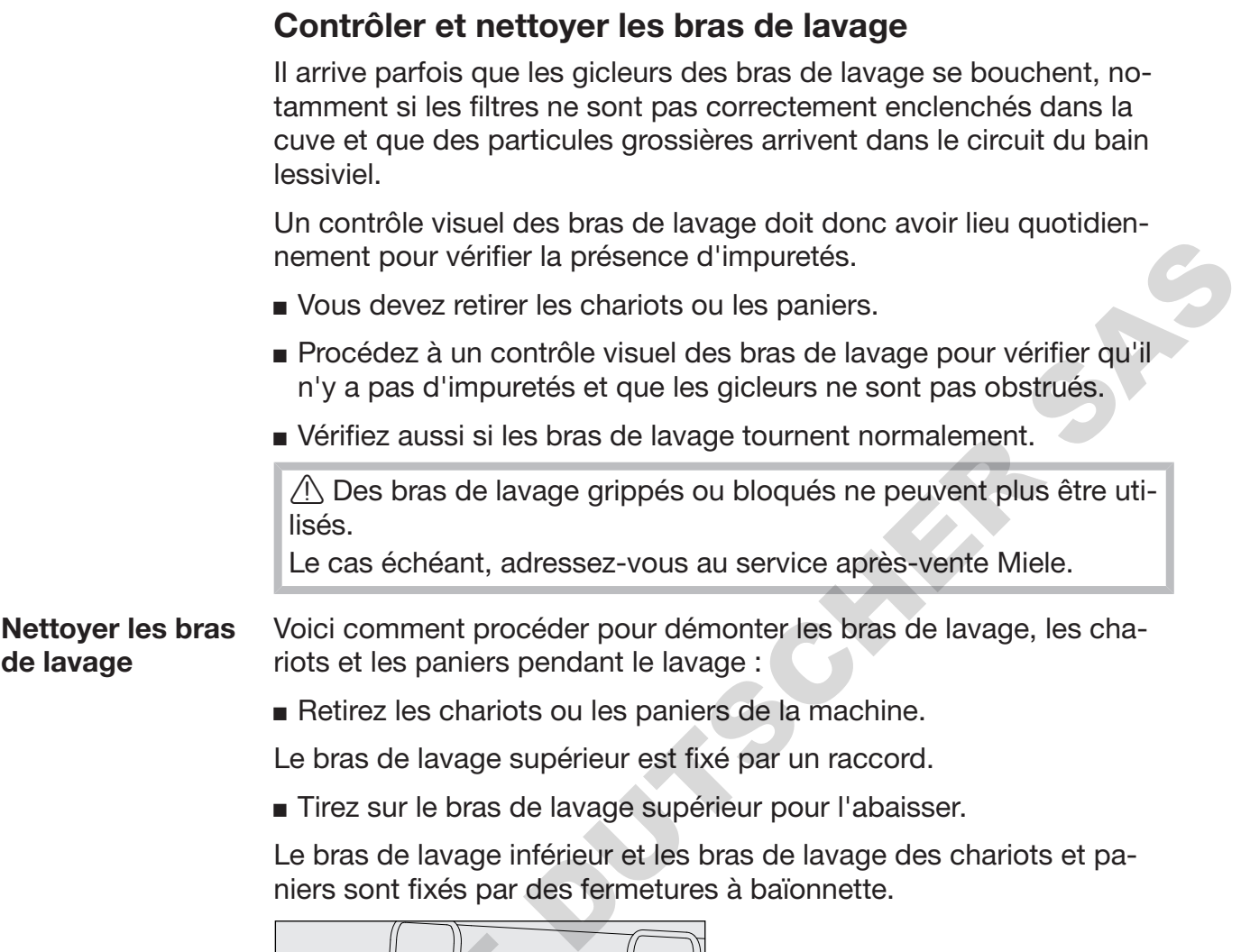

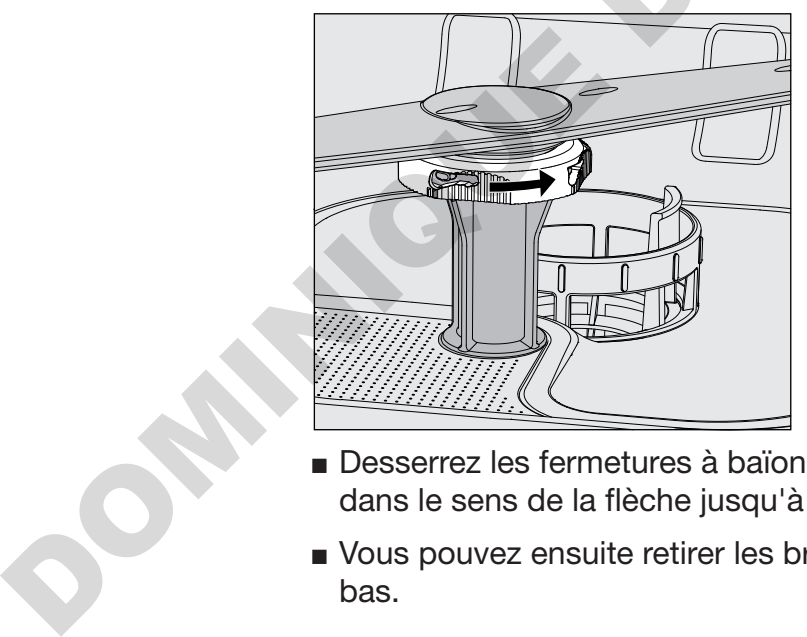

- Desserrez les fermetures à baïonnette moletées en les tournant dans le sens de la flèche jusqu'à la butée.
- Vous pouvez ensuite retirer les bras de lavage par le haut ou par le bas.

#### Bras de lavage de chariots et paniers avec écrous moletés :

Les bras de lavage de chariots et paniers de séries précédentes sont fixés par des écrous moletés. Ils doivent être dévissés et les bras de lavage doivent être retirés par le bas.

Le filetage des écrous moletés en métal se trouve à gauche et le filetage des écrous moletés en céramique se trouve à droite.

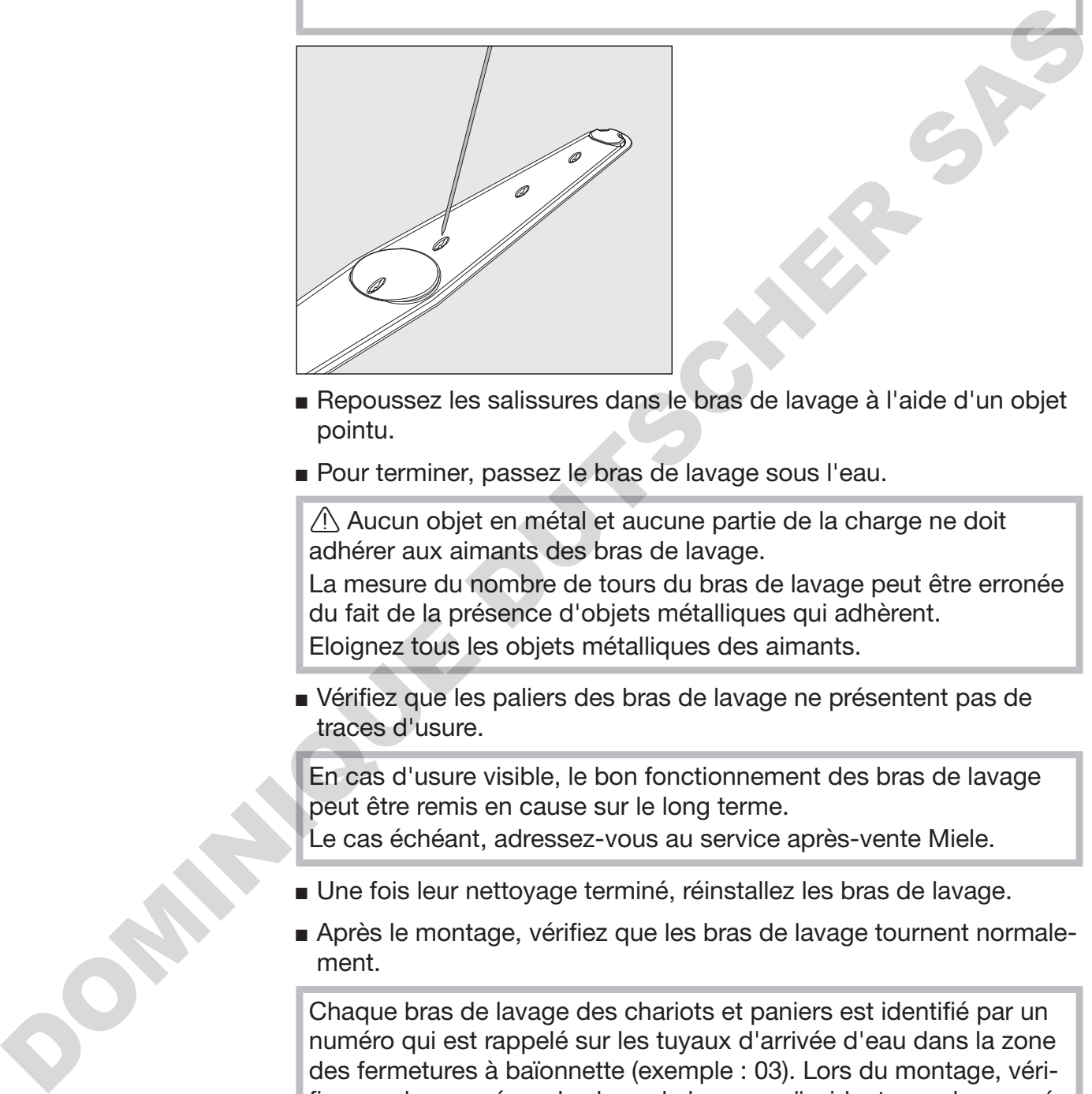

- Repoussez les salissures dans le bras de lavage à l'aide d'un objet pointu.
- Pour terminer, passez le bras de lavage sous l'eau.

 $\langle \cdot \rangle$  Aucun objet en métal et aucune partie de la charge ne doit adhérer aux aimants des bras de lavage.

La mesure du nombre de tours du bras de lavage peut être erronée du fait de la présence d'objets métalliques qui adhèrent. Eloignez tous les objets métalliques des aimants.

 Vérifiez que les paliers des bras de lavage ne présentent pas de traces d'usure.

En cas d'usure visible, le bon fonctionnement des bras de lavage peut être remis en cause sur le long terme.

Le cas échéant, adressez-vous au service après-vente Miele.

- Une fois leur nettoyage terminé, réinstallez les bras de lavage.
- Après le montage, vérifiez que les bras de lavage tournent normalement.

Chaque bras de lavage des chariots et paniers est identifié par un numéro qui est rappelé sur les tuyaux d'arrivée d'eau dans la zone des fermetures à baïonnette (exemple : 03). Lors du montage, vérifiez que les numéros des bras de lavage coïncident avec les numéros des tuyaux d'arrivée d'eau.

# Entretien

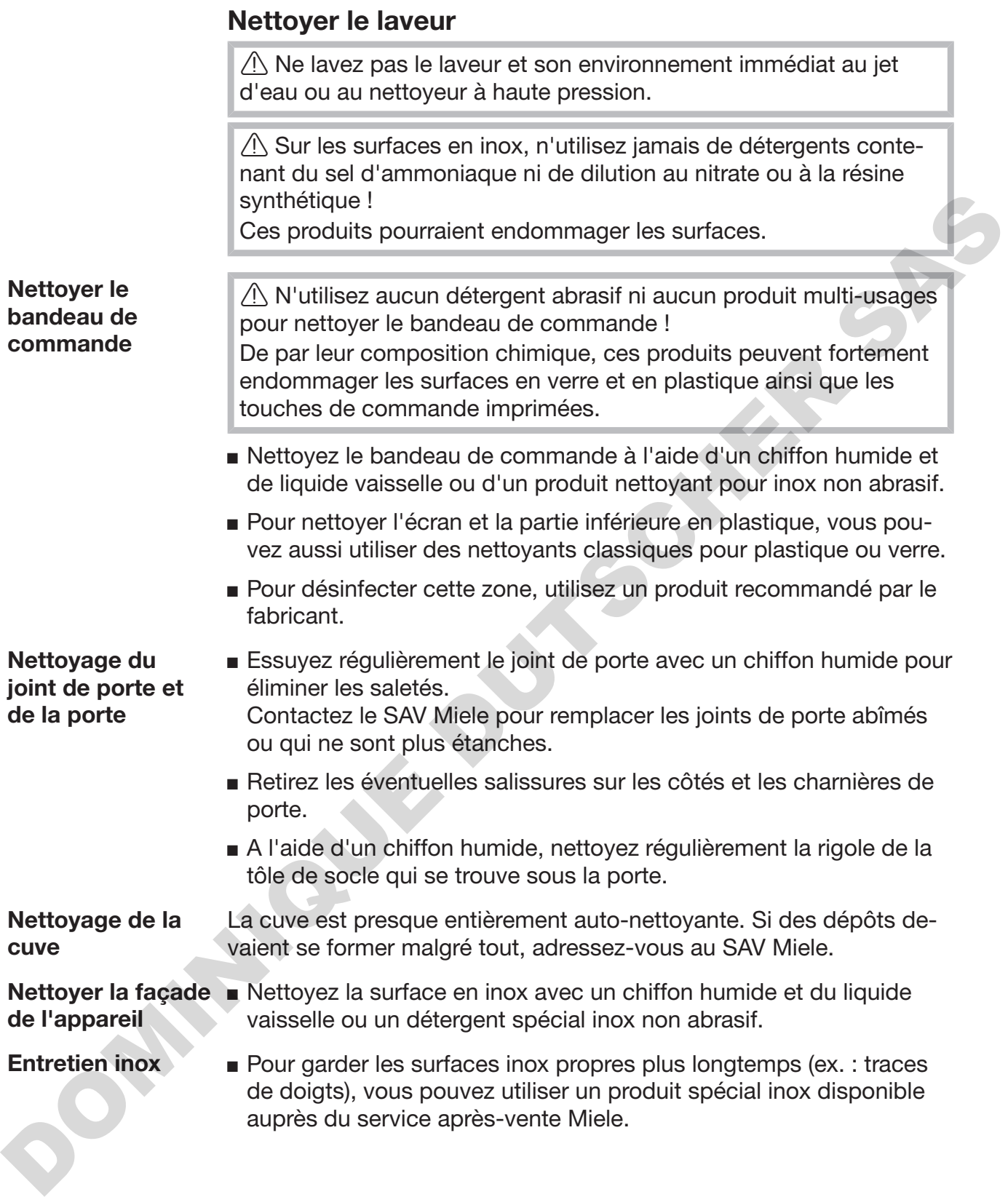

### Contrôler les chariots, paniers, modules et compléments

Pour garantir le bon fonctionnement des chariots, modules et compléments, vous devez procéder à un contrôle quotidien. Une liste de contrôle est jointe au laveur.

Les points suivants doivent être contrôlés :

- les roulettes des chariots et des paniers sont elles en bon état et correctement reliées au chariot ou au panier ?
- les connexions de couplage à l'eau sont-elles toutes en place et en bon état ?
- les connexions de couplage à l'eau réglables en hauteur sont-elles réglées à la bonne hauteur et correctement fixées ?
- les gicleurs et les connexions de couplage sont-ils bien reliés au chariot, panier ou module ?
- les gicleurs et les connexions de couplage permettent-ils à l'eau de circuler librement ?
- les embouts et les fermetures sont-ils bien positionnés sur les douilles de lavage ?
- les bouchons sont-ils présents sur tous les modules et les barres à injection et sont-ils bien fixés ?
- les embouts du couplage de modules dans les chariots et paniers du système modulaire fonctionnent-ils correctement ?

#### Si disponible :

- les bras de lavage tournent-ils sans problème ?
- les gicleurs et les bras de lavage ne sont-ils pas obstrués (voir chapitre « Nettoyer les bras de lavage ») ?
- les aimants intégrés dans les bras de lavage sont-ils exempts d'objets en métal adhérant ?
- Faut-il nettoyer des tuyaux de filtration ou remplacer des plaques filtrantes, par exemple dans E 478/1 ? (non applicable sur PG 8504)

Maintenance de chariots, paniers, modules et compléments

Le service après-vente Miele ou un technicien agréé doit contrôler cette machine à intervalles réguliers, à savoir au plus tard après 1000 heures de fonctionnement et au moins une fois par an. Le protive states de charge and the control of the control of the control of the connexions of exceptions are completed at the connexions de couplage à l'eau and paire?<br>
The sconnexions de couplage à l'eau and paire?<br>
The

### Changer le filtre

Les filtres à air du dispositif de séchage interne à la machine ont une durée de vie limitée. Le filtre doit donc être régulièrement remplacé, notamment dès que le message suivant s'affiche :

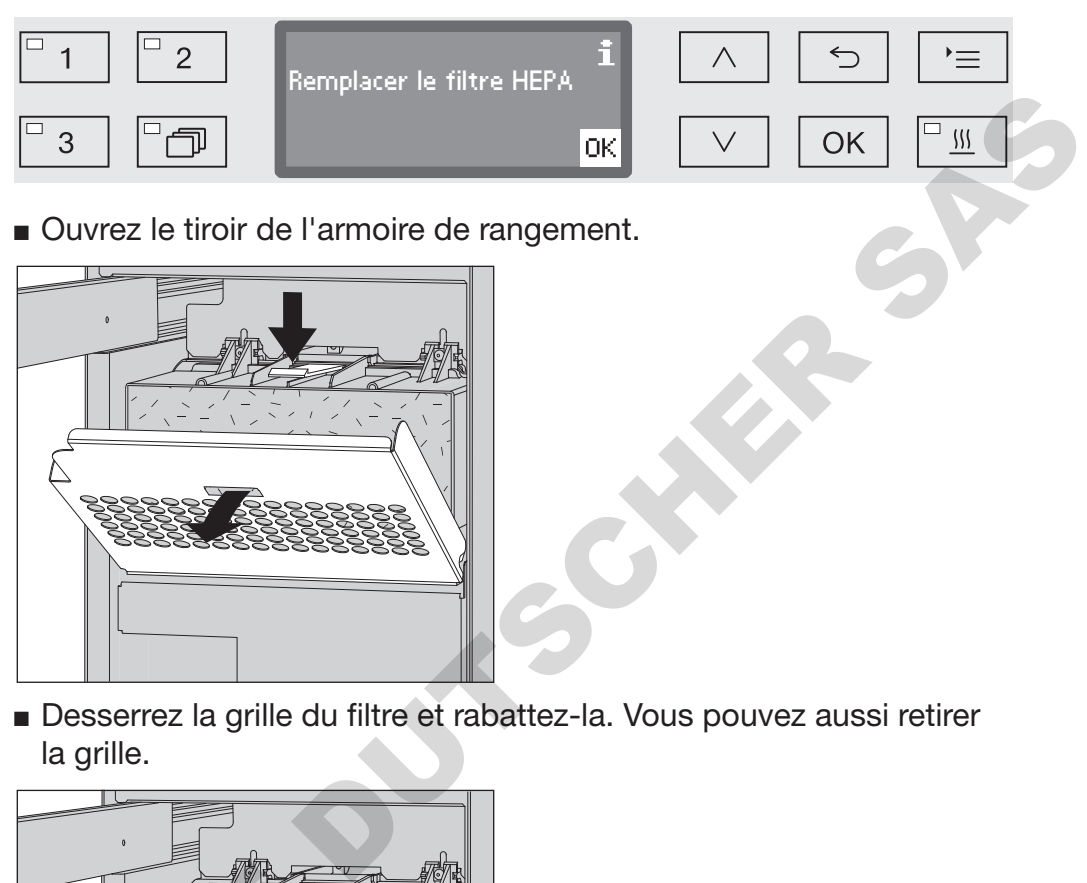

**Remplacer le pré- ■** Ouvrez le tiroir de l'armoire de rangement. filtre

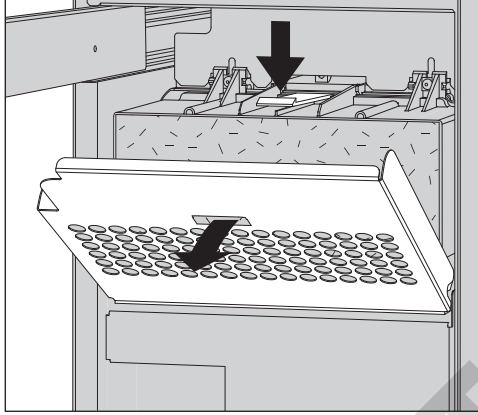

 Desserrez la grille du filtre et rabattez-la. Vous pouvez aussi retirer la grille.

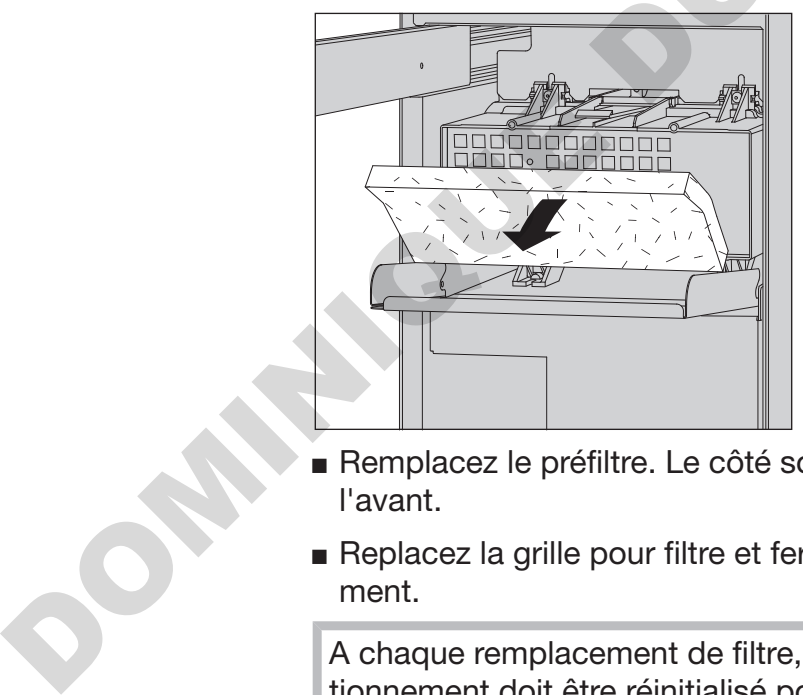

- Remplacez le préfiltre. Le côté souple du filtre doit être tourné vers l'avant.
- Replacez la grille pour filtre et fermez le tiroir de l'armoire de rangement.

A chaque remplacement de filtre, le compteur d'heures de fonctionnement doit être réinitialisé pour le préfiltre (voir chapitre « Mise à zéro du compteur d'heures de fonctionnement »).

### Remplacer le filtre **HEPA**

Seul un filtre HEPA original Miele classification 14 permet de garantir un fonctionnement optimal de votre machine.

Si possible, le service après-vente Miele doit remplacer le filtre HEPA dans le cadre de la maintenance. Si ce n'est pas possible, vous pouvez remplacer le filtre comme suit :

 Ouvrez le tiroir de l'armoire de rangement et retirez la grille du filtre et le préfiltre.

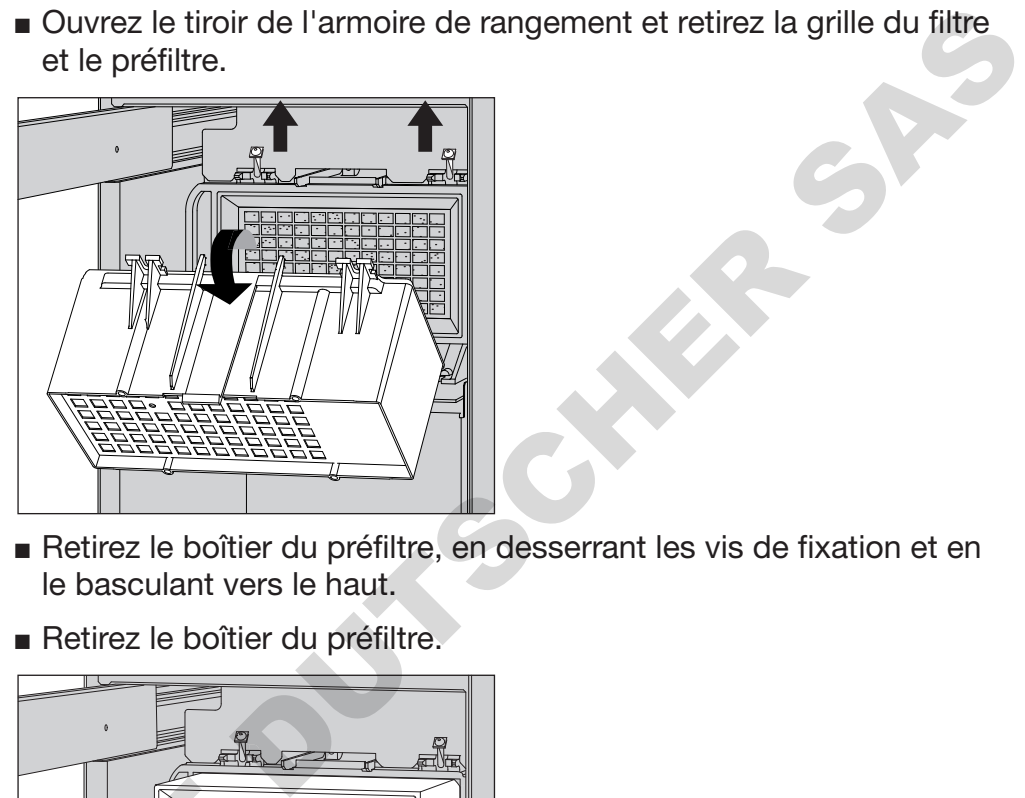

- Retirez le boîtier du préfiltre, en desserrant les vis de fixation et en le basculant vers le haut.
- Retirez le boîtier du préfiltre.

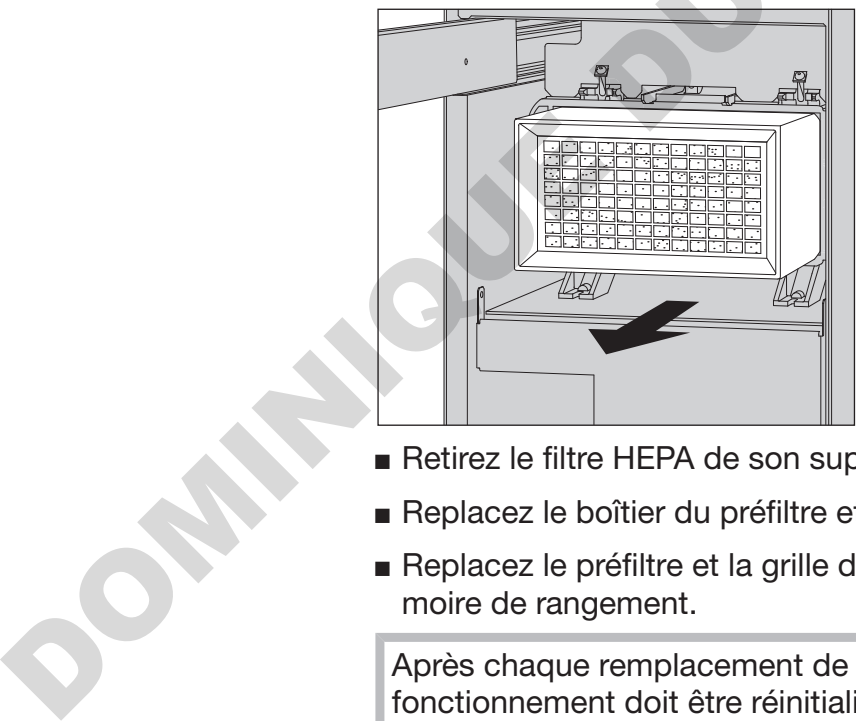

- Retirez le filtre HEPA de son support et installez un nouveau filtre.
- Replacez le boîtier du préfiltre et resserrez les vis de fixation.
- Replacez le préfiltre et la grille du filtre, puis fermez le tiroir de l'armoire de rangement.

Après chaque remplacement de filtre, le compteur d'heures de fonctionnement doit être réinitialisé pour le filtre HEPA (voir chapitre "Mise à zéro du compteur d'heures de fonctionnement").

# **Entretien**

Mise à zéro du compteur d'heures de fonctionnement

Pour chaque type de filtre, les heures de fonctionnement maximales admissibles sont consignées dans la commande de la machine. A chaque remplacement de filtre, le compteur d'heures de fonctionnement doit être réinitialisé.

 Pour accéder au menu, vous devez suivre le chemin d'accès suivant :

Touche  $\equiv$ 

- Réglages suppl.
	- Maintenance filtre
		- Tamis ou Filtre HEPA

 $\langle \cdot \rangle$  Le compteur d'heures de fonctionnement ne peut être réinitialisé que si le filtre a été remplacé.

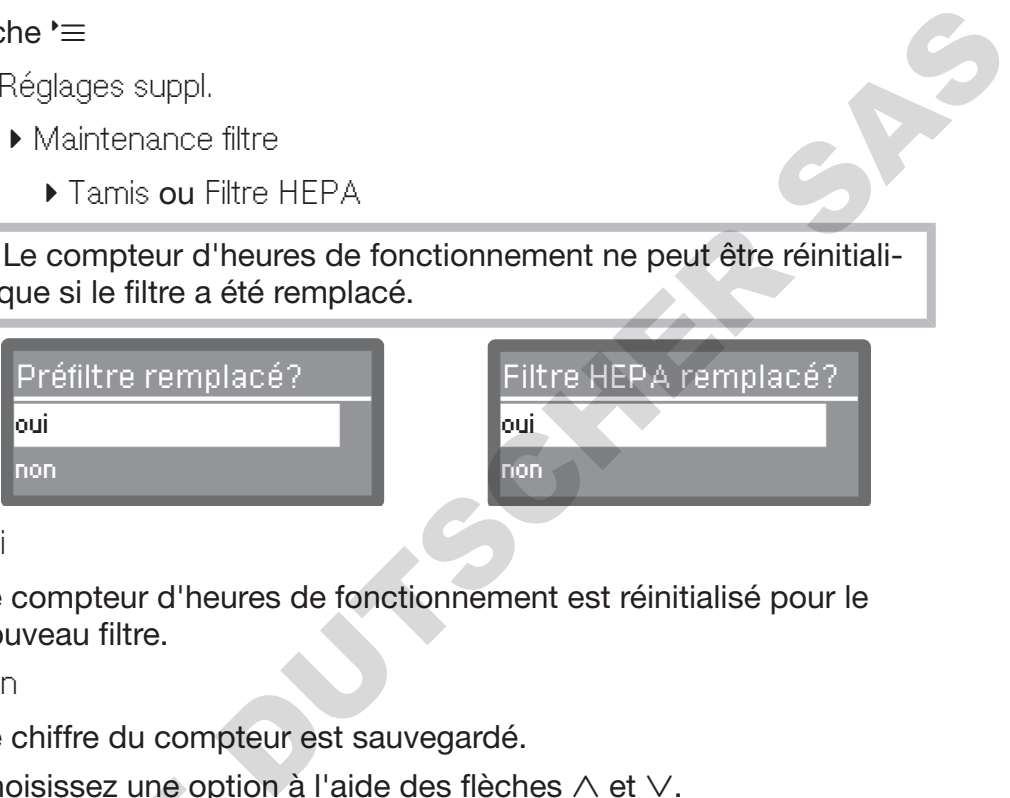

- oui

Le compteur d'heures de fonctionnement est réinitialisé pour le nouveau filtre.

- non

Le chiffre du compteur est sauvegardé.

- **Choisissez une option à l'aide des flèches**  $\wedge$  et  $\vee$ .
- Confirmez votre choix en appuyant sur *OK*.

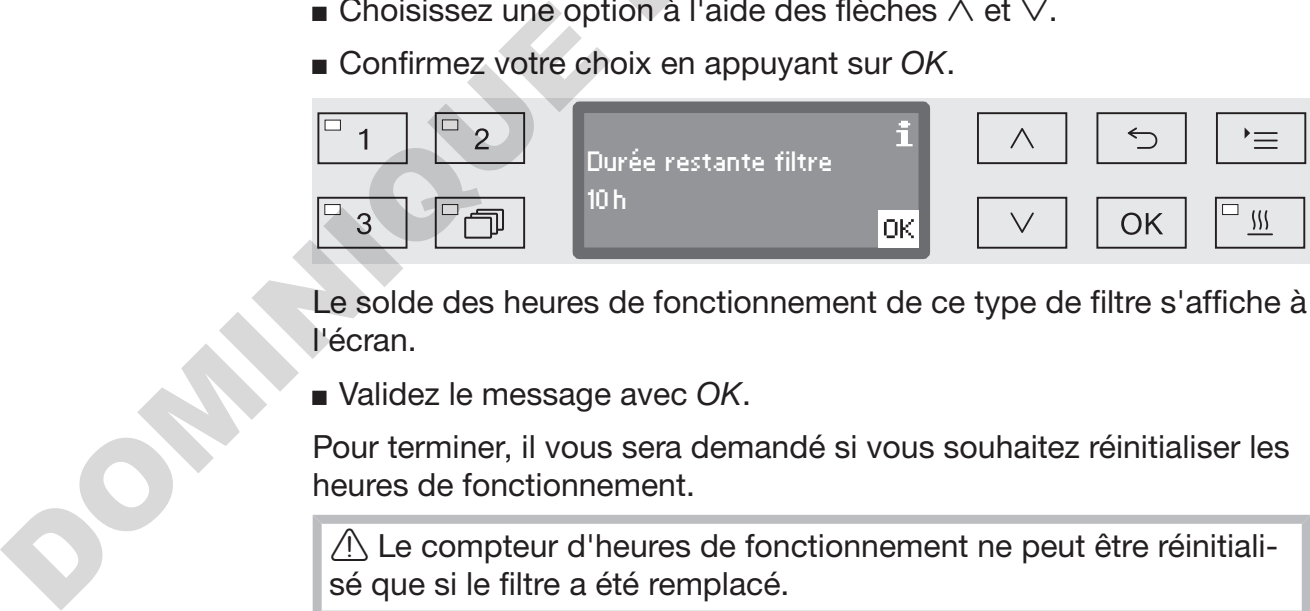

Le solde des heures de fonctionnement de ce type de filtre s'affiche à l'écran.

Validez le message avec *OK*.

Pour terminer, il vous sera demandé si vous souhaitez réinitialiser les heures de fonctionnement.

 $\triangle$  Le compteur d'heures de fonctionnement ne peut être réinitialisé que si le filtre a été remplacé.

# **Entretien**

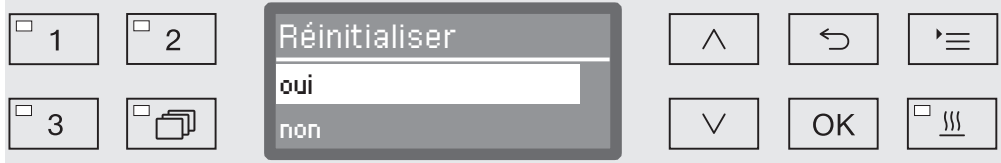

- oui

Le compteur d'heures de fonctionnement est réinitialisé pour le nouveau filtre.

- non

Le chiffre du compteur est sauvegardé.

- $\blacksquare$  Choisissez une option à l'aide des flèches  $\wedge$  et  $\vee$ .
- Confirmez votre choix en effleurant *OK*.

### Contrôle de fonctionnement

L'utilisateur est garant du respect des normes de traitement dans l'utilisation courante de la machine.

- Accès à la sonde L'accès à la sonde pour validation se fait sur la partie supérieure, avant droite de la machine sous le couvercle ou le plan de travail. Pour y accéder, il faut retirer le couvercle du laveur ou tirer le laveur sous le plan de travail. d'heures de fonctionnement est reinitialise pour le se de conctionnement est reinitialise pour le se de compteur est sauvegardé.<br>
The option à l'aide des flèches ∧ et ∨.<br>
the choix en effleurant OK.<br> **fonctionnement**<br>
tga
	- Ouvrez la porte.

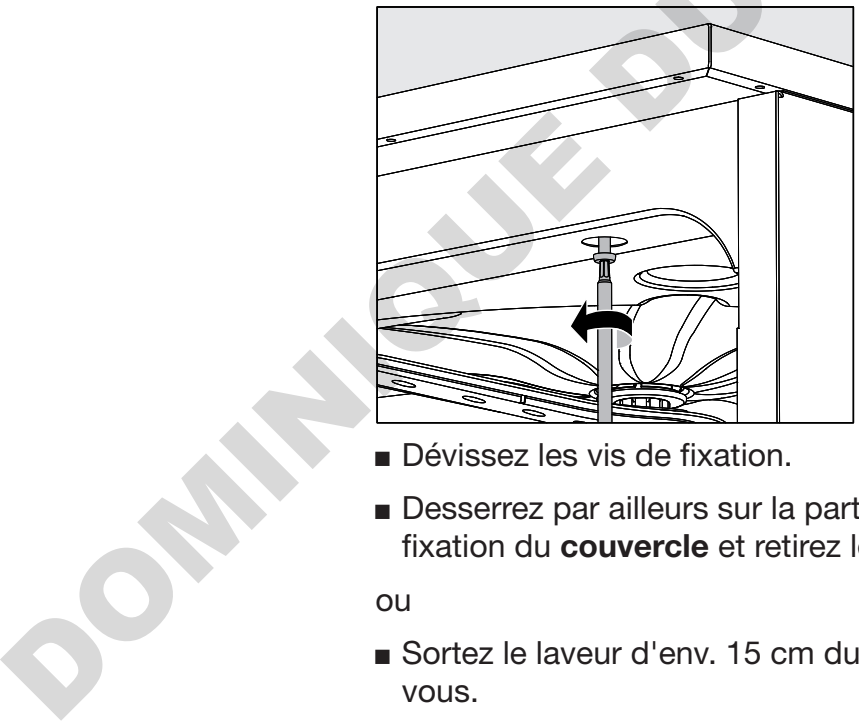

- Dévissez les vis de fixation.
- Desserrez par ailleurs sur la partie arrière de la machine, les vis du fixation du couvercle et retirez le couvercle par le haut.

ou

Sortez le laveur d'env. 15 cm du plan de travail en le tirant vers vous.

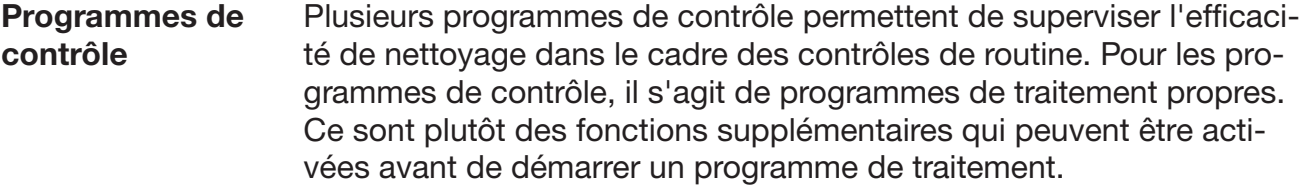

Les programmes de contrôle interrompent automatiquement le déroulement de programme aux points spécifiés. L'interruption est indiquée par un signal sonore et un message à l'écran. Le service aprèsvente Miele peut paramétrer la durée de l'interruption entre 10 secondes et env. 42 minutes. Pendant ce temps, des mesures peuvent être effectuées ou la porte peut être ouverte pour obtenir un échantillon. roulement de programme aux points spécifies. L'internuption est individuale par un signal sonce at un message à l'écran. Le service après<br>vente Miele pour paramètre la durée de l'internuption entre 10 se-<br>condes et env. 42

Pour éviter le refroidissement de la cuve, ne laissez pas la porte ouverte trop longtemps.

Une fois le délai écoulé, le programme se poursuit automatiquement. Si la porte a été ouverte, le programme ne peut reprendre qu'une fois la porte fermée.

Si une mesure ou un échantillon n'est pas nécessaire, vous pouvez continuer le programme en appuyant sur la touche *Start/Stop*.

Par ailleurs, la porte peut être ouverte à tout moment pendant la phase de séchage à intervalles choisis pour vérifier le degré de séchage de la charge. Par conséquent, le temps de séchage optimal peut être déterminé.

Les programmes de contrôle suivants peuvent être sélectionnés :

- Labo

Le programme s'arrête à chaque bloc de lavage, juste avant la vidange du bain lessiviel.

- Validation

Le programme s'interrompt aux points de contrôle suivants :

- avant la vidange du bain lessiviel pendant le dernier bloc de lavage
- après le rinçage intermédiaire avant la vidange du bain lessiviel et
- après que l'eau ait pénétré dans la cuve et avant la vidange pendant le bloc de rinçage final.

### Activer le programme de contrôle

Les programmes de contrôle ne s'appliquent que pour un seul programme. Pour tout autre contrôle, sélectionnez un nouveau programme de contrôle.

 Pour accéder au menu, vous devez suivre le chemin d'accès suivant :

### Touche  $\equiv$

- Réglages suppl.
	- Progr. de contrôle

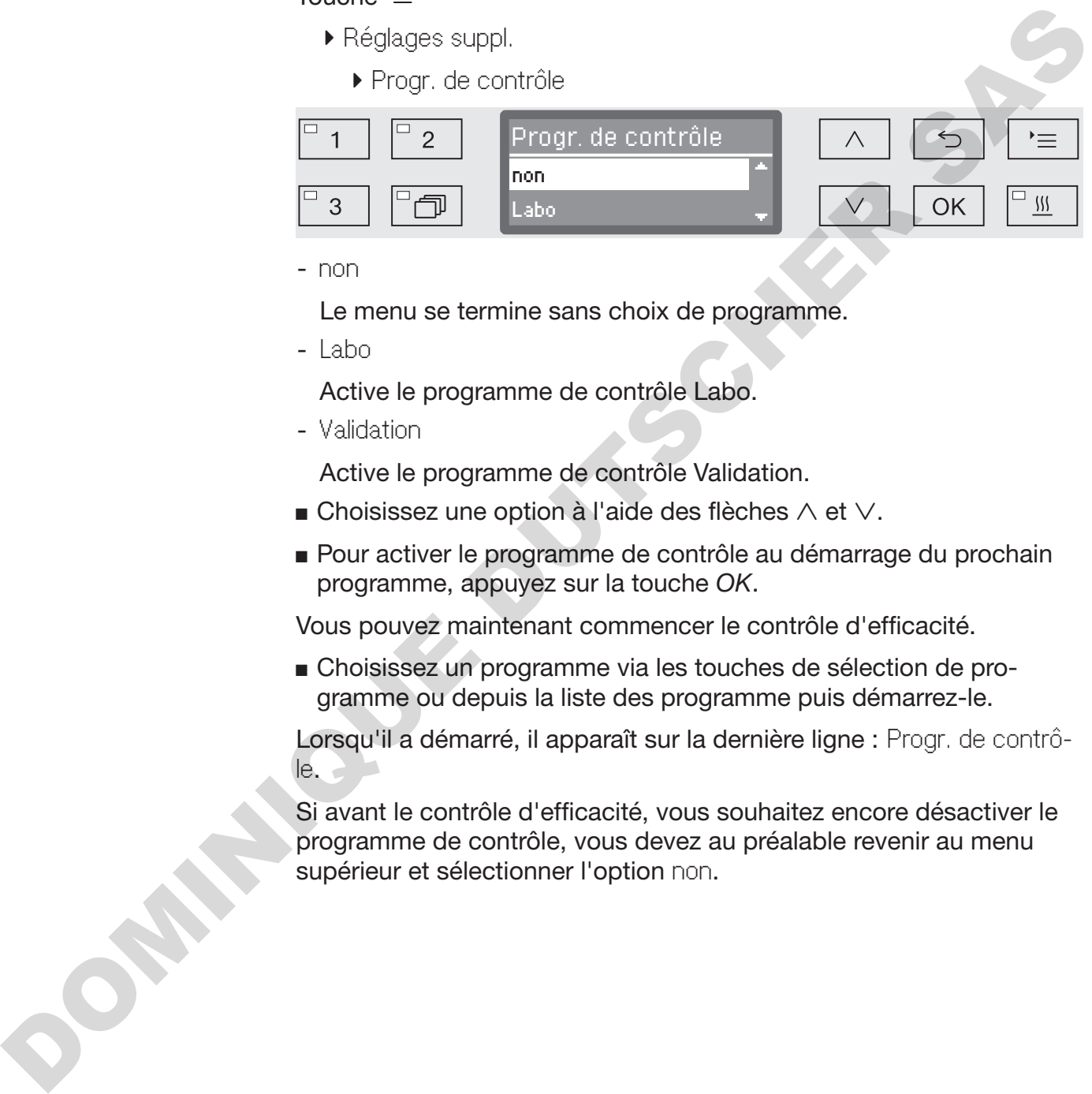

- non

Le menu se termine sans choix de programme.

- Labo

Active le programme de contrôle Labo.

- Validation

Active le programme de contrôle Validation.

- **Example 2** Choisissez une option à l'aide des flèches  $\wedge$  et  $\vee$ .
- Pour activer le programme de contrôle au démarrage du prochain programme, appuyez sur la touche *OK*.

Vous pouvez maintenant commencer le contrôle d'efficacité.

 Choisissez un programme via les touches de sélection de programme ou depuis la liste des programme puis démarrez-le.

Lorsqu'il a démarré, il apparaît sur la dernière ligne : Progr. de contrôle.

Si avant le contrôle d'efficacité, vous souhaitez encore désactiver le programme de contrôle, vous devez au préalable revenir au menu supérieur et sélectionner l'option non.

# Conseils en cas de panne

Les tableaux suivants vous aideront à déterminer les causes de la panne et à trouver une solution. A respecter impérativement !

Seuls les techniciens agréés Miele sont habilités à réparer ce laveur. Des réparations incorrectes peuvent entraîner de graves dangers pour l'utilisateur.

Remarque : afin d'éviter des interventions inutiles du service après-vente Miele, commencez par vérifier si la panne n'est pas due à une mauvaise manipulation.

### Anomalies et messages techniques

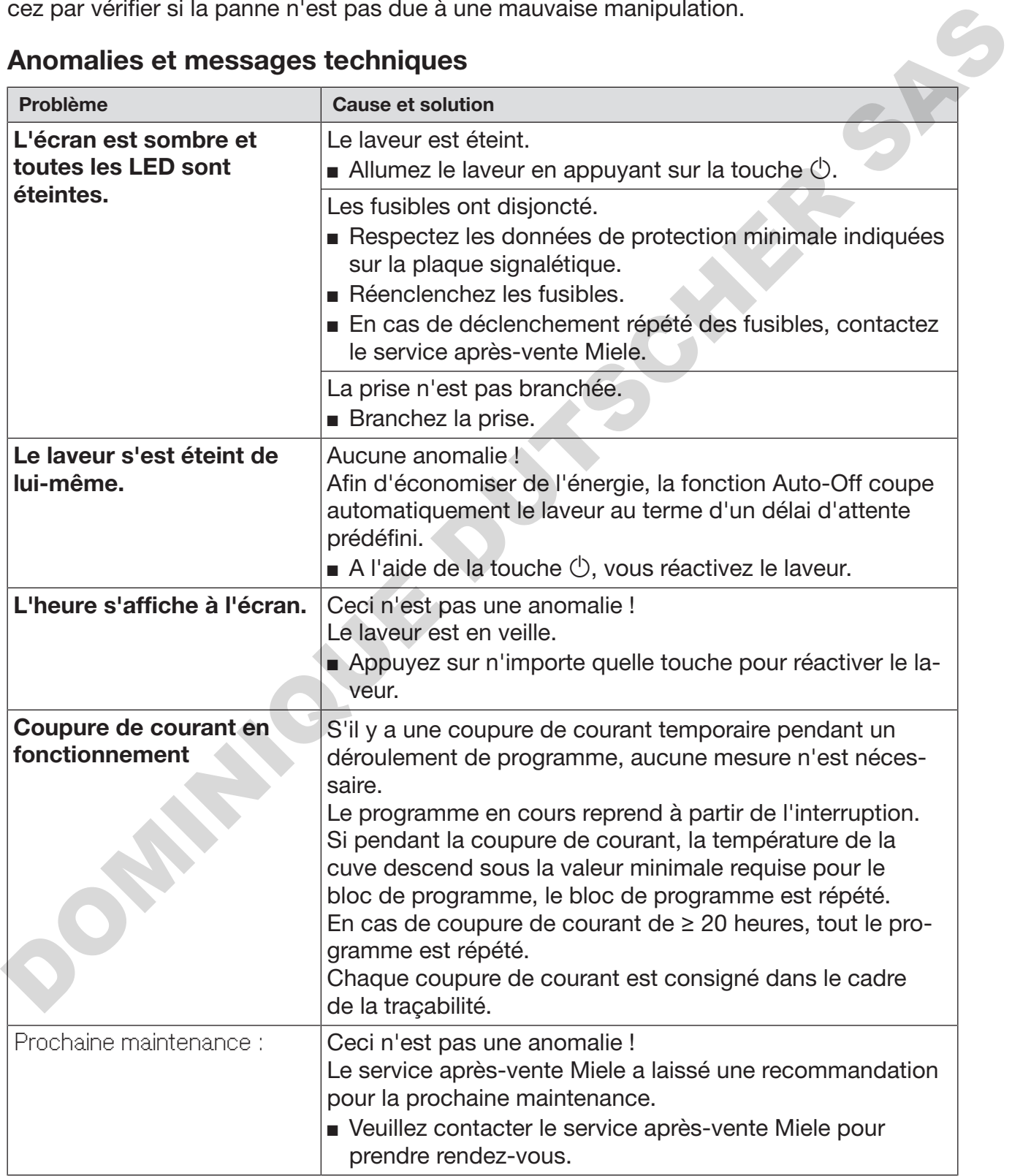

## Dosage/Dispositifs de dosage

 Attention lorsque vous manipulez des produits chimiques ! Suivez les consignes de sécurité et les fiches de données de sécurité du fabricant des produits chimiques.

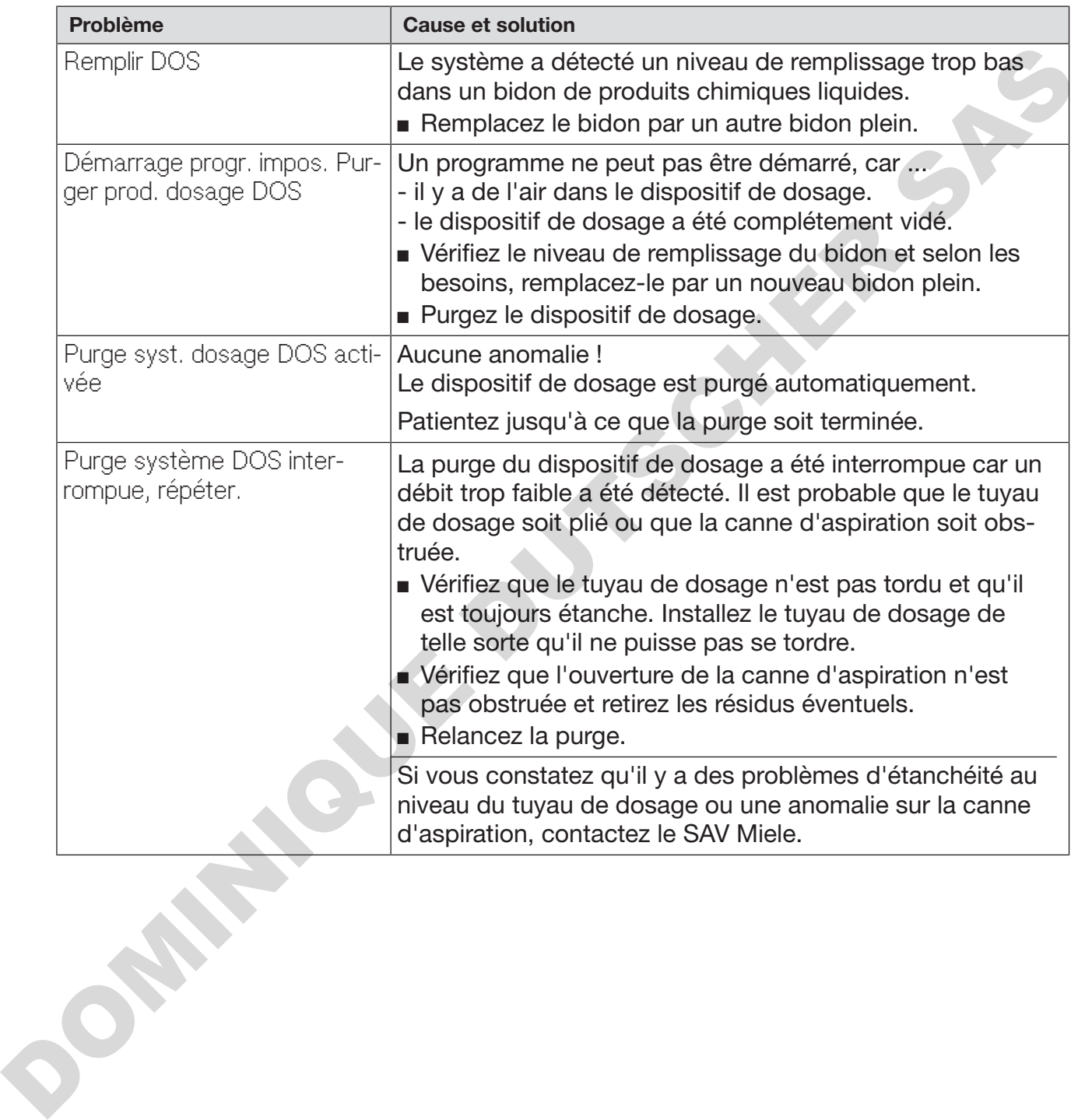

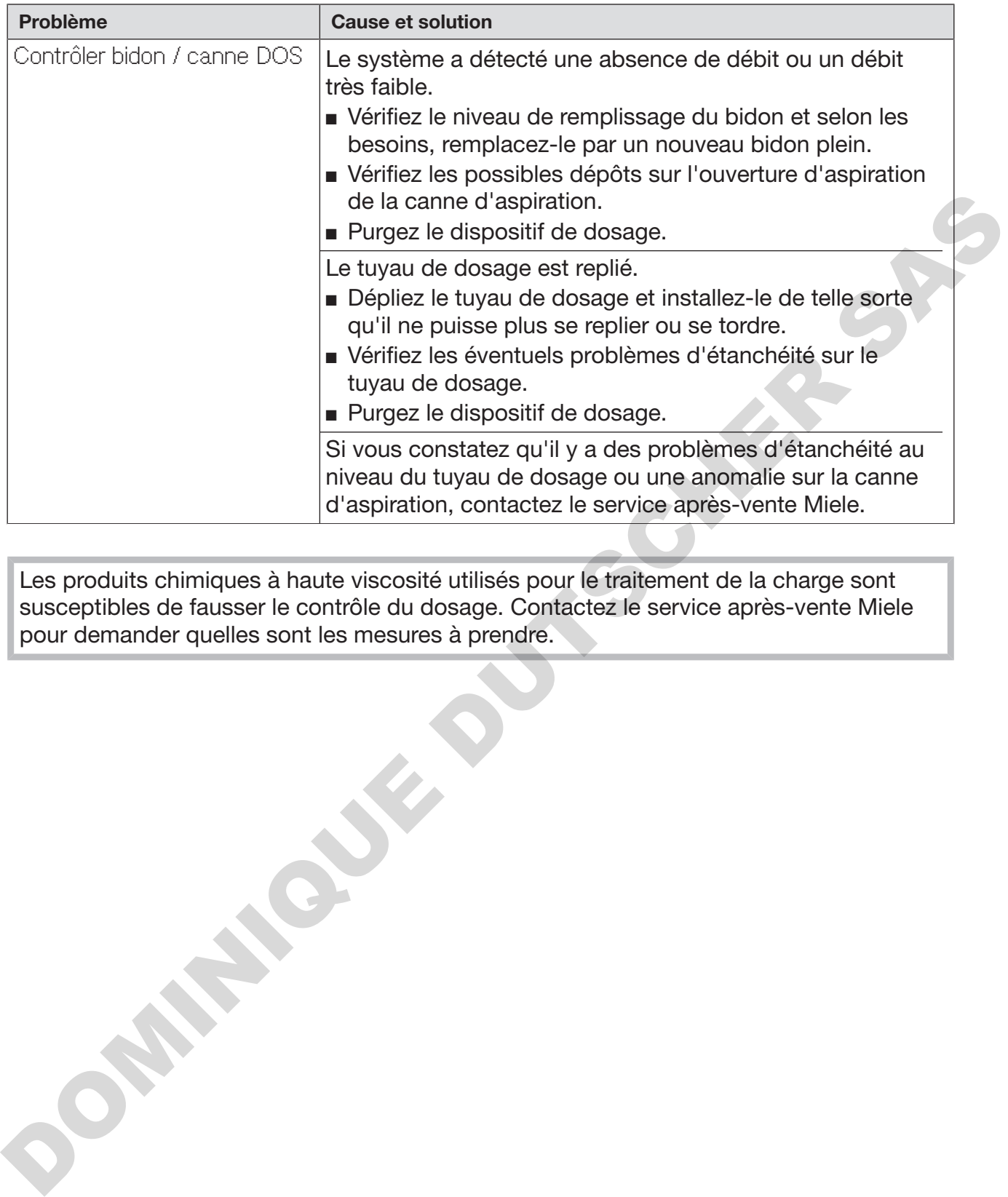

Les produits chimiques à haute viscosité utilisés pour le traitement de la charge sont susceptibles de fausser le contrôle du dosage. Contactez le service après-vente Miele pour demander quelles sont les mesures à prendre.

### Quantité de sel insuffisante/Adoucisseur

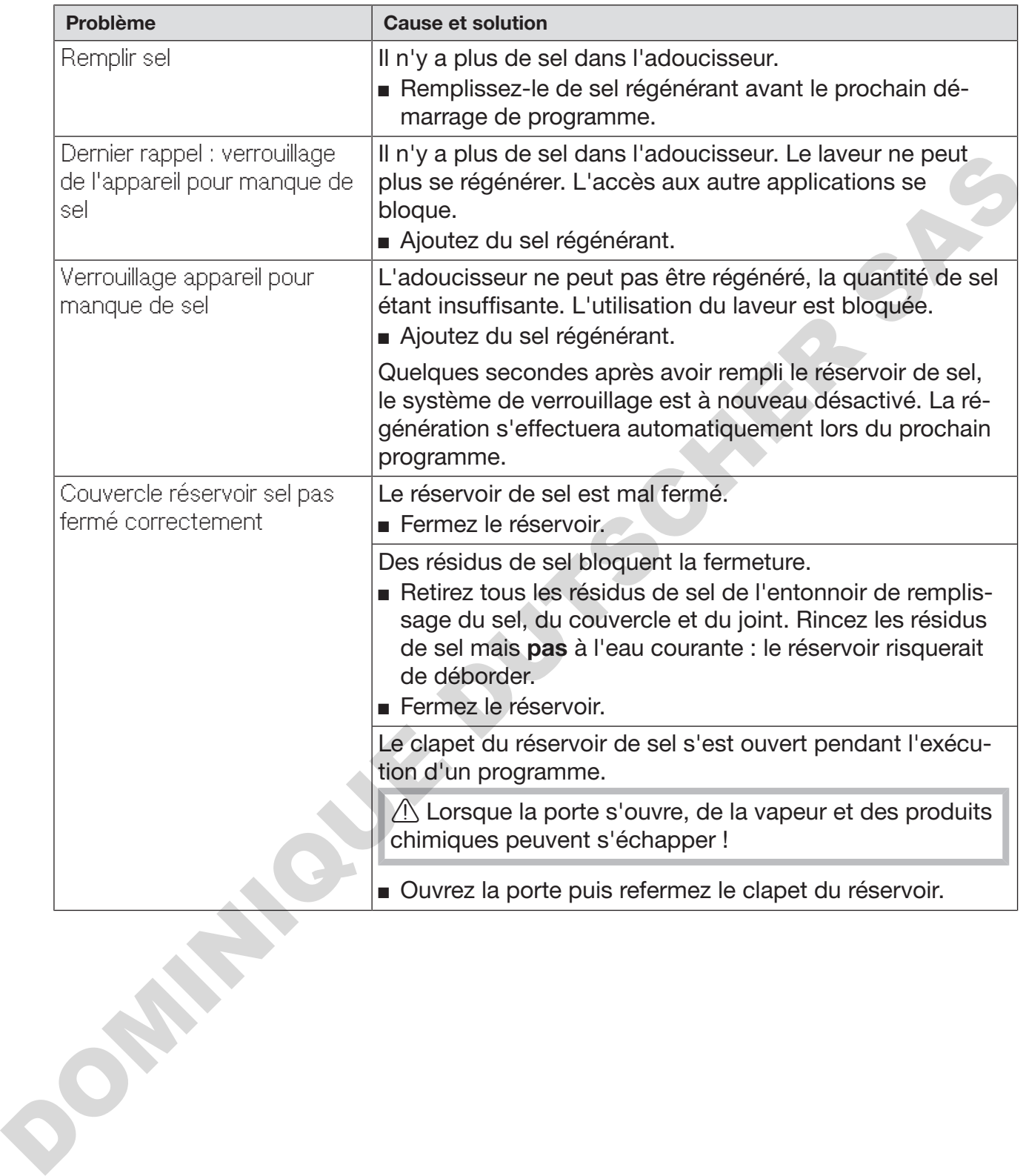

### Interruption avec affichage d'un code erreur

Si l'appareil s'arrête et affiche un code erreur tel que Anomalie XXX (XXX symbolise ici un code type), il est probable qu'un problème technique grave vient de se produire.

En cas d'interruption avec affichage d'un code erreur, voici la marche à suivre :

- $\blacksquare$  Désactivez les dispositifs de nettoyage automatiques avec la touche  $\lozenge$ .
- Patientez environ 10 secondes avant de rallumer les dispositifs de nettoyage automatiques avec la touche  $\circlearrowleft$ .
- Confirmez que le code erreur a été acquitté en saisissant le code PIN.
- Redémarrez le programme préalablement sélectionné.

Si le message d'erreur s'affiche de nouveau :

- Recopiez le contenu du message.
- $\blacksquare$  Désactivez les dispositifs de nettoyage automatiques avec la touche  $\bigcirc$
- Contactez le service après-vente Miele.

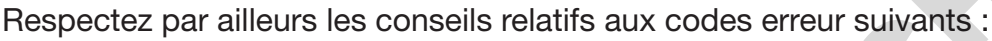

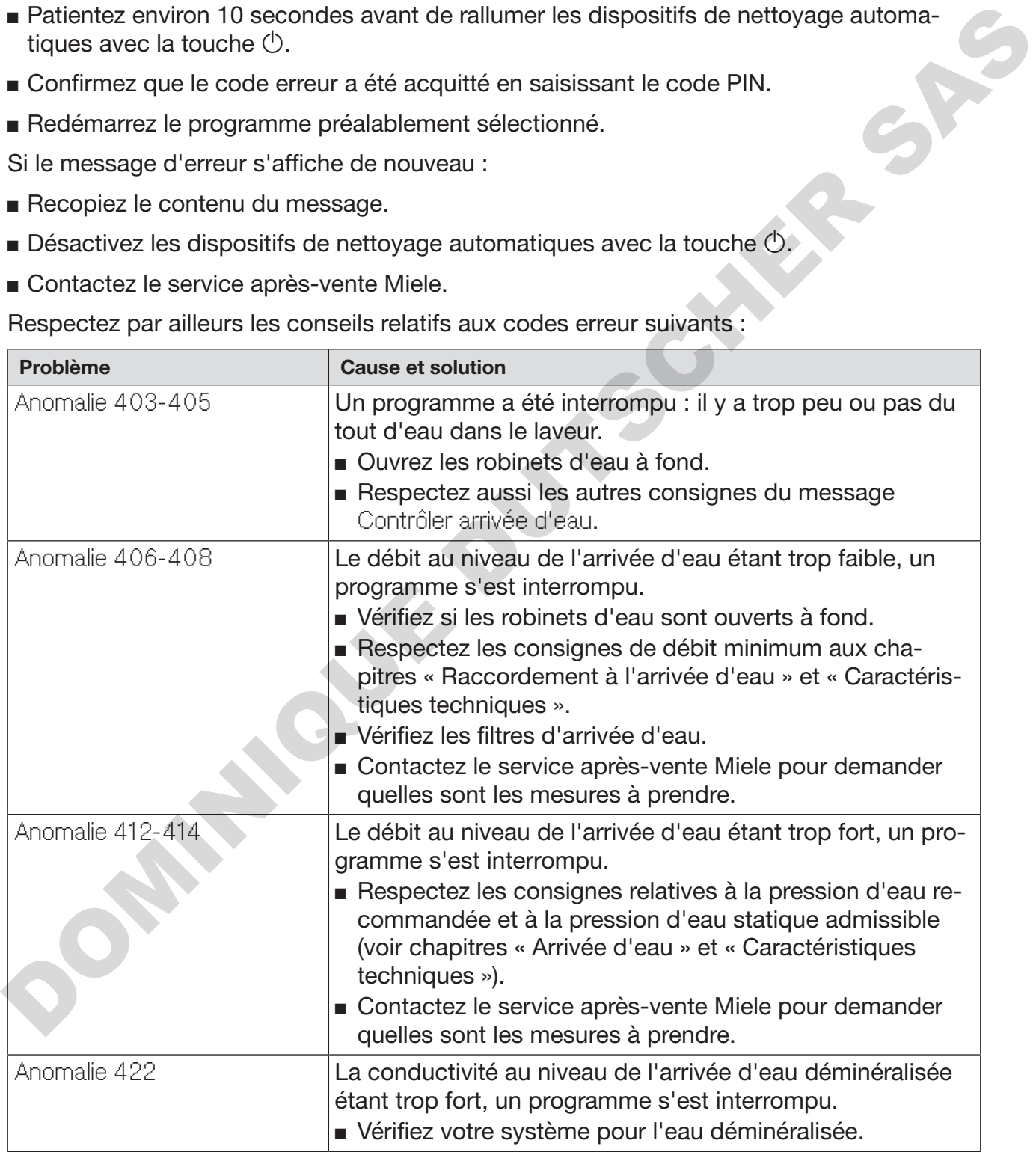

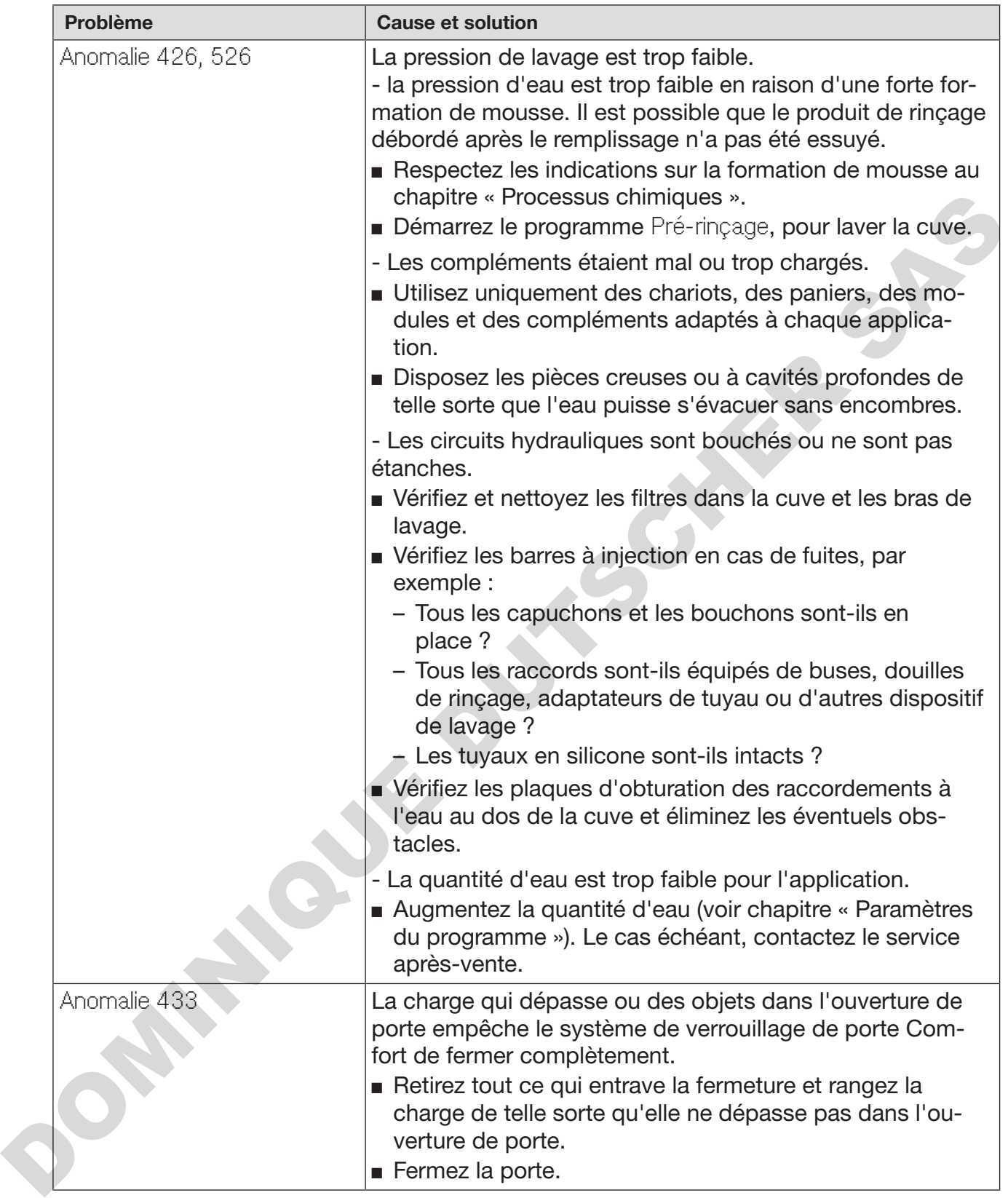

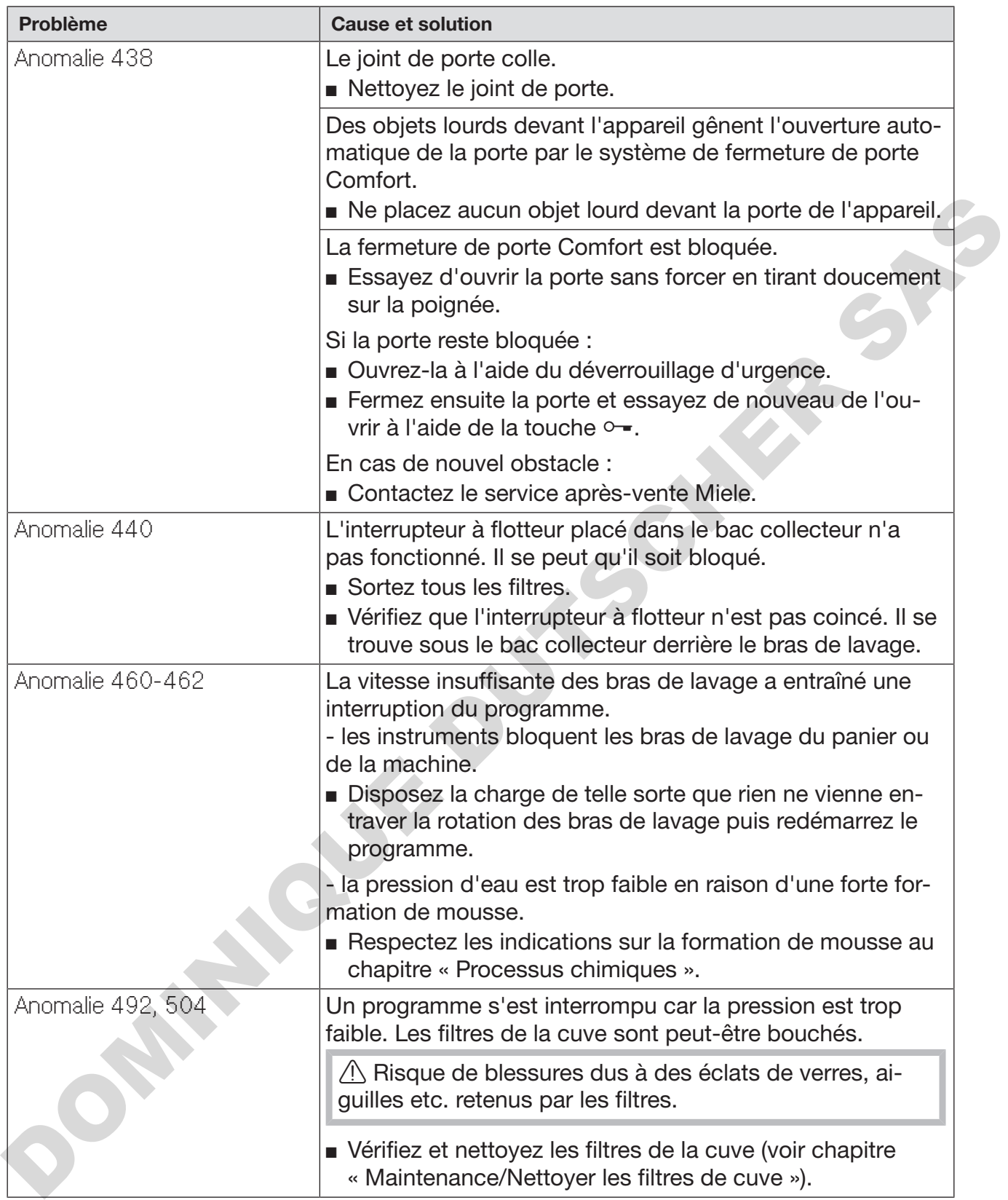

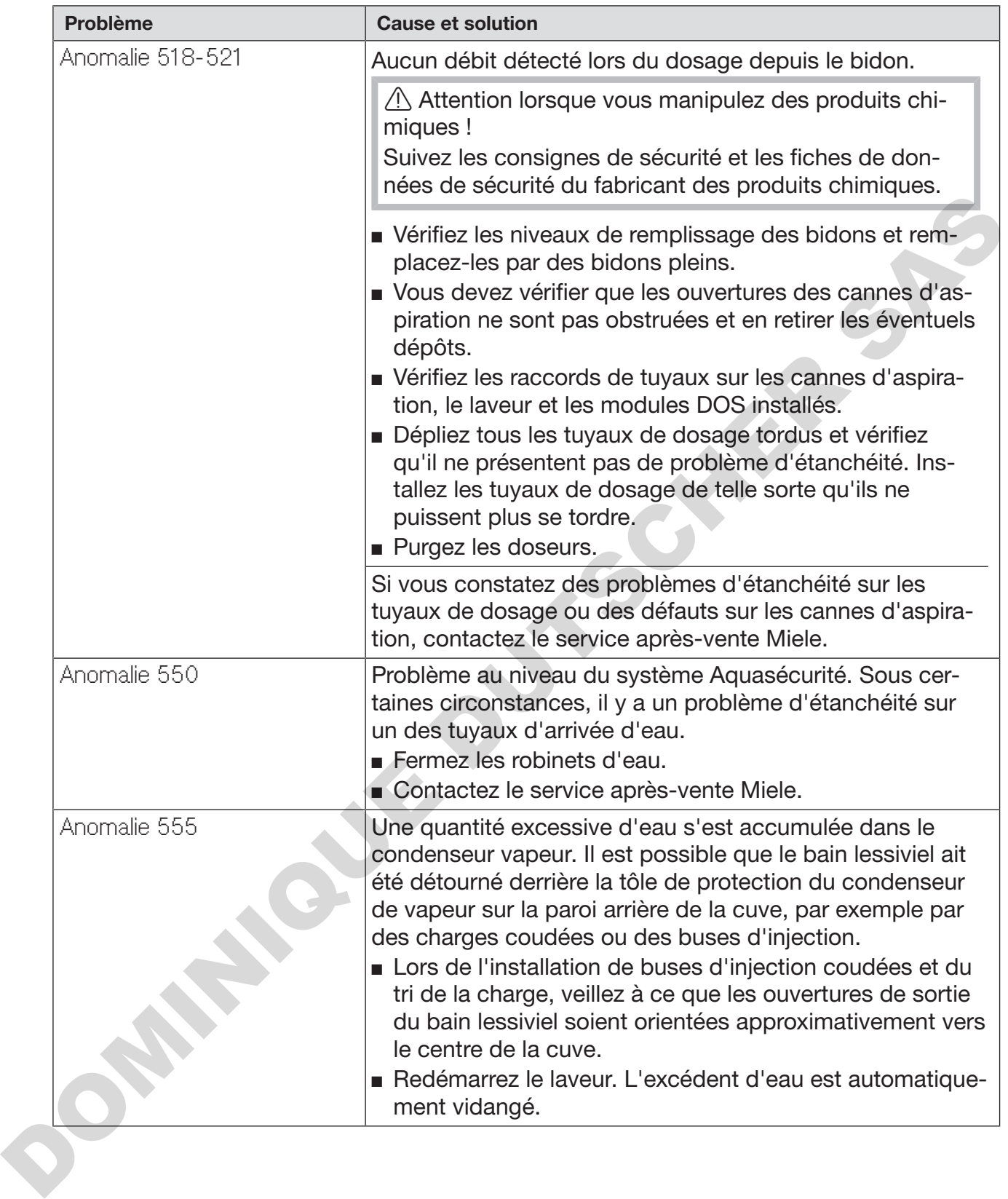

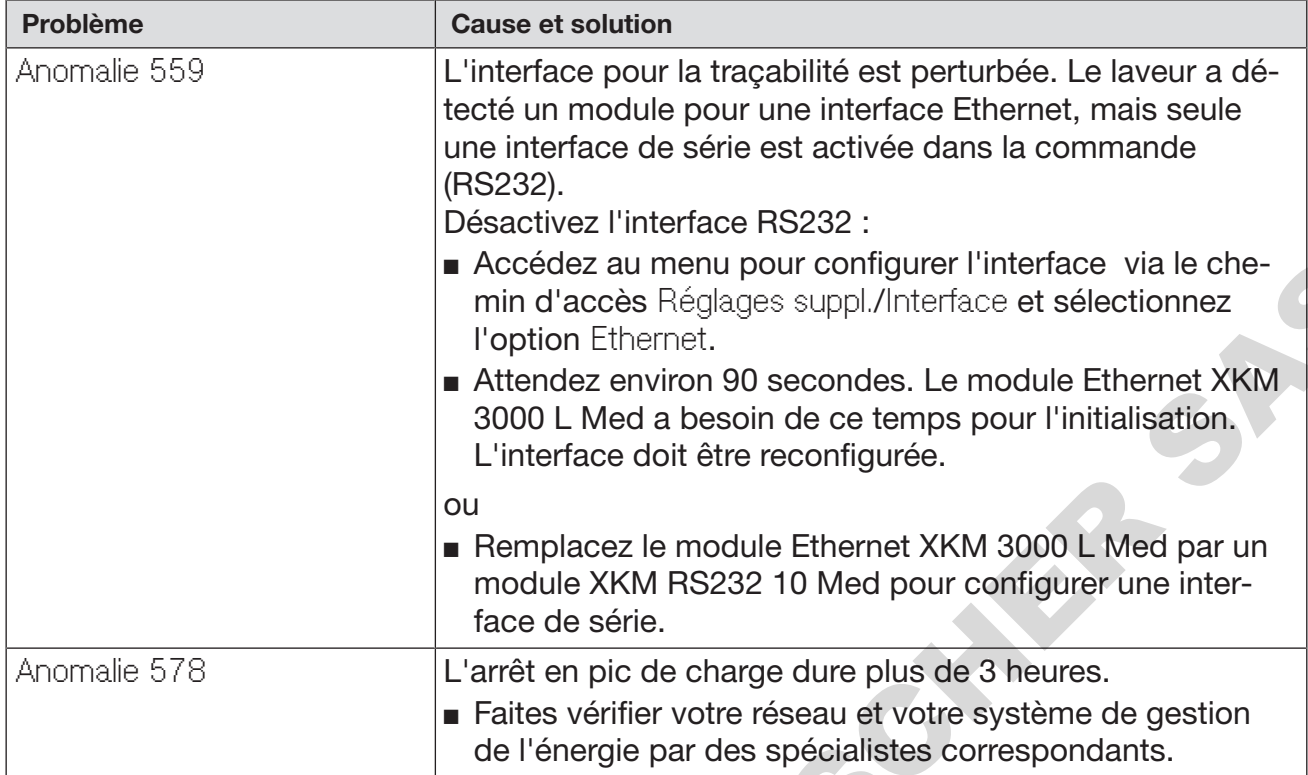

# Anomalies et messages relatifs au process

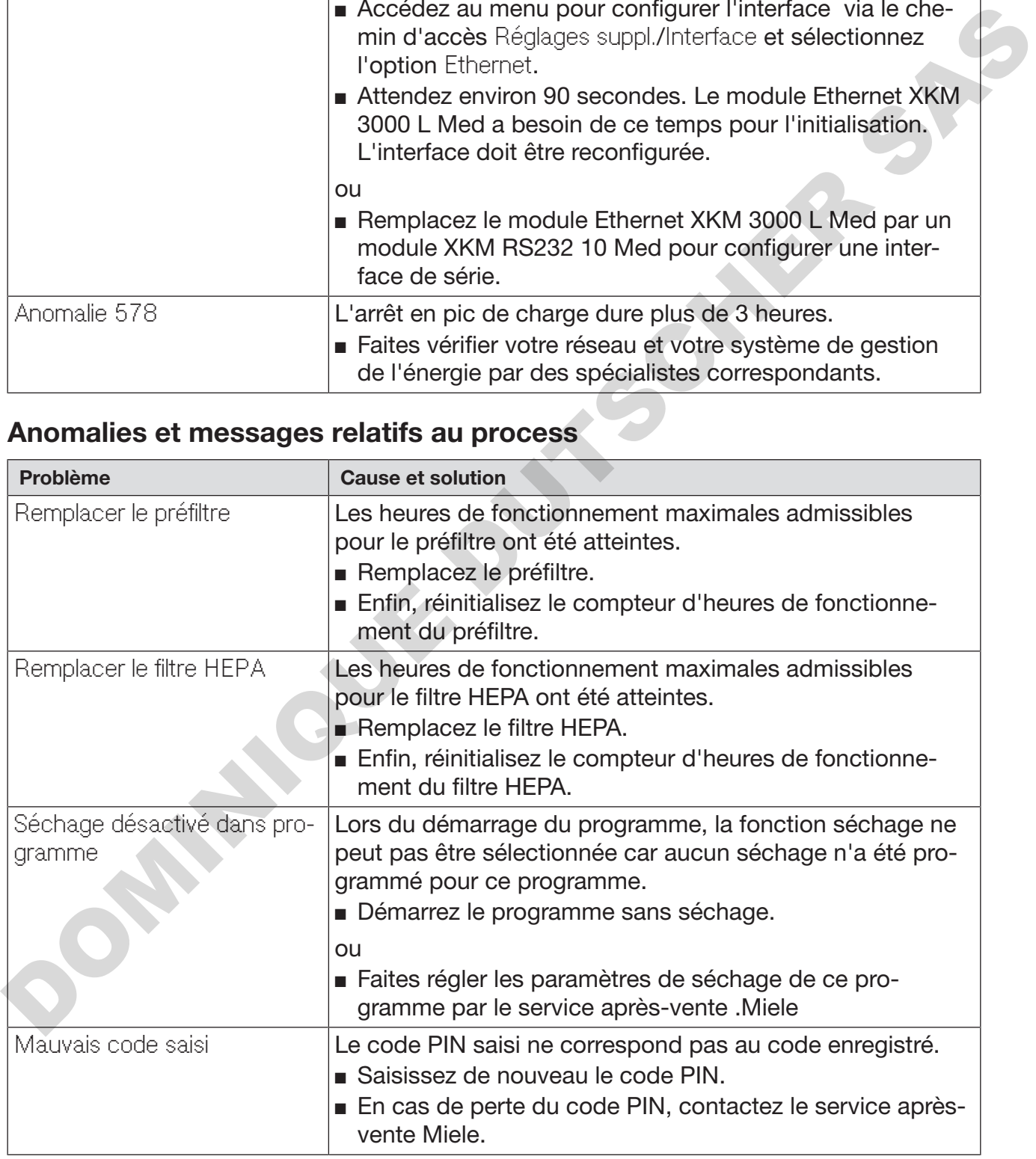

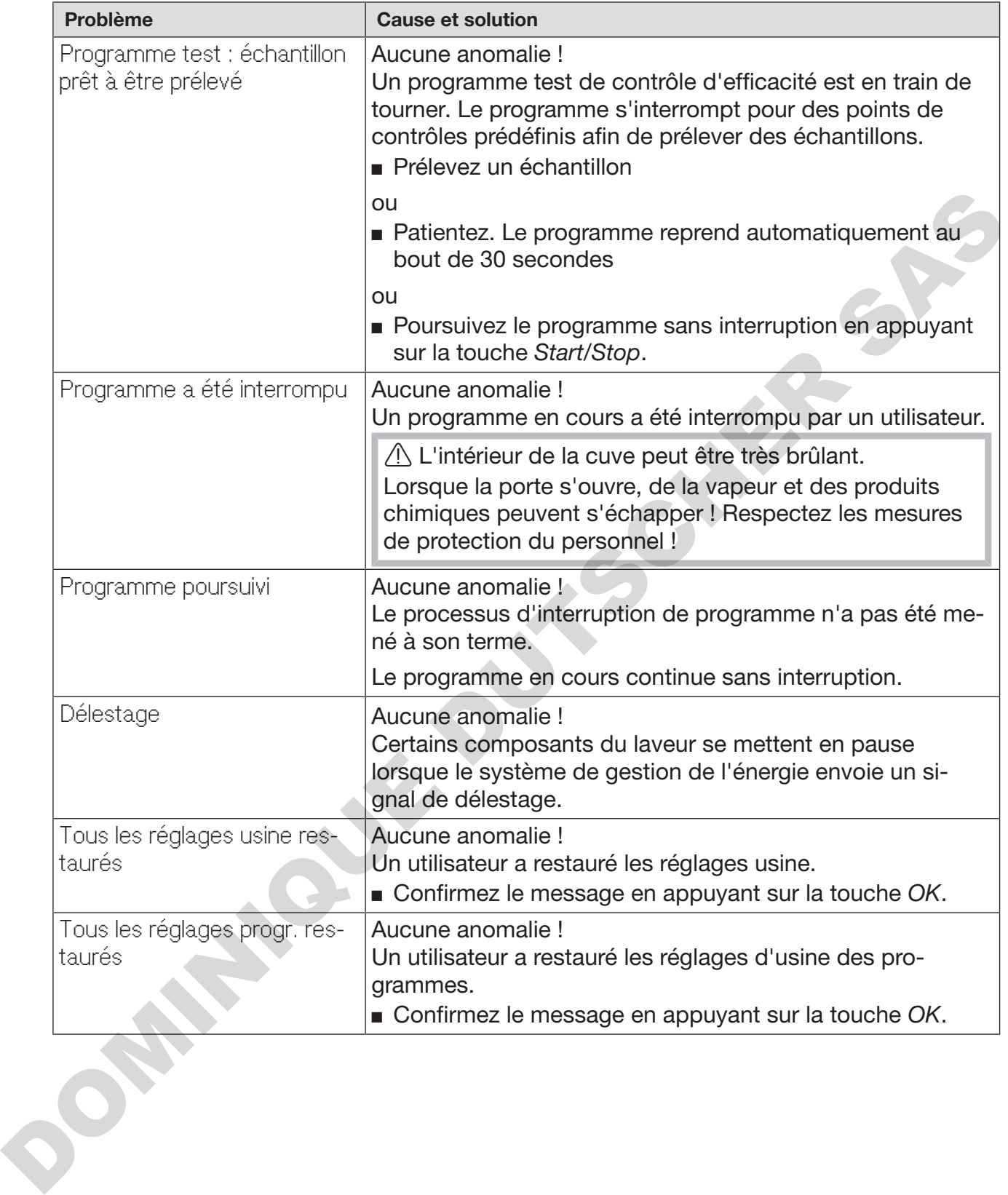

# Porte

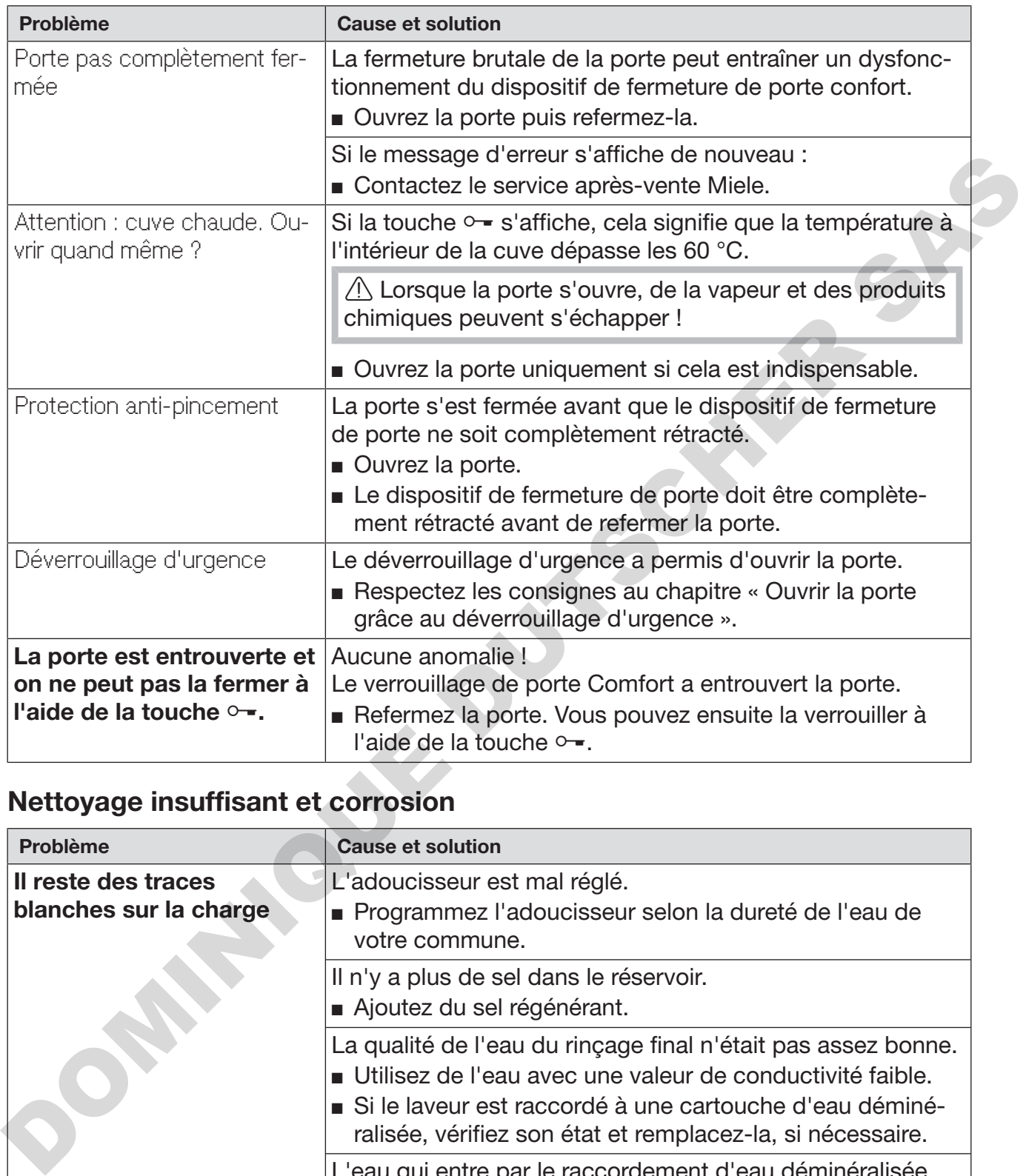

# Nettoyage insuffisant et corrosion

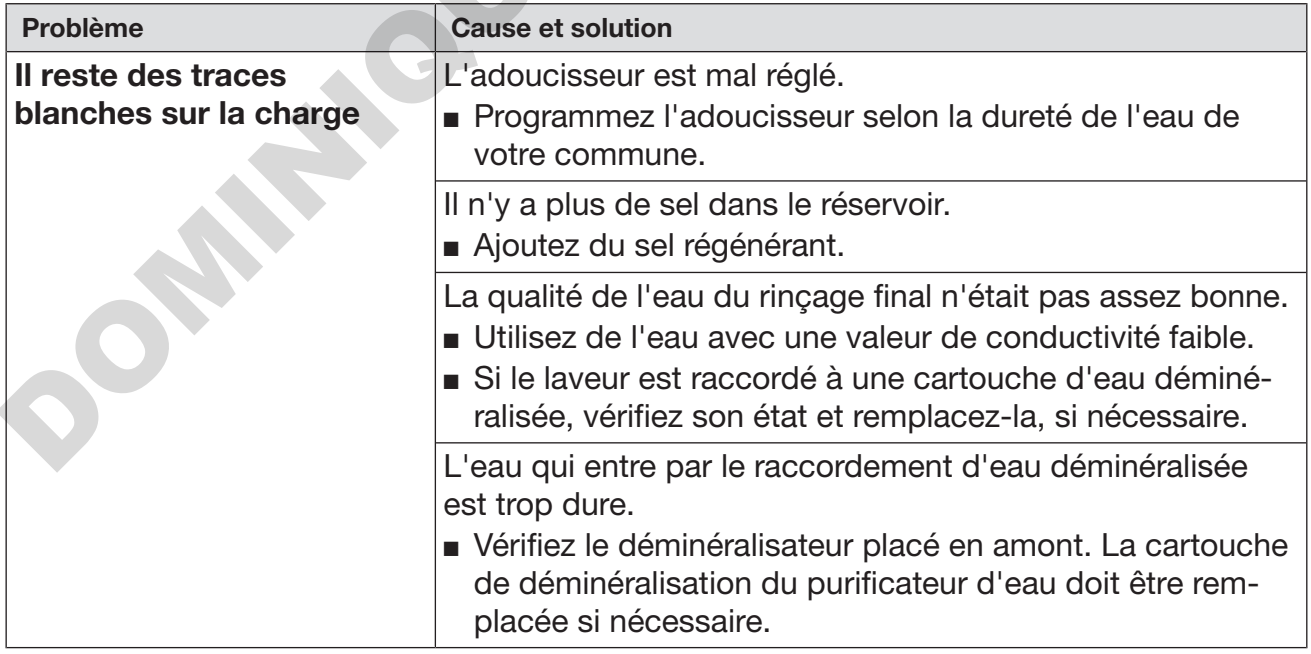
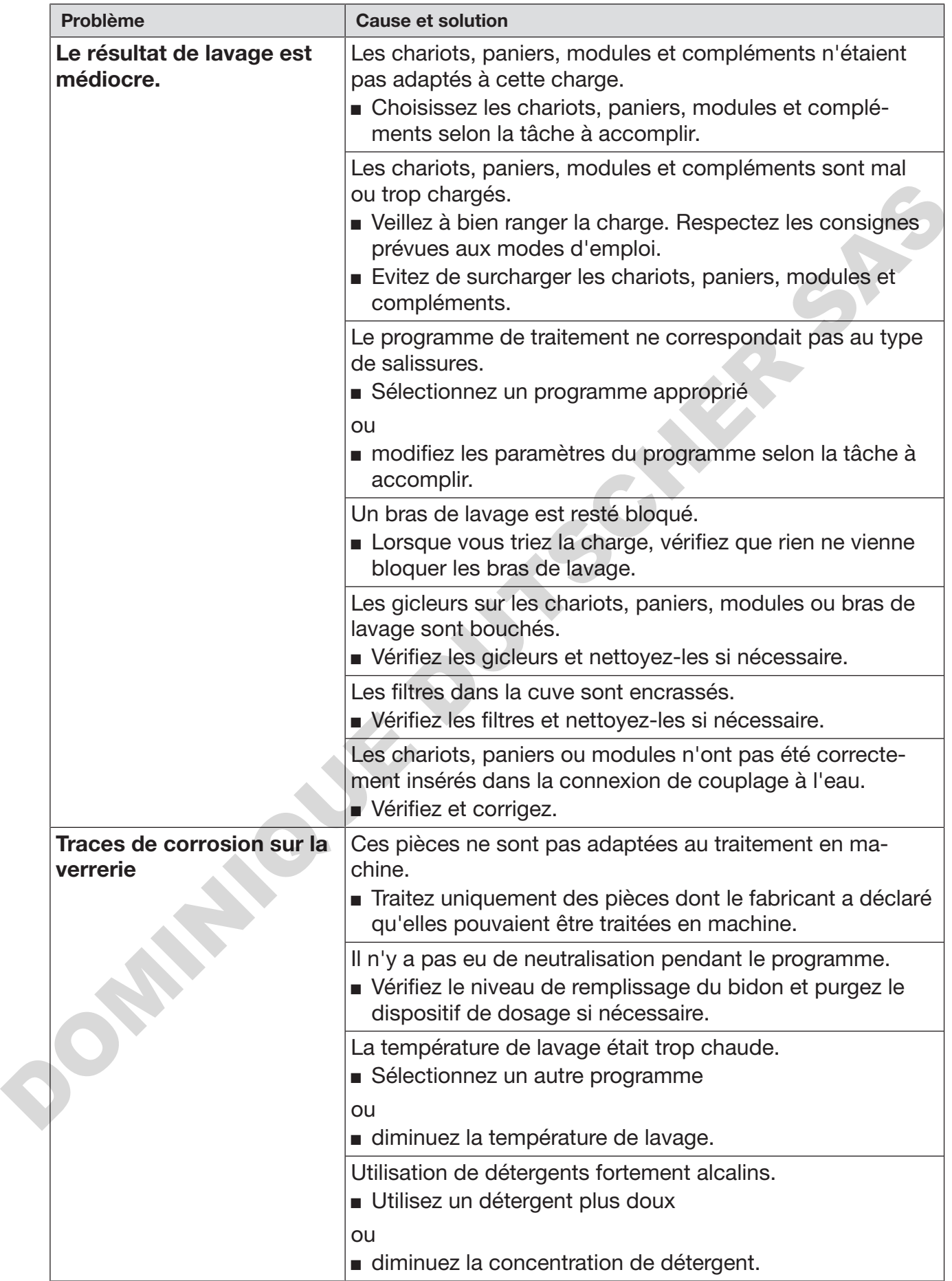

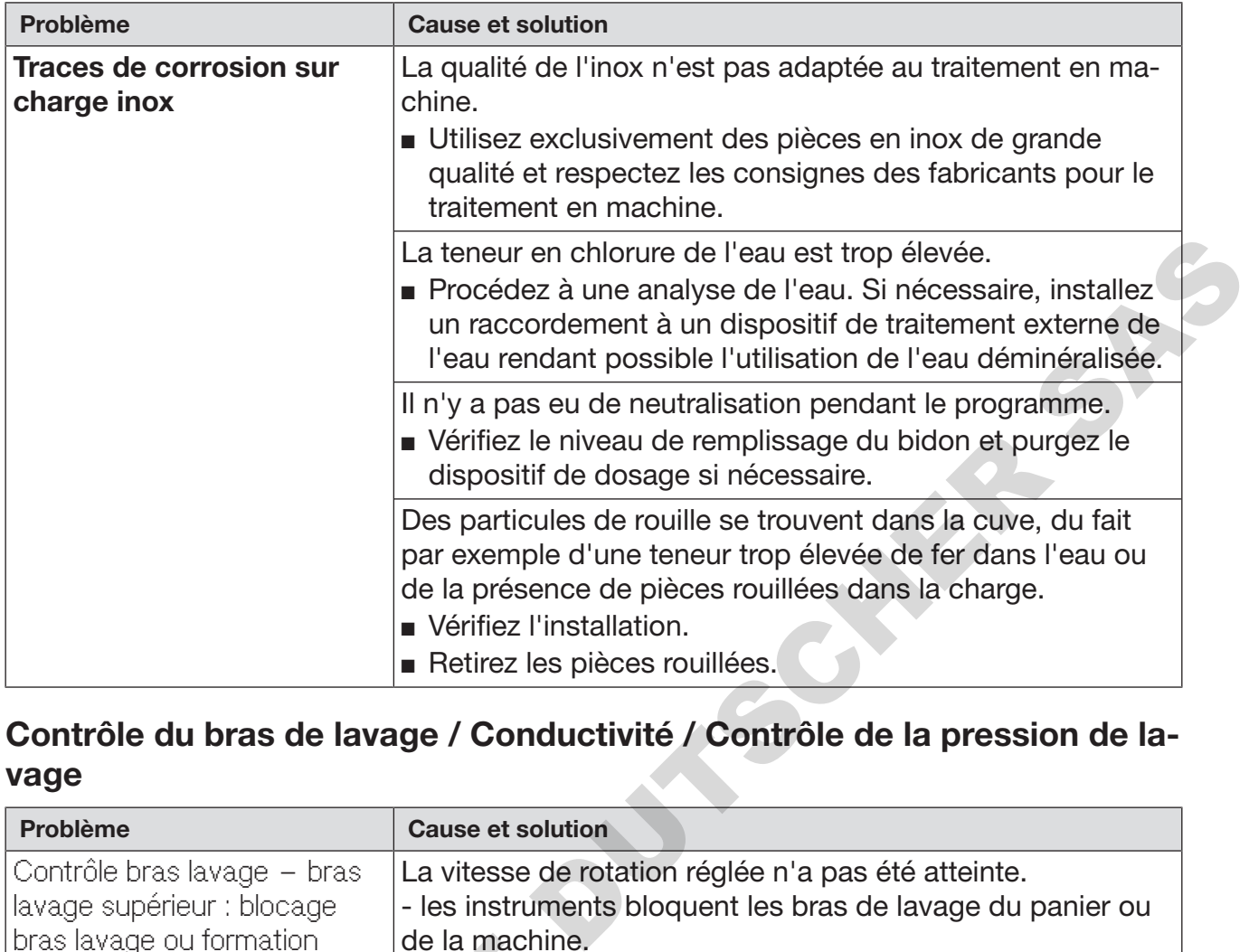

## Contrôle du bras de lavage / Conductivité / Contrôle de la pression de lavage

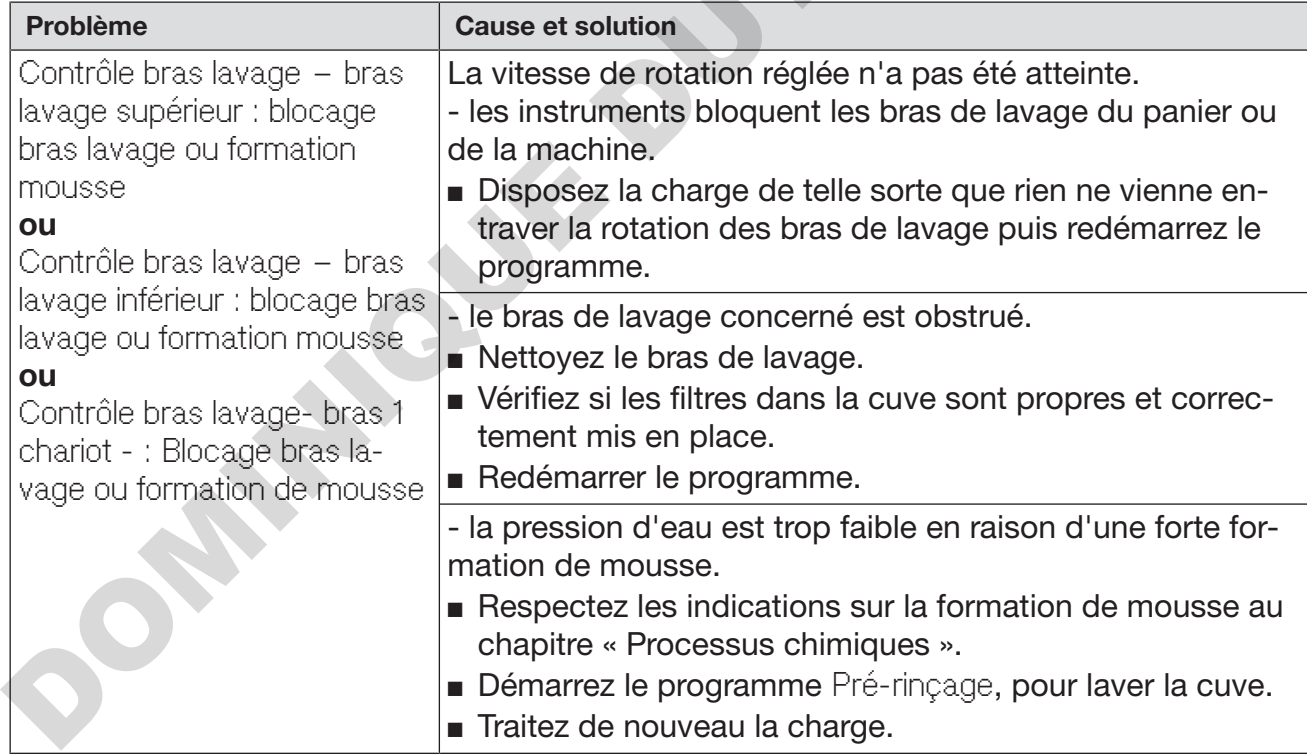

# Conseils en cas de panne

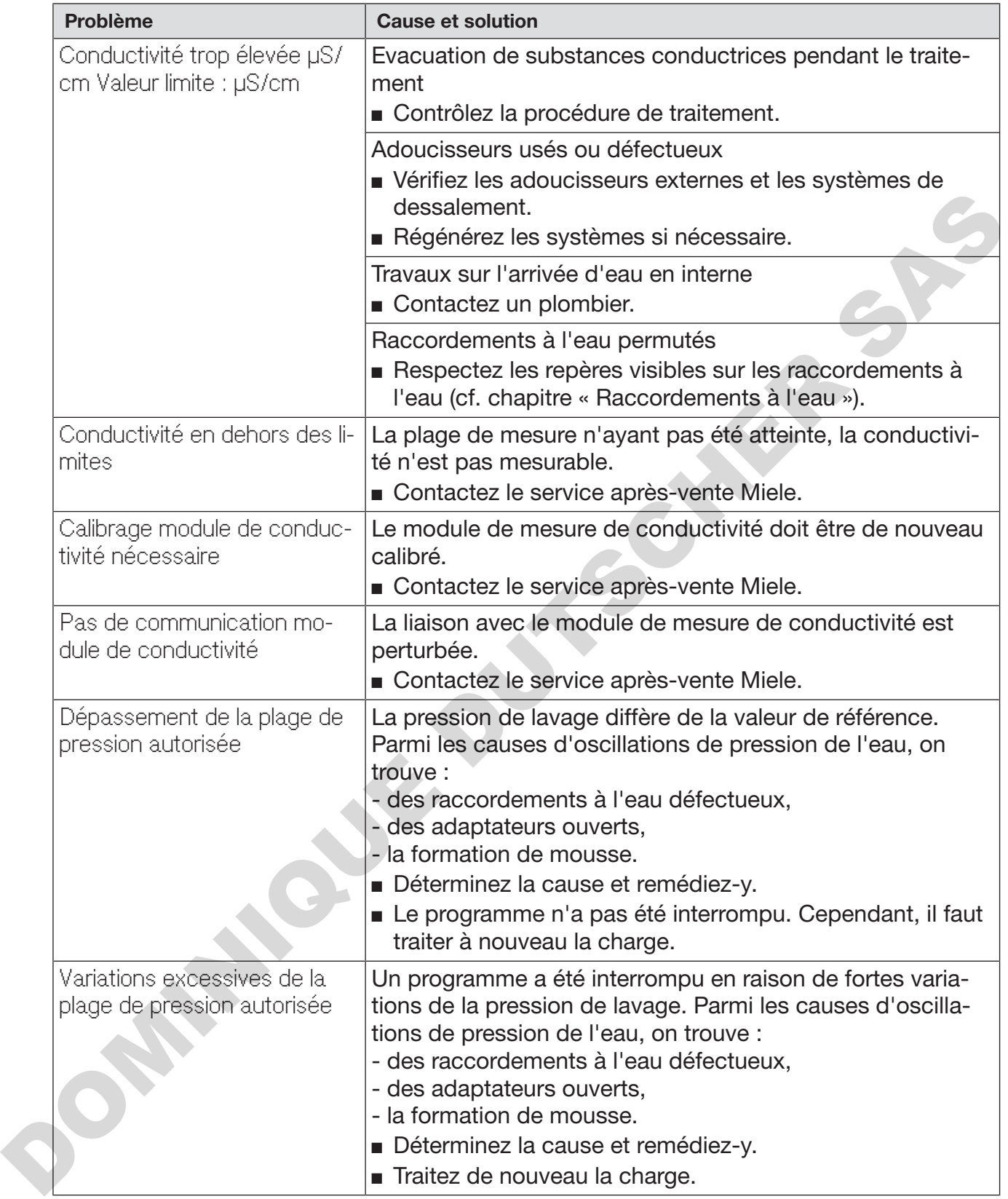

## Arrivée d'eau et vidange

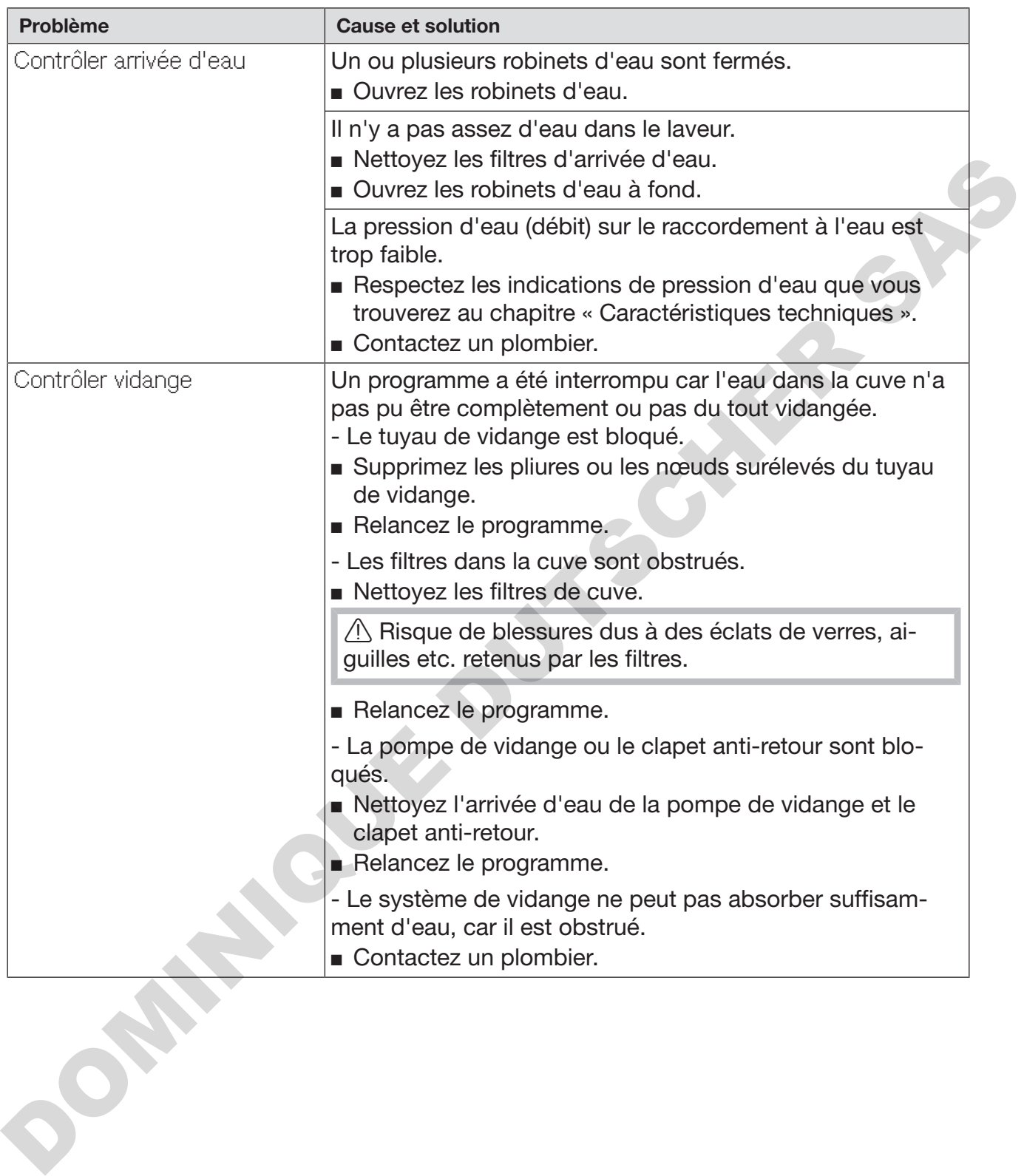

### **Bruits**

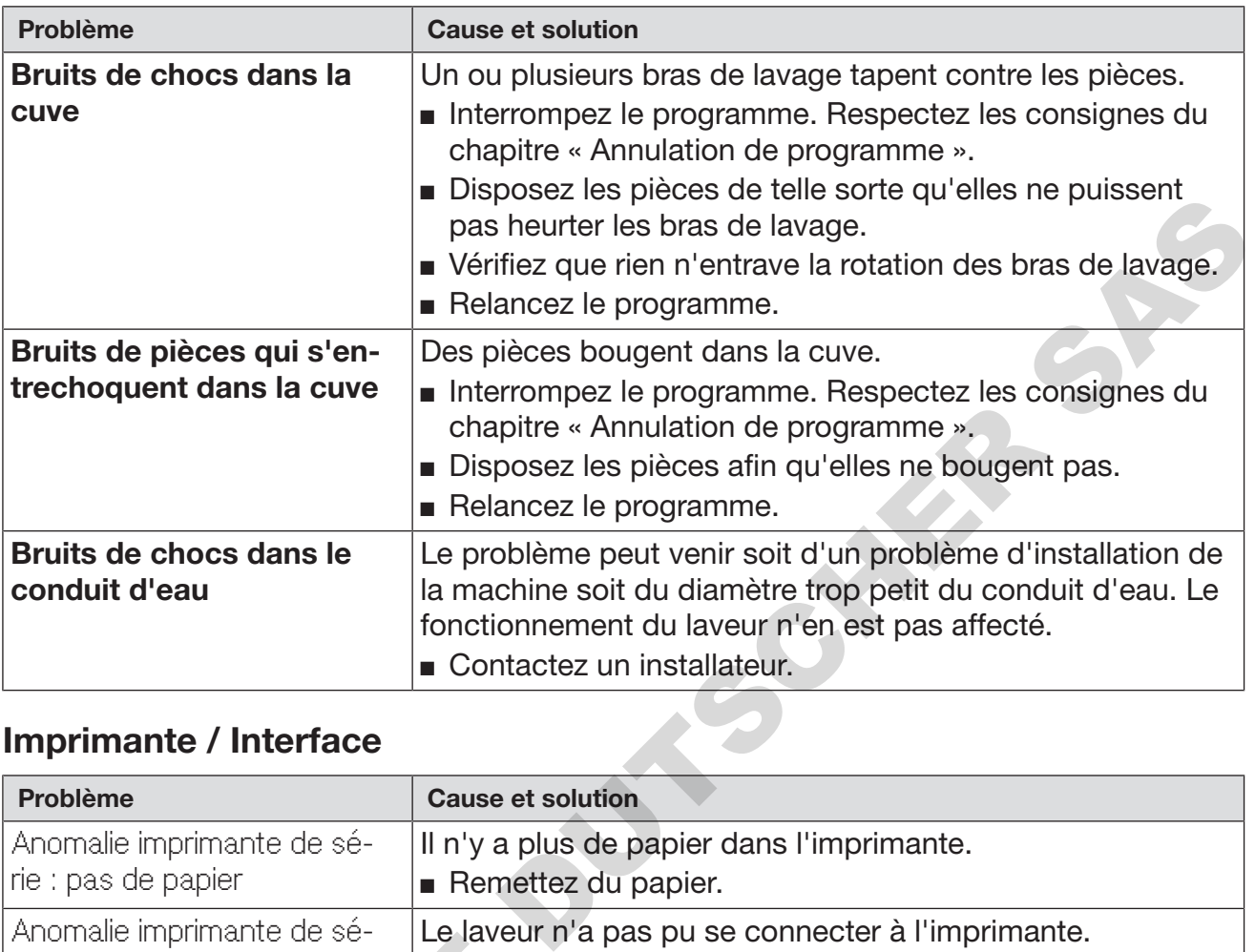

## Imprimante / Interface

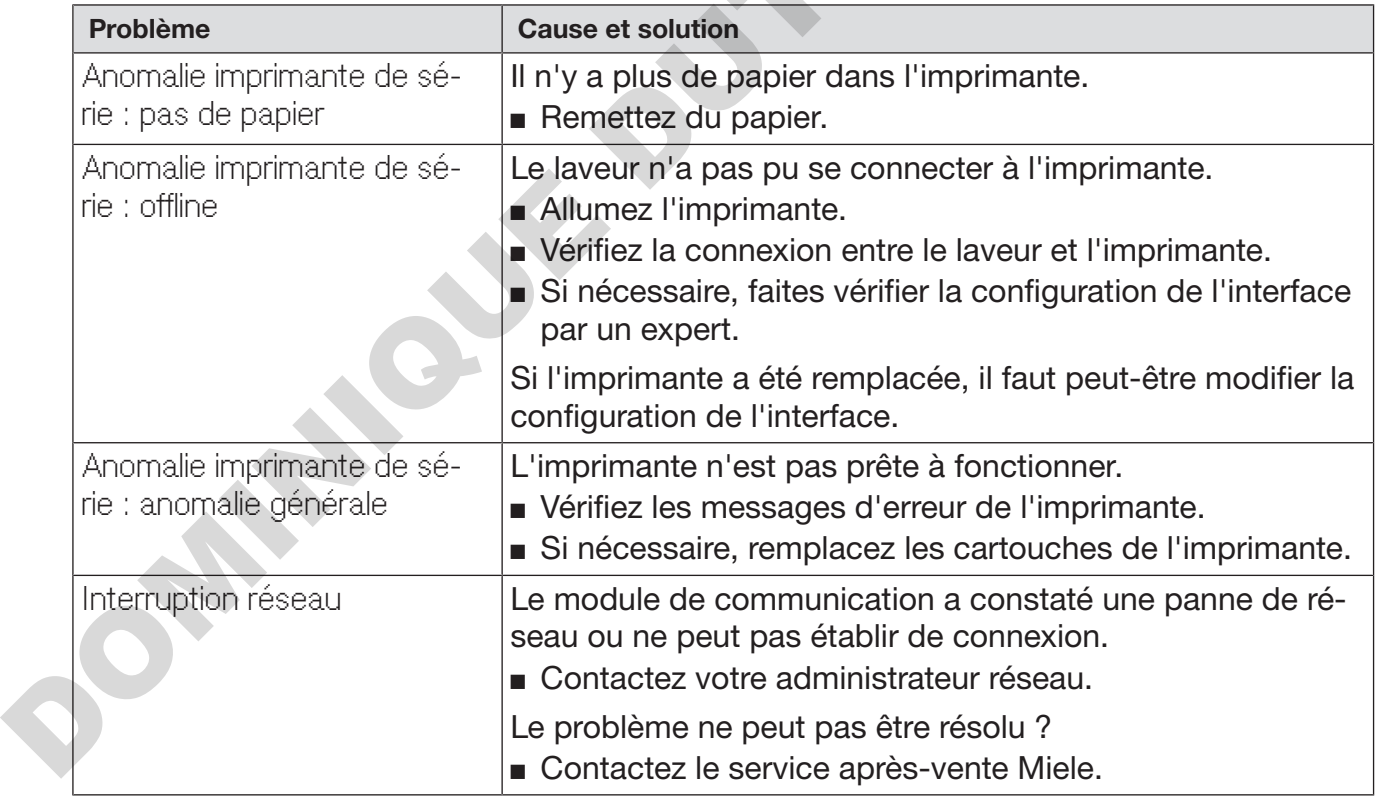

### Nettoyer la pompe de vidange et le clapet anti-retour

Si l'eau n'a pas été complètement vidangée de la cuve en fin de programme, c'est peut-être qu'un corps étranger a bloqué la pompe de vidange ou le clapet anti-retour.

 Retirez la combinaison de filtres de la cuve (voir chapitre « Maintenance/Nettoyer les filtres de cuve »).

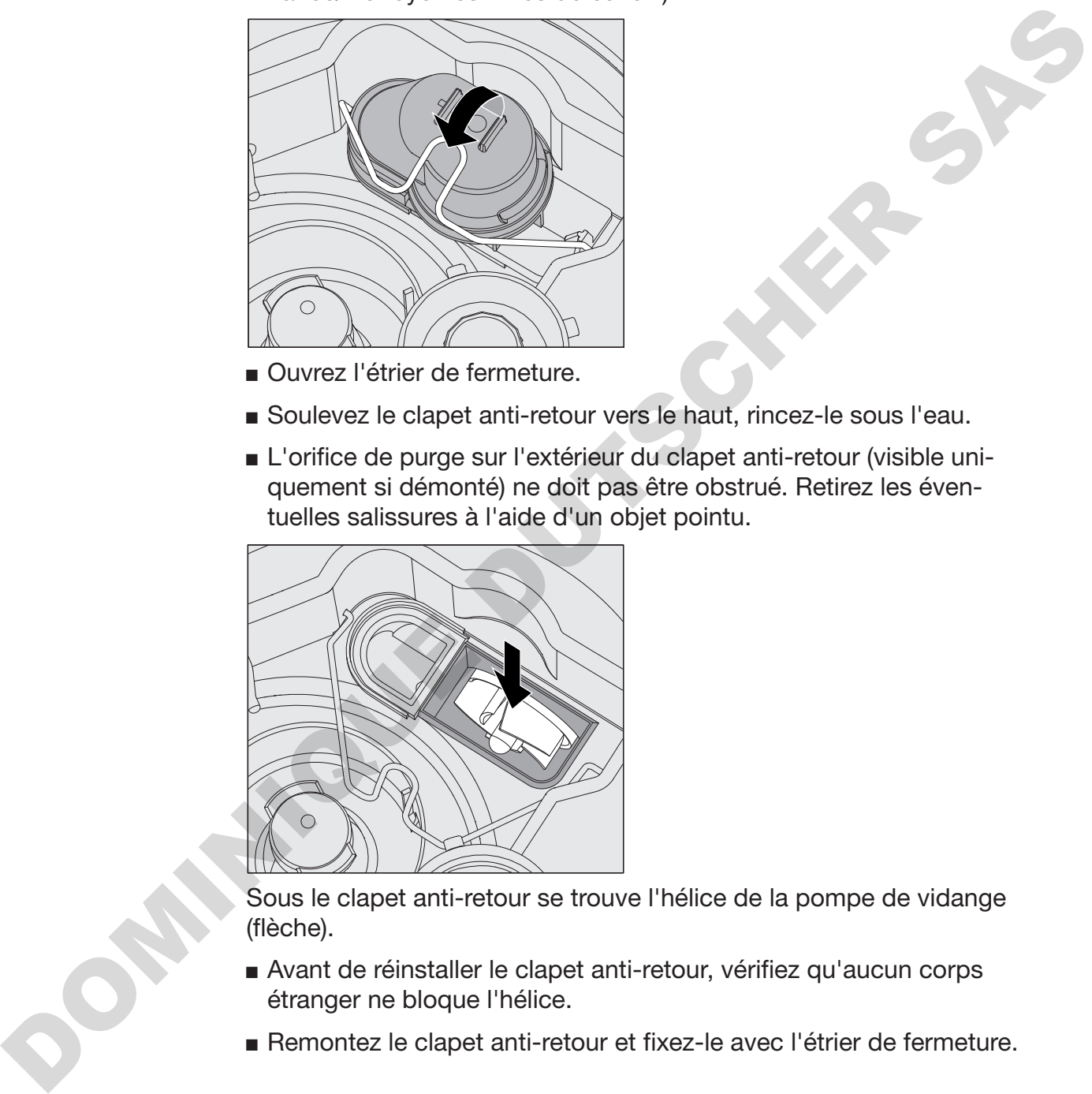

- Ouvrez l'étrier de fermeture.
- Soulevez le clapet anti-retour vers le haut, rincez-le sous l'eau.
- L'orifice de purge sur l'extérieur du clapet anti-retour (visible uniquement si démonté) ne doit pas être obstrué. Retirez les éventuelles salissures à l'aide d'un objet pointu.

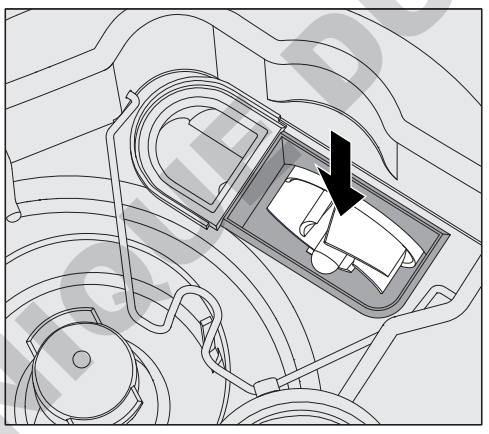

Sous le clapet anti-retour se trouve l'hélice de la pompe de vidange (flèche).

- Avant de réinstaller le clapet anti-retour, vérifiez qu'aucun corps étranger ne bloque l'hélice.
- Remontez le clapet anti-retour et fixez-le avec l'étrier de fermeture.

### Nettoyer les filtres d'arrivée d'eau

Des filtres ont été montés dans les raccords de tuyaux pour protéger les électrovannes d'arrivée d'eau. Si les filtres sont sales, il faut les nettoyer, l'encrassement des filtres empêchant l'eau d'entrer en quantité suffisante dans la cuve.

 Le boîtier plastique de raccordement à l'eau contient un composant électrique. Ne l'immergez jamais !

- Nettoyer le filtre  $\Box$  Débranchez le laveur en éteignant l'appareil puis débranchez la prise ou enlevez le fusible.
	- Fermez le robinet d'arrêt.
	- Dévissez l'électrovanne d'arrivée d'eau.

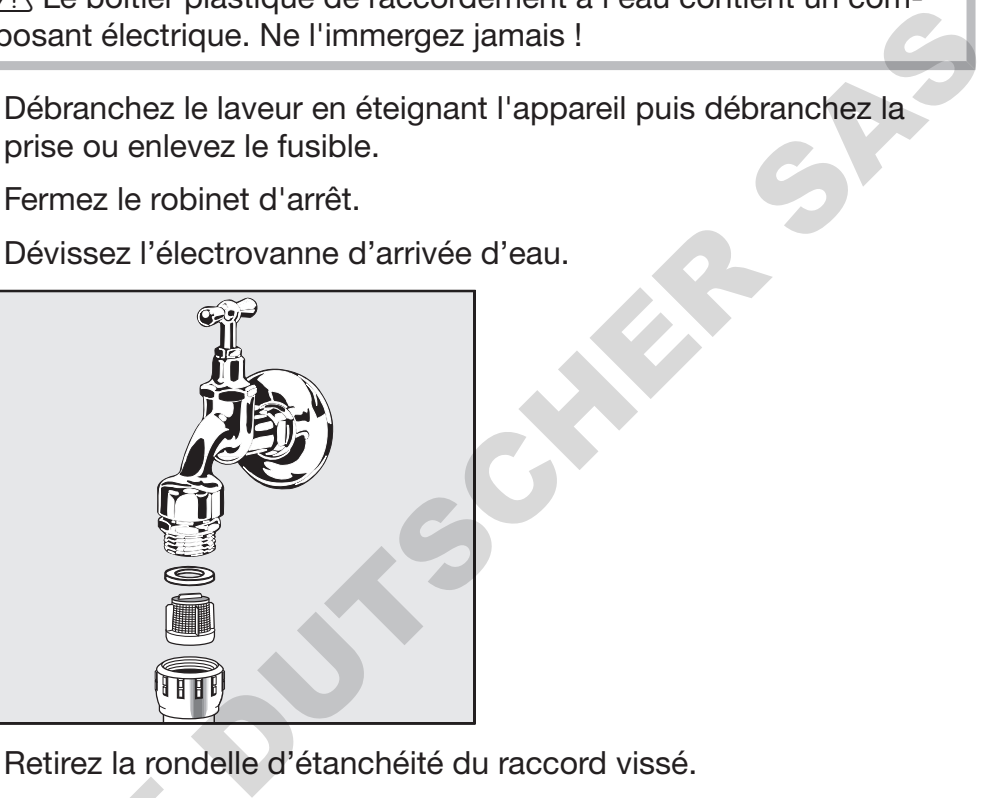

- Retirez la rondelle d'étanchéité du raccord vissé.
- Retirez le filtre avec une pince pointue ou une pince universelle.
- Nettoyez le filtre ou remplacez-le le cas échéant.
- Remontez le filtre et le joint en veillant à un positionnement correct !
- Dévissez l'électrovanne d'arrivée d'eau sur le robinet d'arrêt. Lorsque vous revissez le raccord, veillez à ce que le vissage se fasse sans accrocs.
- Ouvrez le robinet d'arrêt. Si de l'eau s'écoule, le raccord vissé n'est peut-être pas suffisamment serré ou il est coincé. Positionnez l'électrovanne d'arrivée d'eau bien droite et vissez-la fermement.

Monter le grand filtre

Si l'eau contient de nombreuses particules insolubles, il est possible de monter un grand filtre entre le robinet d'arrêt et le tuyau d'arrivée d'eau. ■ Retirez le filtre<br>
■ Nettoyez le filtre<br>
■ Remontez le filtre<br>
■ Dévissez l'électre<br>
Lorsque vous rev<br>
fasse sans accro<br>
■ Ouvrez le robinet<br>
peut-être pas suf<br>
l'électrovanne d'a<br>
Nonter le grand<br>
Si l'eau contient de<br>

Le grand filtre est disponible via le service après-vente Miele.

### Contacter le service après-vente

 $\sqrt{2}$  Les réparations doivent exclusivement être effectuées par le SAV Miele ou un technicien agréé par Miele.

Des réparations incorrectes peuvent entraîner de graves dangers pour l'utilisateur.

Remarque : afin d'éviter des interventions inutiles du service aprèsvente Miele, commencez par vérifier si la panne n'est pas due à une mauvaise manipulation. Respectez les consignes du chapitre « En cas d'anomalie ».

Si vous ne parvenez pas à résoudre les anomalies malgré les indications du mode d'emploi, veuillez contacter le service après-vente Miele.

Vous trouverez nos coordonnées à la fin de ce mode d'emploi.

Veuillez indiquer le modèle et le numéro de série de votre appareil. Ces deux indications figurent sur la plaque signalétique. Une plaque signalétique est apposée sur le côté de la porte de la cuve, une autre au dos de l'appareil.

Indiquez au service après-vente le message d'anomalie ou le code panne qui s'affiche à l'écran. **ORIVER DUTSCHER** 

### Version logiciel

Avant de contacter le service après-vente, munissez-vous du numéro de version du logiciel des éléments de commande individuels. Pour y accéder :

 Pour accéder au menu, vous devez suivre le chemin d'accès suivant :

Touche  $\equiv$ 

- Réglages suppl.
	- Version logiciel

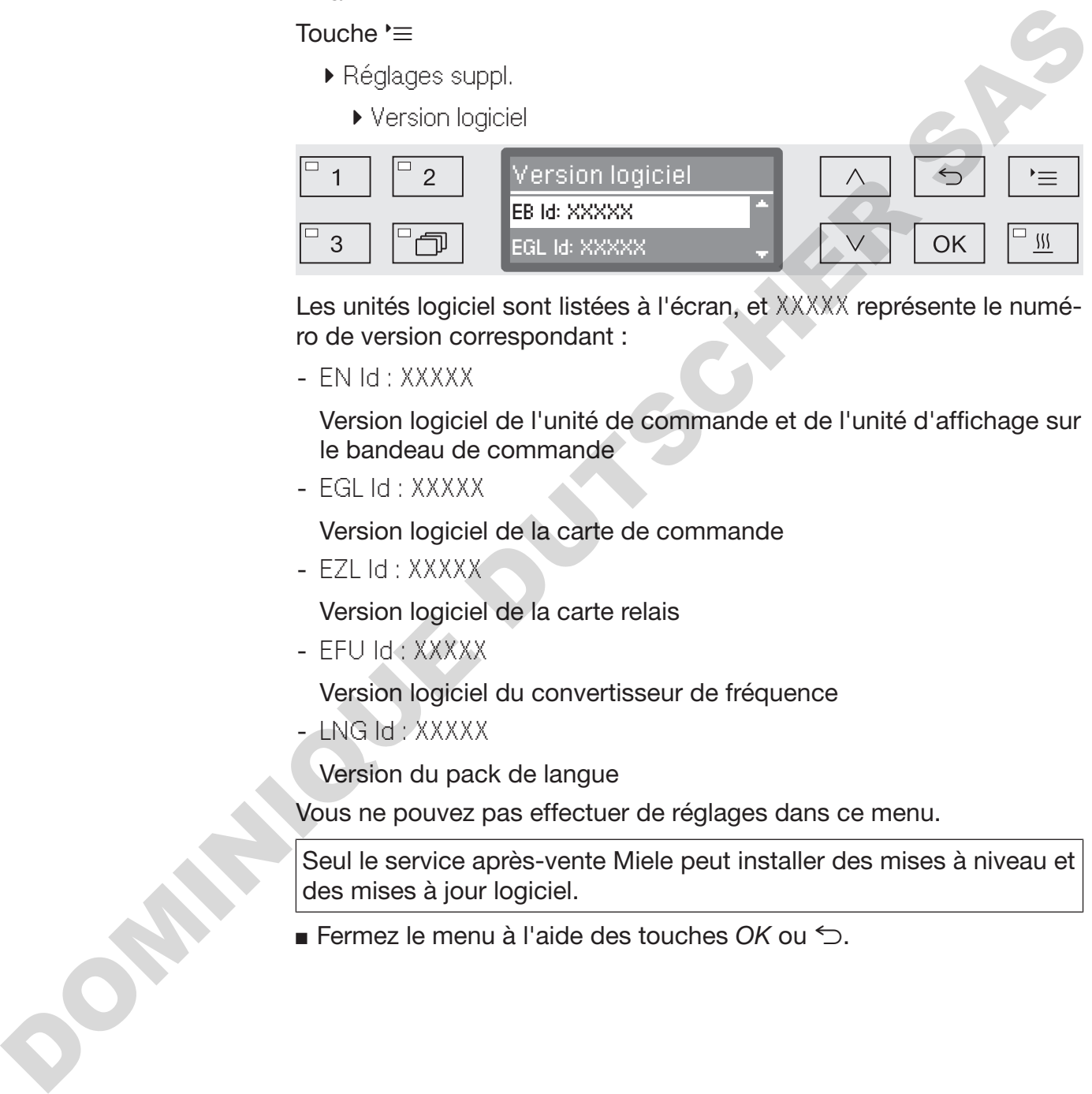

Les unités logiciel sont listées à l'écran, et XXXXX représente le numéro de version correspondant :

- EN Id : XXXXX

Version logiciel de l'unité de commande et de l'unité d'affichage sur le bandeau de commande

- EGL Id : XXXXX

Version logiciel de la carte de commande

- EZL Id : XXXXX

Version logiciel de la carte relais

- EFU Id : XXXXX

Version logiciel du convertisseur de fréquence

- LNG Id : XXXXX

Version du pack de langue

Vous ne pouvez pas effectuer de réglages dans ce menu.

Seul le service après-vente Miele peut installer des mises à niveau et des mises à jour logiciel.

Fermez le menu à l'aide des touches *OK* ou .

## Installation

#### Installation et ajustement

Veuillez respecter le plan d'installation joint !

 $\Diamond$  Il est conseillé de n'installer que des meubles pour applications professionnelles à proximité du laveur afin de prévenir tout dommage causé par la condensation.

Le laveur doit être installé bien à l'horizontale et de manière stable.

Vous pouvez compenser les irrégularités du sol grâce aux 2 pieds à vis situés à l'avant. Les pieds ne peuvent pas être dévissés de plus de 8 mm.

Si les pieds sont vissés, le laveur peut être déplacé sur roulettes. Par conséquent, le laveur doit être quelque peu surélevé à l'avant.

 $\triangle$  Ne soulevez pas le laveur sur le panneau de commande ou le tiroir de l'armoire de rangement.

Ils pourraient être endommagés.

 $\sqrt{N}$  Certaines pièces de métal peuvent causer des blessures / risques de coupures.

Porter pendant le transport et l'installation de laveur des gants résistants aux coupures.

 $\wedge$  Pour le transport sur un diable, le laveur doit être conservé dans son emballage d'origine ou placé sur un support stable et qui couvre toute sa surface. Les composants situés dans le socle de l'appareil peuvent être endommagés. Le laveur doit être installé bien à l'horizontale et de manière stable.<br>Vois pouvez compenser les irrégularités du sol grâce aux 2 pieds à vis situés à l'avant. Les pieds de peuvent pas être dévissés de plus<br>de 8 mm.<br>Situ

Le laveur est conçu pour les types d'installations suivants :

- Installation en solo
- Juxtaposition :

L'appareil doit être installé à proximité d'autres appareils, de meubles ou encore dans une niche. Cette dernière doit avoir une largeur minimale de 900 mm et une profondeur minimale de 600 mm.

Encastrement :

Le laveur doit être encastré sous un plan de travail continu ou sous l'égouttoir d'un évier. La niche doit avoir les dimensions minimales suivantes : largeur = 900 mm, profondeur = 600 mm et hauteur = 820 mm.

Les laveurs posables ou installés dans des niches doivent être équipés de dessus.

Vous trouverez des dessus de 600 mm de profondeur ou de 700 mm de profondeur avec un prolongement du côté droit supplémentaire auprès de Miele.

### Installer le dessus

Les dessus doivent être vissés au laveur. Le côté avec les filetages de vis sur le rebord inférieur est prévu pour l'avant, celui avec les supports dépassant en bas pour les vis de blocage est prévu pour l'arrière.

Respectez les instructions de montage jointes au dessus.

- Placez le dessus sur le laveur. Le dessus doit être affleurant.
- Vissez les deux vis de blocage au dos de l'appareil.
- Ouvrez la porte.

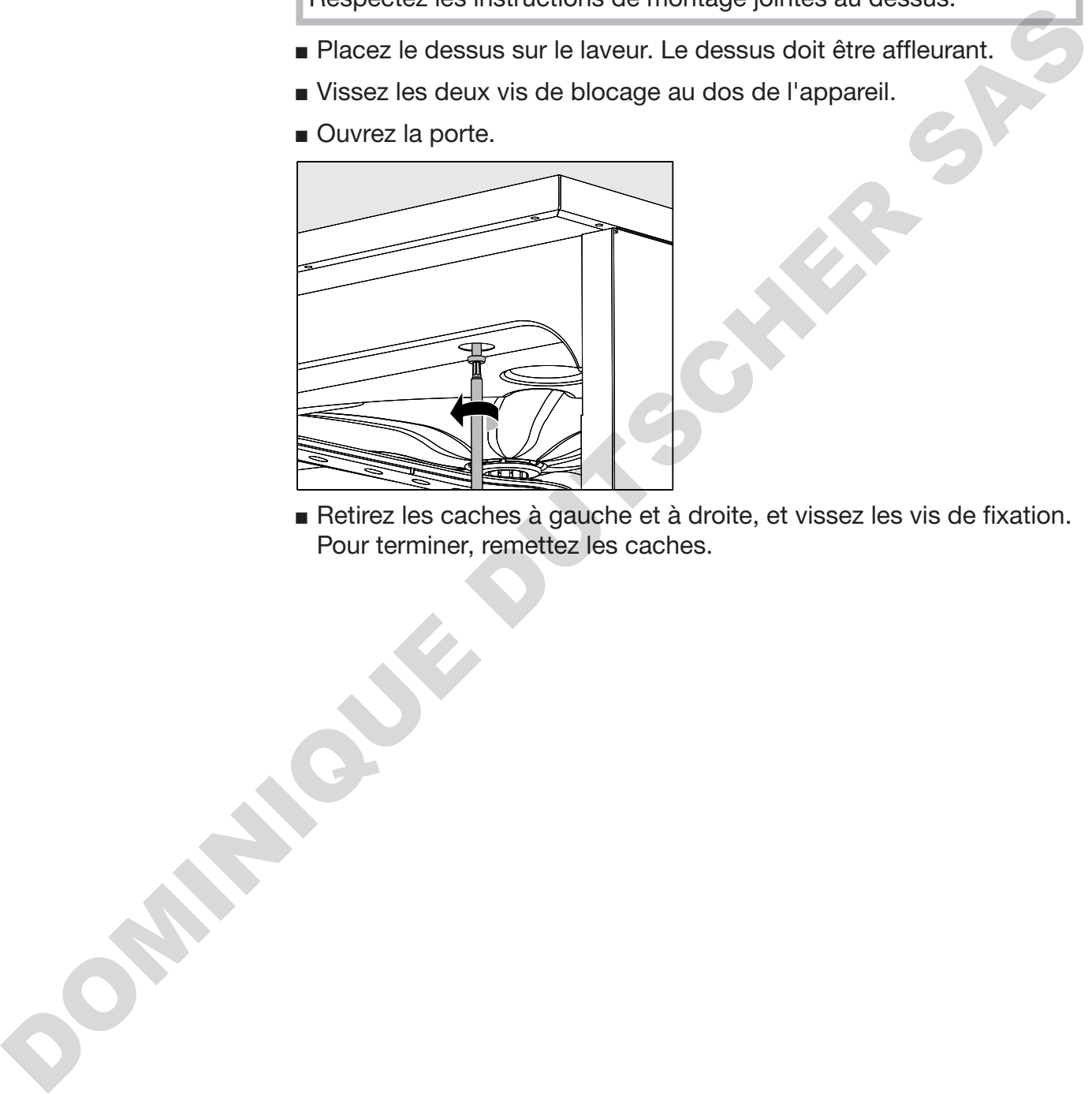

 Retirez les caches à gauche et à droite, et vissez les vis de fixation. Pour terminer, remettez les caches.

## Installation

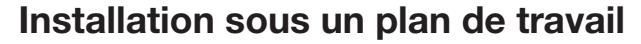

Condenseur de vapeur Afin d'éviter que la vapeur finisse par endommager le plan de travail, collez le film protecteur fourni (25 x 58 cm, autocollant) sous le plan de travail du côté du condenseur de vapeur.

Protection antibuées/Protection du plan de travail La tôle protection anti-buées fournie protège le plan de travail contre les dommages dus à la diffusion de vapeur d'eau susceptible de survenir lorsqu'on ouvre la porte. La tôle de protection anti-buées doit donc être installée à proximité de la porte, sous le plan de travail.

Prévention de l'accumulation de chaleur Grâce au condenseur de vapeur situé au dos de l'appareil, l'air chaud de la cuve ressort dans l'air ambiant en cours du séchage. Pour éviter une accumulation de chaleur et une formation excessive d'eau de condensation, il faut veiller à une circulation de l'air suffisante. mar succeptible de sur-<br>
à la diffusion de vapeur d'eau susceptible de sur-<br>
re la porte. La tôle de protection anti-buées doit<br>
à proximité de la porte, sous le plan de travail,<br>
sur de vapeur situé au dos de l'appareil,

- Laissez une distance d'au moins 10 mm entre le laveur et le plan de travail pour l'échange d'air.
- Si nécessaire, des grilles d'aération doivent être installées dans les aménagements latéraux.

Visser au plan de travail Après avoir vérifié que l'appareil est bien d'aplomb, vissez le laveur au plan de travail pour en améliorer la stabilité.

Ouvrez la porte.

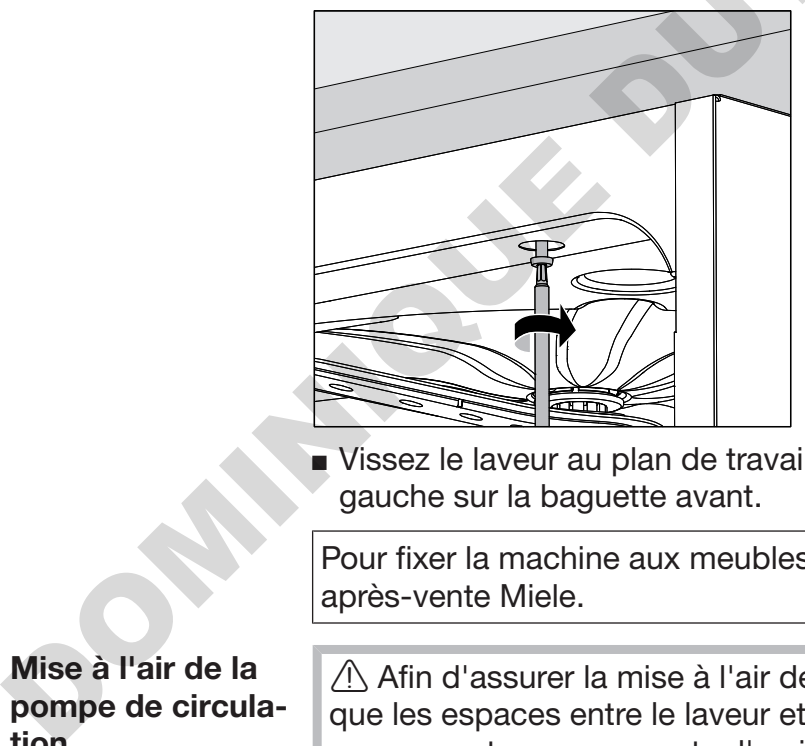

 Vissez le laveur au plan de travail à travers les orifices droit et gauche sur la baguette avant.

Pour fixer la machine aux meubles avoisinants, contactez le service après-vente Miele.

Mise à l'air de la pompe de circulation

 $\wedge$  Afin d'assurer la mise à l'air de la pompe de circulation, vérifiez que les espaces entre le laveur et les meubles ou appareils contigus ne sont pas recouverts d'un joint en silicone.

### Compatibilité électromagnétique (CEM)

OM NEWS DUTSCHER

La compatibilité électromagnétique (CEM) du laveur-désinfecteur à la norme EN 61326-1 est certifiée. Cette machine est donc adaptée à une utilisation dans des structures professionnelles, tels que les hôpitaux, les cabinets médicaux, les laboratoires et autres secteurs apparentés, raccordés aux services publics d'électricité.

Les émissions haute fréquence (HF) du laveur sont très faibles. Il est peu probable que le fonctionnement des appareils électroniques qui l'entourent en soit perturbé.

Idéalement, le sol doit être en bois, en béton ou en carreaux de céramique. Le laveur fonctionne également sur les sols synthétiques mais, le cas échéant, l'humidité relative de l'air doit être d'au moins 30 % pour réduire la probabilité de décharges électrostatiques.

La qualité de l'alimentation en tension doit correspondre à celle d'un environnement professionnel ou hospitalier typique. L'alimentation en tension doit dévier au maximum de +/-10 % de la tension nominale.

 $\triangle$  Tous les travaux concernant les branchements électriques doivent être effectués par un électricien agréé.

- Le raccordement électrique doit être conforme aux normes en vigueur imposées par EDF.
- Le raccordement électrique par la prise de courant doit être effectué en conformité avec les dispositions nationales. La prise doit rester accessible après l'installation. Un contrôle de sécurité électrique (ex. : maintenance) pourra ainsi être effectué sans problème.
- En cas de raccordement fixe de l'appareil, il faut installer un interrupteur principal équipé d'un dispositif de disjonction phases et neutre. L'interrupteur principal doit être conçu pour le courant assigné sur cet appareil, avoir une ouverture de contact d'au moins 3 mm et doit pouvoir être verrouillé dans la position zéro. tue en conformite avec les disponsitons antionales. La presidente describé des disponsitions and tractic metallities (ex.: maintenance) pour a ainsi être effectué sans problème.<br>- En cas de raccordement fixe de l'apparell,
	- Si nécessaire, reliez l'appareil à la liaison équipotentielle.
	- Les valeurs de raccordement sont indiquées sur la plaque signalétique et dans le schéma électrique joint.
	- Pour plus de sécurité, il est impérativement conseillé de monter un disjoncteur différentiel avec courant de déclenchement à 30 mA (DIN EN 61008) en amont de l'appareil.
	- En cas de remplacement du câble réseau, utilisez une pièce de rechange d'origine du fabricant ou un câble avec douille sertie sur l'extrémité des fils.

Vous trouverez d'autres indications relatives au raccordement électronique sur le schéma d'installation ci-joint.

Le laveur doit fonctionner uniquement si la tension, la fréquence et la protection par fusibles mentionnées sur la plaque signalétique sont respectées.

Il est possible d'effectuer une commutation en conformité avec le schéma de câblage et le schéma électrique.

Une plaque signalétique se trouve à l'intérieur du battant de porte et une autre au dos de l'appareil.

Le schéma électrique est joint au laveur.

#### Brancher la liaison équipotentielle

Pour effectuer le branchement d'une liaison équipotentielle, une vis de branchement  $(\psi)$  est disponible au dos du laveur.

### Branchements électriques pour la Suisse

Les branchements électriques du laveur peuvent se faire via un interrupteur ou une fiche. Seul un électricien agréé respectant les prescriptions en vigueur est habilité à procéder à cette installation.

### Circuit de délestage

Le laveur est conçu pour être intégré dans un système de gestion de l'énergie. Pour ce faire, le laveur doit être techniquement modifié par le service après-vente Miele et la commande paramétrée en conséquence.

Pour toute autre information, contactez le service après-vente Miele.

Gestion de charge En cas de délestage, certains composants du laveur, comme le chauffage, sont provisoirement coupés. Le laveur en tant que tel reste activé et un programme en cours n'est pas interrompu. Si l'un des composants coupés est requis en cours de programme, la durée du délestage vient s'additionner à la durée du programme.

Un arrêt de charge s'affiche à la troisième ligne de l'écran, par ex. :

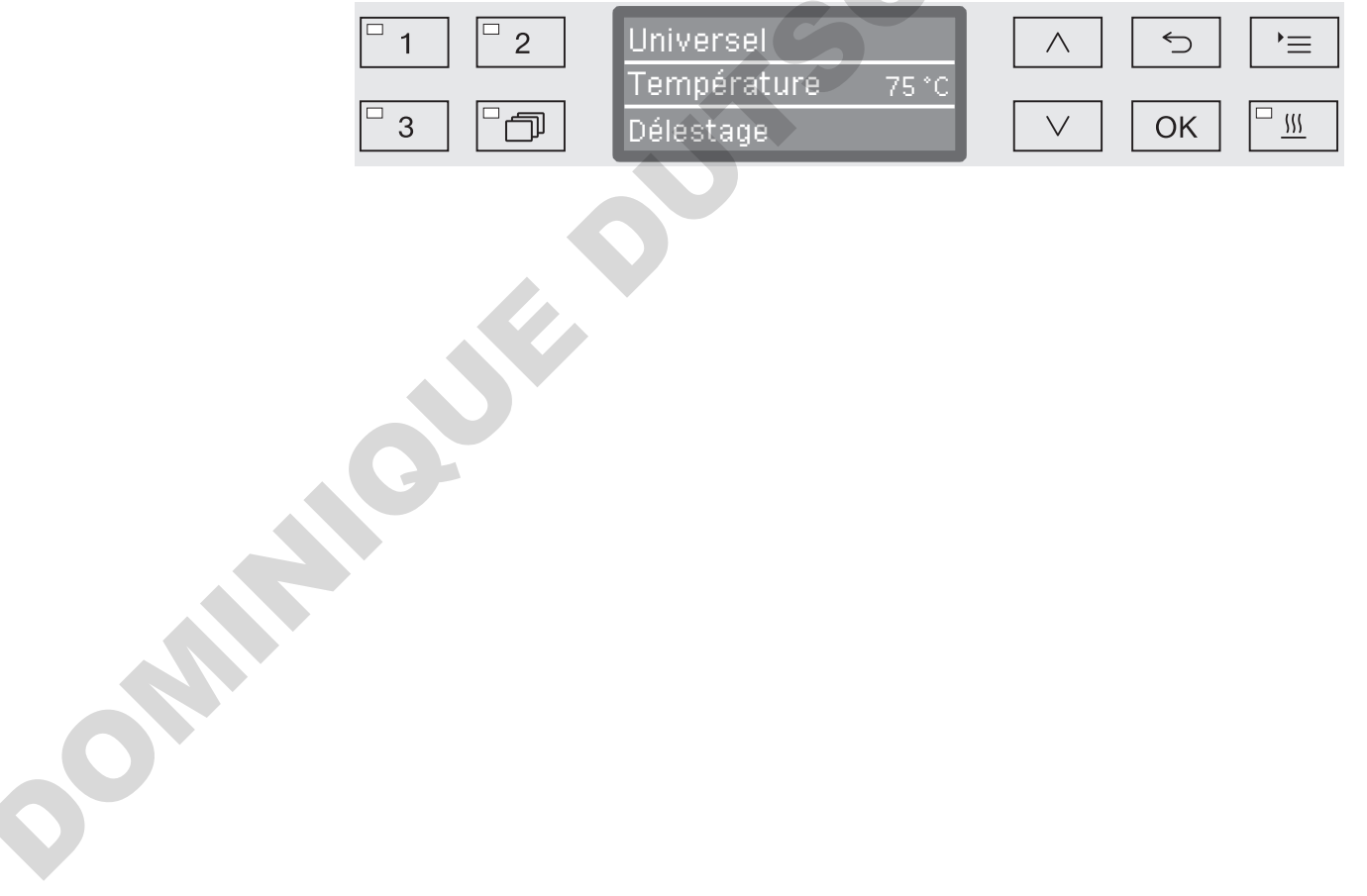

### Raccordement à l'arrivée d'eau

 $\bigwedge$  L'eau qui se trouve dans le laveur n'est pas potable !

- Le raccordement du laveur au réseau de distribution d'eau doit être conforme aux dispositions en vigueur de la compagnie des eaux.
- L'eau utilisée doit posséder au moins la qualité d'eau potable conforme à la directive européenne en matière d'eau potable. Un taux élevé en fer peut entraîner la formation de rouille sur la charge et sur le laveur. En cas de teneur en chlore dans l'eau supérieure à 100 mg/l, les risques de corrosion augmentent fortement pour les instruments en inox. conforme à la directive européenne n maitière d'eau potable. Un<br>
taux élevé en fer peut entraîner la formation de couille sur la charge<br>
at sur la lavaur. En cas de tenori en canton dans l'eau supérieure à<br>
100 mg/l, les r
	- Dans certaines régions (en montagne par exemple) la composition spécifique de l'eau peut exiger l'emploi d'un adoucisseur.
	- Le laveur répond aux normes européennes relatives à la protection contre la pollution de l'eau potable.
	- Comme tous les appareils de cette série, ce laveur est conçu pour un raccordement à l'eau froide (marquage bleu) et chaude (marquage rouge) et pour une température maximale de 65 °C. Veillez à raccorder les tuyaux d'arrivée d'eau aux robinets d'eau froide et d'eau chaude.
	- Lorsqu'il n'y a pas de conduit d'eau chaude, le tuyau d'arrivée avec le marquage rouge pour le raccordement à l'eau chaude doit aussi être raccordé à l'eau froide.
	- Le tuyau d'arrivée pour le condenseur de vapeur (sans dispositif anti-fuite) est raccordé au robinet d'arrêt de l'eau froide.
	- La pression minimale pour un raccordement à l'eau froide est de 100 kPa de surpression, de 40 kPa de surpression pour un raccordement à l'eau chaude et de 30 kPa de surpression pour un raccordement à l'eau osmosée ou déminéralisée.
	- $-$  Le débit conseillé est de  $\geq 200$  kPa de surpression pour un raccordement à l'eau froide ou chaude et de ≥ 200 kPa de surpression pour un raccordement à l'eau déminéralisée, afin d'éviter que l'arrivée d'eau ne prenne trop de temps.
	- La pression statique maximale autorisée est de 1 000 kPa de surpression.
	- Si la pression de l'eau n'est pas dans la plage désignée, demandez conseil au service après-vente Miele.
	- Vous trouverez la description pour le raccordement d'eau déminéralisée à la fin de ce chapitre.
	- Côté installation, l'exploitant doit prévoir des robinets d'arrêt avec raccord fileté de ¾ de pouce pour le raccordement. Les robinets doivent être facilement accessibles, l'arrivée d'eau devant être fermée en cas de non-fonctionnement prolongé.

- Les tuyaux d'arrivée d'eau sont des modèles DN 10 d'environ 1,7 m avec un raccord fileté de ¾ de pouce. Ne retirez pas les filtres qui y ont été vissés.

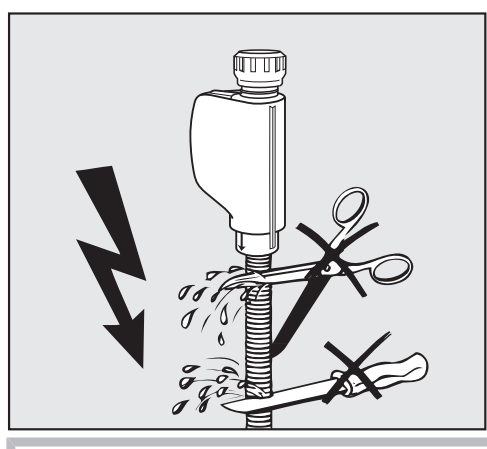

A Les tuyaux d'arrivée d'eau ne doivent être ni raccourcis ni endommagés.

Voir également le schéma d'installation joint !

#### Directive pour l'Allemagne et la Suisse

En raison des réglementations nationales relatives à la protection de l'eau potable, les clapets anti-retour joints doivent être montés sur les raccords d'eau froide et chaude entre le robinet d'eau et le tuyau d'alimentation en eau. Contracted the same of the same of the same of the same of the same of the same of the same of the same of the same of the same of the same of the same of the same of the same of the same of the same of the same of the sam

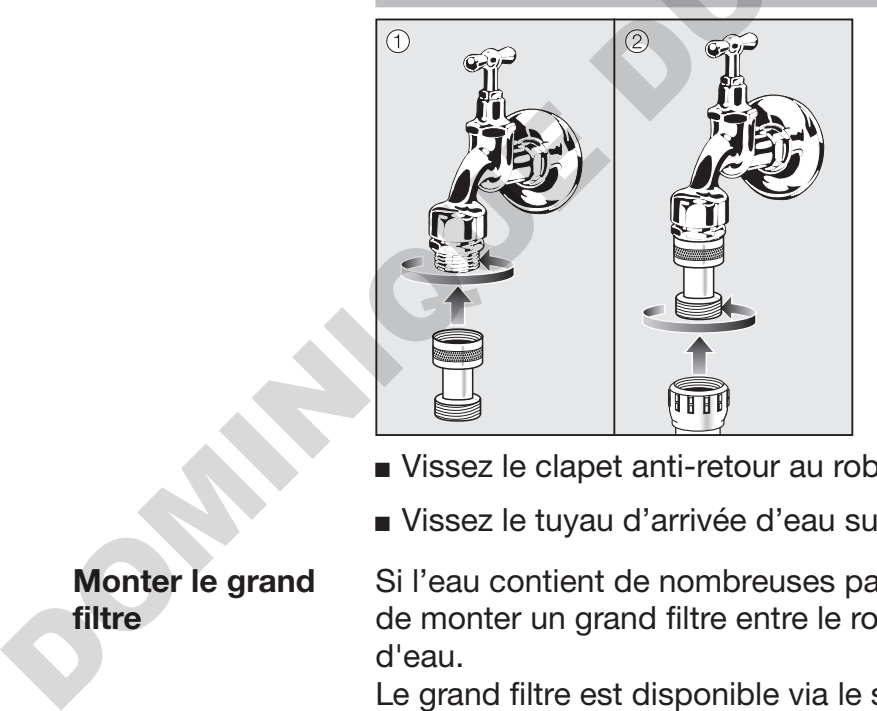

- Vissez le clapet anti-retour au robinet d'eau.
- Vissez le tuyau d'arrivée d'eau sur le filetage du clapet anti-retour.

Monter le grand filtre

Si l'eau contient de nombreuses particules insolubles, il est possible de monter un grand filtre entre le robinet d'arrêt et le tuyau d'arrivée d'eau.

Le grand filtre est disponible via le service après-vente Miele.

## Raccordements à l'eau

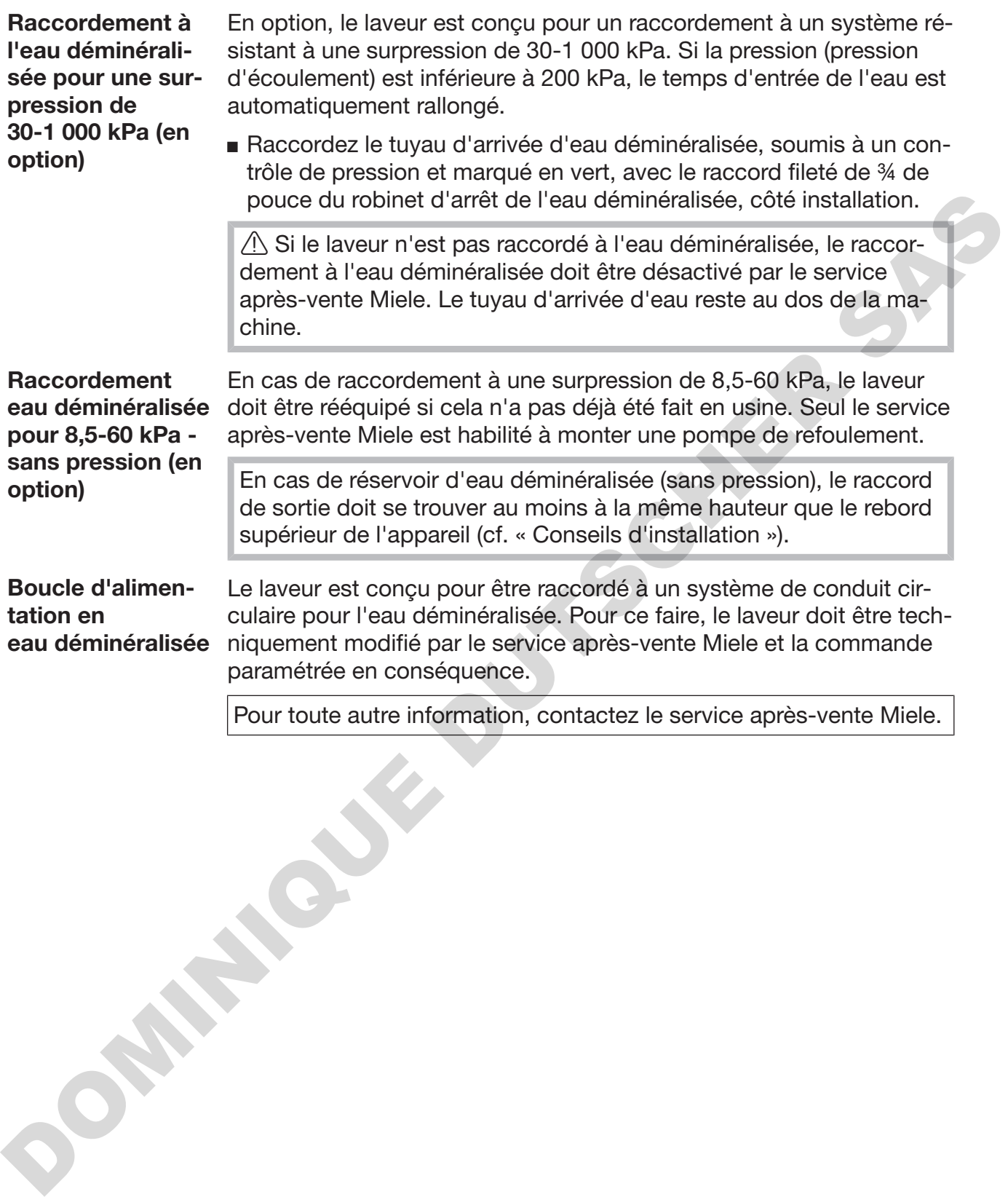

### Raccordement à la vidange

- La vidange du laveur comporte un clapet anti-retour qui empêche l'eau sale de remonter dans le laveur à travers le tuyau de vidange.
- Le laveur devrait de préférence être raccordé à un dispositif de vidange séparé. Si cela n'est pas possible, nous recommandons le raccordement à un siphon à double-chambre.
- Le branchement interne de l'appareil doit se trouver entre 0,3 m et 1,0 m de hauteur, en partant du rebord inférieur du laveur. Si le branchement se trouve plus bas que 0,3 m, vous devez poser le tuyau de vidange en arc de cercle à une hauteur minimale de 0,3 m.
- Le système de vidange doit pouvoir évacuer au moins 16 l/min.
- Le tuyau de vidange mesure 1,4 m de long environ et son diamètre intérieur est 22 mm. Les colliers de serrage nécessaires au raccordement sont fournis.
- Ne raccourcissez jamais le tuyau de vidange !
- Une rallonge qui mesure au maximum 4,0 m se raccorde sur le tuyau de vidange. La longueur de ce dernier, en comptant la rallonge, ne doit pas dépasser les 4,0 m.
- Pour une réduction significative des bruits de vidange, installez le tuyau de vidange en arc de cercle, à une hauteur située entre 0,6 cm et 1,0 m, en partant du rebord inférieur du laveur.

Voir aussi le schéma d'installation fourni ! DOMINIQUE DE

## Caractéristiques techniques

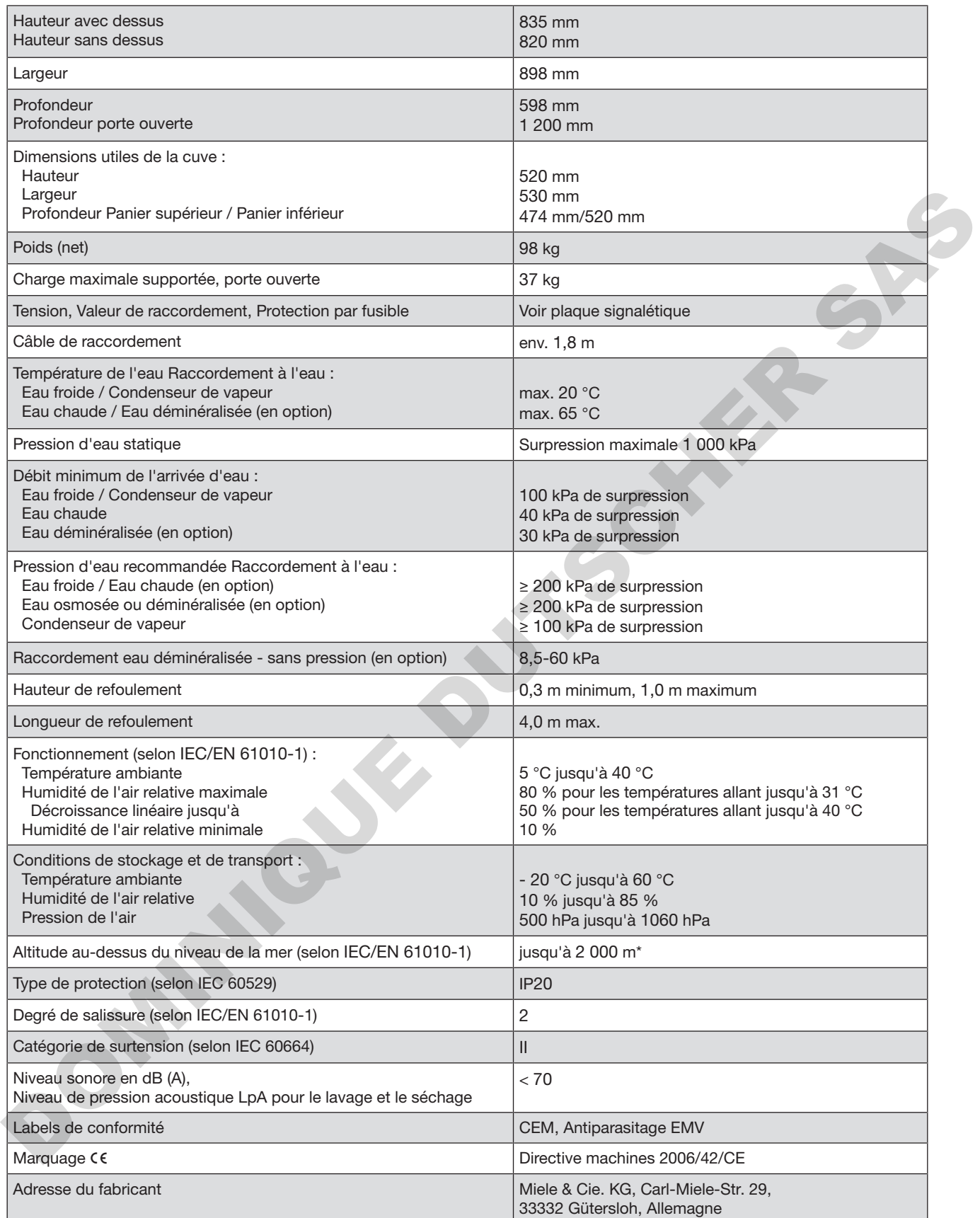

\* Lorsque l'appareil est installé à plus de 1 500 m d'altitude, l'eau utilisée pour le traitement de la charge bout à une température plus basse. Le cas échéant, il faut modifier les réglages de la température de désinfection et du temps de maintien.

## Programmes génériques

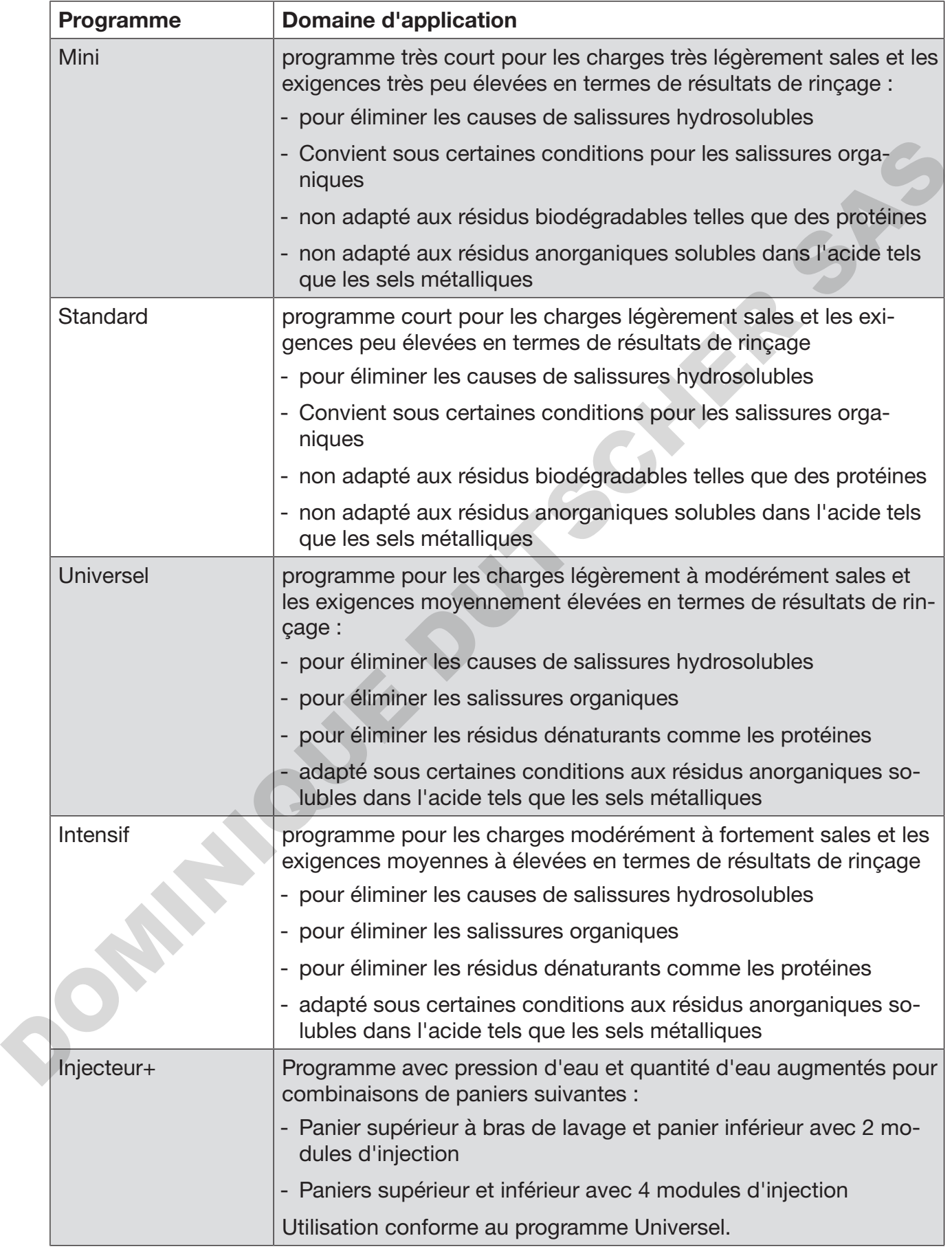

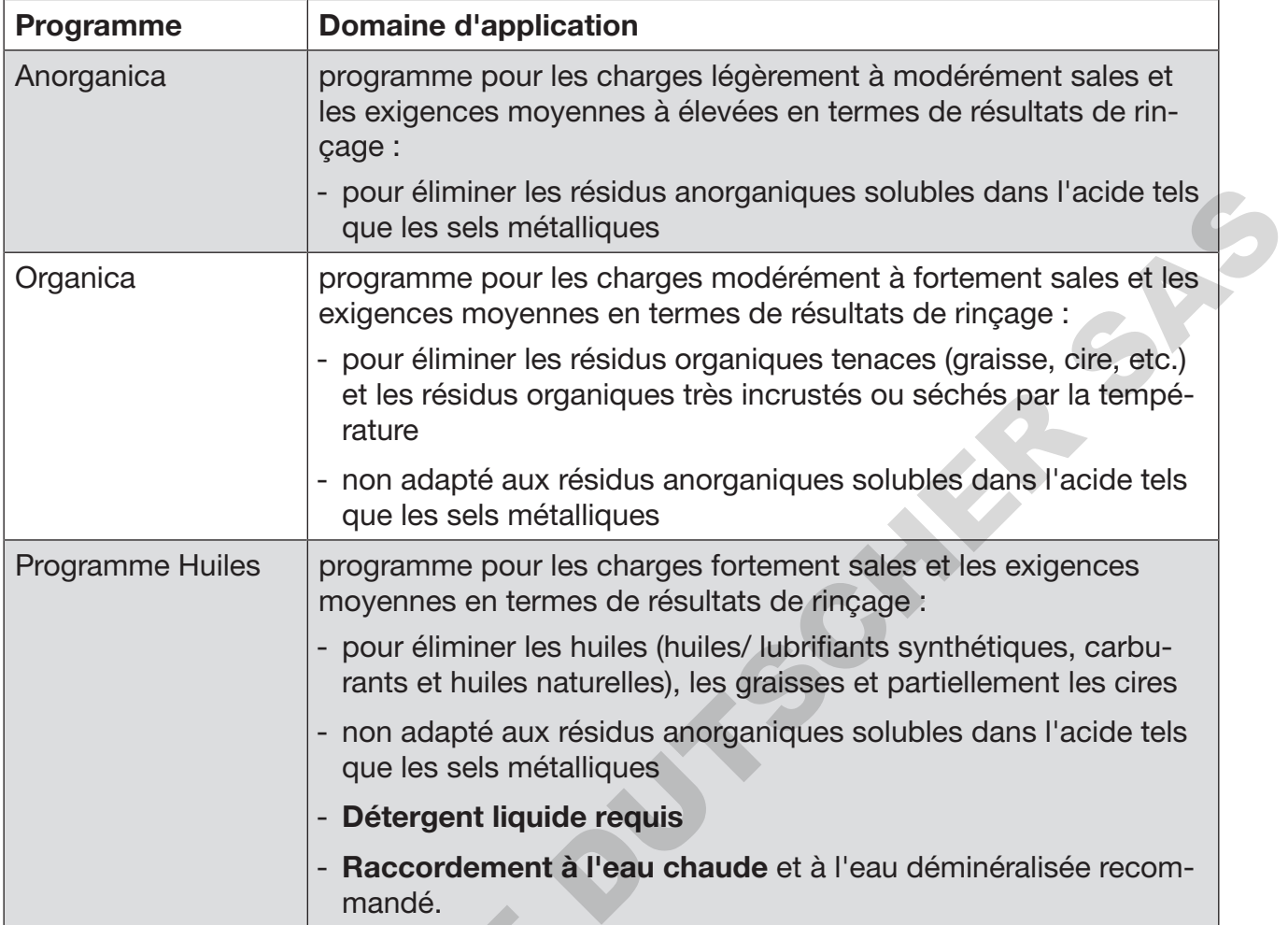

## Programmes pour les salissures spécifiques

## Programmes pour les charges spéciales

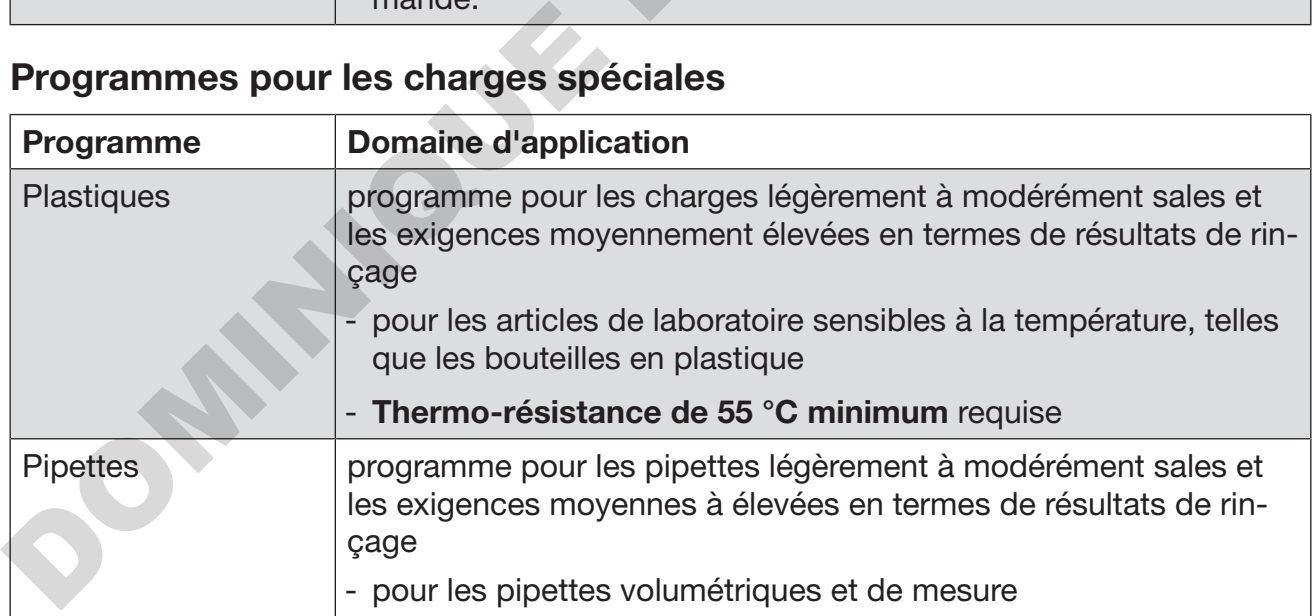

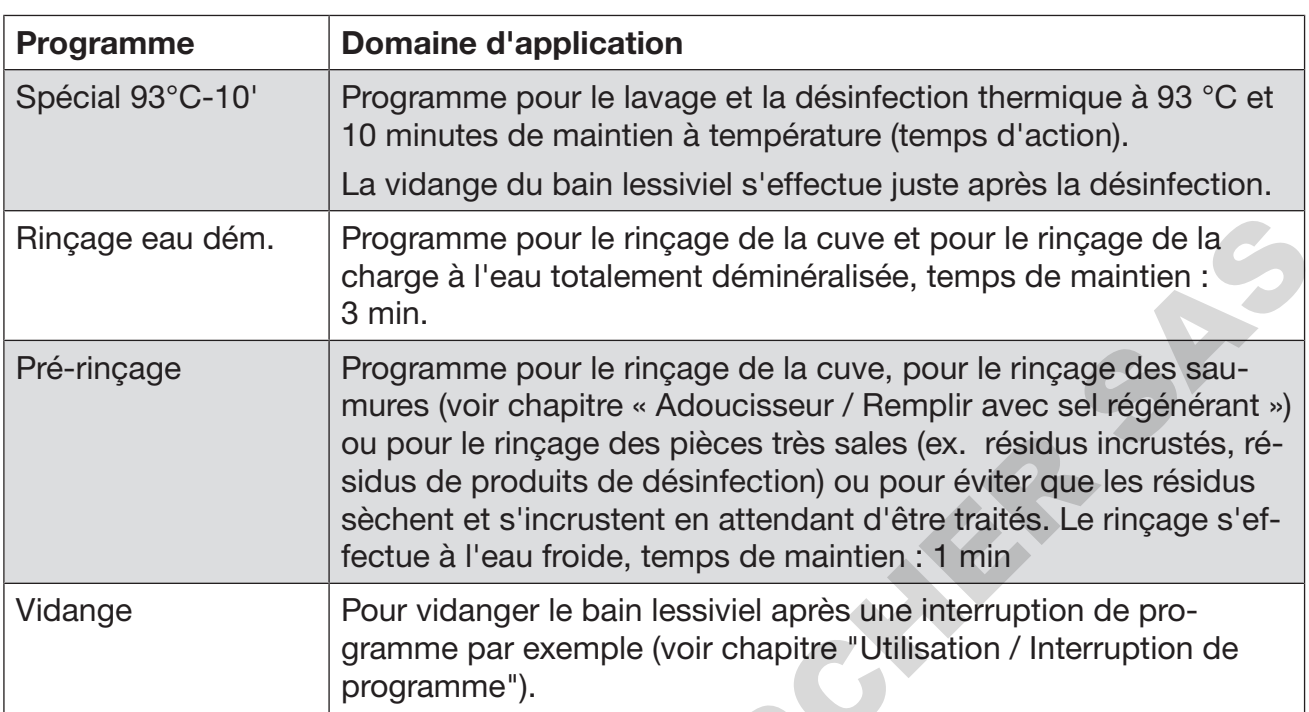

## Programmes supplémentaires

## Programme sélectionné en fonction des accessoires en place

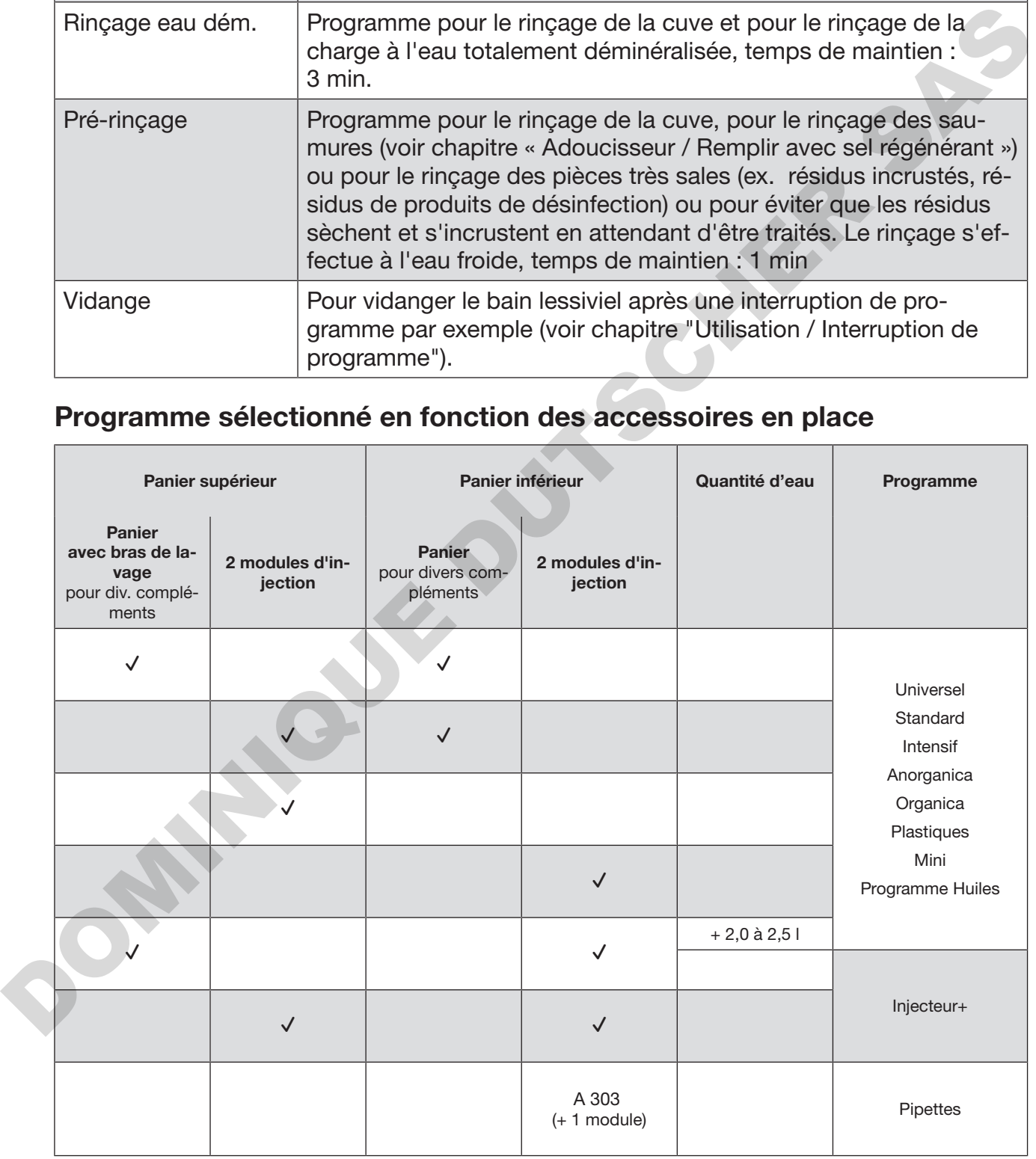

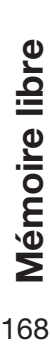

Nouveau nom de programme :

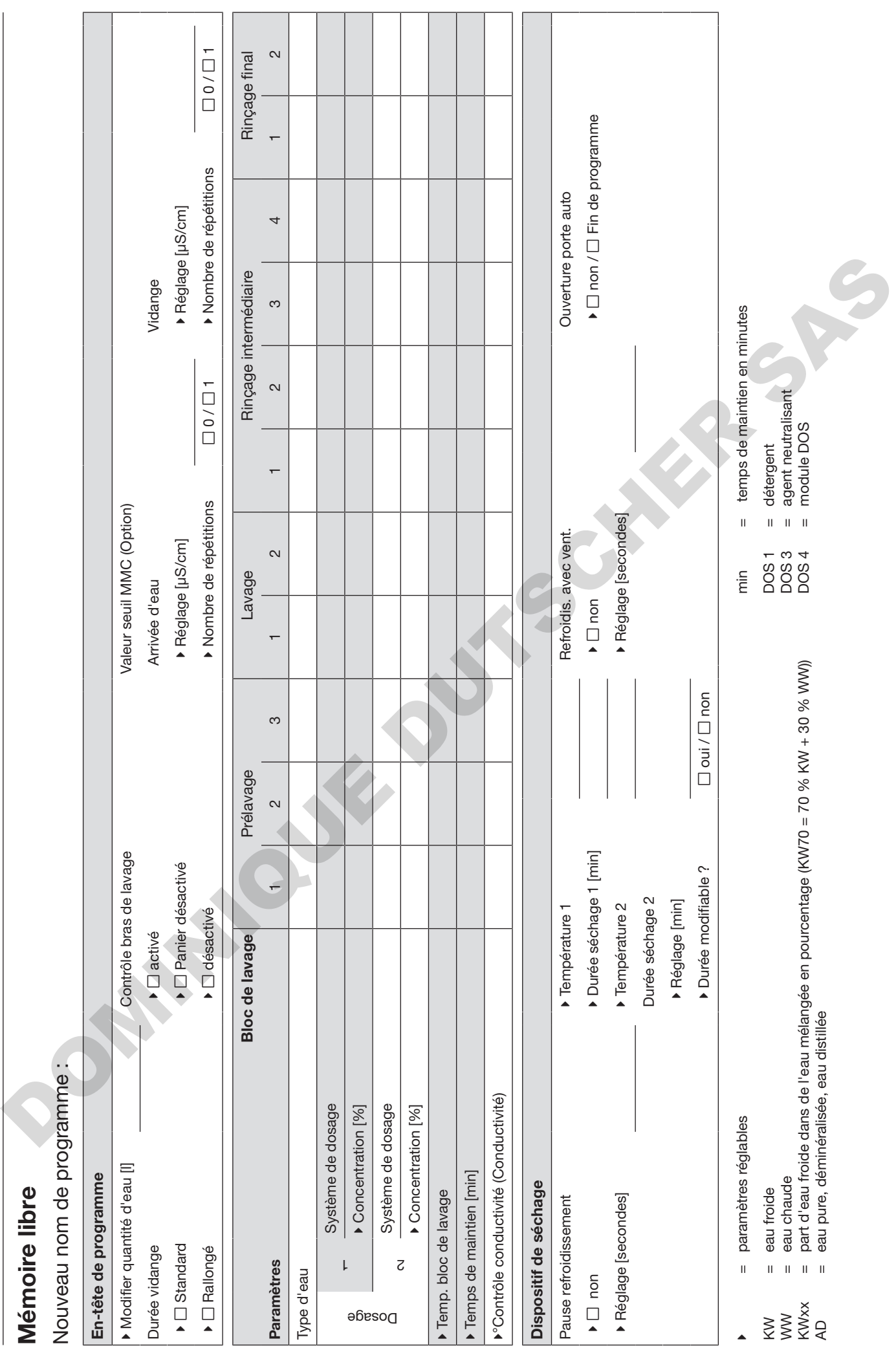

Mémoire libre

Nouveau nom de programme :

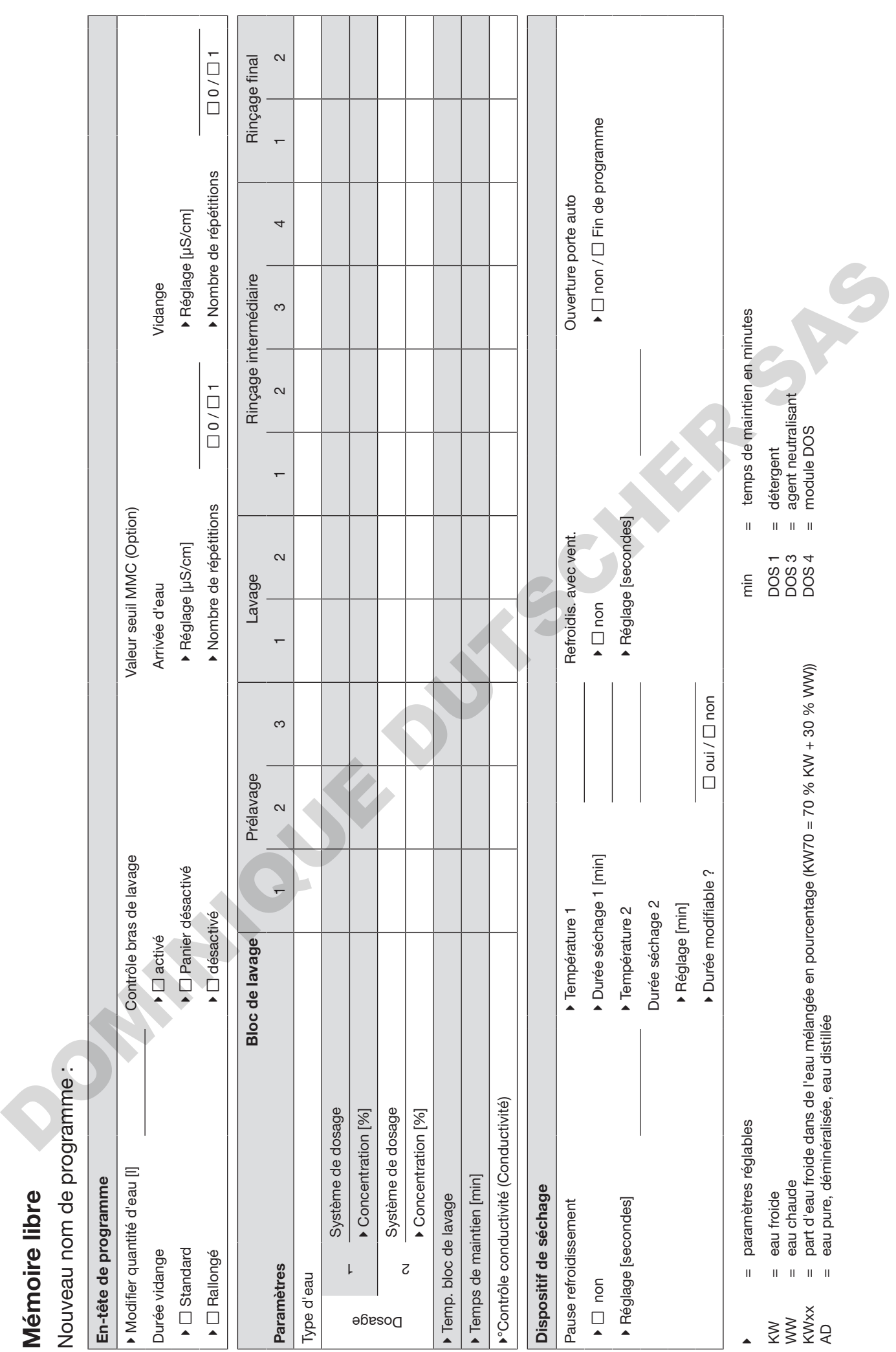

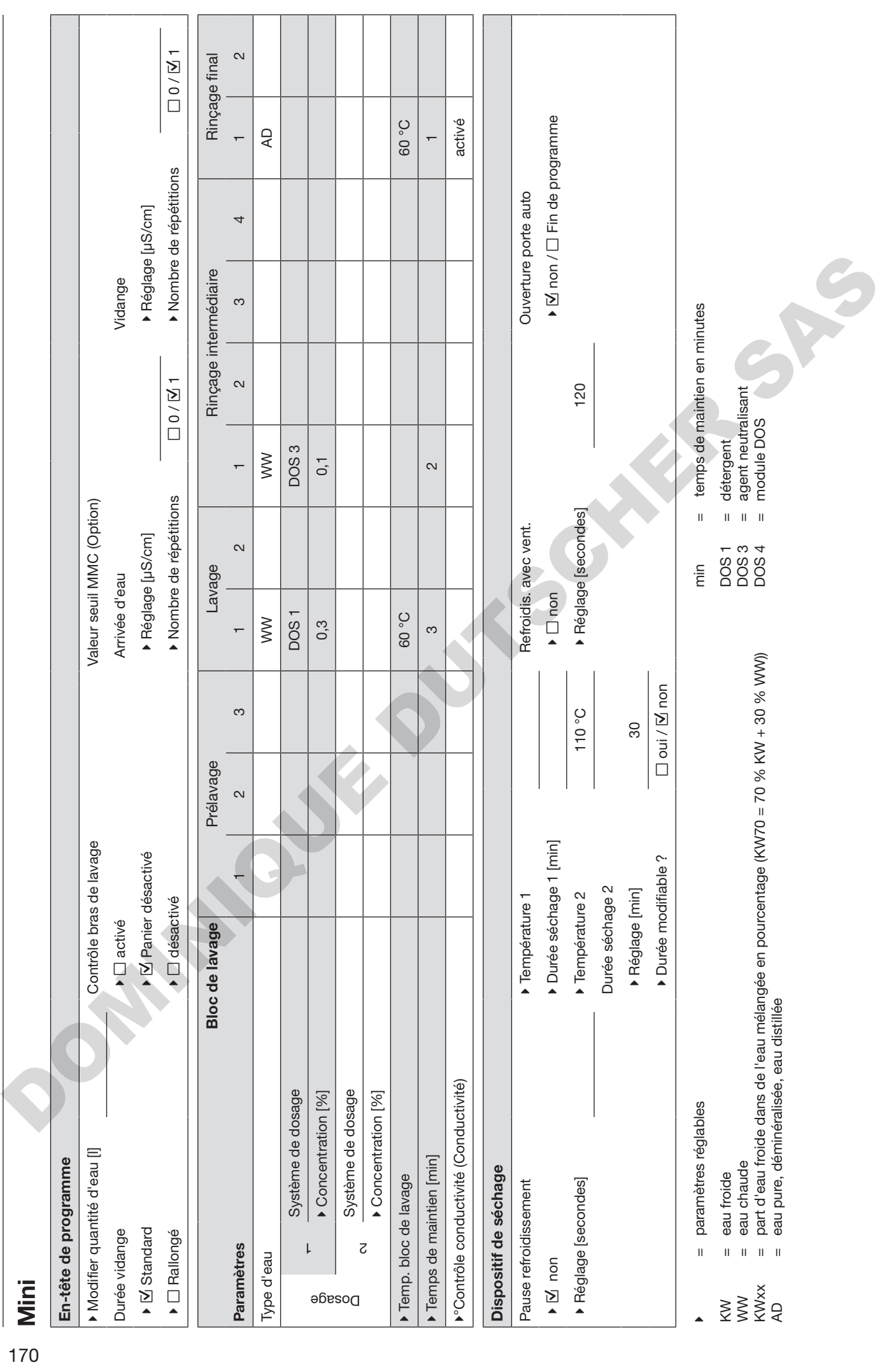

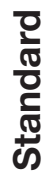

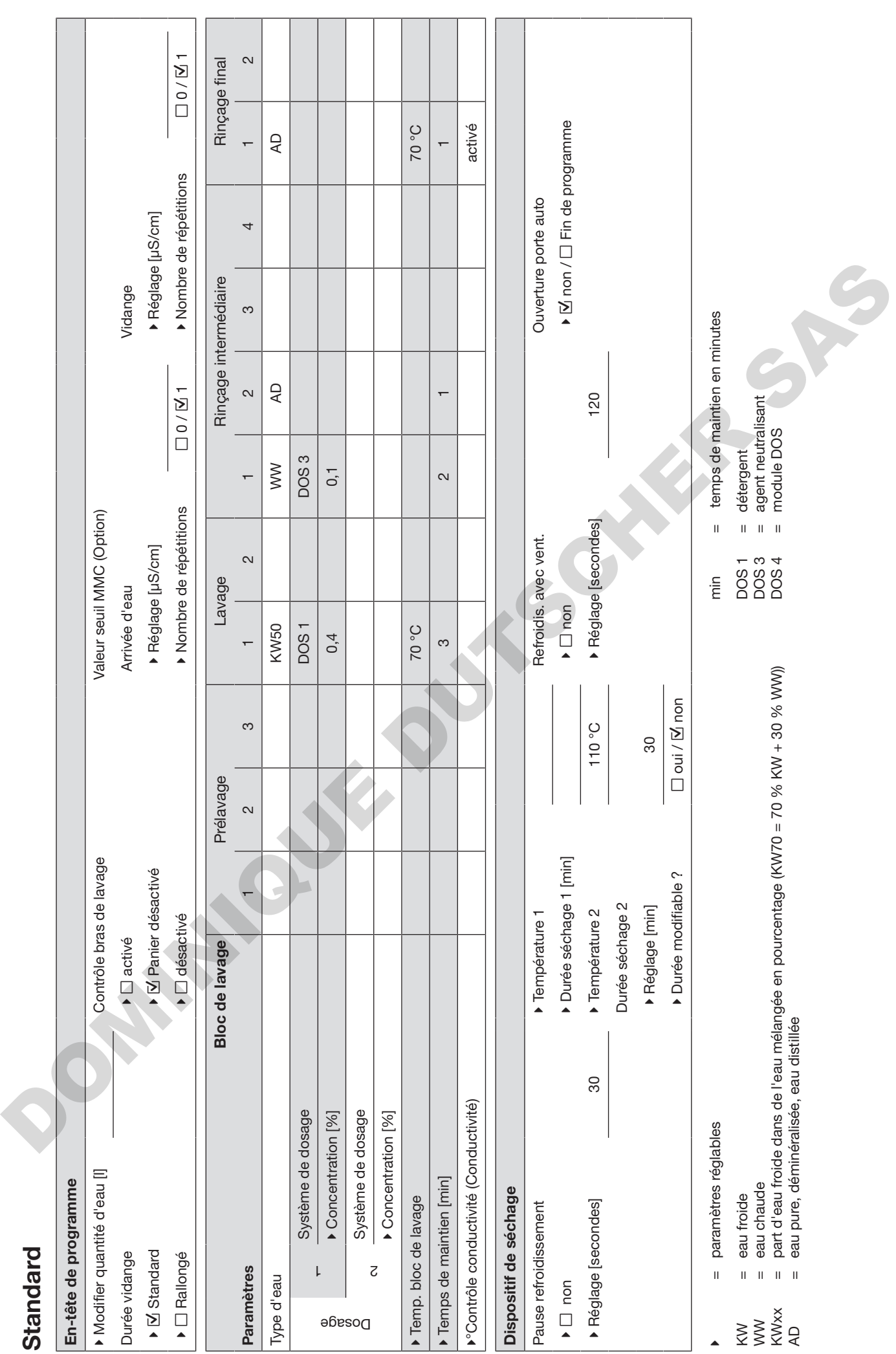

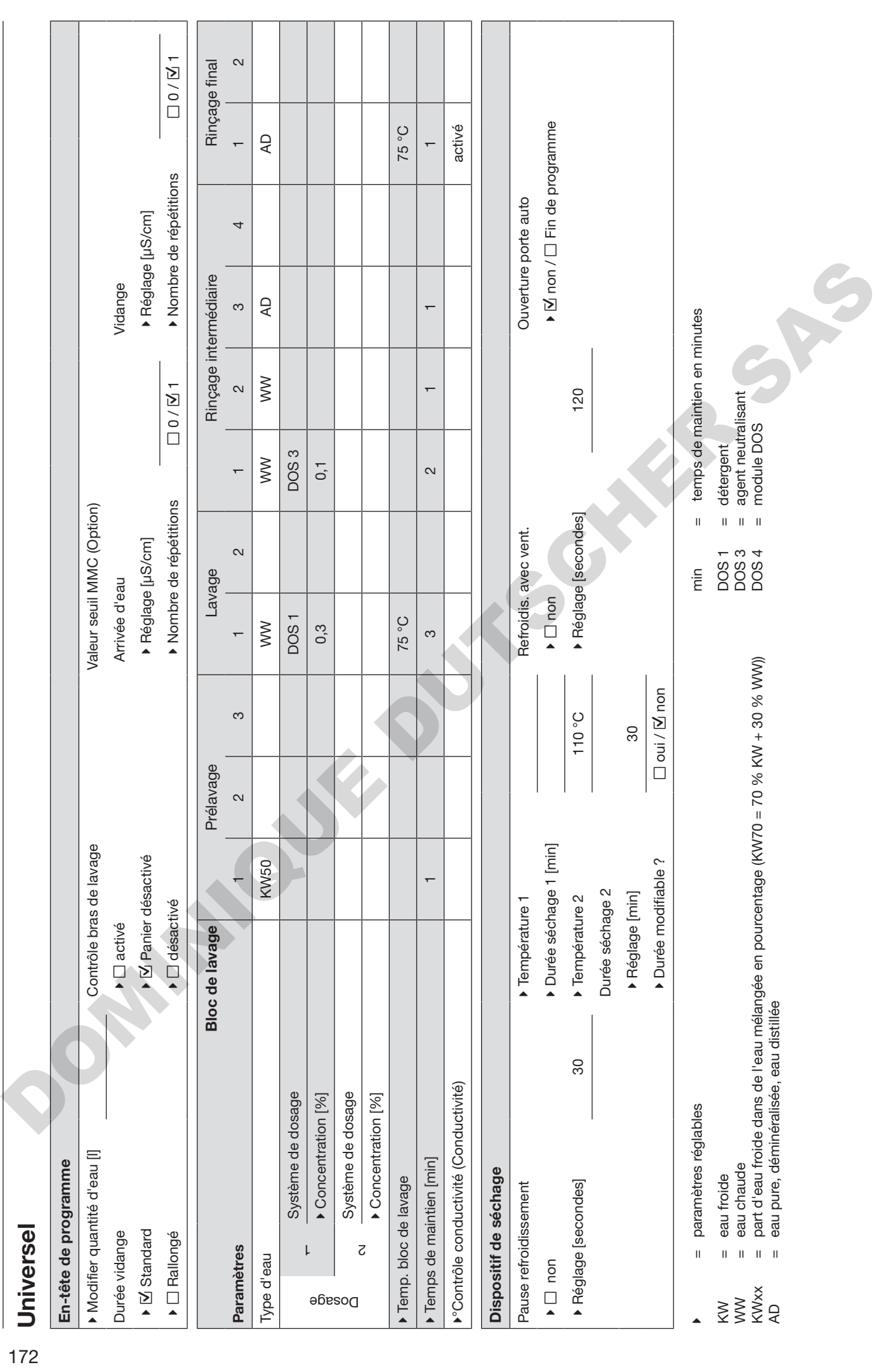

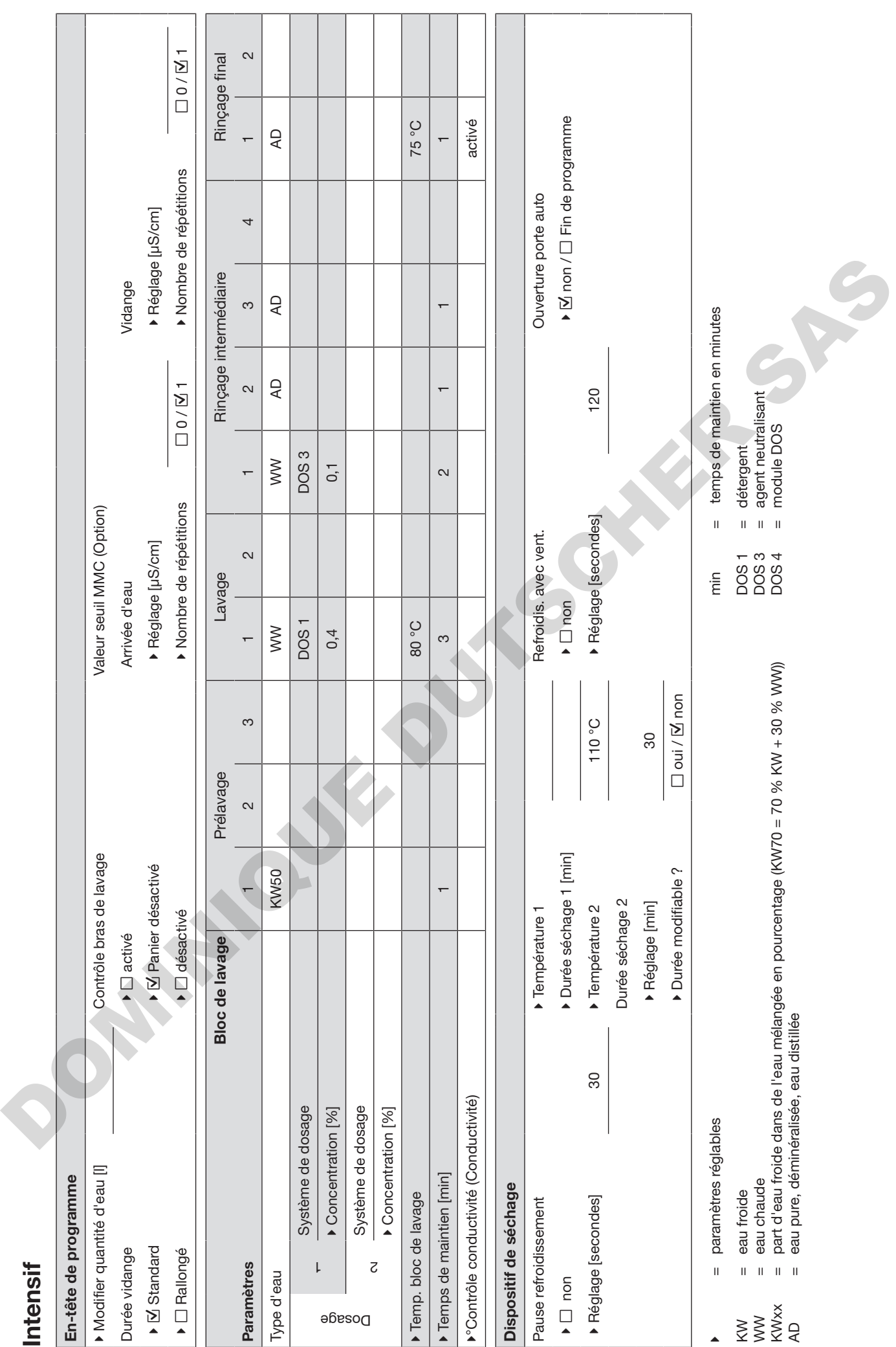

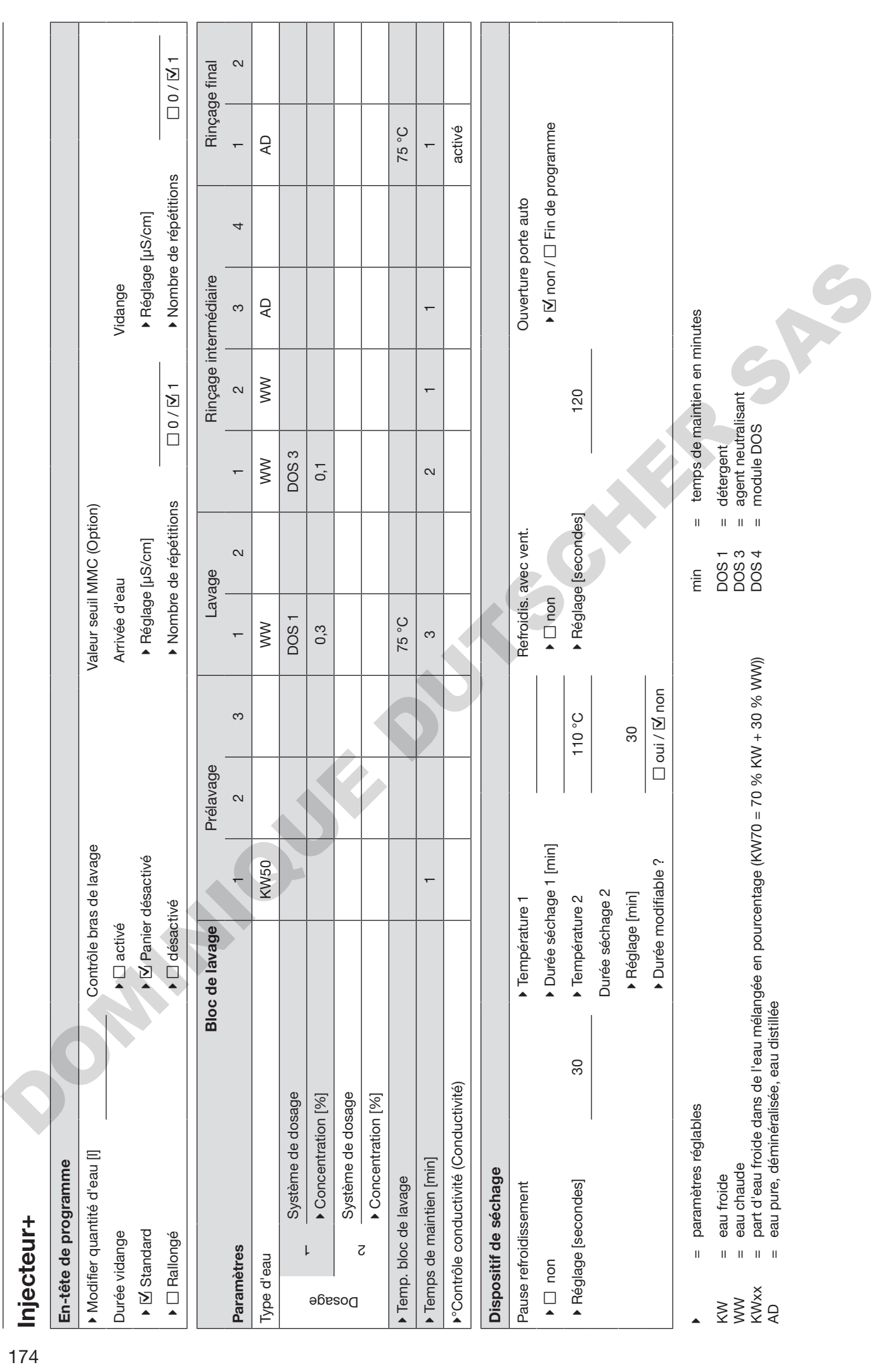

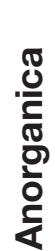

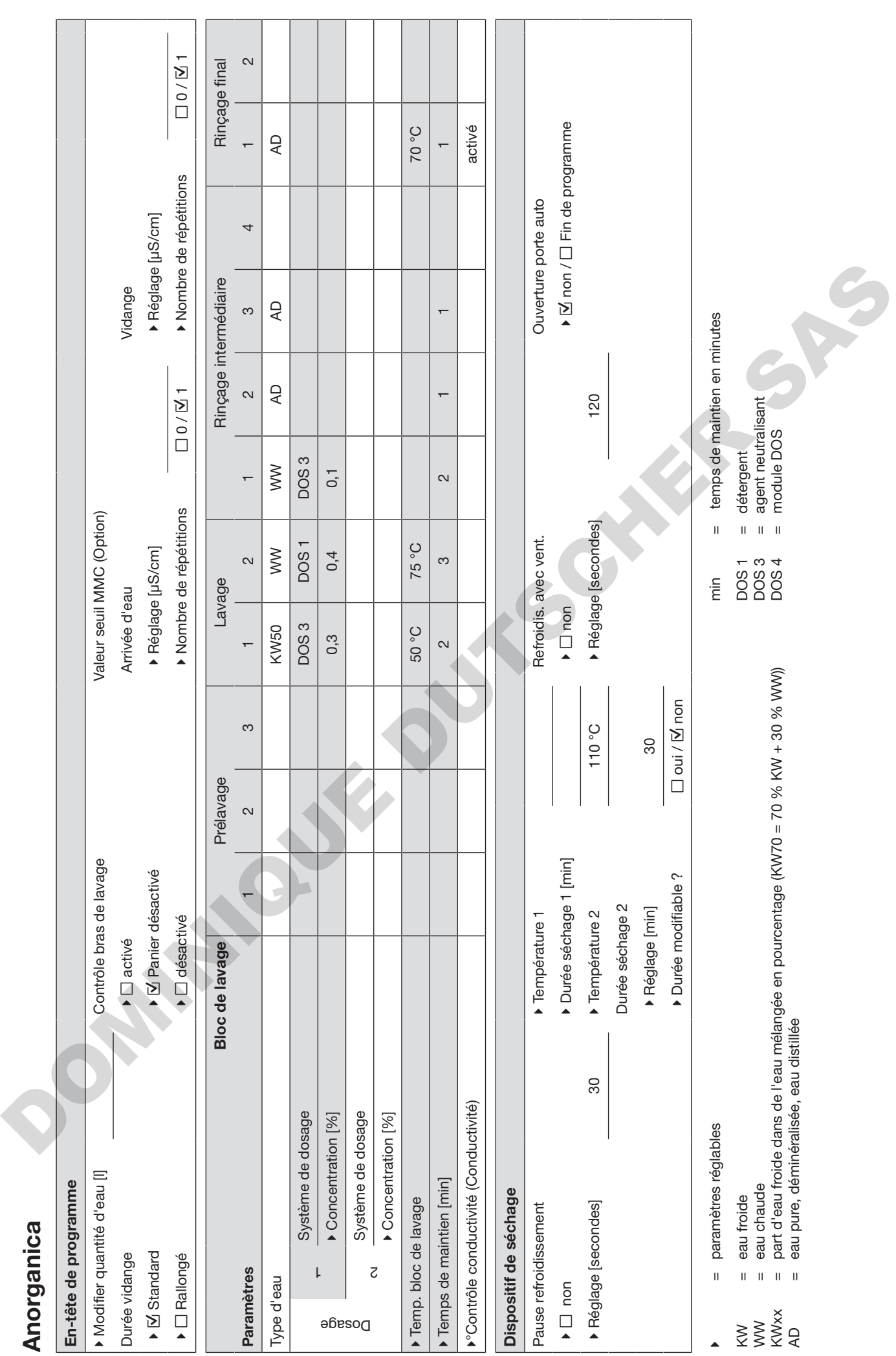

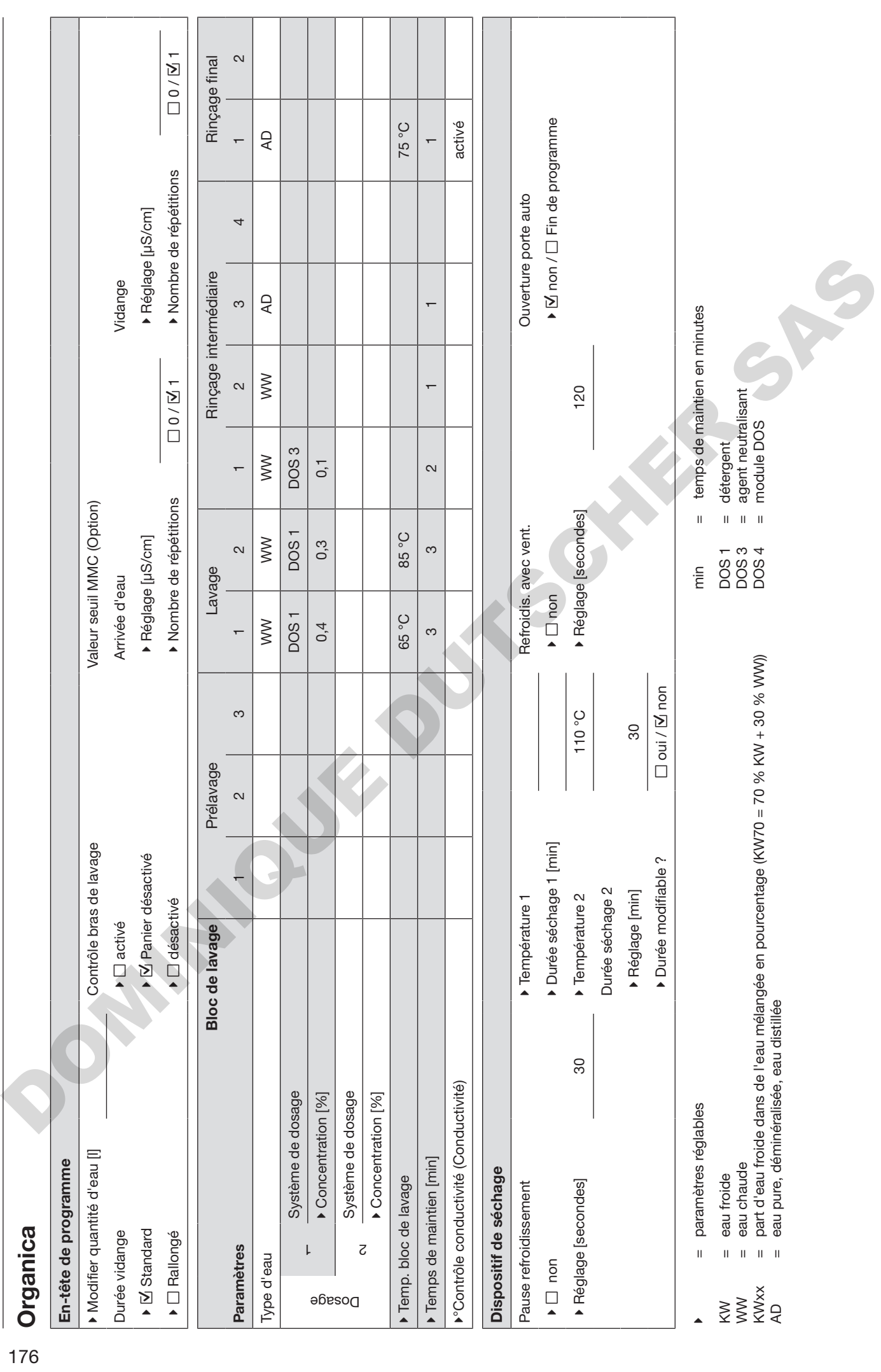

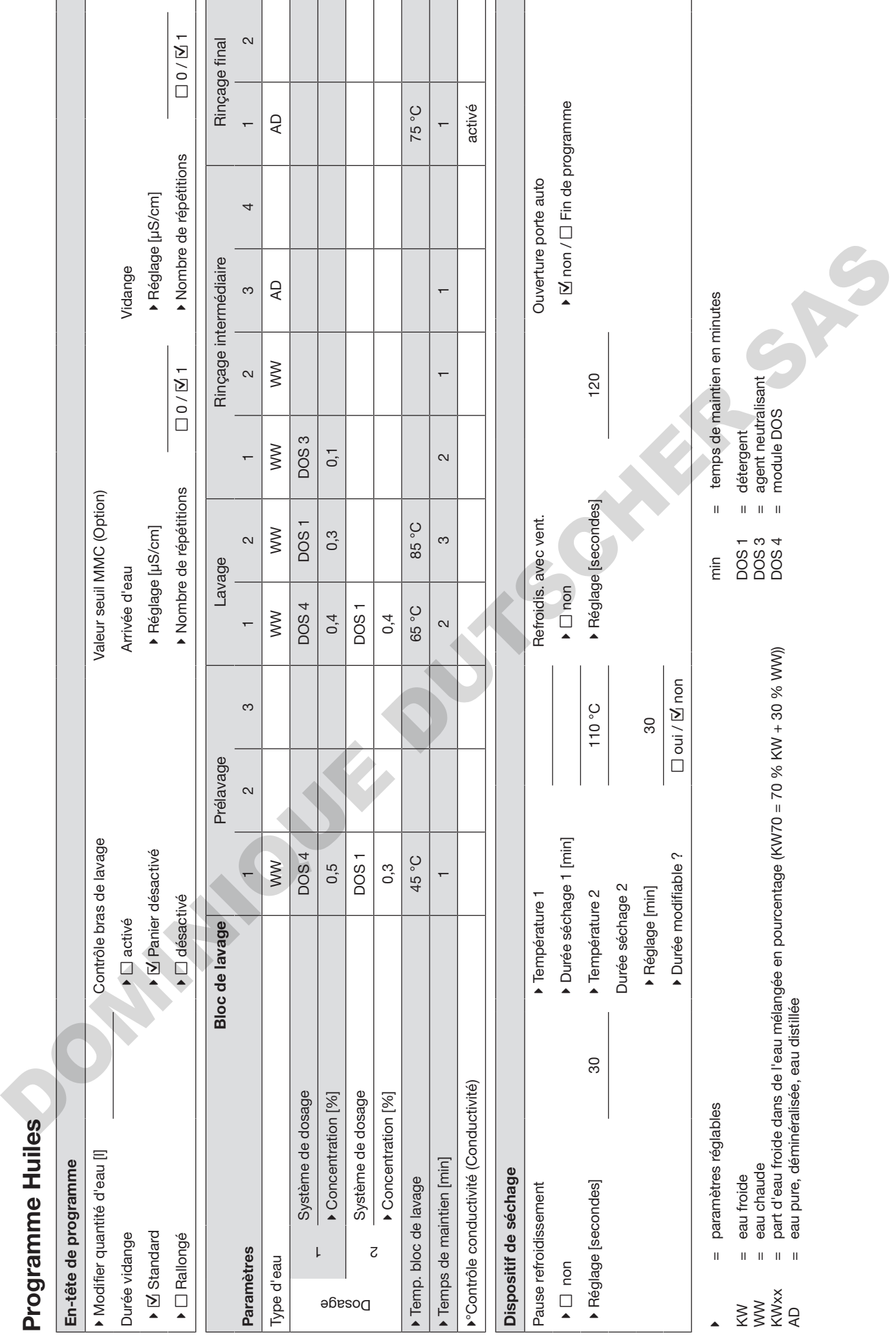

+ paramètres réglables en minutes minutes minutes minutes en minutes en minutes de maintien en minutes de maintien en minutes K<br>X<br>X<br>X<br>X<br>X<br>X<br>X = eau froide = eau chaude = part d'eau froide dans de l'eau mélangée en pourcentage (KW70 = 70 % KW + 30 % WW)) = eau pure, déminéralisée, eau distillée DOS 4<br>DOS 4<br>DOS 4

= détergent = agent neutralisant = module DOS

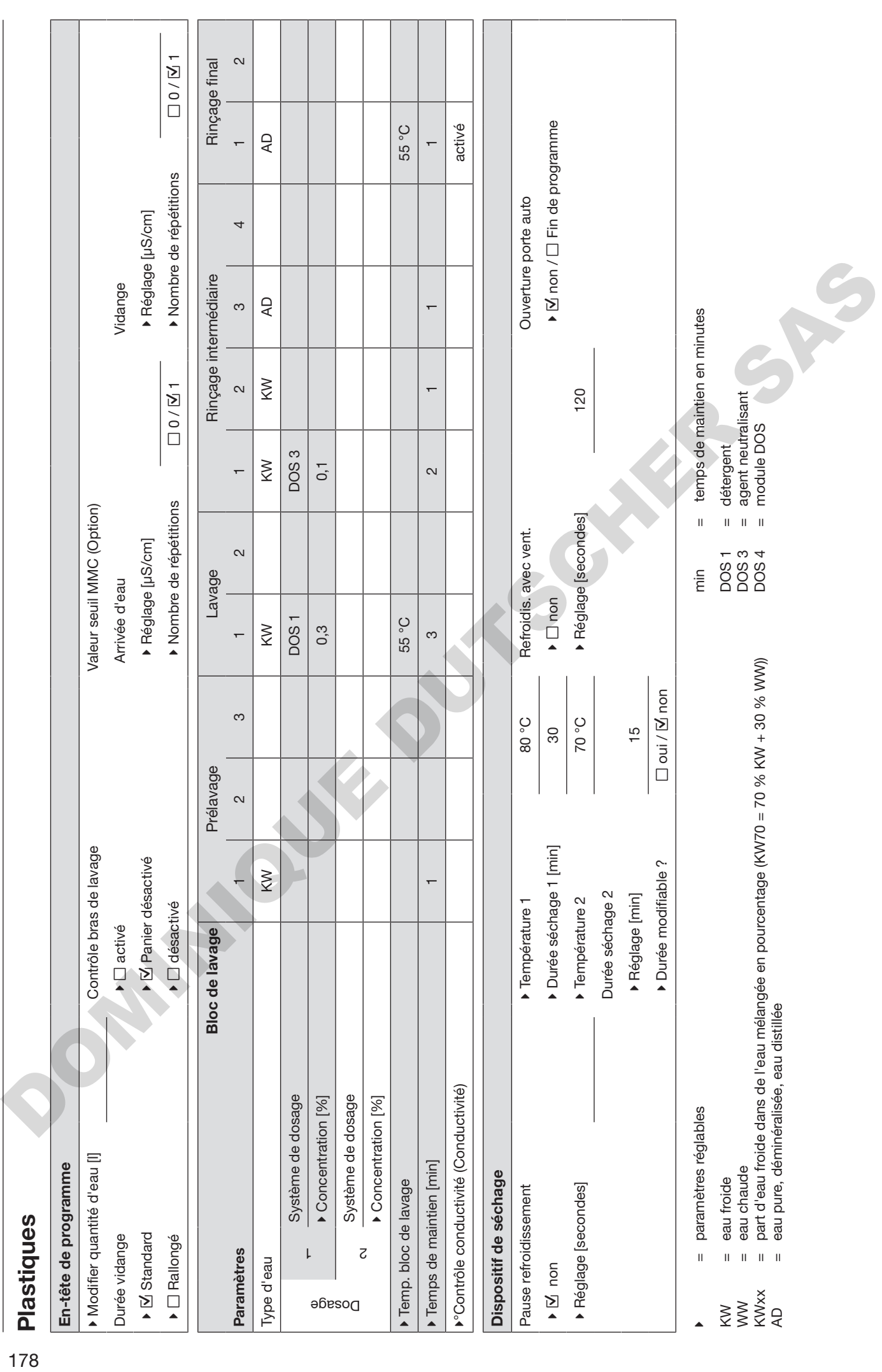

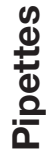

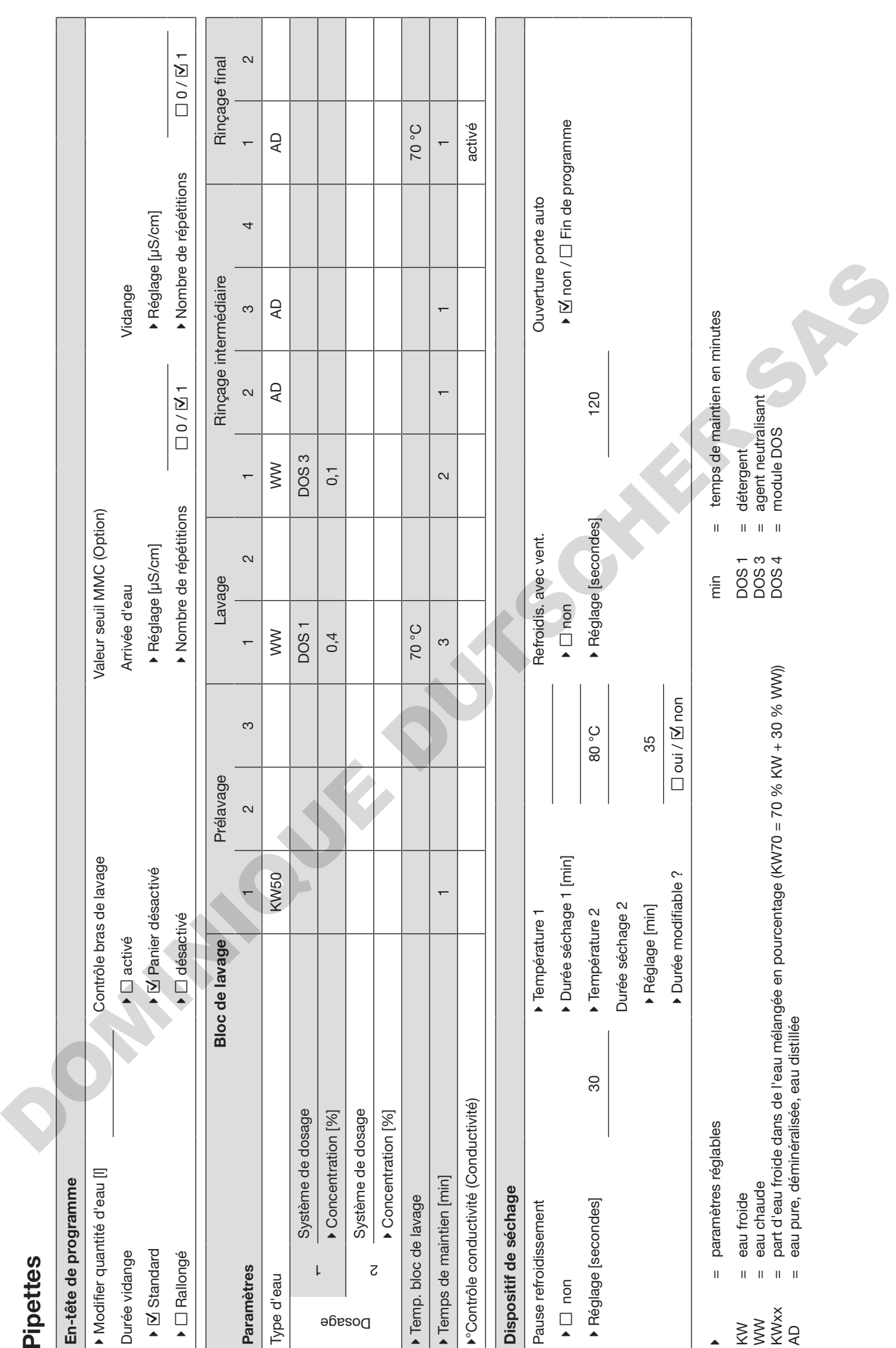

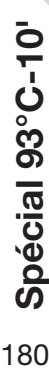

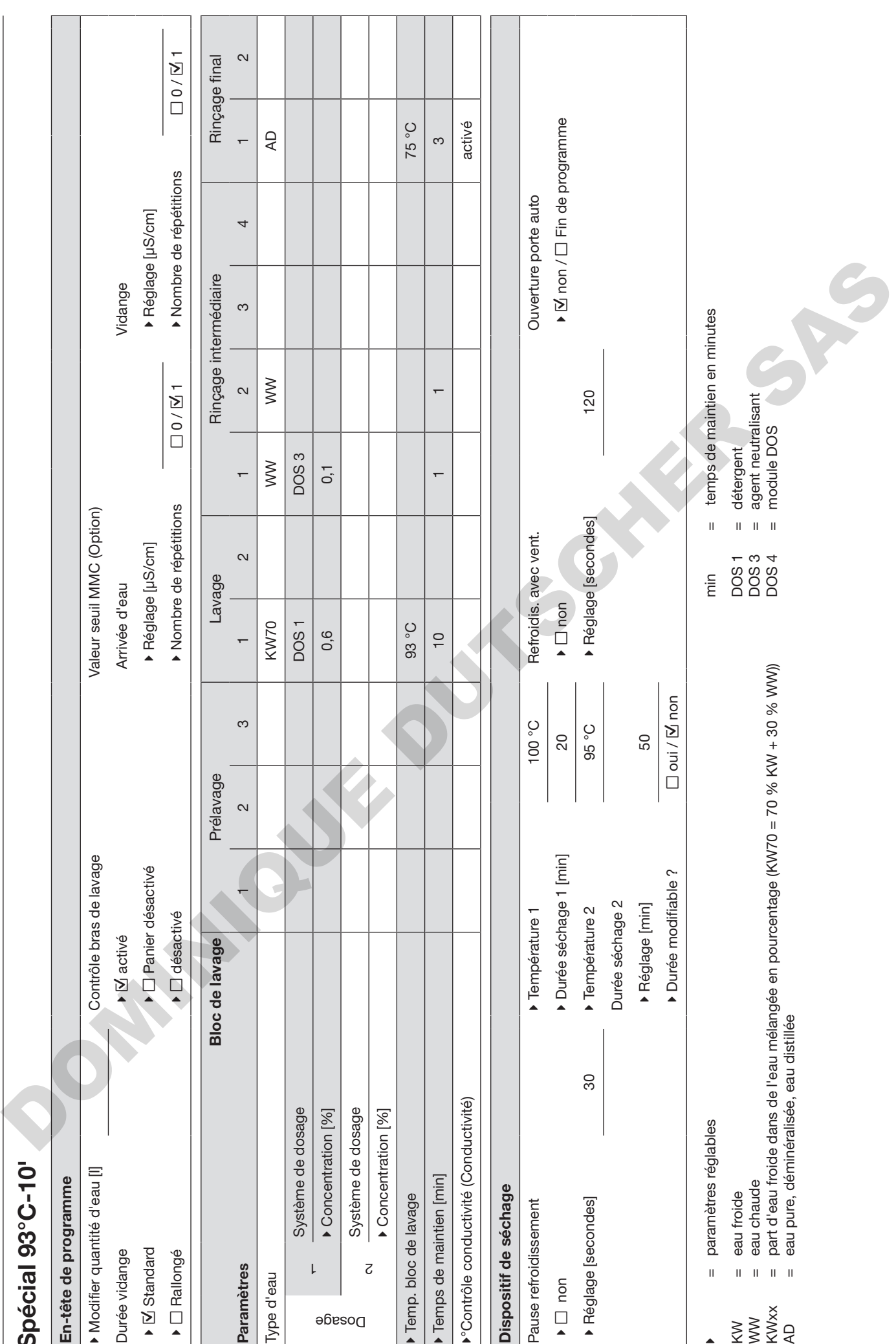
## Nos emballages

Nos emballages protègent le laveur des dommages pouvant survenir pendant le transport. Nous les sélectionnons en fonction de critères écologiques permettant d'en faciliter le recyclage.

En participant au recyclage de vos emballages, vous contribuez à économiser les matières premières et à réduire le volume des déchets. Votre revendeur reprend vos emballages.

## Votre ancien appareil

Les appareils électriques et électroniques contiennent souvent des matériaux précieux. Cependant, ils contiennent aussi des substances toxiques nécessaires au bon fonctionnement et à la sécurité des appareils. Si vous déposez ces appareils usagés avec vos ordures ménagères ou les manipulez de manière non conforme, vous risquez de nuire à la santé des personnes et à l'environnement. Ne jetez jamais vos anciens appareils avec vos ordures ménagères.

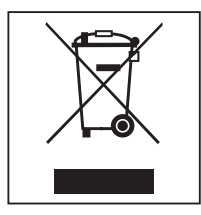

Faites appel au service d'enlèvement mis en place par votre commune, votre revendeur ou Miele, ou rapportez votre appareil dans un point de collecte spécialement dédié à l'élimination de ce type d'appareil. Vous êtes légalement responsable de la suppression des éventuelles données à caractère personnel figurant sur l'ancien appareil à éliminer. Vous êtes dans l'obligation de retirer, sans les détruire, les piles et accumulateurs usagés non fixés à votre appareil, ainsi que les lampes qui peuvent être retirées sans être détruites. Rapportez-les dans un point de collecte spécialement dédié à leur élimination, où ils peuvent être remis gratuitement. Afin de prévenir tout risque d'accident, veuillez garder votre ancien appareil hors de portée des enfants jusqu'à son enlèvement. ches. Votre revendeur reprend vos emballages.<br>
Votre anciern appareil<br>
Les appareils électroiques contiennent souvent des<br>
caráctiques contiennent auxion des<br>
caráctiques contiennent auxion des<br>
caráctiques nécessaires au DOMINIQUE DUTSCHER SAS

DOMINIQUE DUTSCHER SAS

# Miele

#### Belgique:

S.A. Miele Belgique Z.5 Mollem 480 – 1730 Mollem (Asse) Tel. 02/451.15.40 E-mail: professional@miele.be Internet: www.miele-professional.be

#### France :

Miele S.A.S Z.I. du Coudray 9, avenue Albert Einstein B.P. 1000 93151 Le Blanc-Mesnil Cedex www.miele.fr/professional R.C.S. Bobigny B 708 203 088 Tél. : 01 49 39 44 44 Contact Service Commercial

Fax. : 01 49 39 44 38 Mail : advpro@miele.fr

#### Contact SAV Professionnel (Intervention)

Tél. : 01 49 39 44 78 Fax. : 01 49 39 34 10 Mail : savpro@miele.fr

### Contact Support Technique (Hotline)

Tél. : 01 49 39 44 88 Mail : support.technique@miele.fr

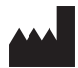

Miele & Cie. KG Carl-Miele-Straße 29, 33332 Gütersloh, Allemagne DOMINIQUE DUTSCHER SAS